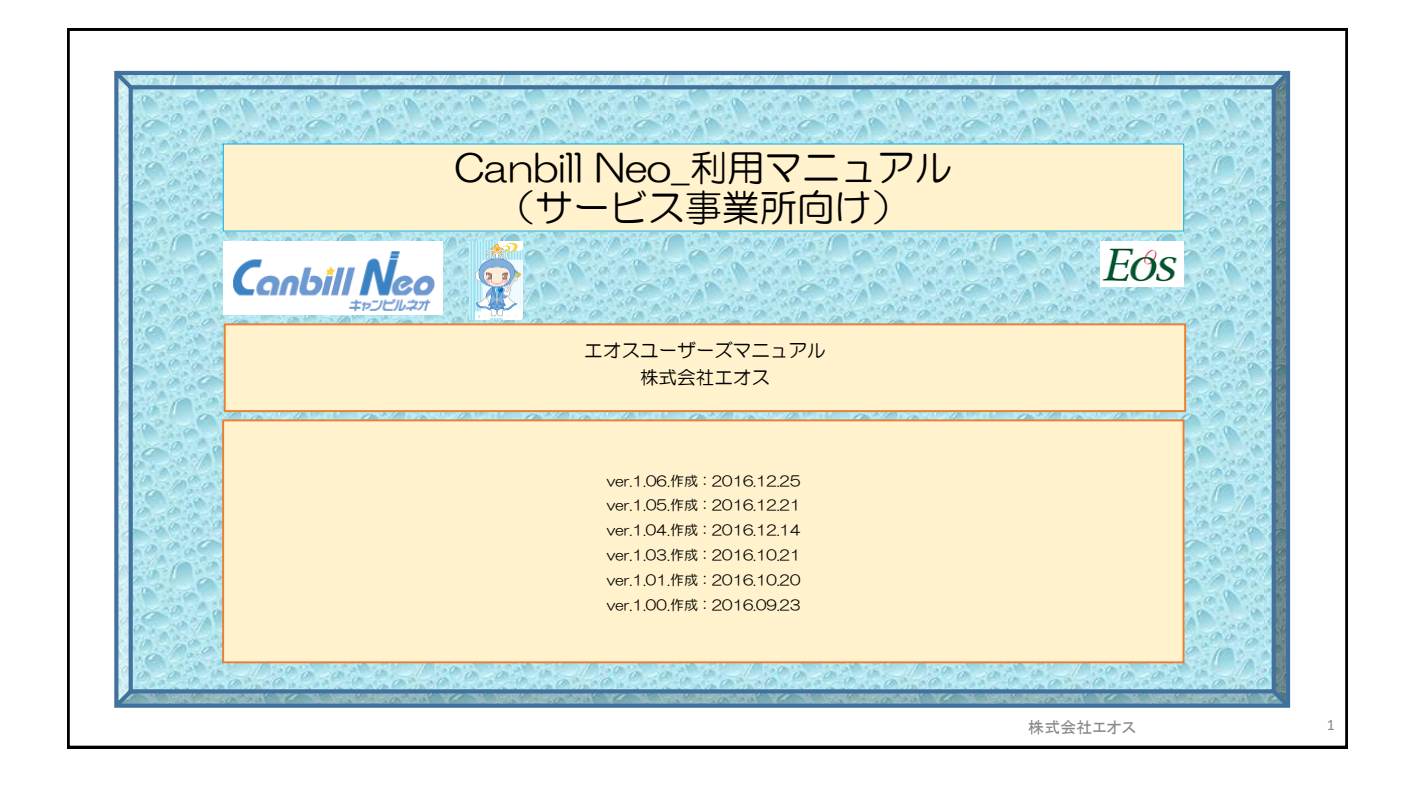

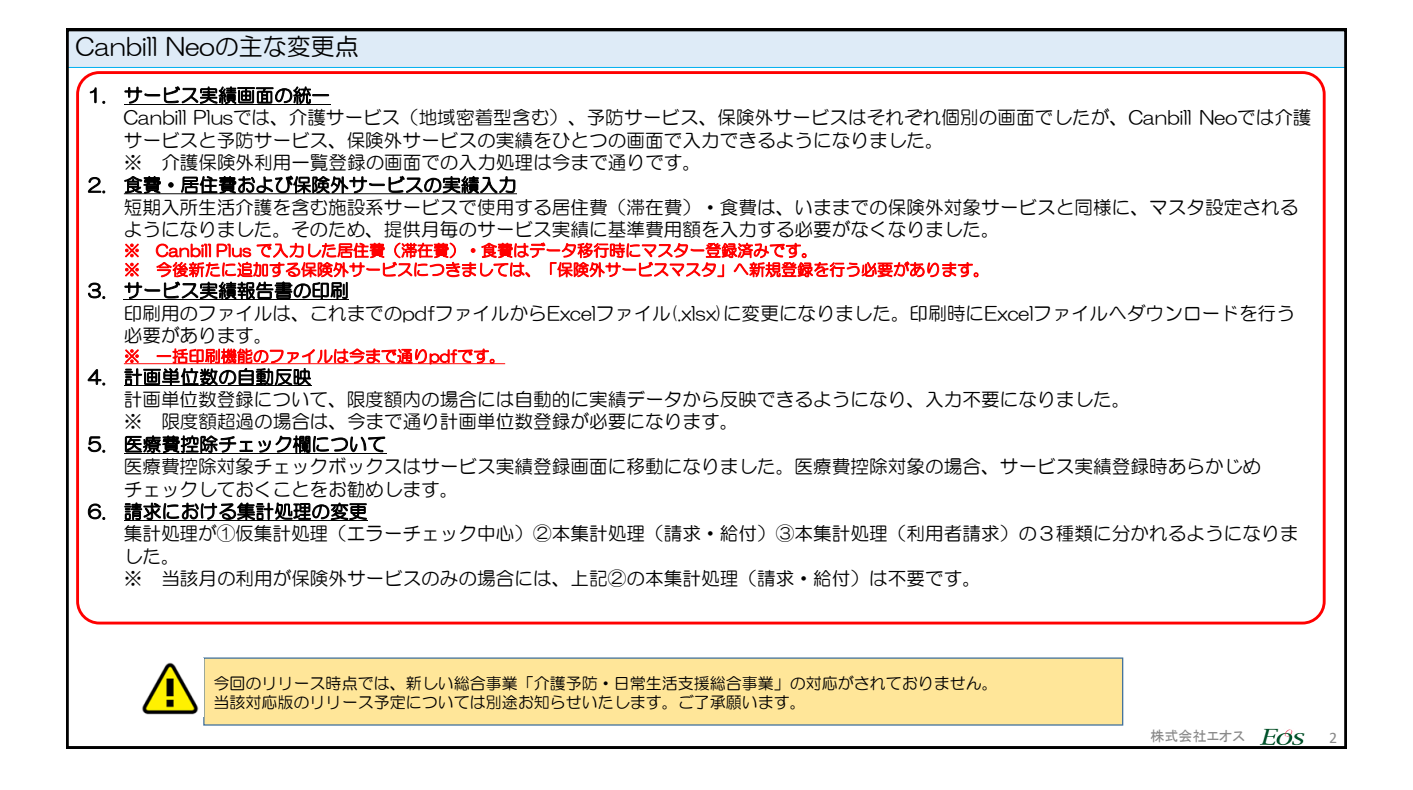

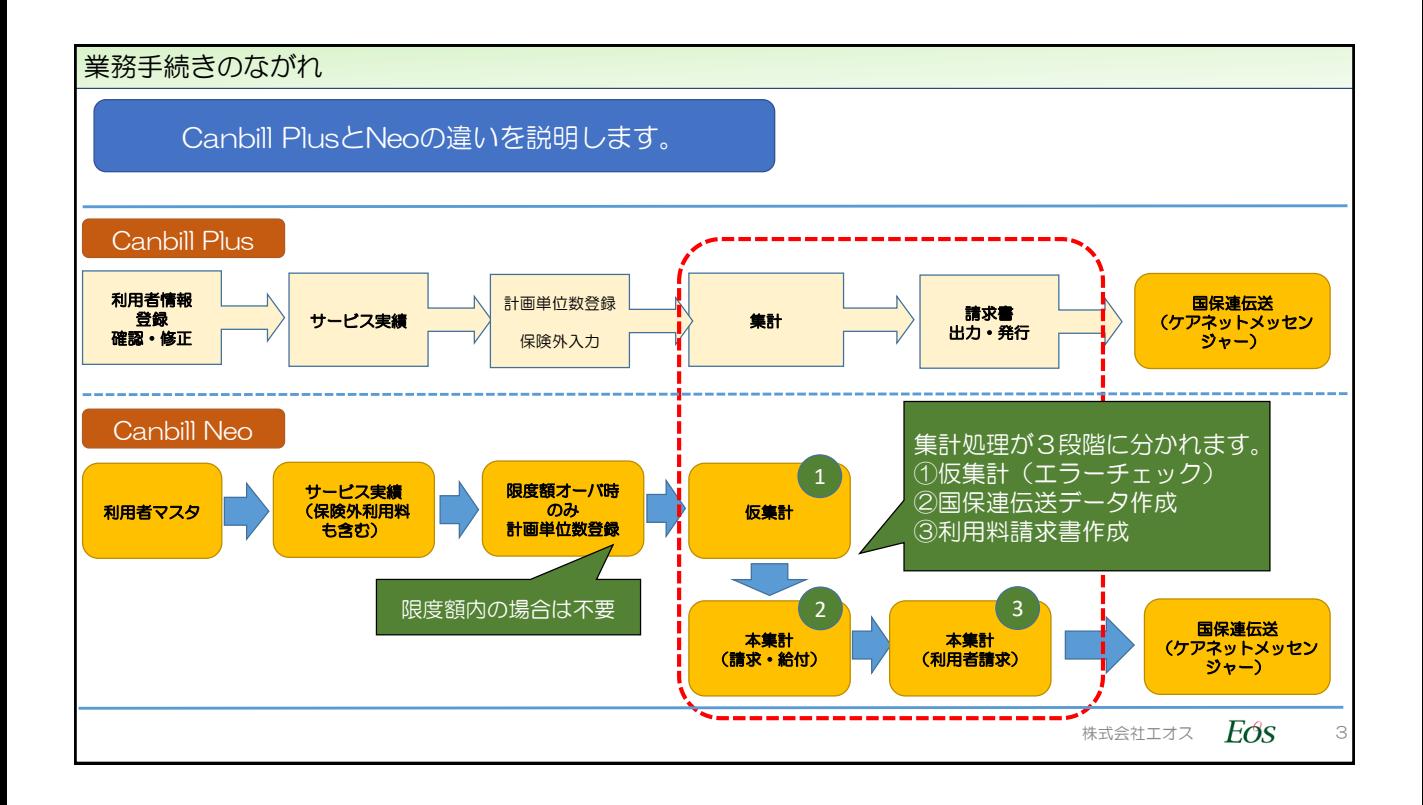

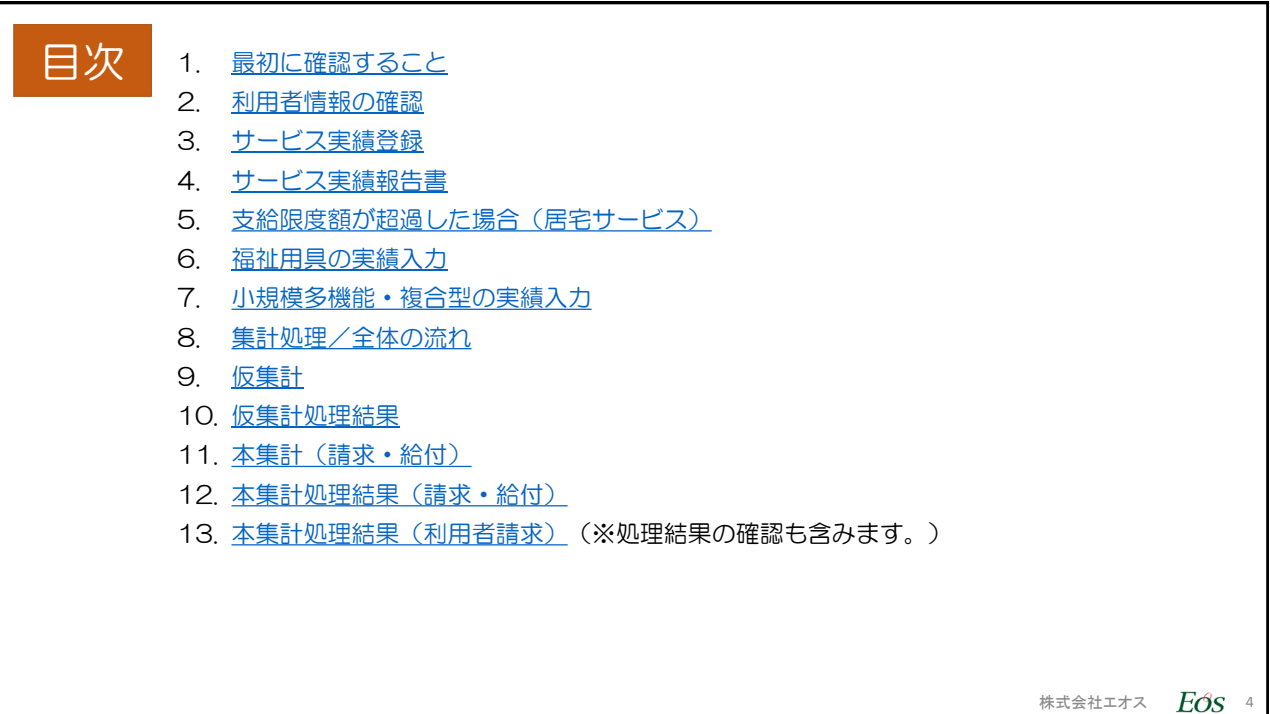

<span id="page-2-0"></span>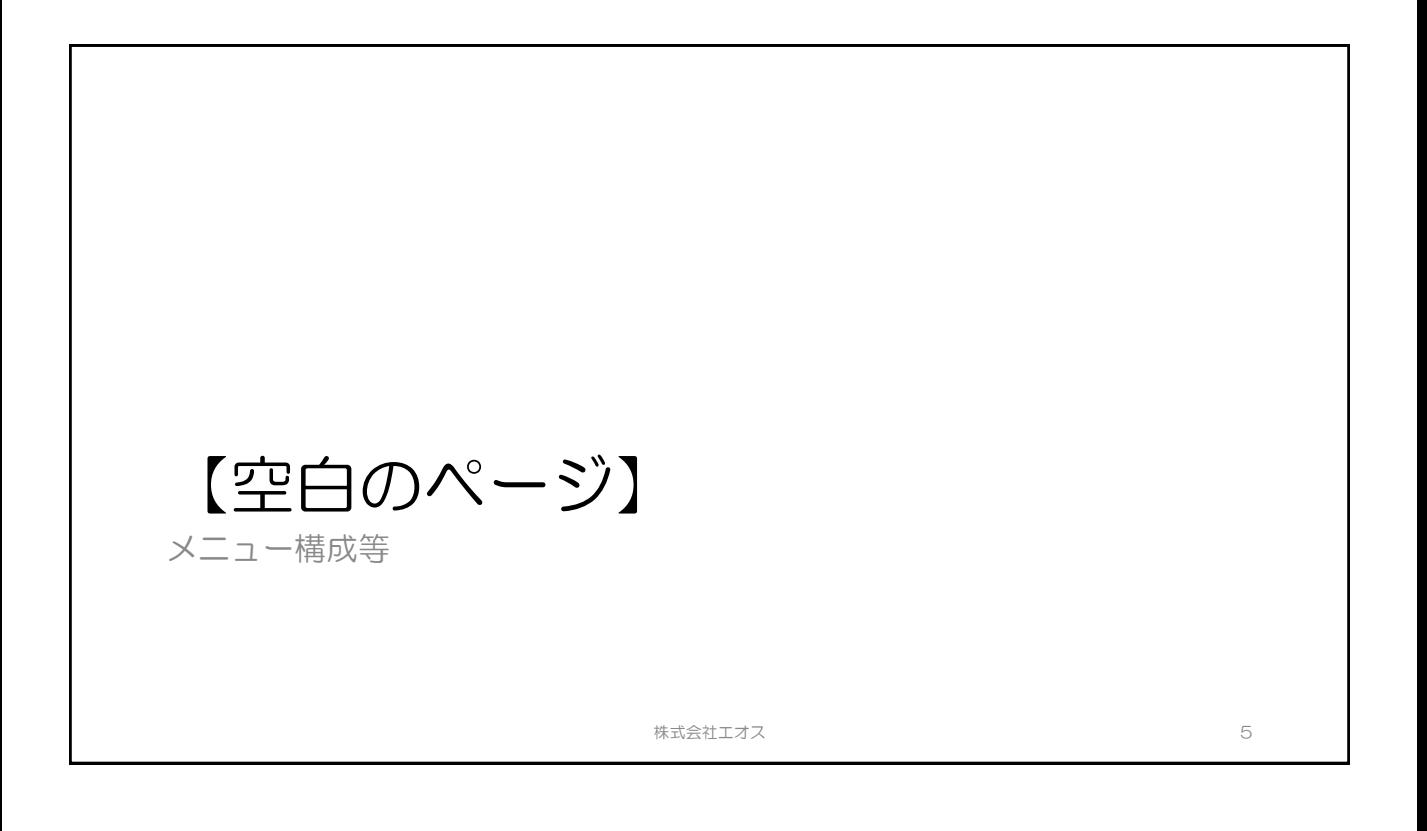

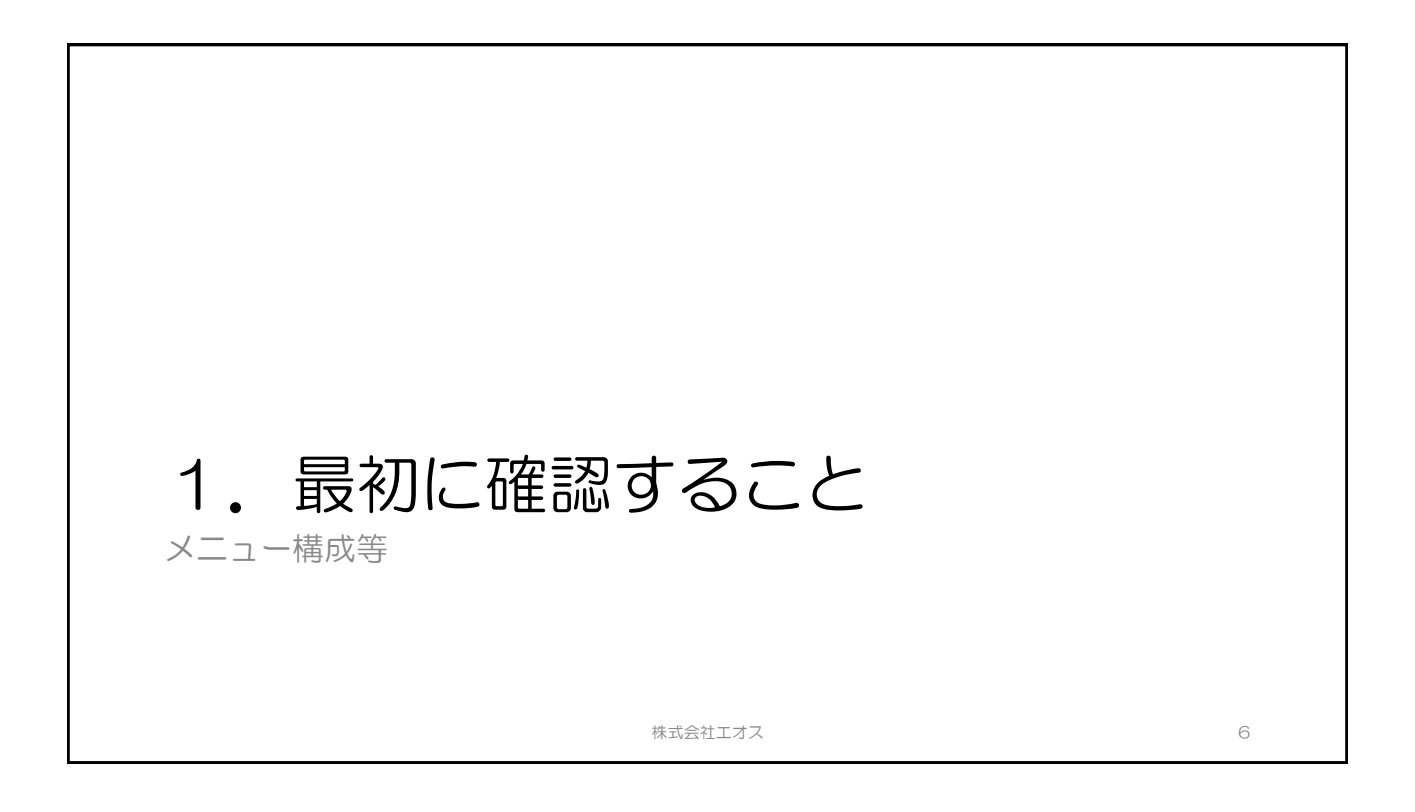

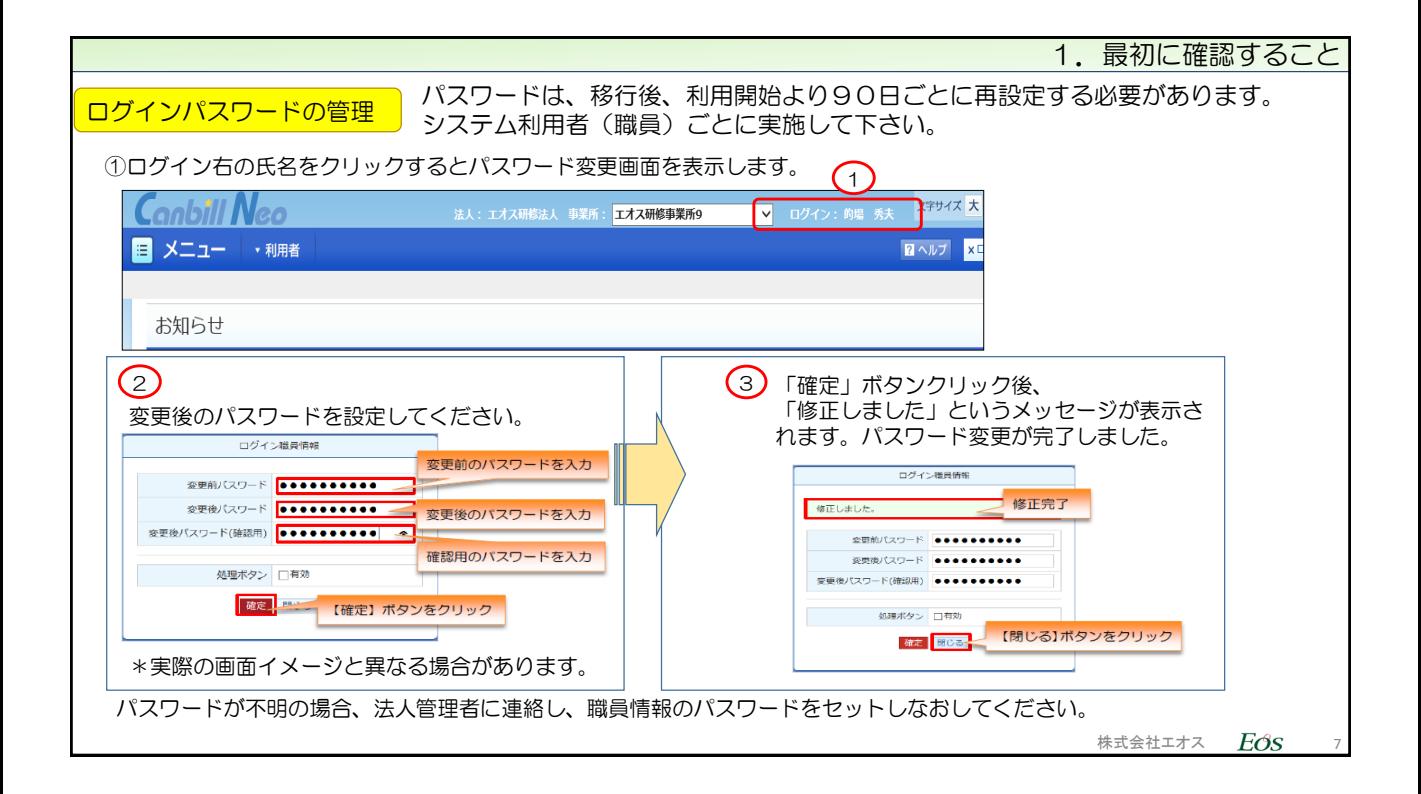

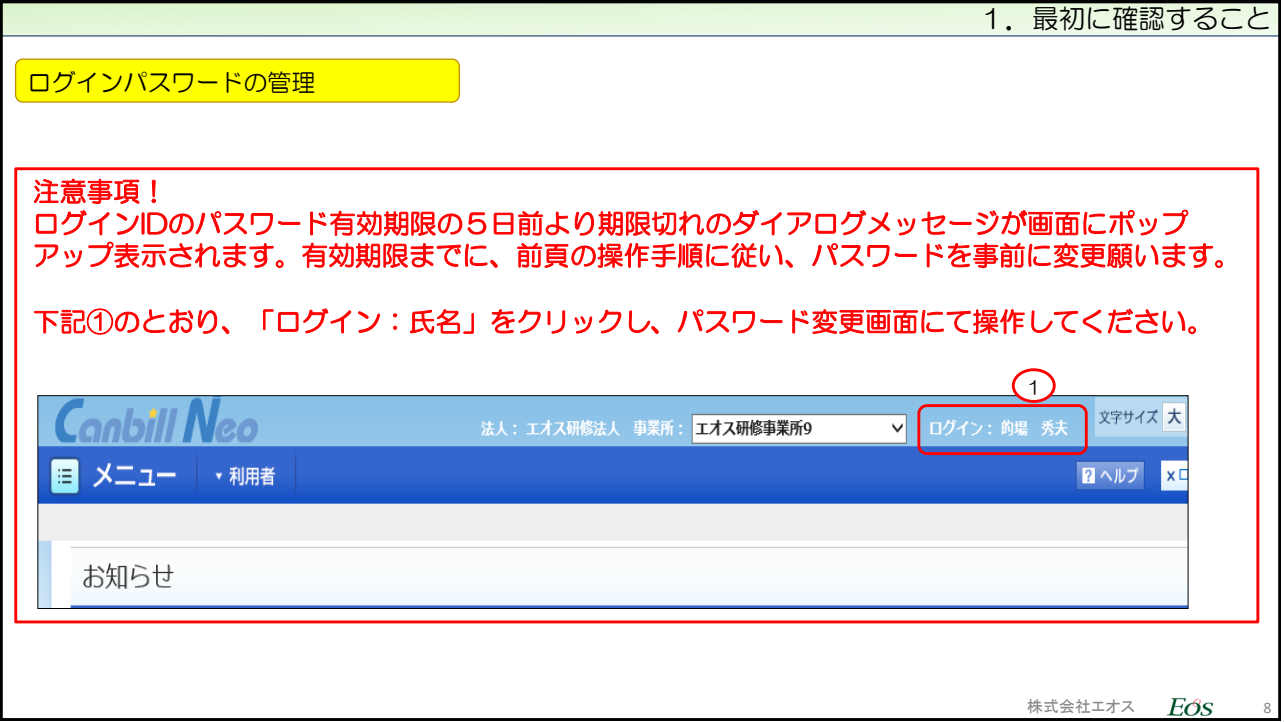

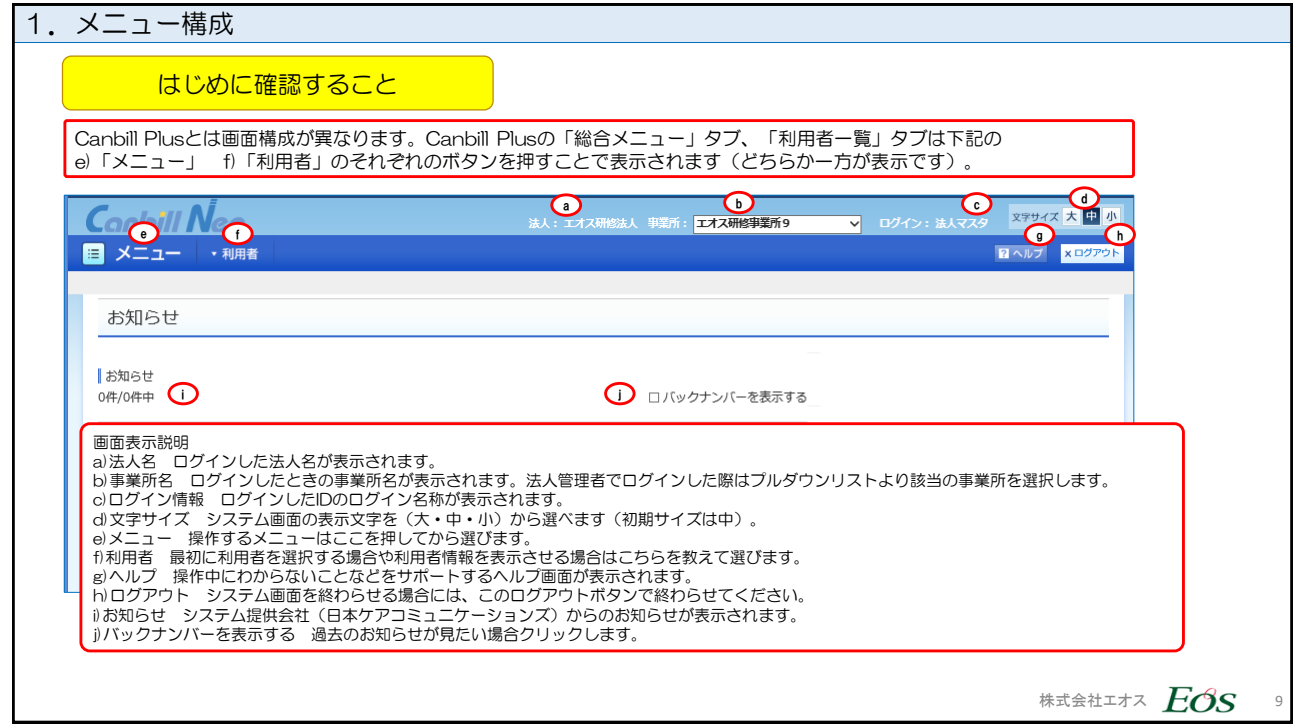

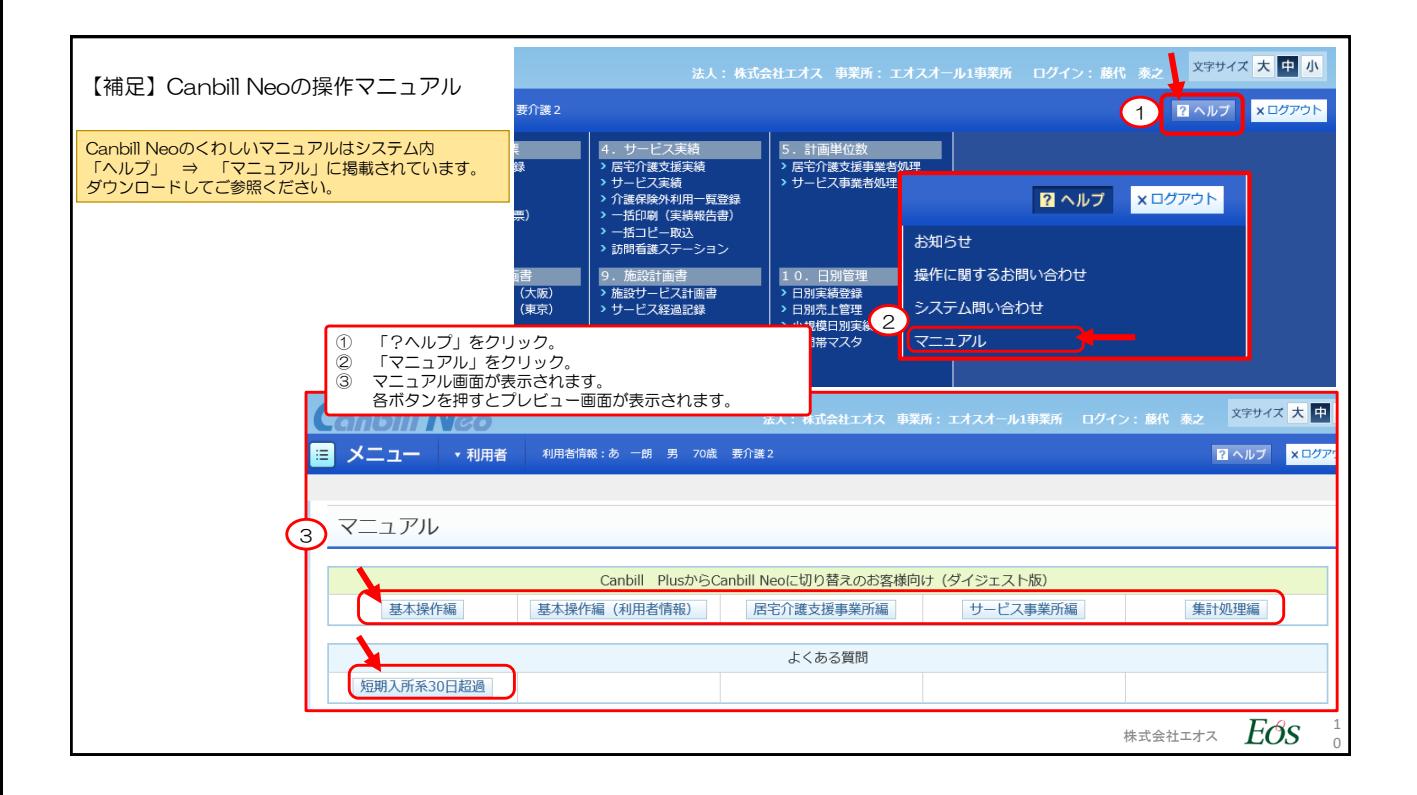

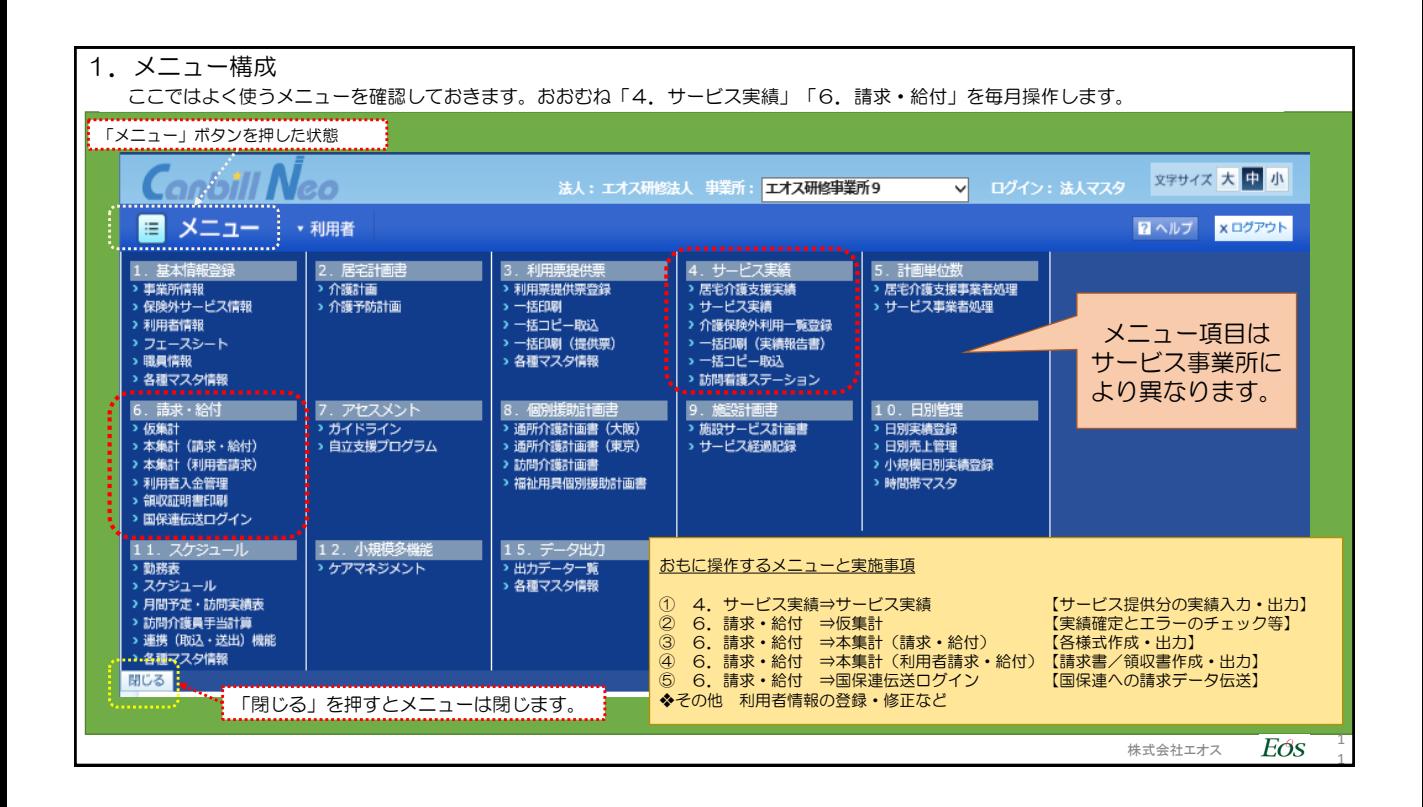

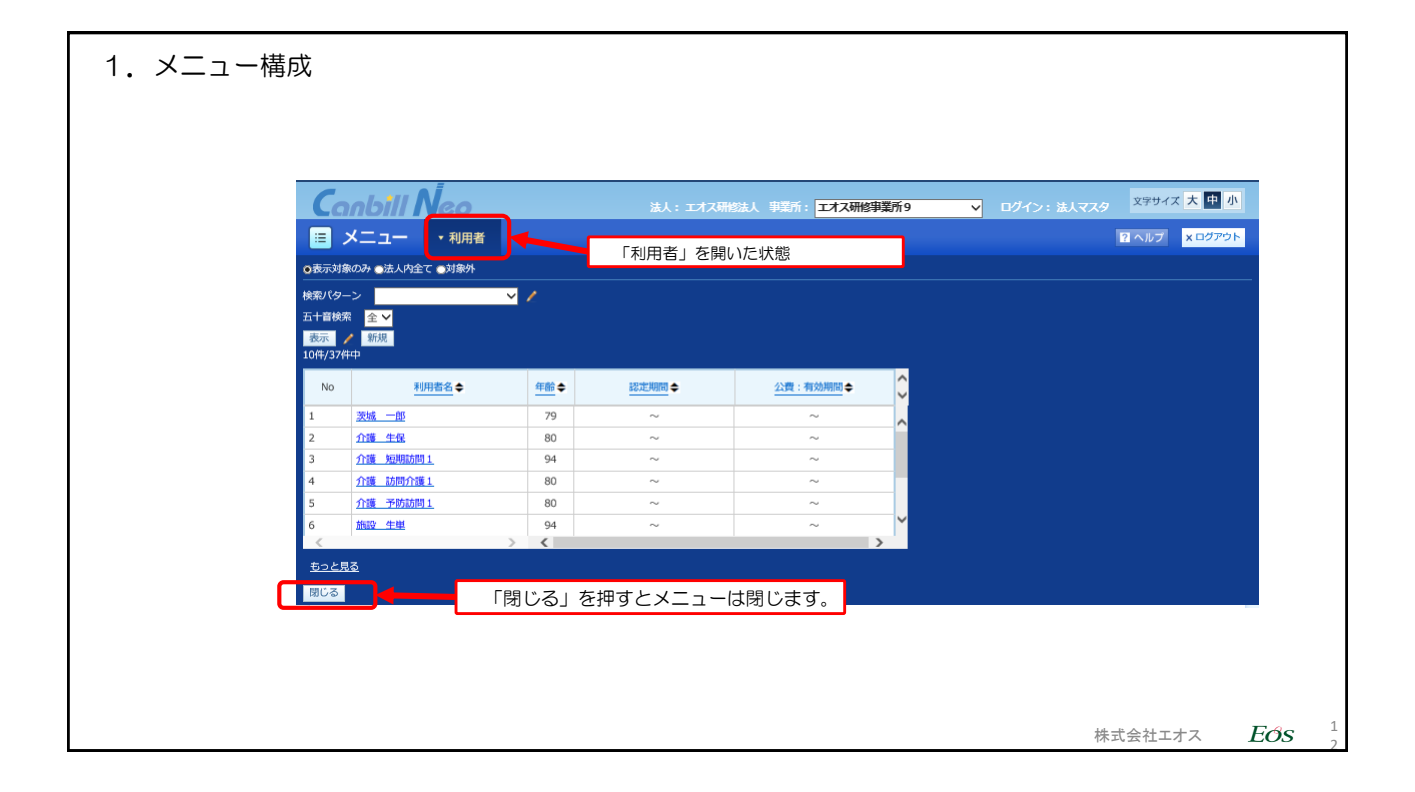

<span id="page-6-0"></span>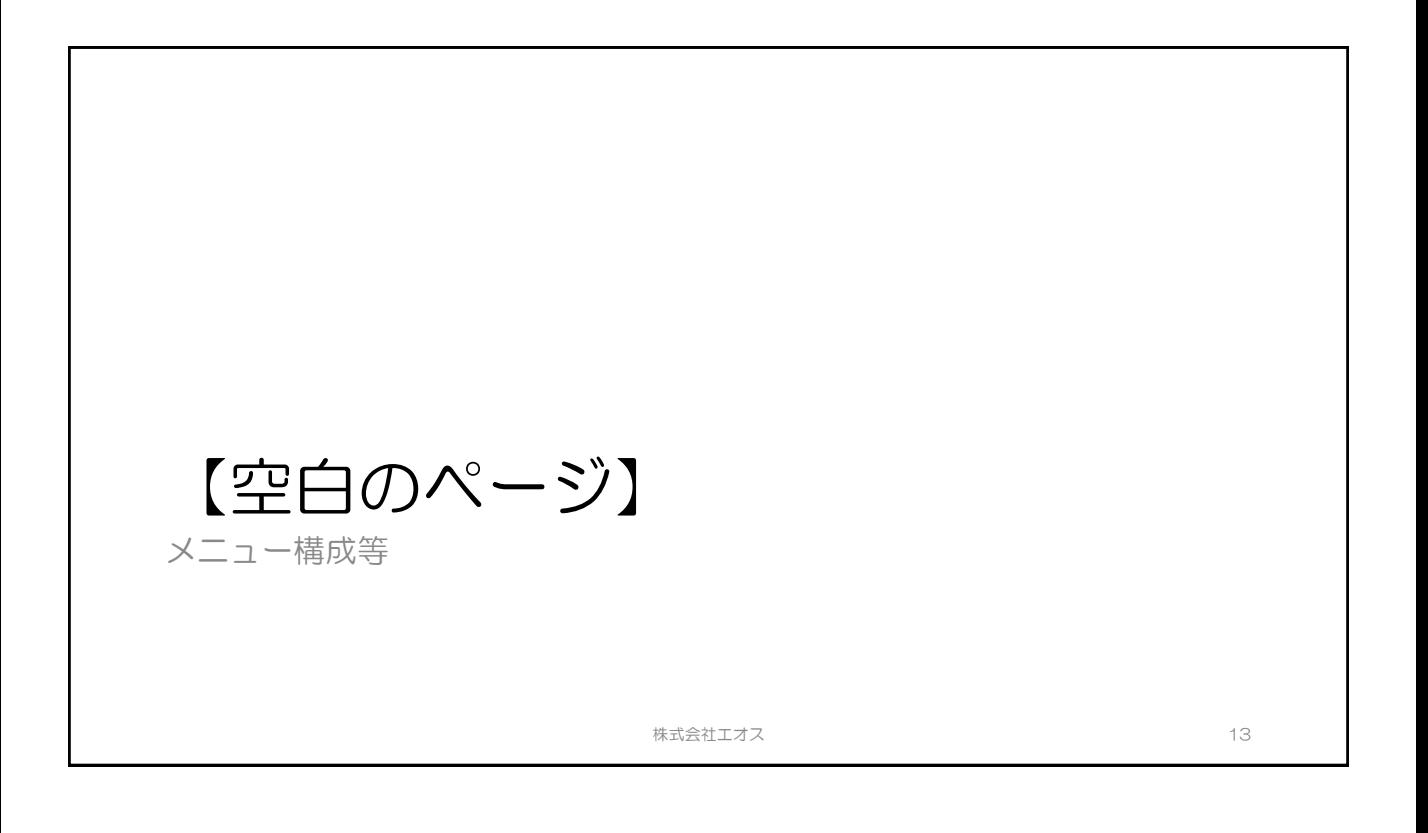

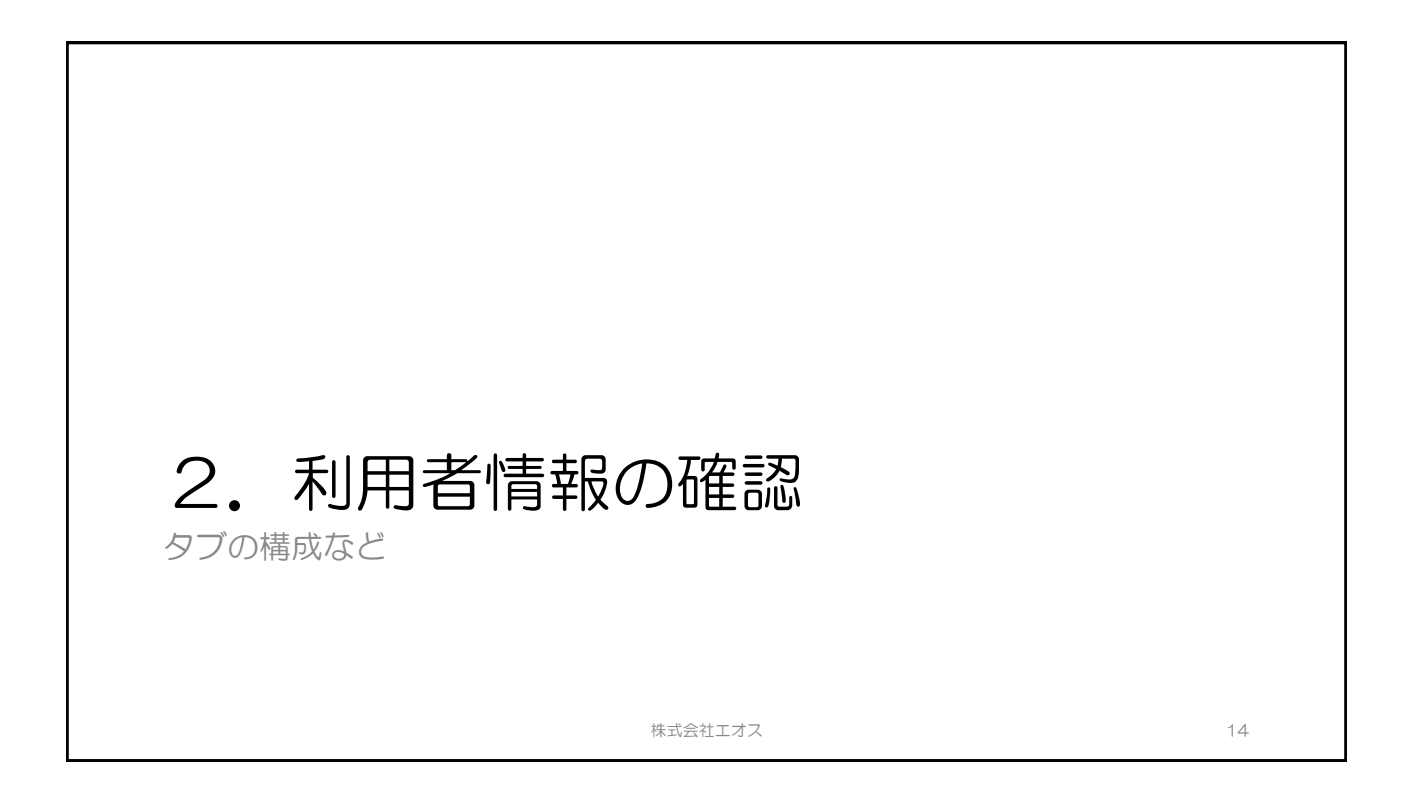

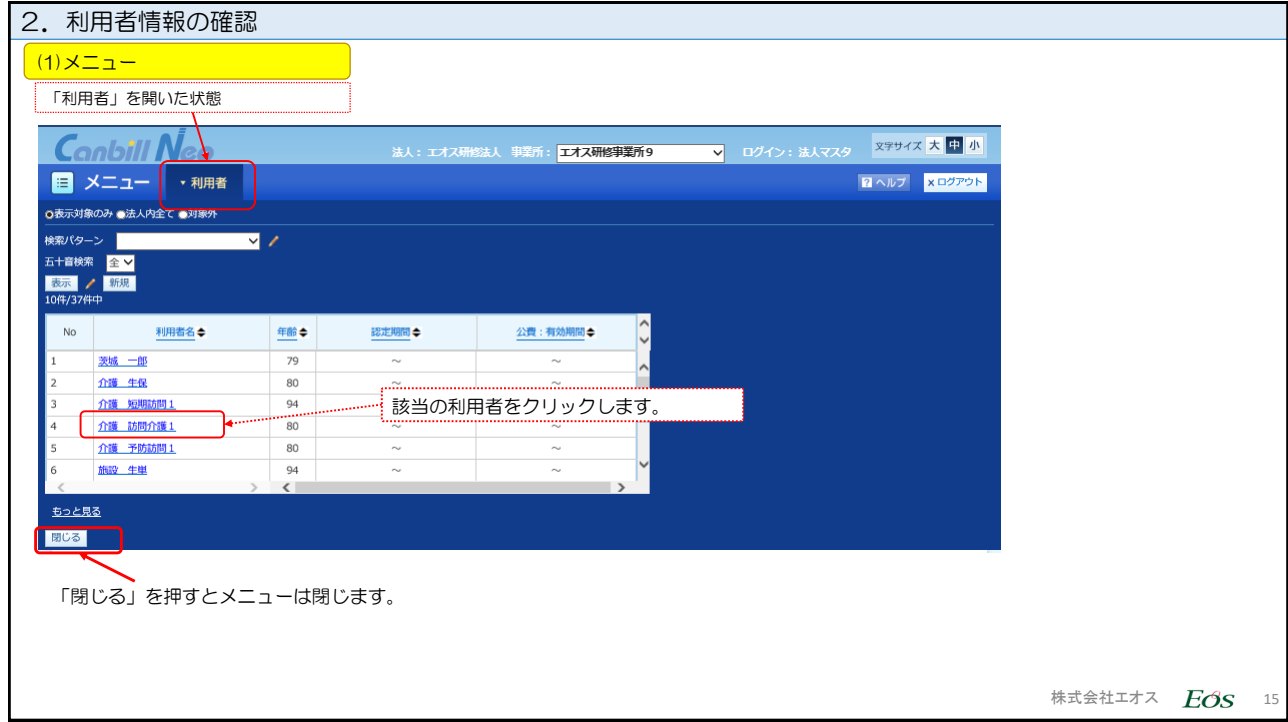

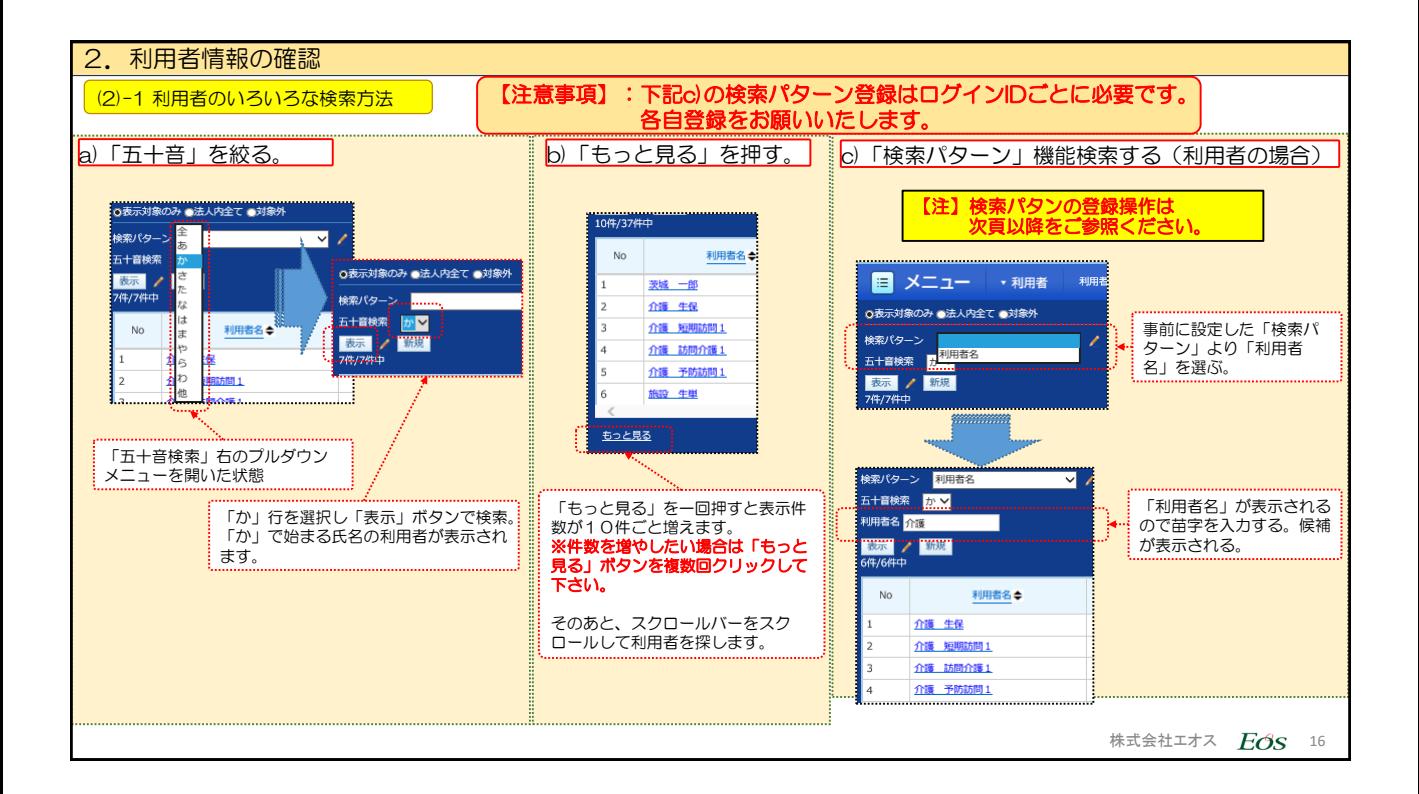

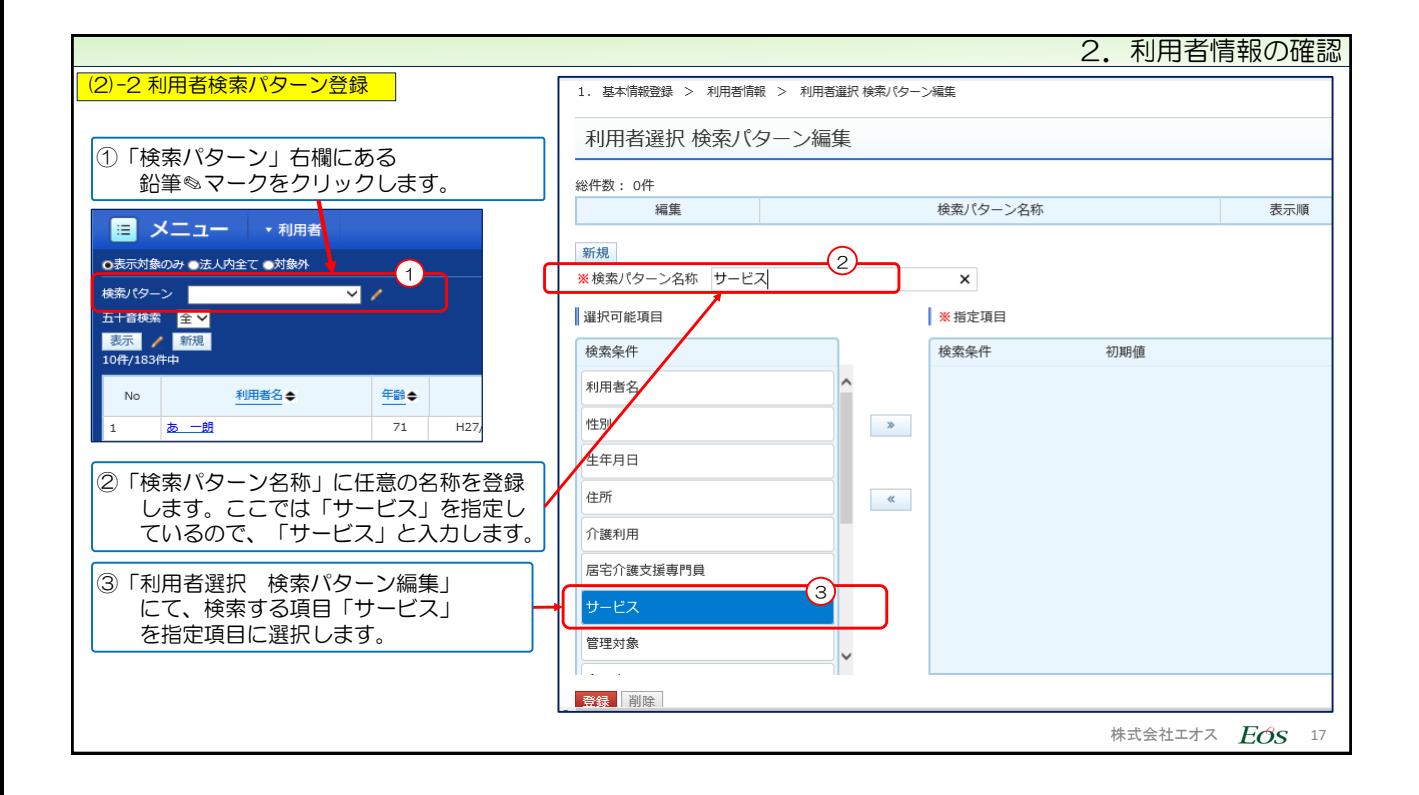

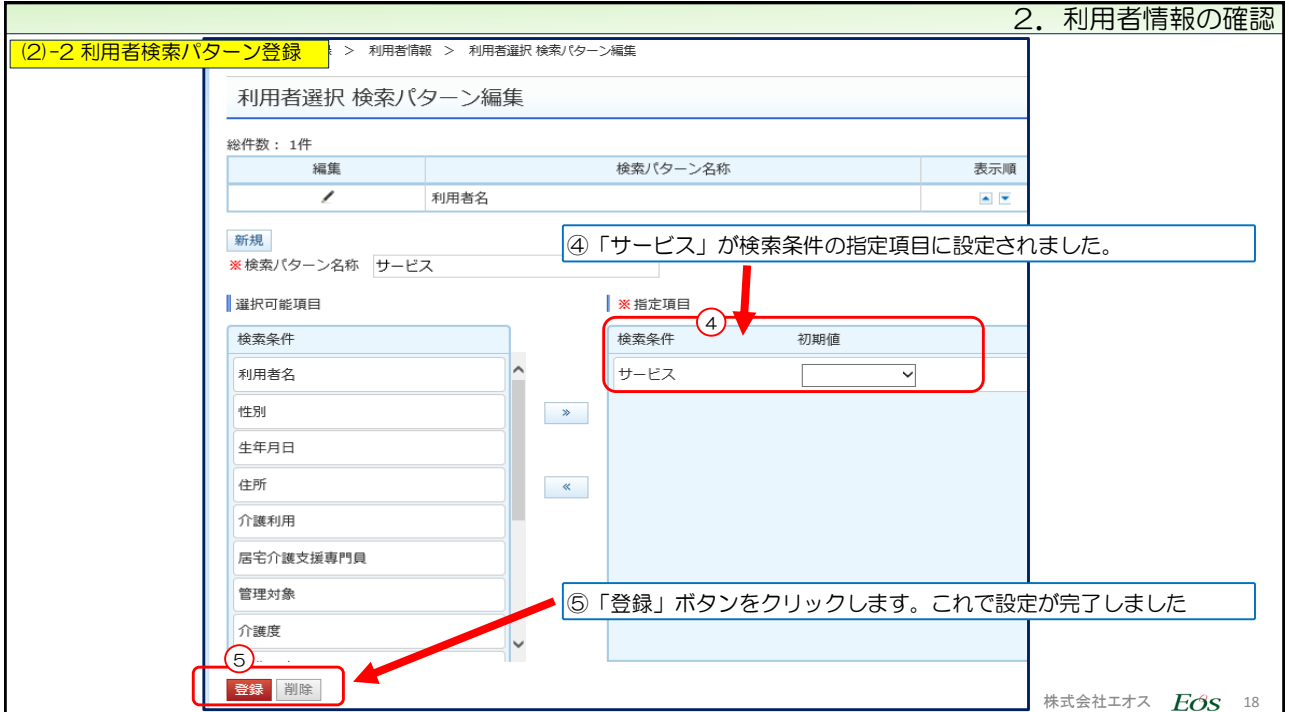

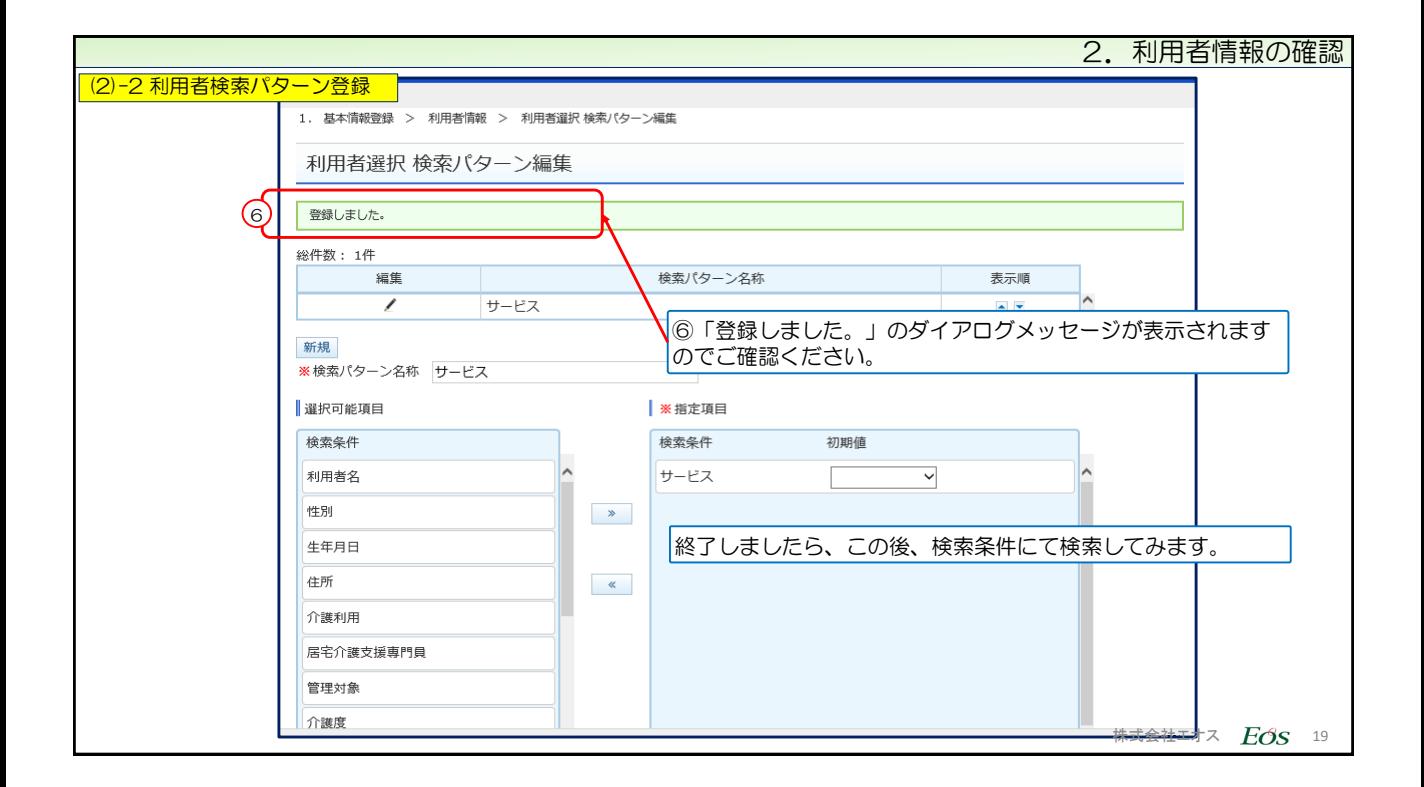

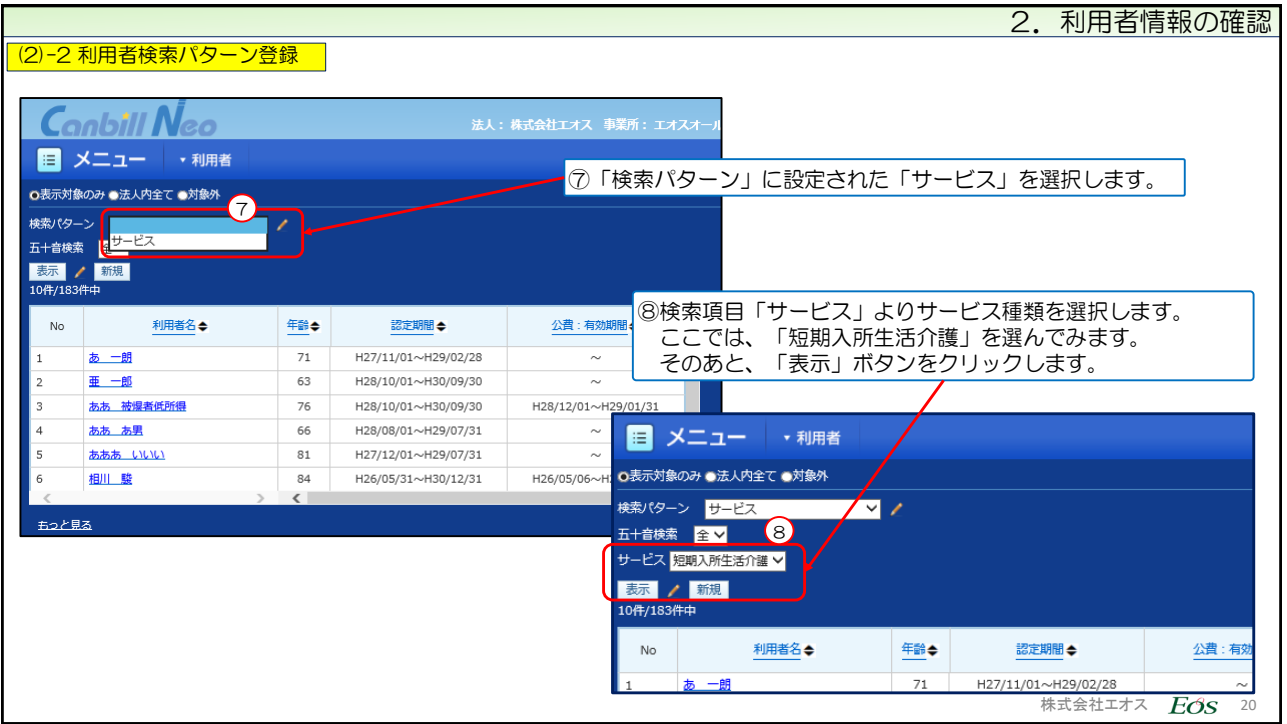

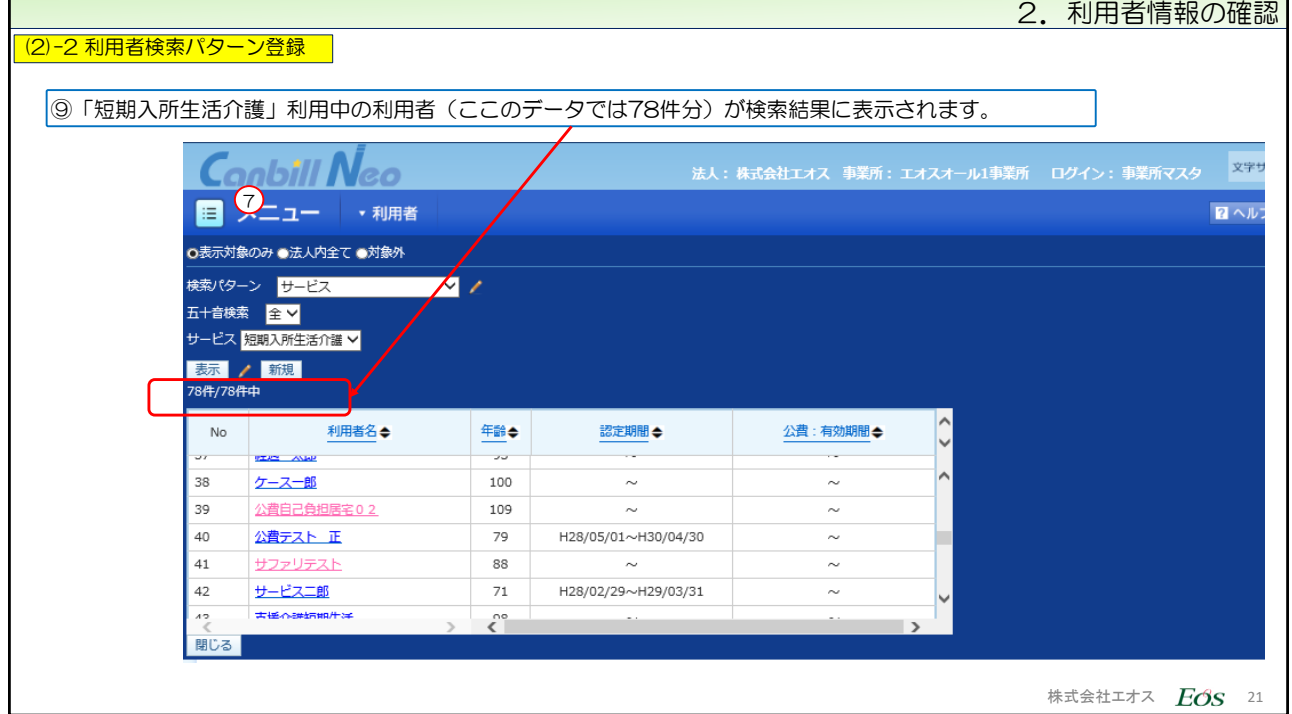

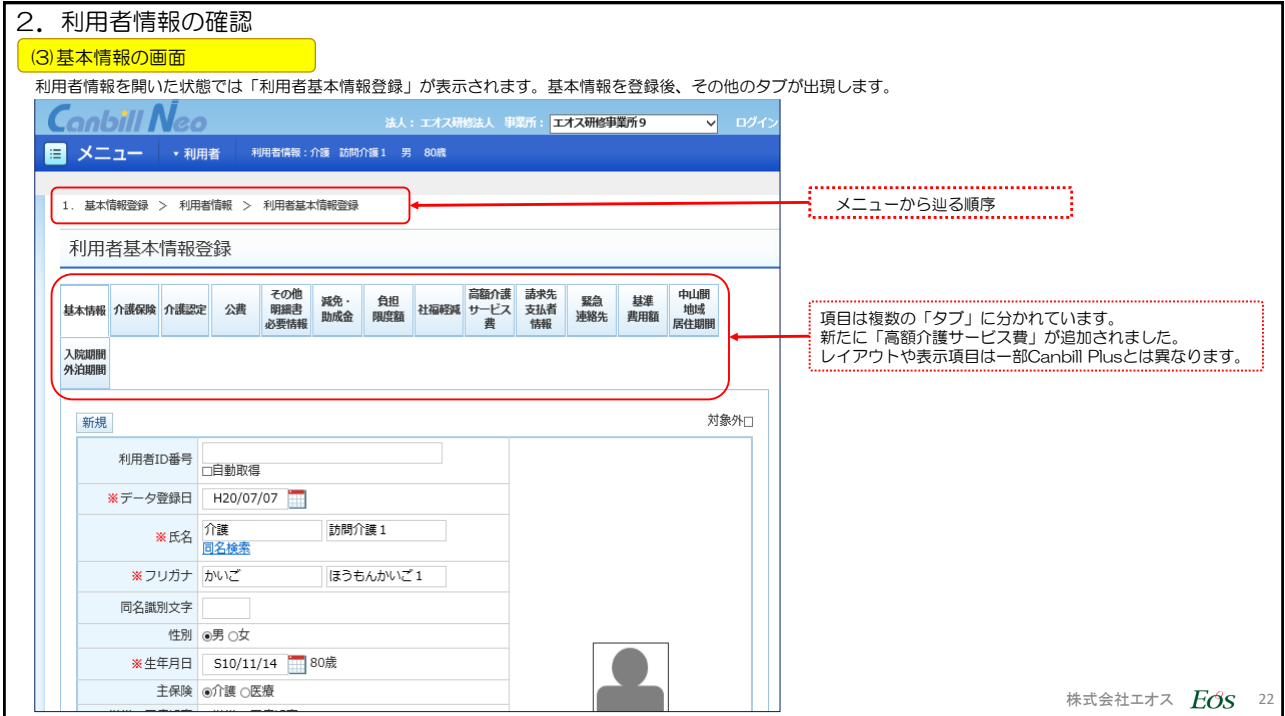

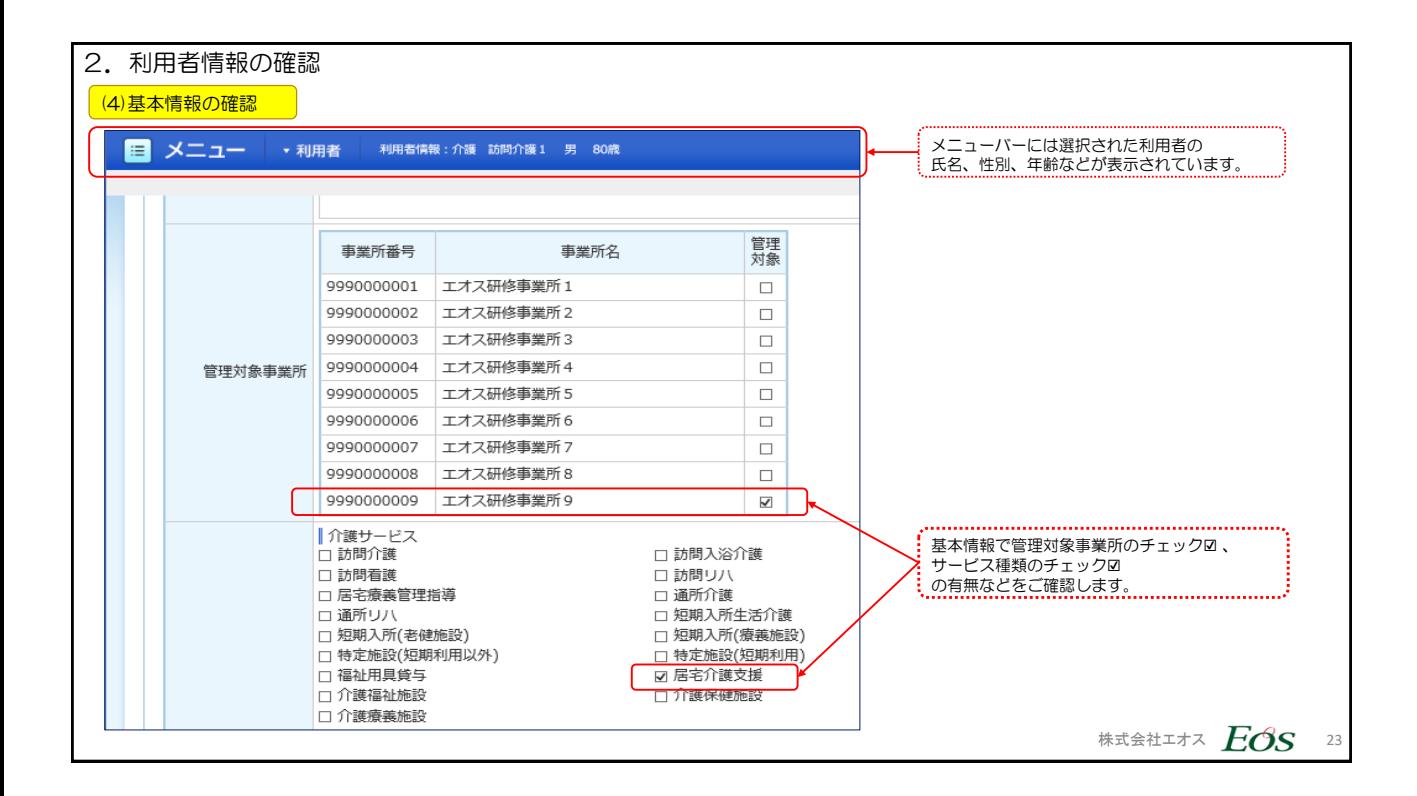

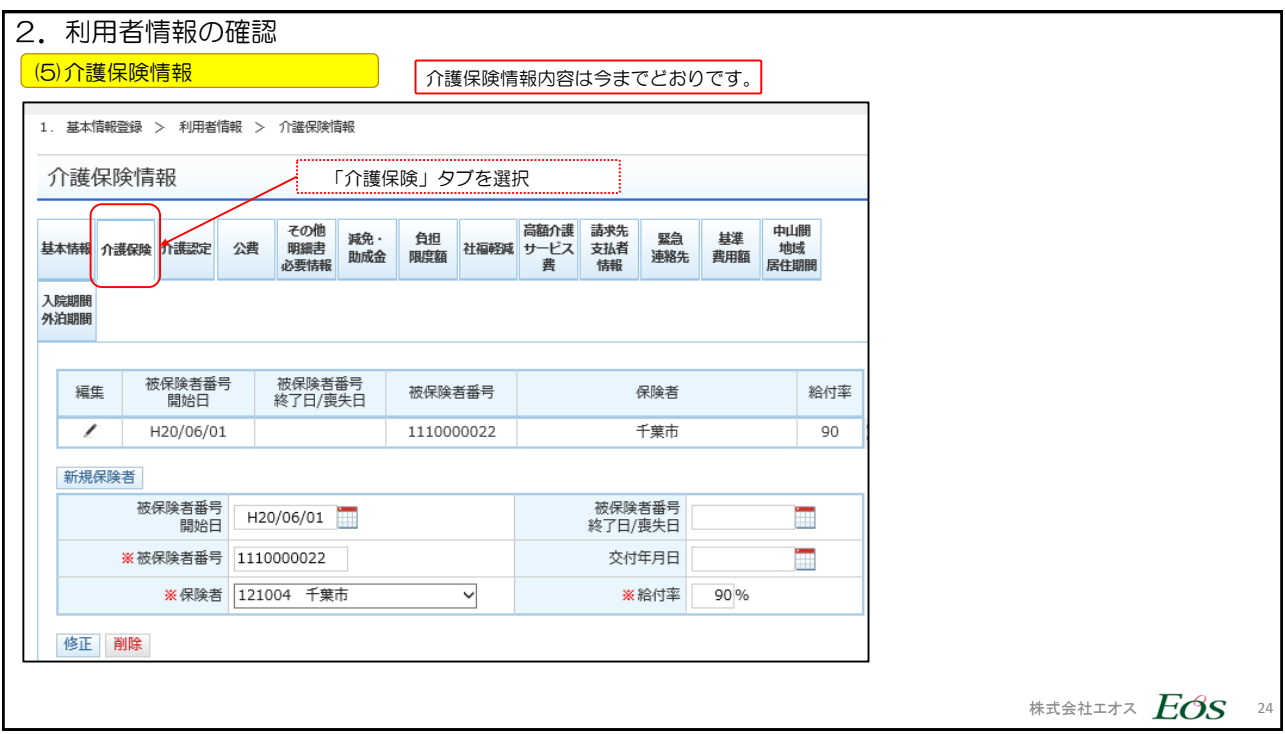

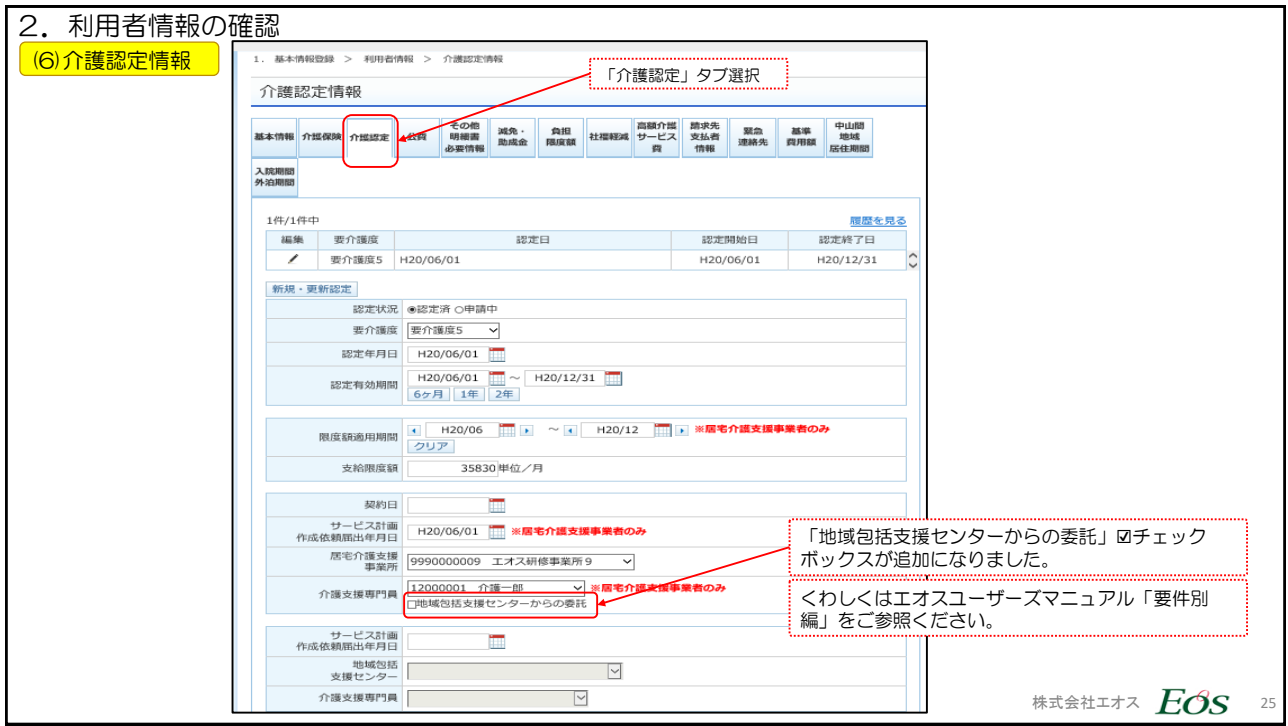

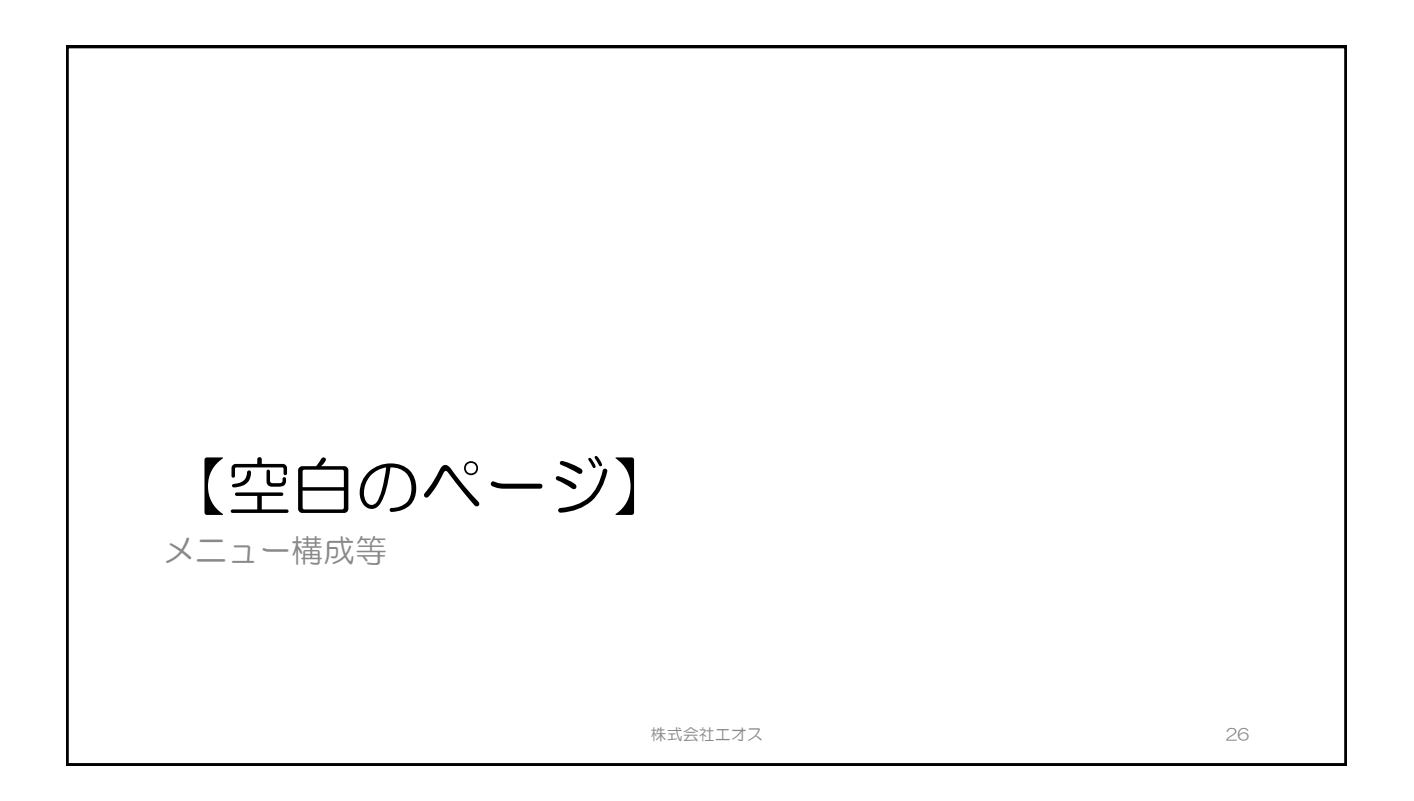

## <span id="page-13-0"></span>3.サービス実績登録

株式会社エオス スポップ しょうしょう しゅうしょく しゅうしょく しゅうしょく 27

3.サービス実績登録 1. 介護サービスと予防サービス、保険外サービス(食費・居住費含む)の実績をひとつの画面で入力します。 ※Canbill Plusでは、介護サービス、予防サービス、保険外(個別)で3つの画面でした。 2. 保険情報を画面上に表示します。隠すこともできます。(初期画面は表示されています。) 3. よく使うパターン(例:「通所介護Ⅰ」と「入浴加算」のセット等)を登録することが出来るようになりました。 4. 施設系の「居住費」「食費」の実績登録については【保険外】の項目として登録します。 5. 現在登録済みの「居住費」「食費」以外の内容を登録するばあい、新たに「保険外サービスマスタ」への登録が必要 です。 Canbill Neoにおける特長(Canbill Plusとのちがい)

株式会社エオス  $E$ OS 28

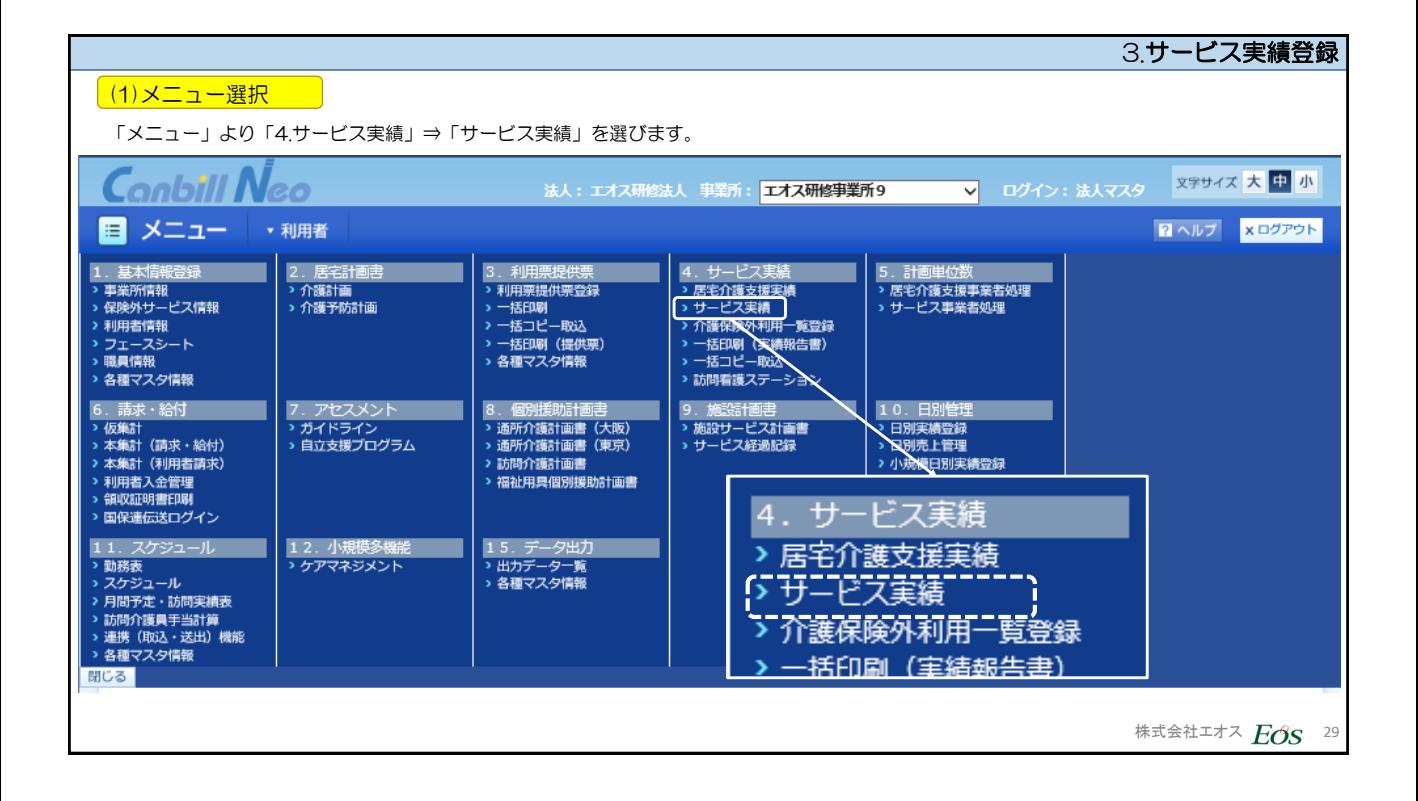

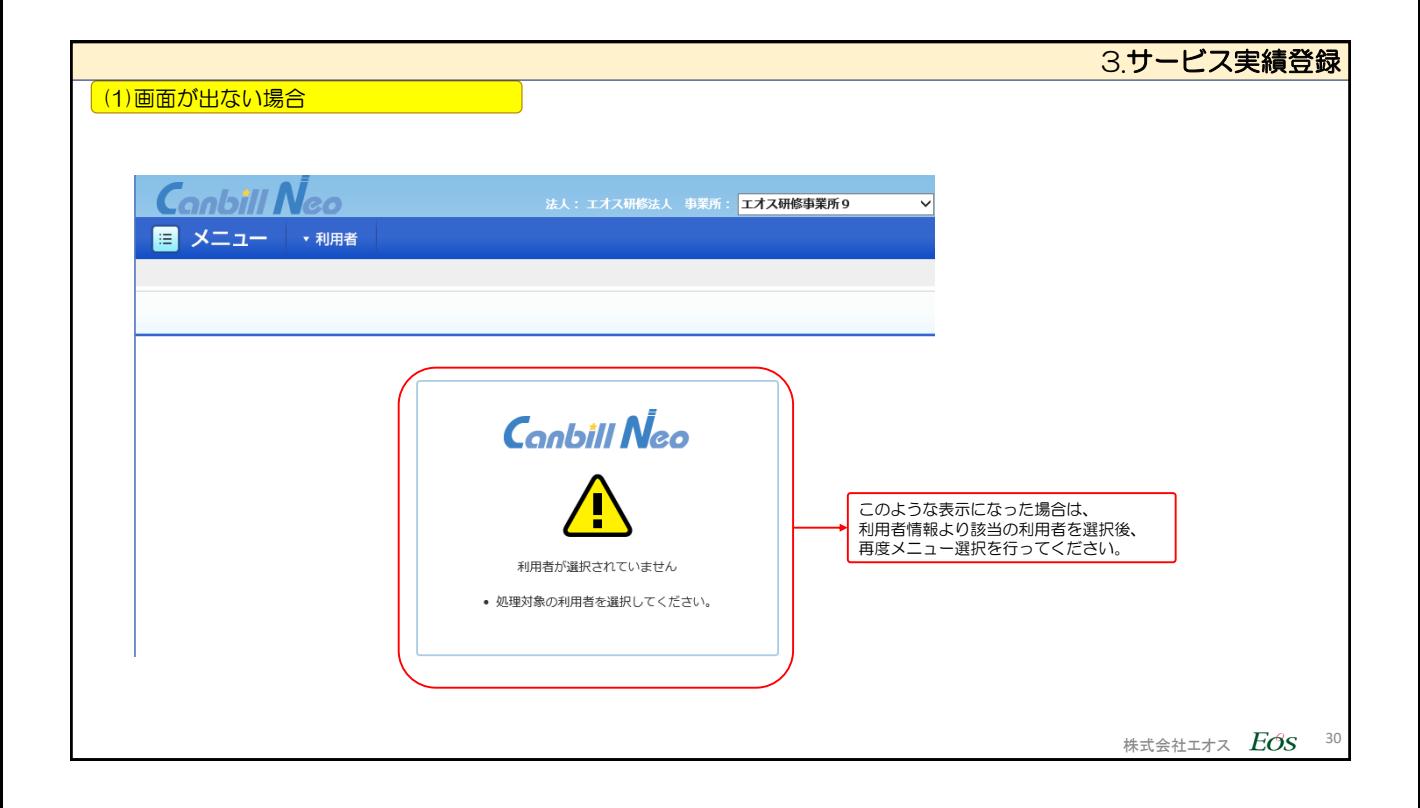

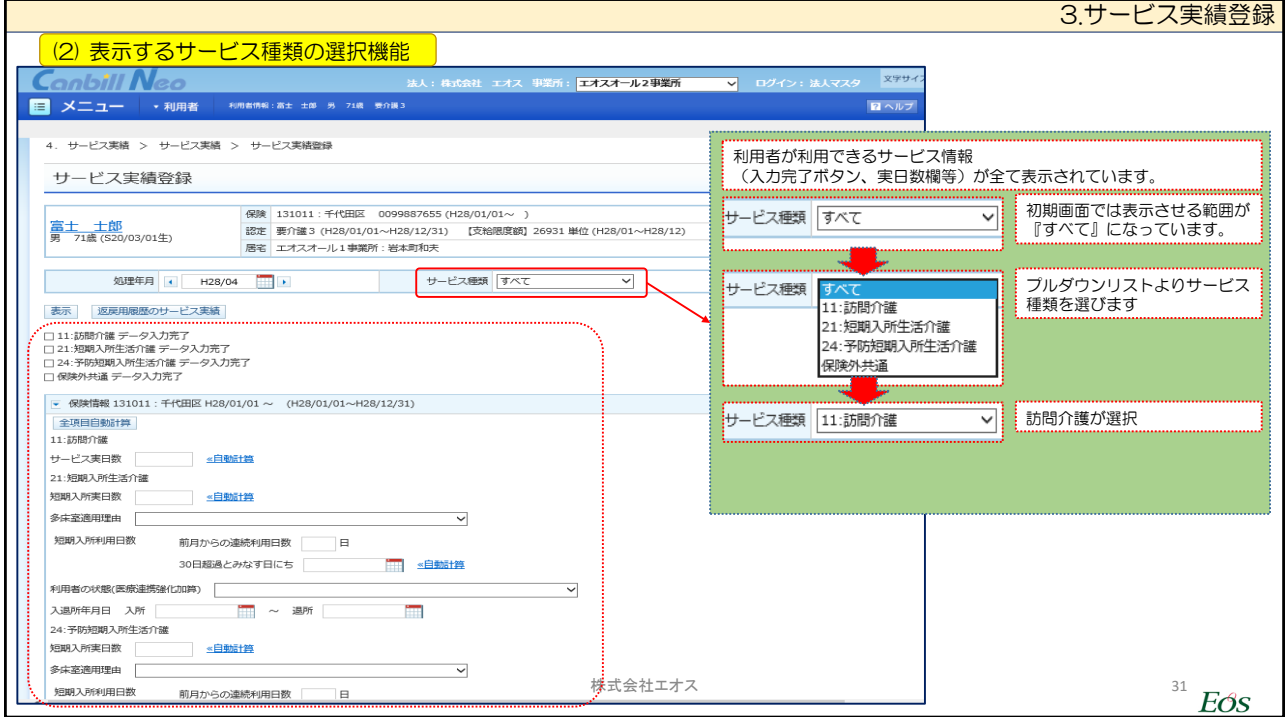

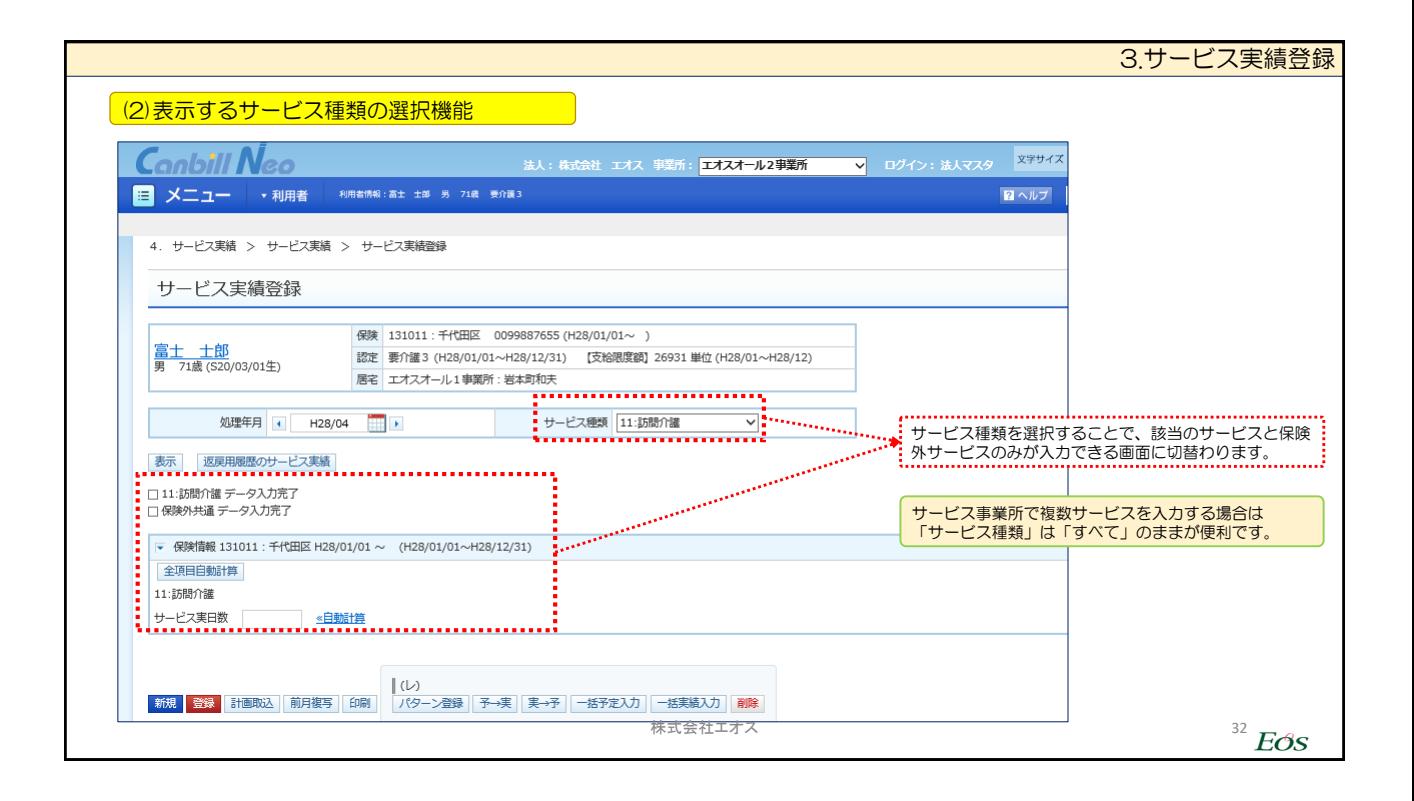

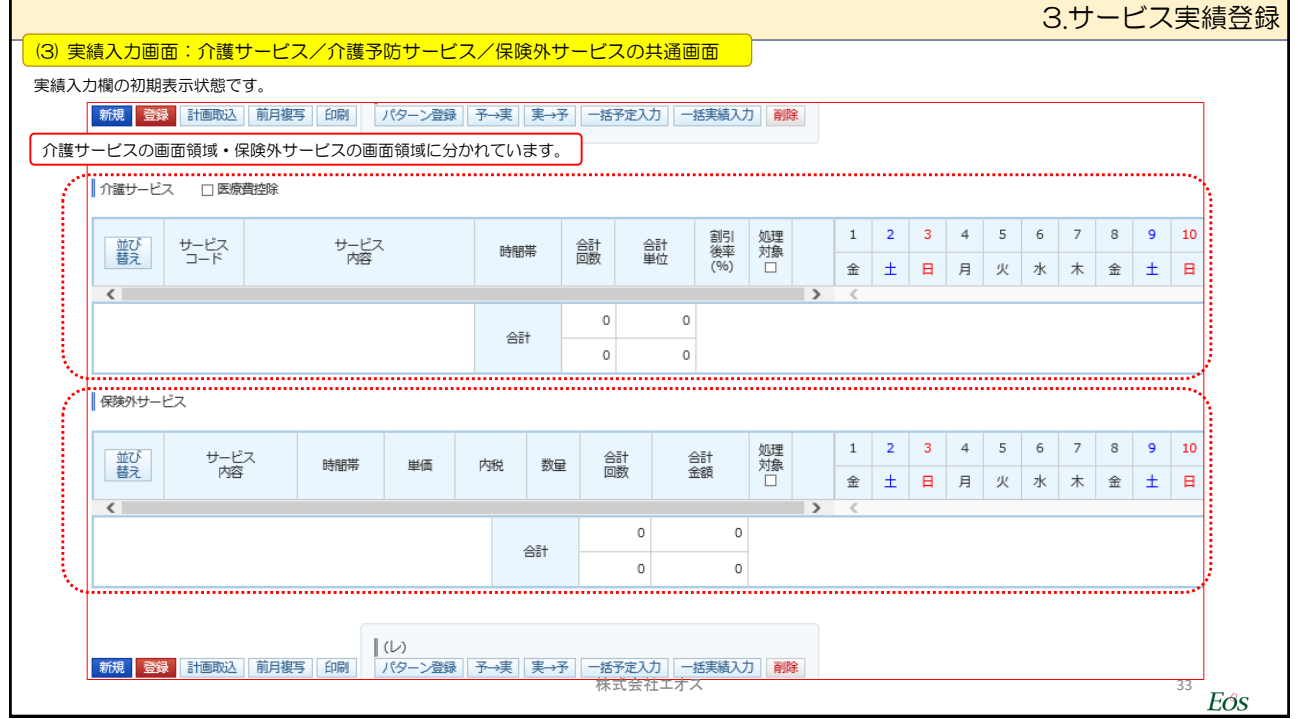

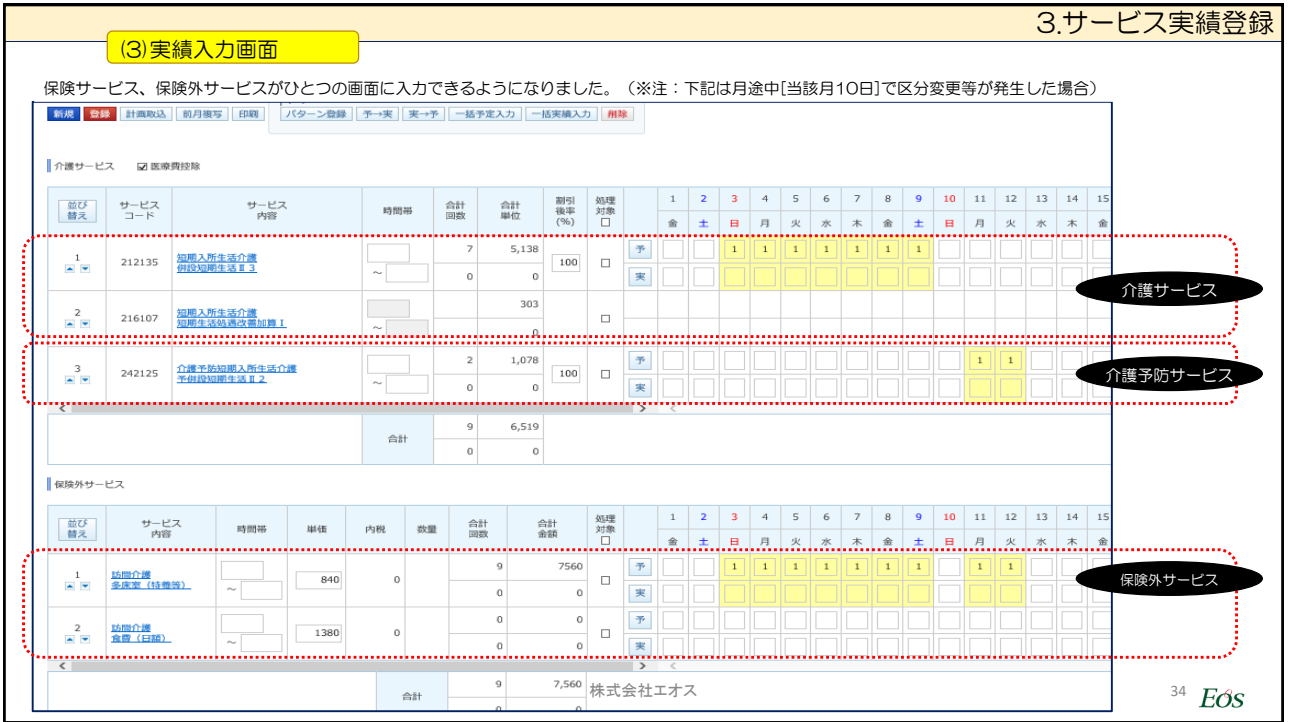

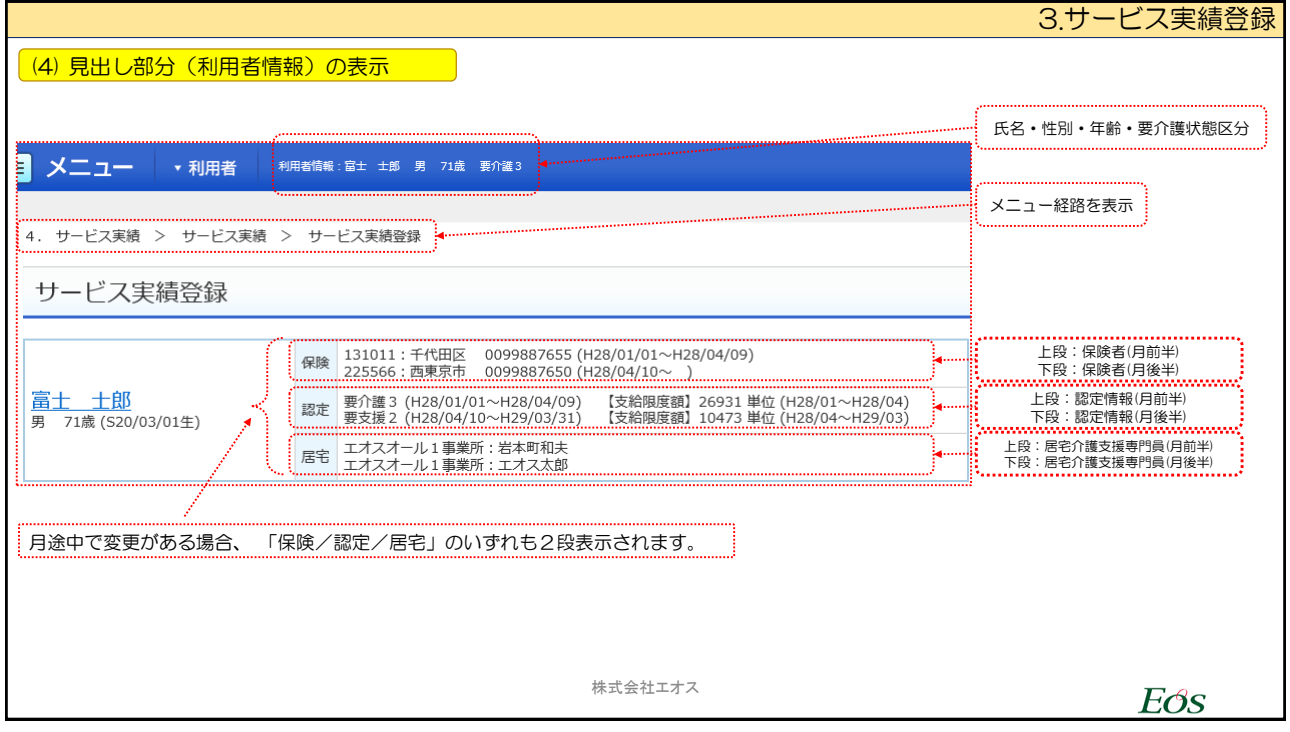

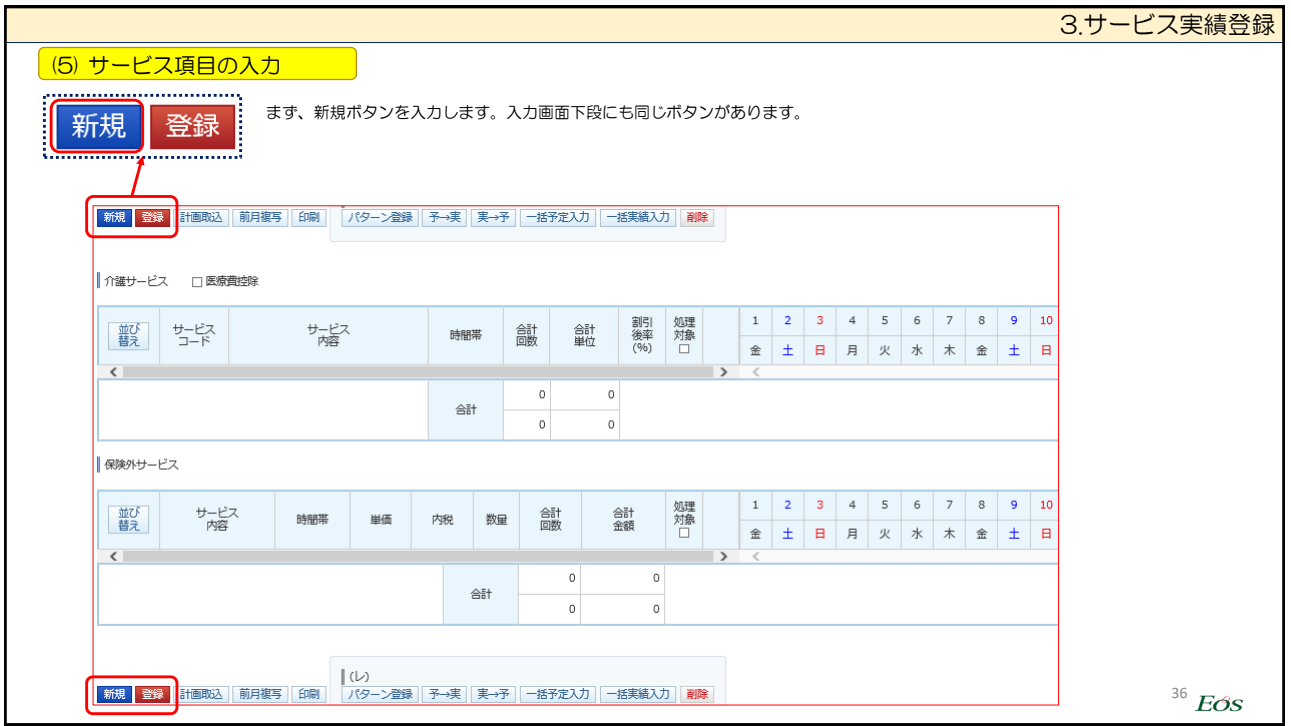

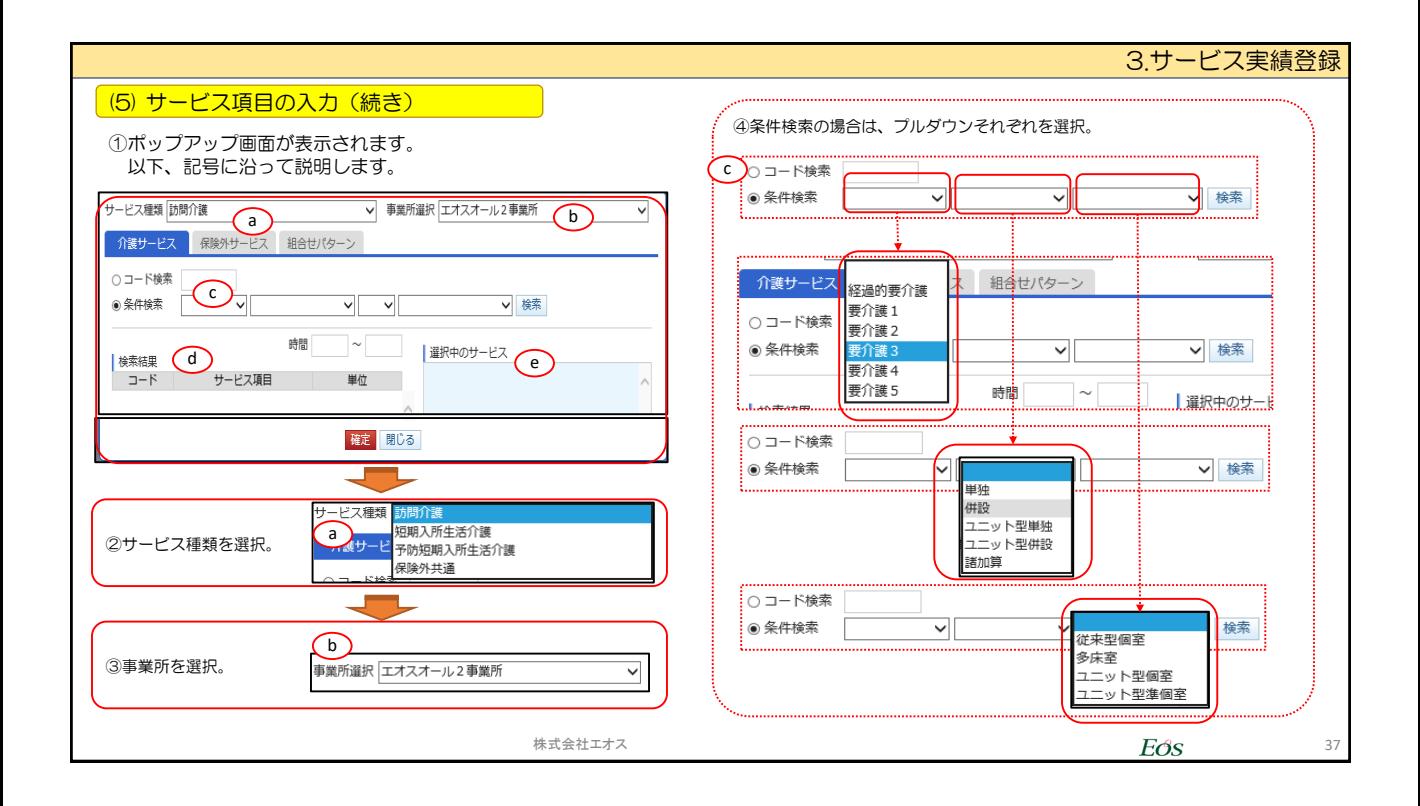

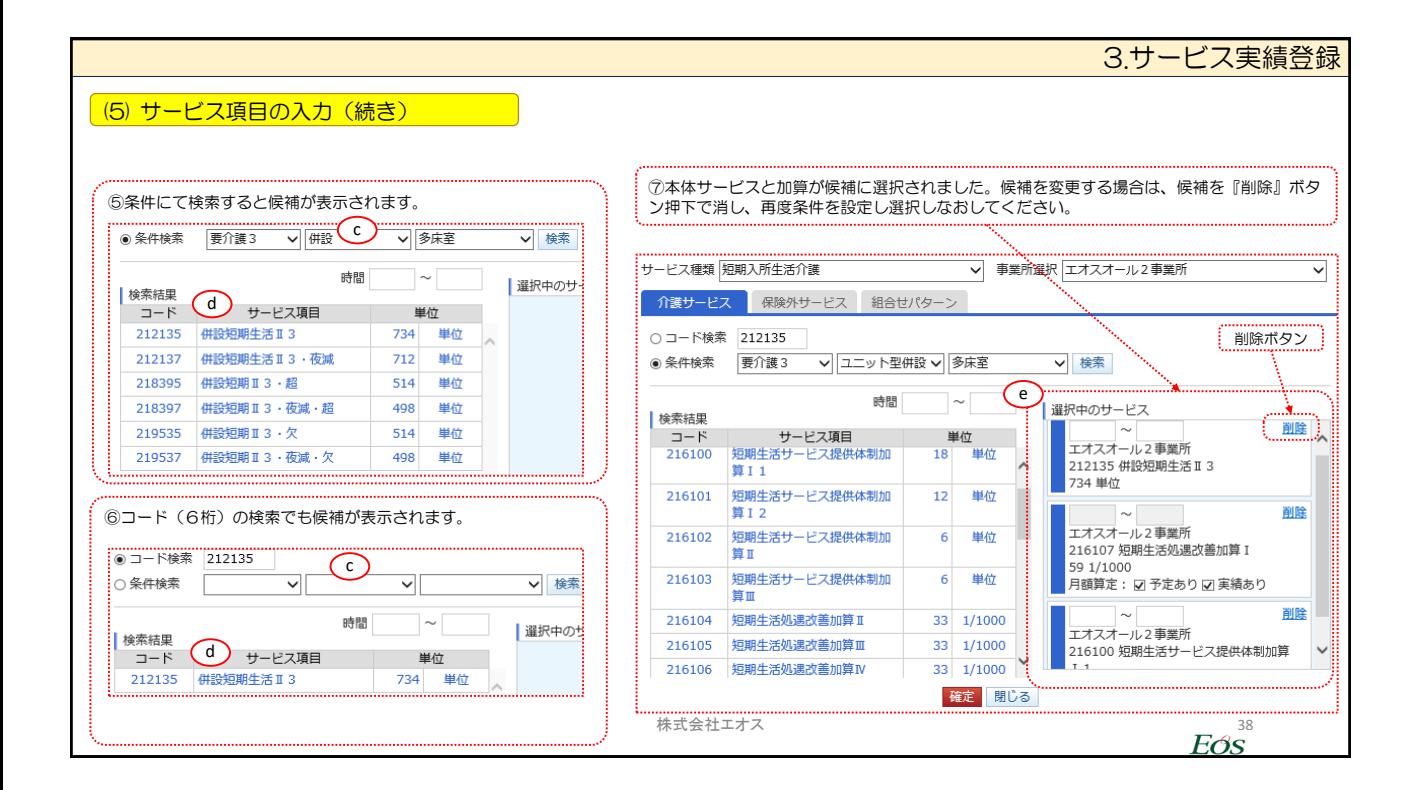

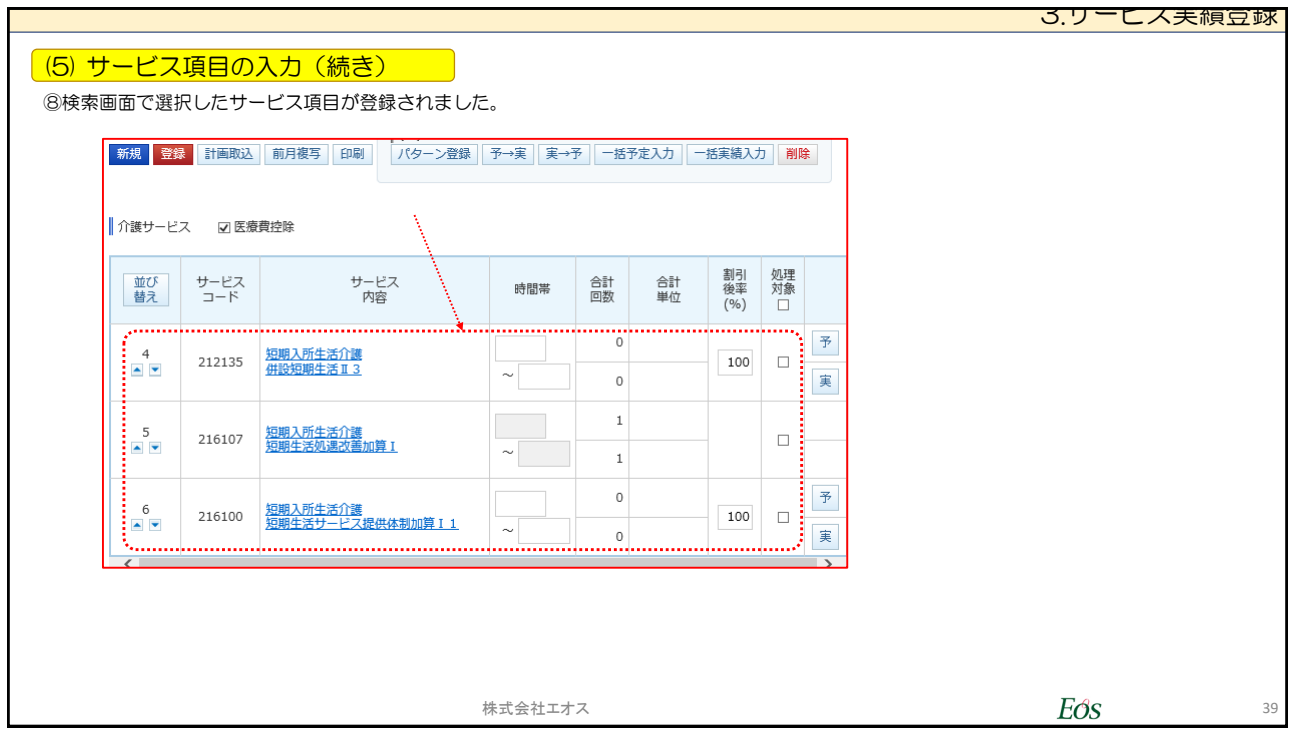

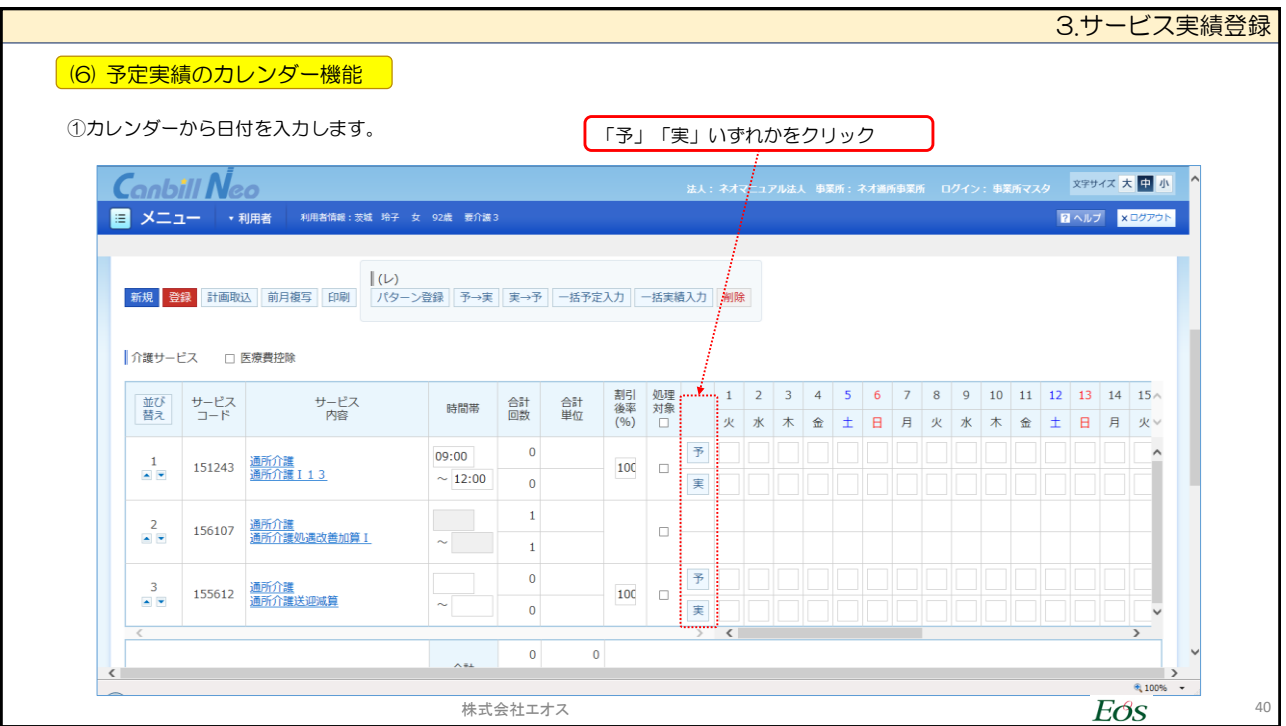

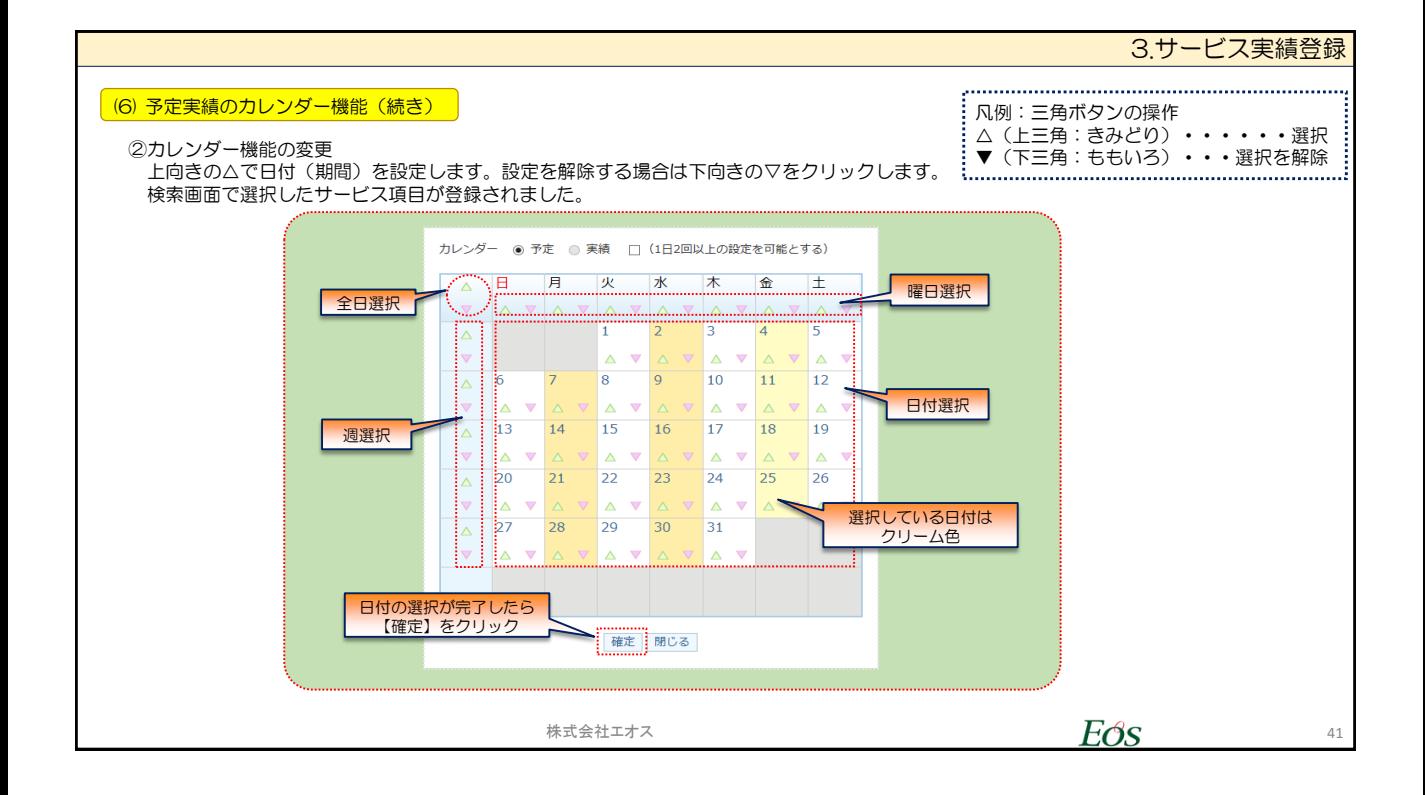

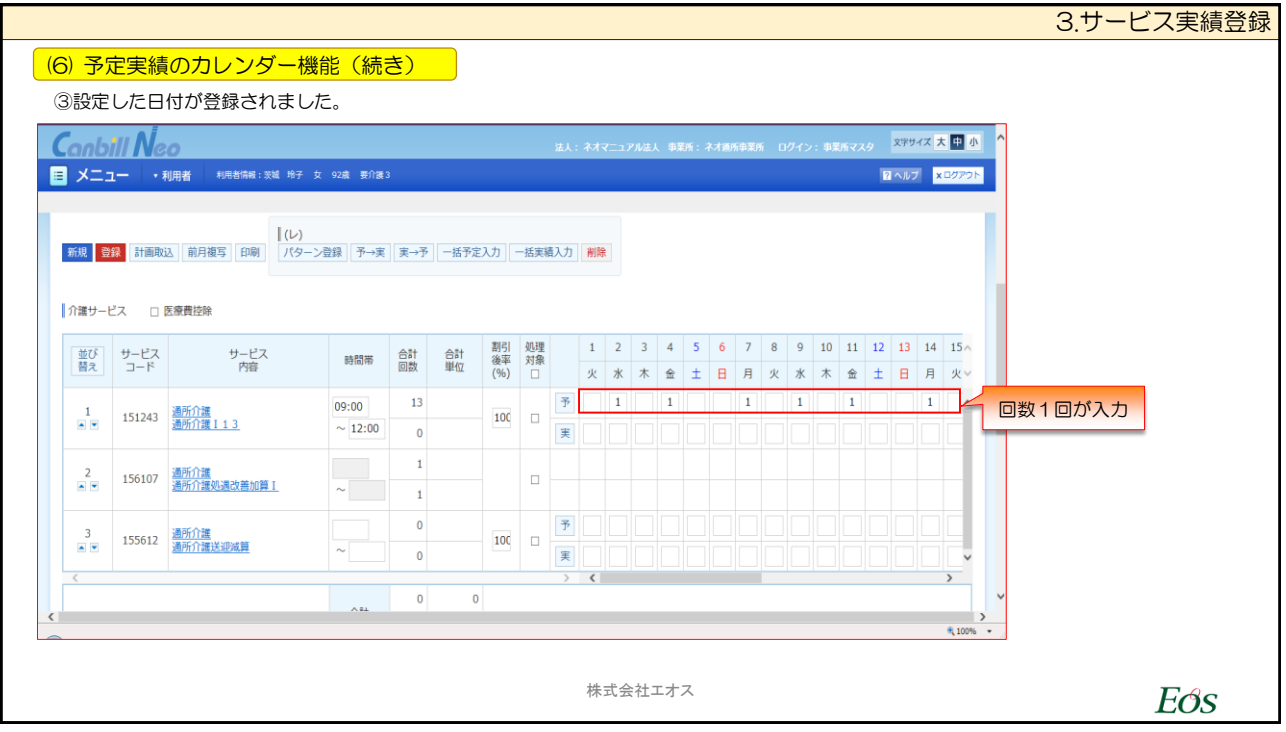

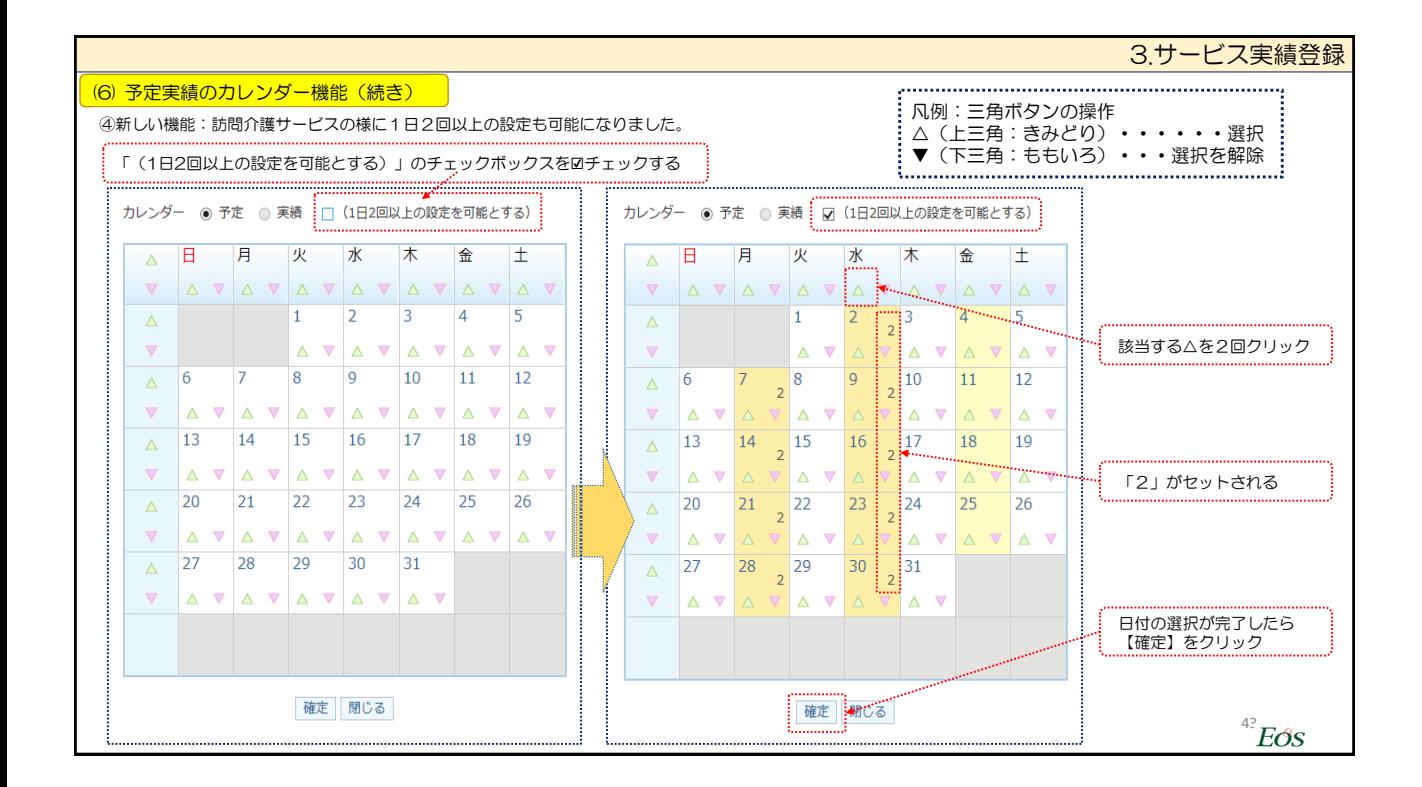

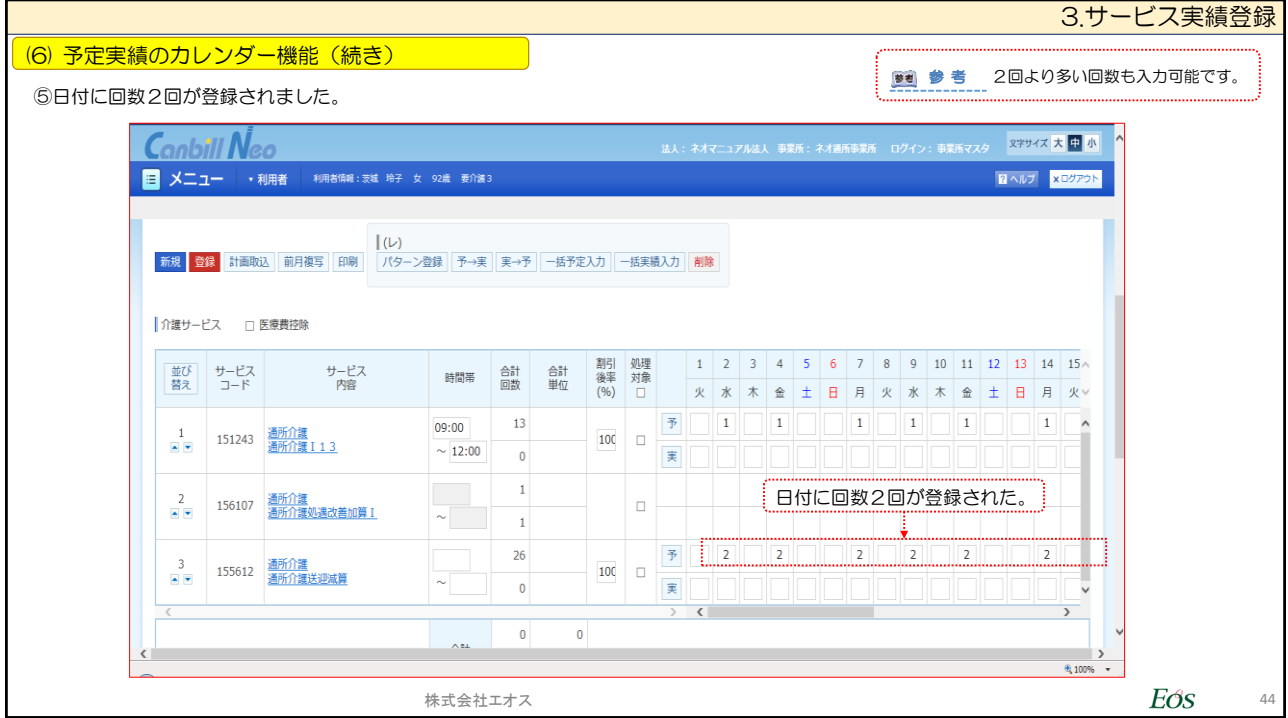

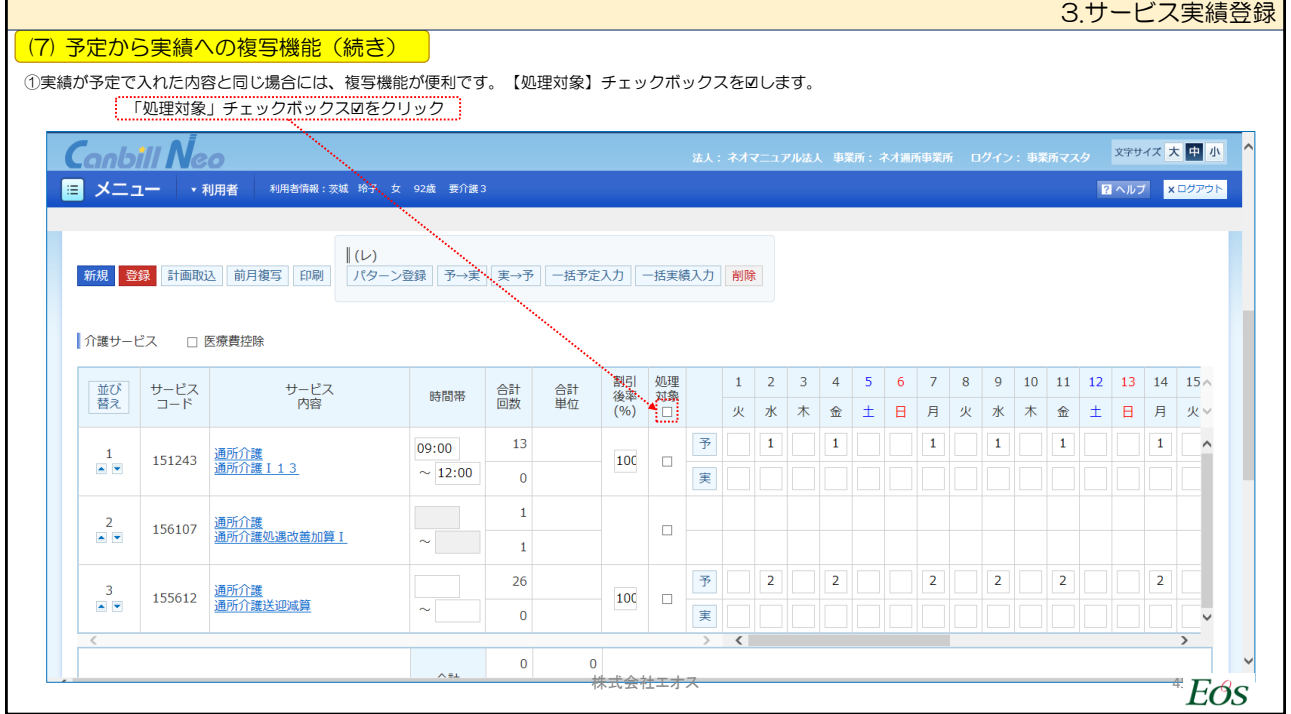

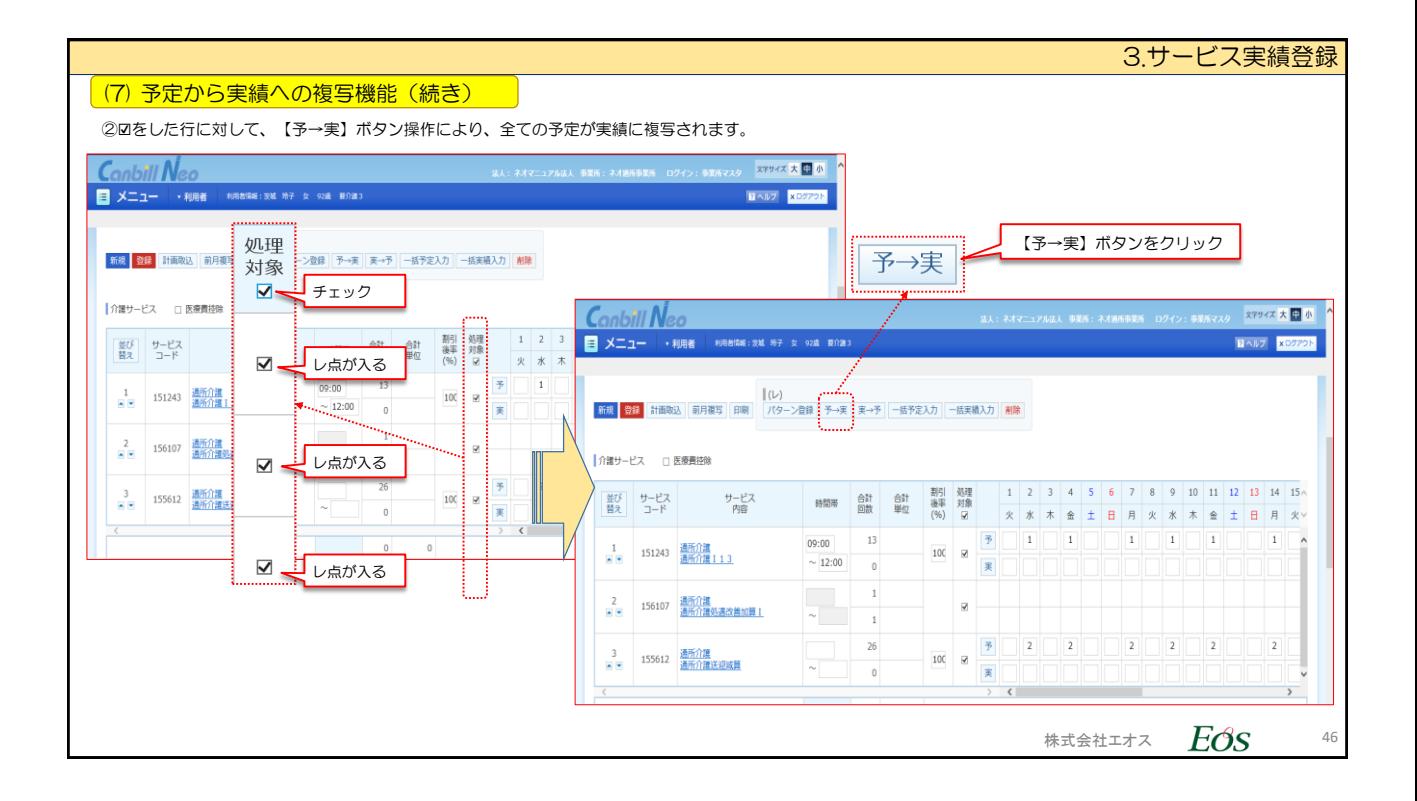

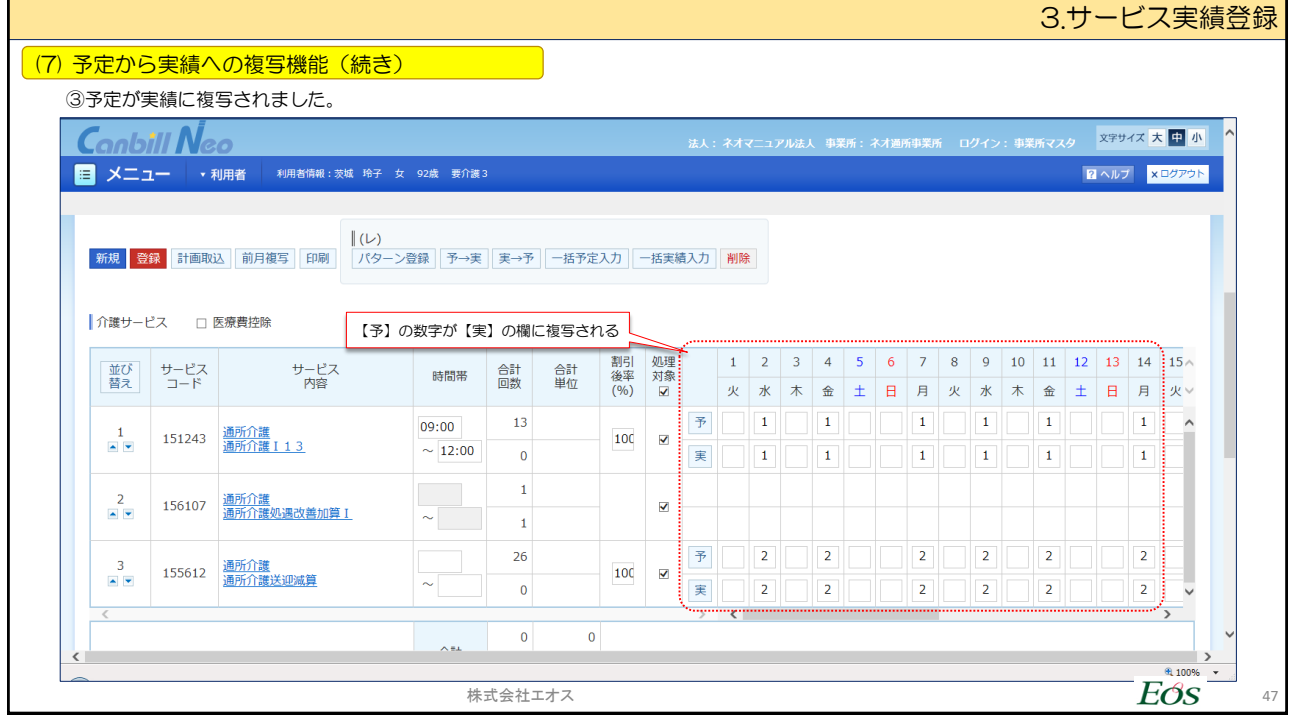

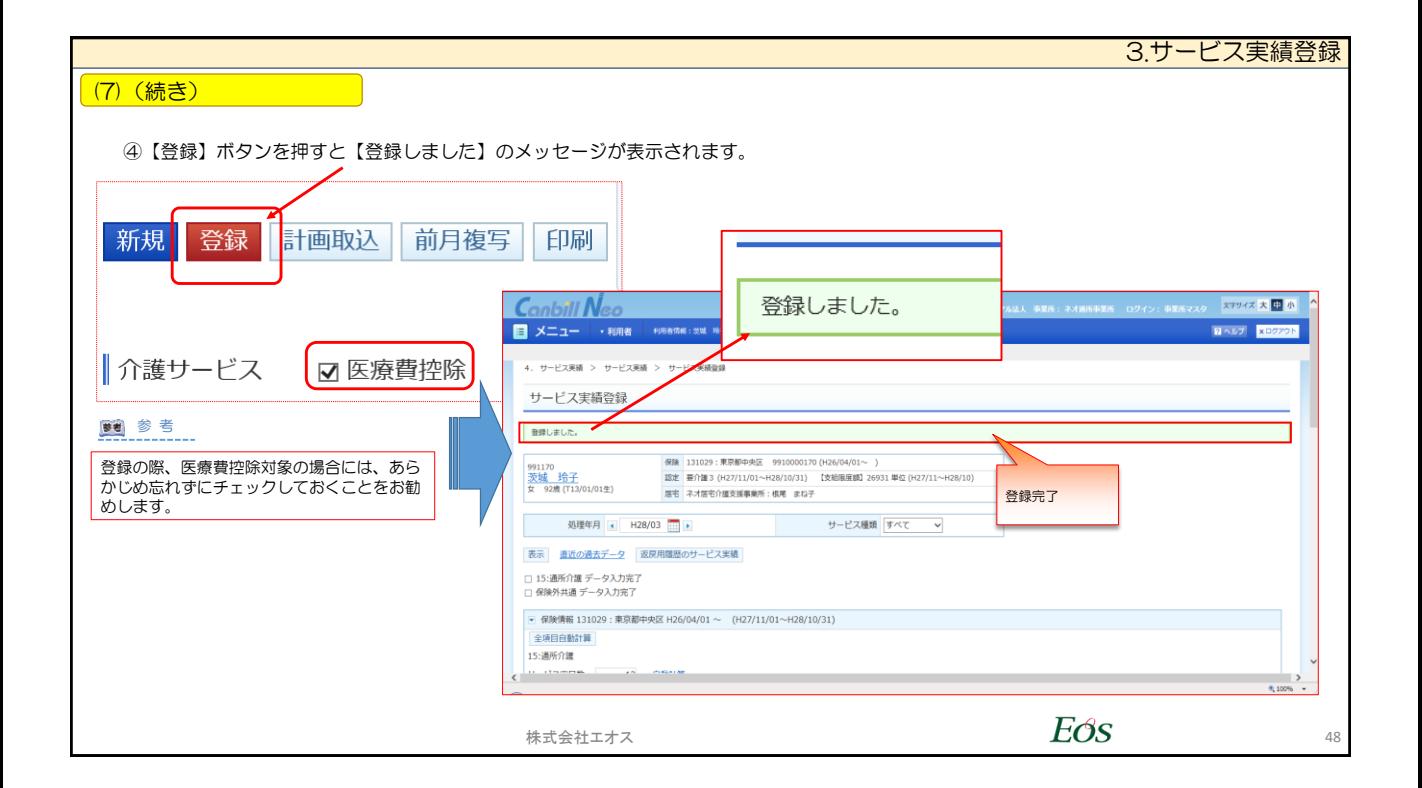

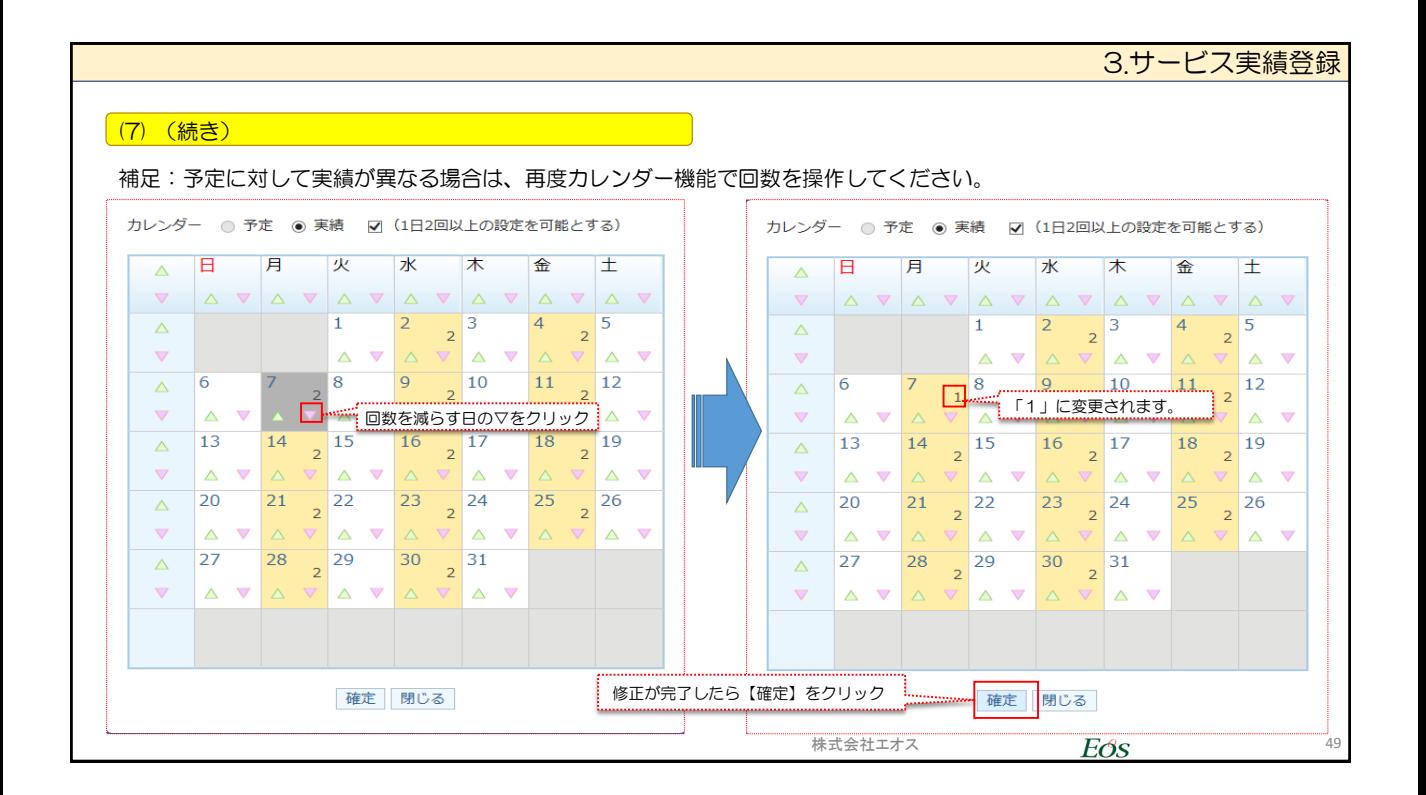

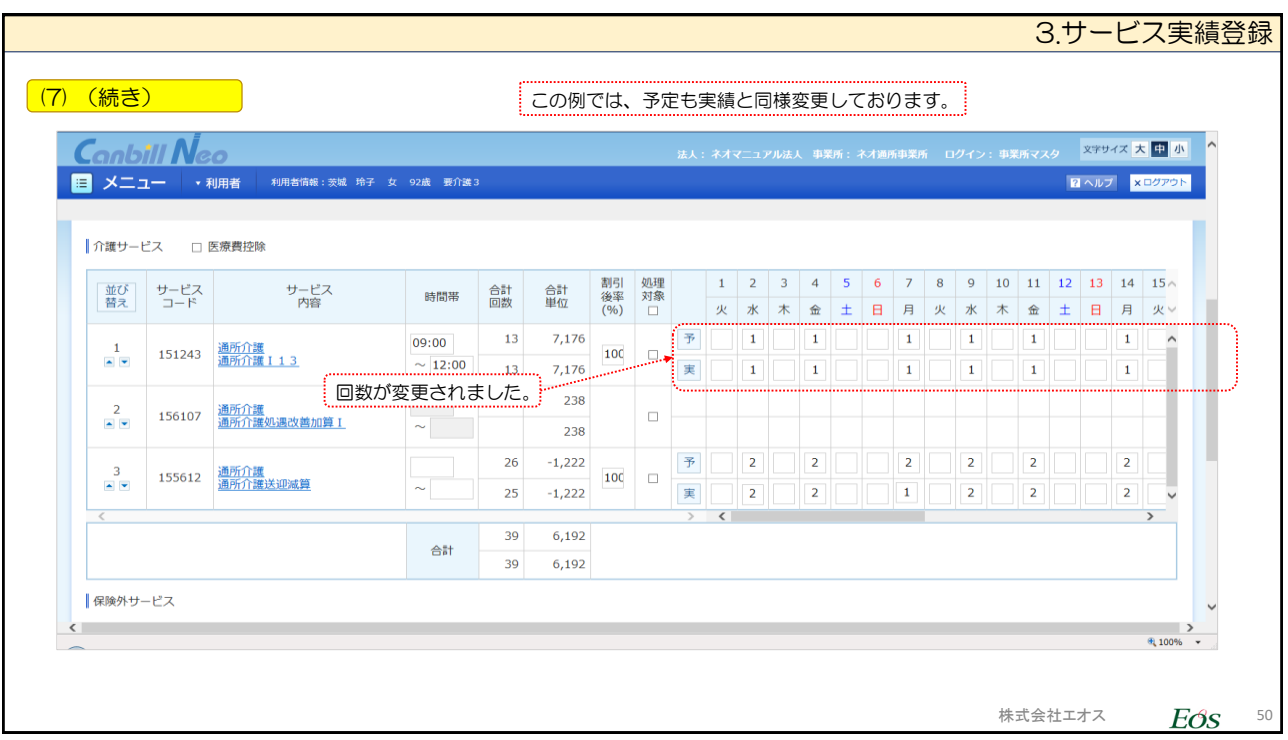

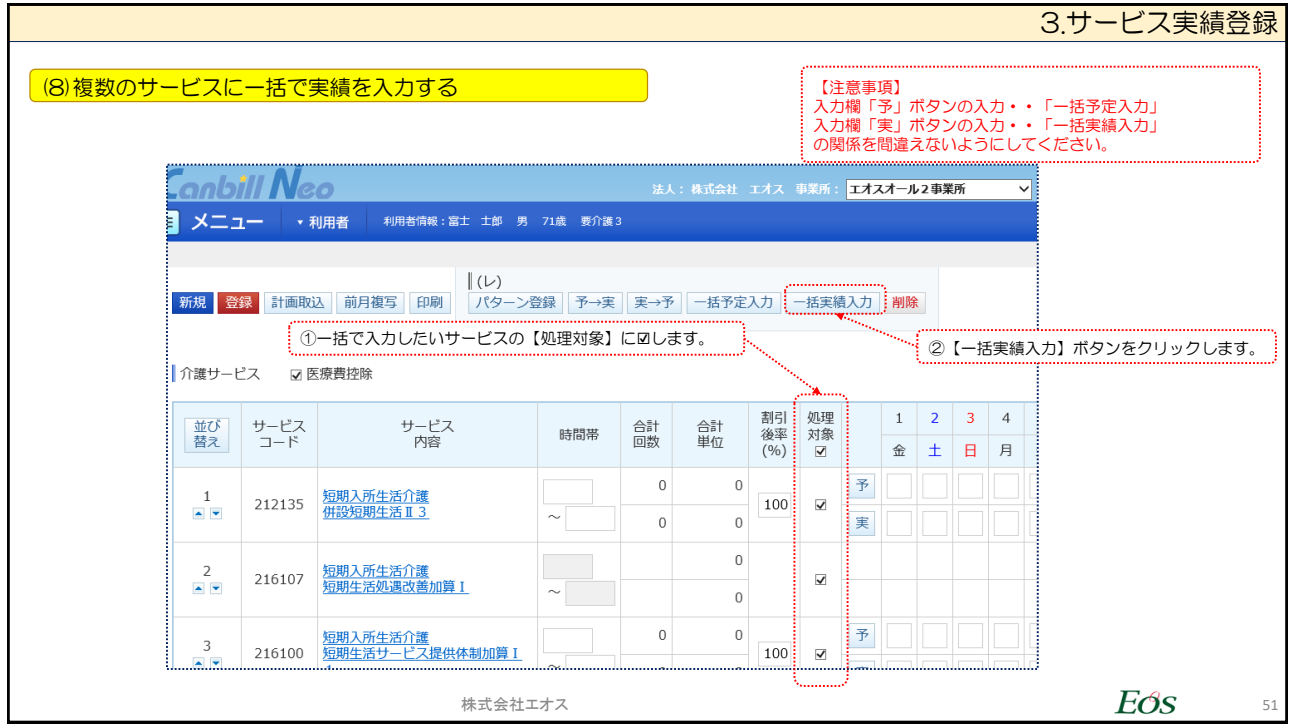

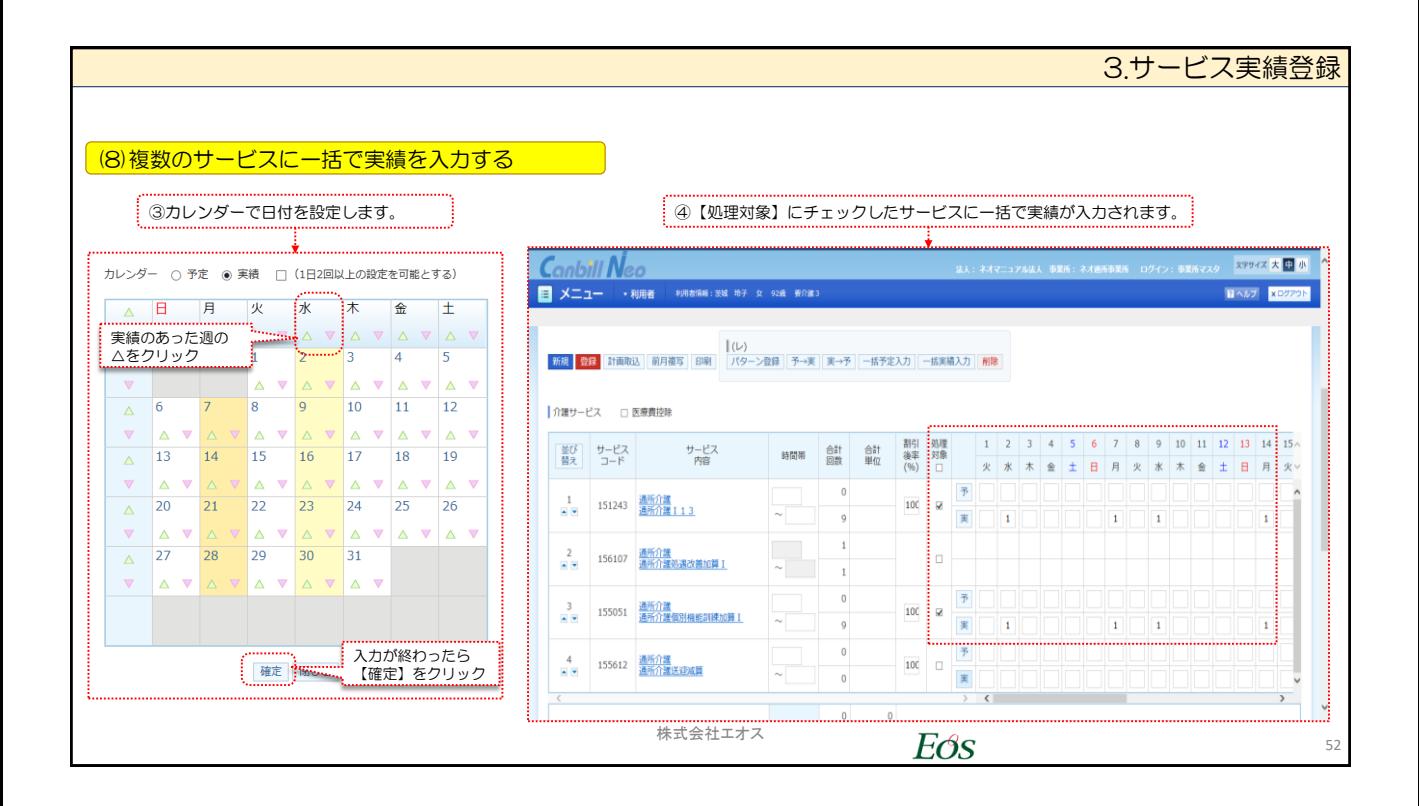

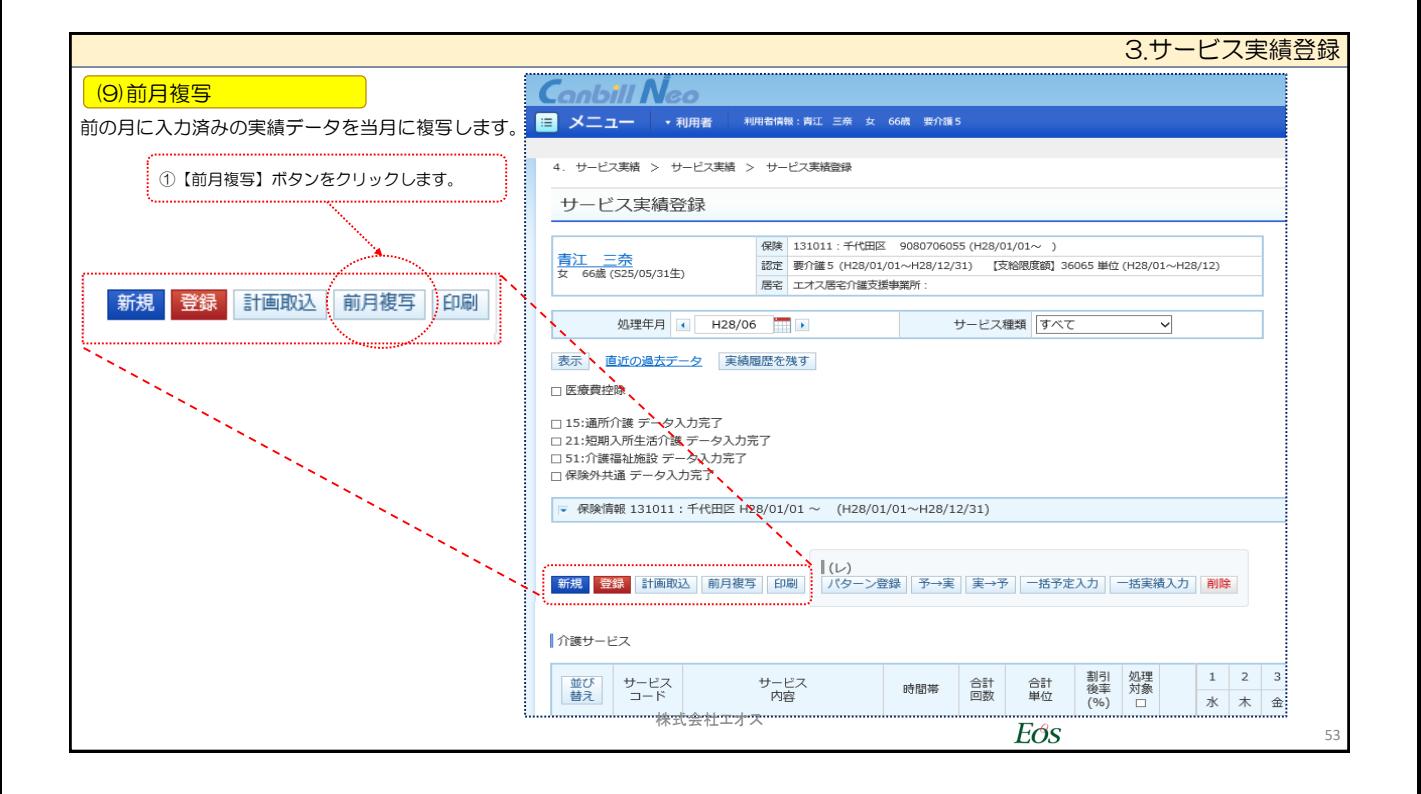

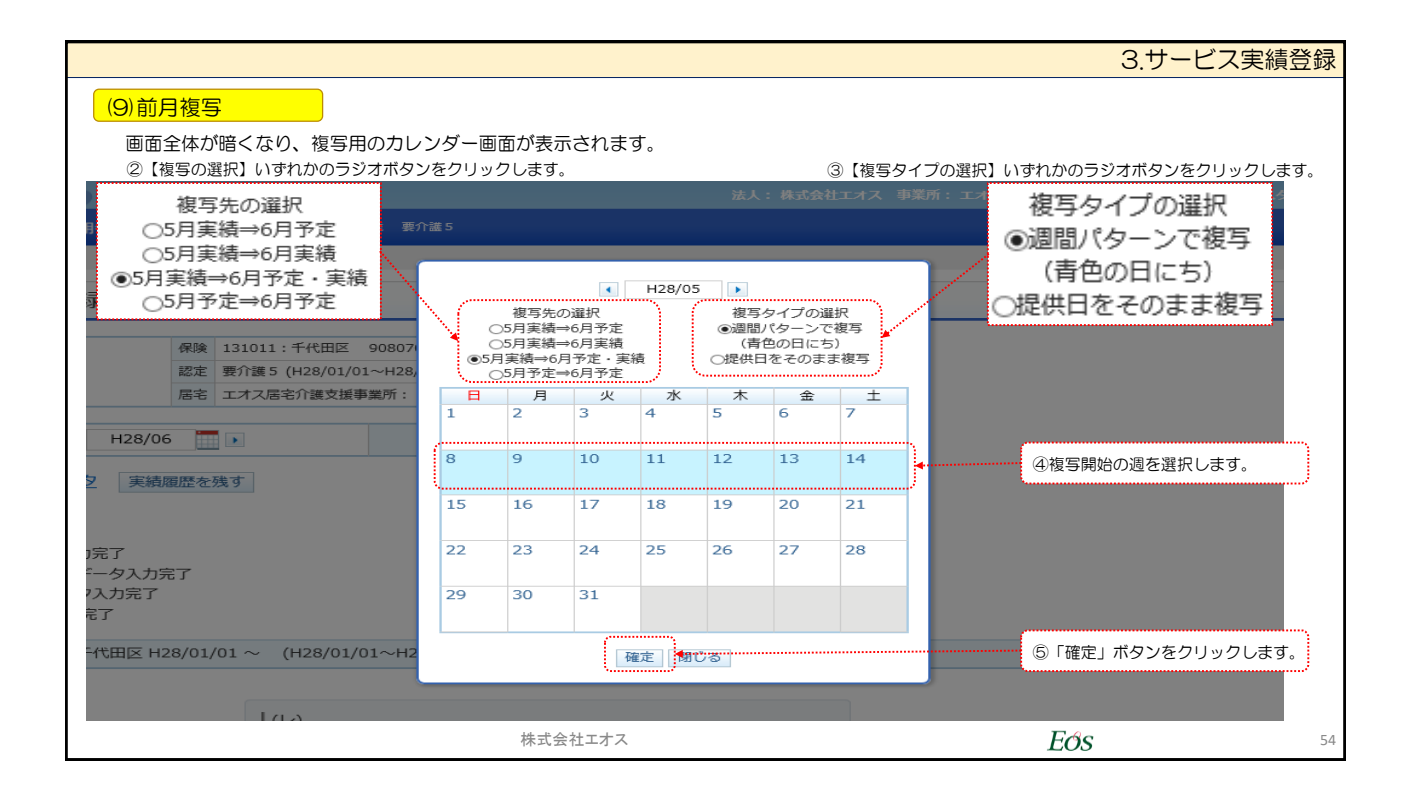

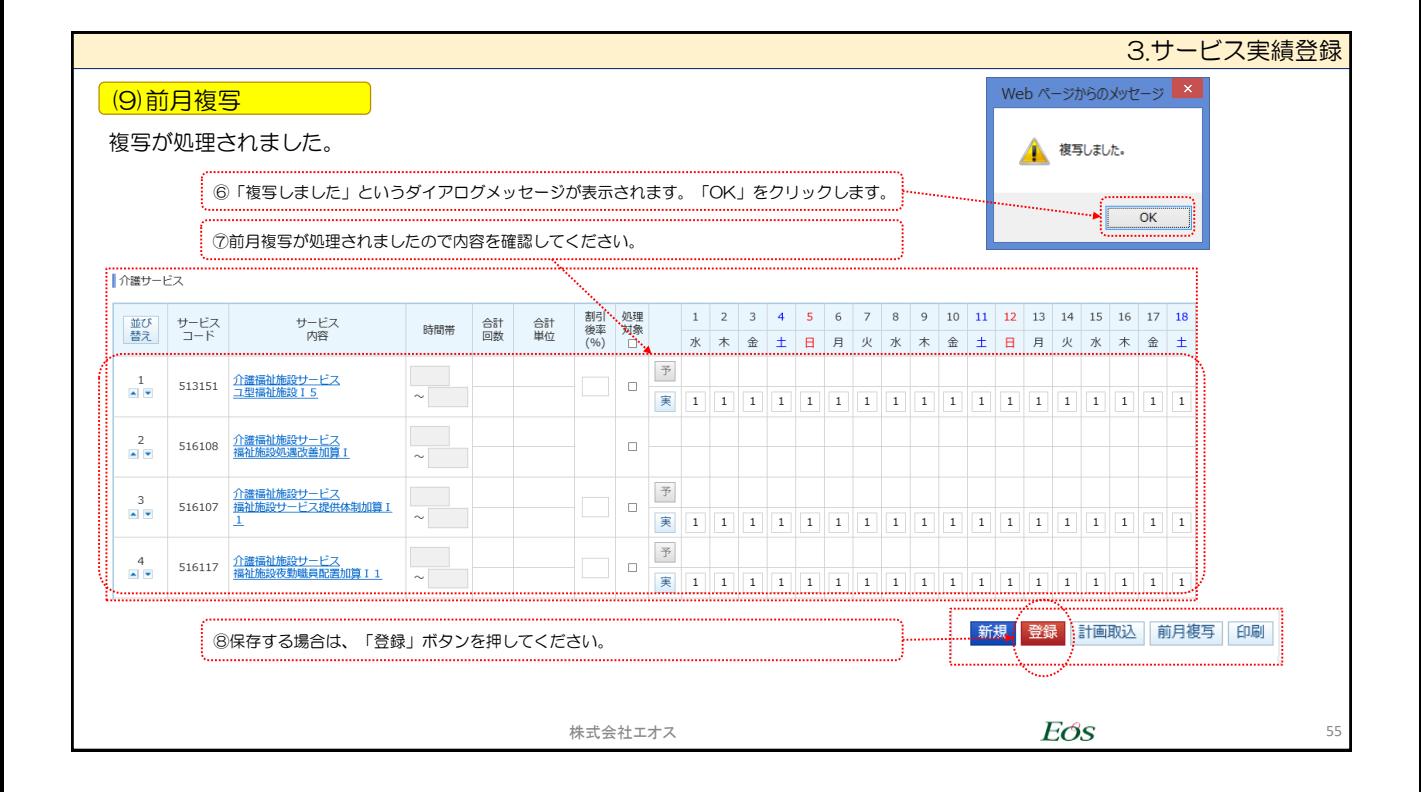

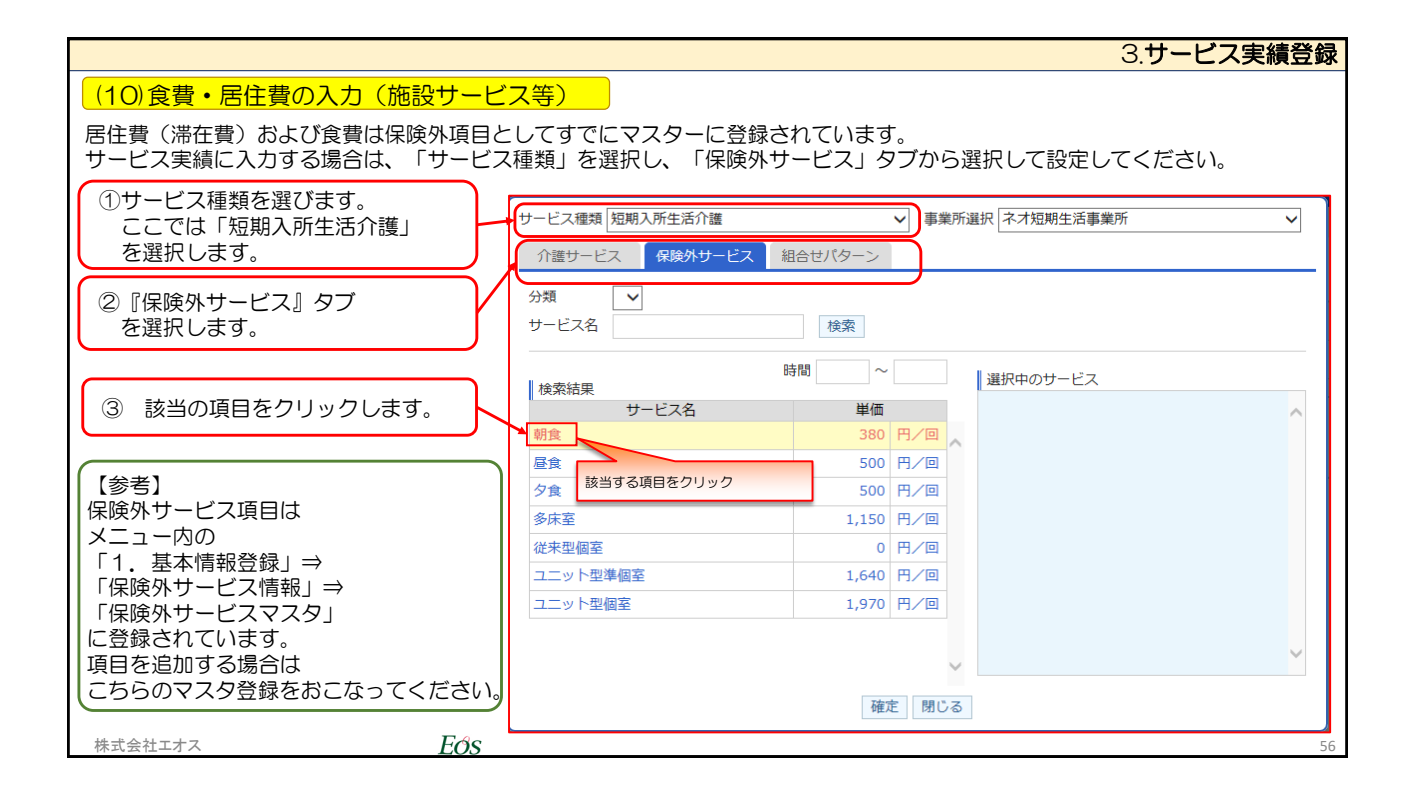

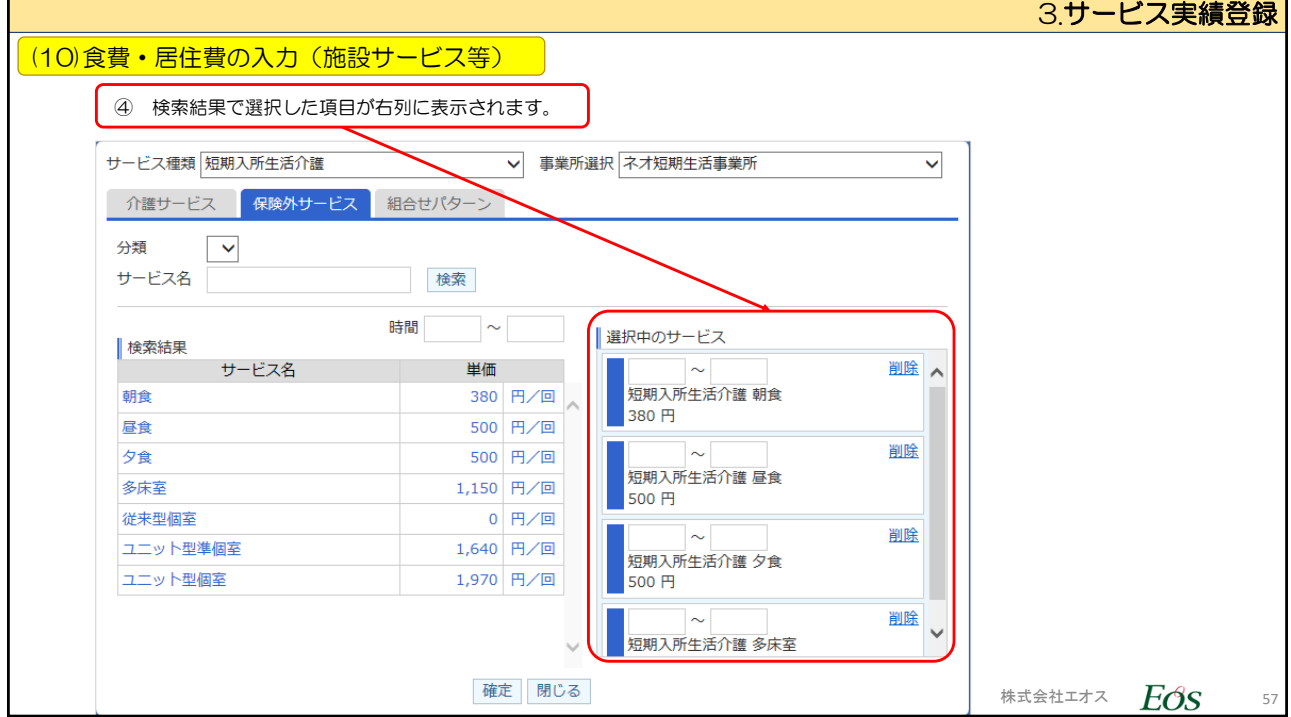

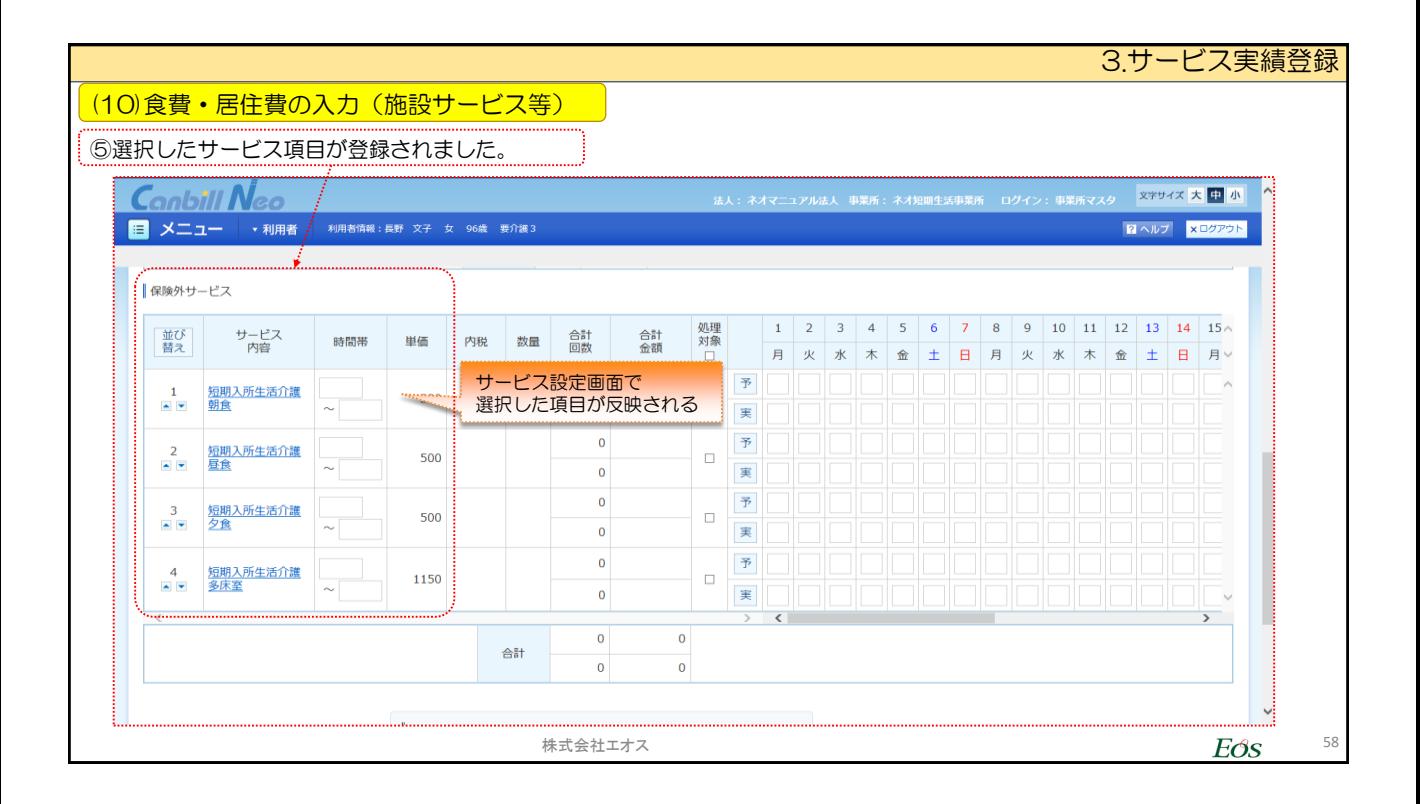

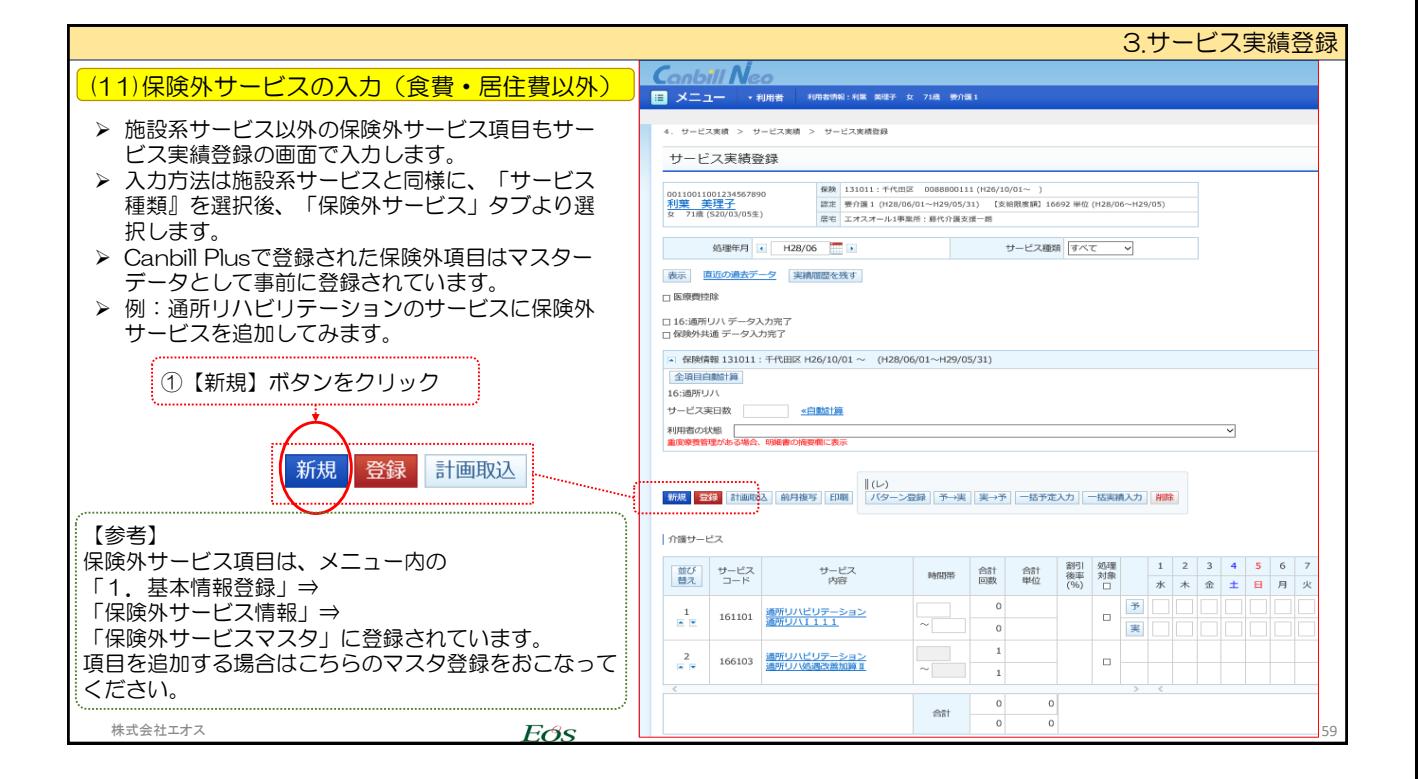

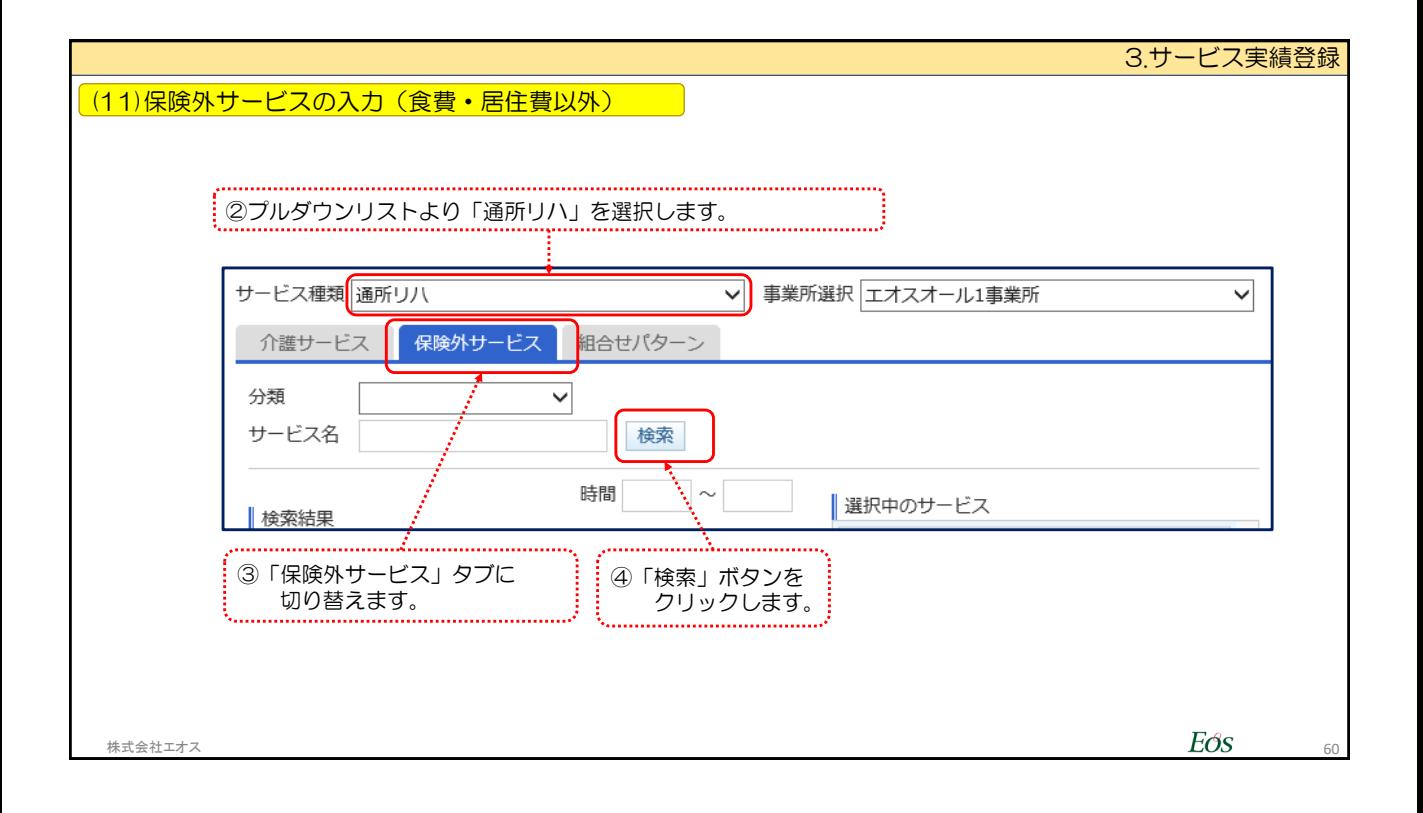

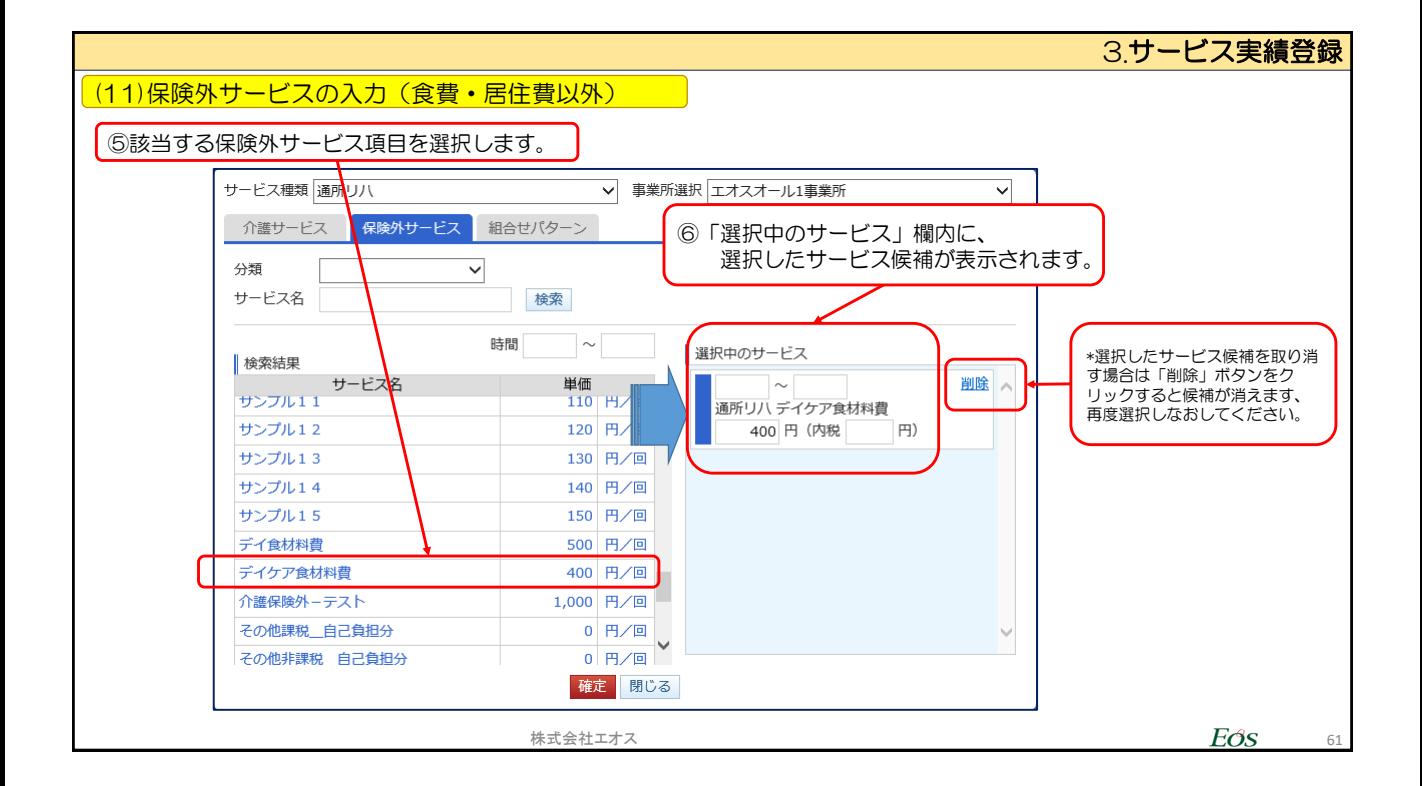

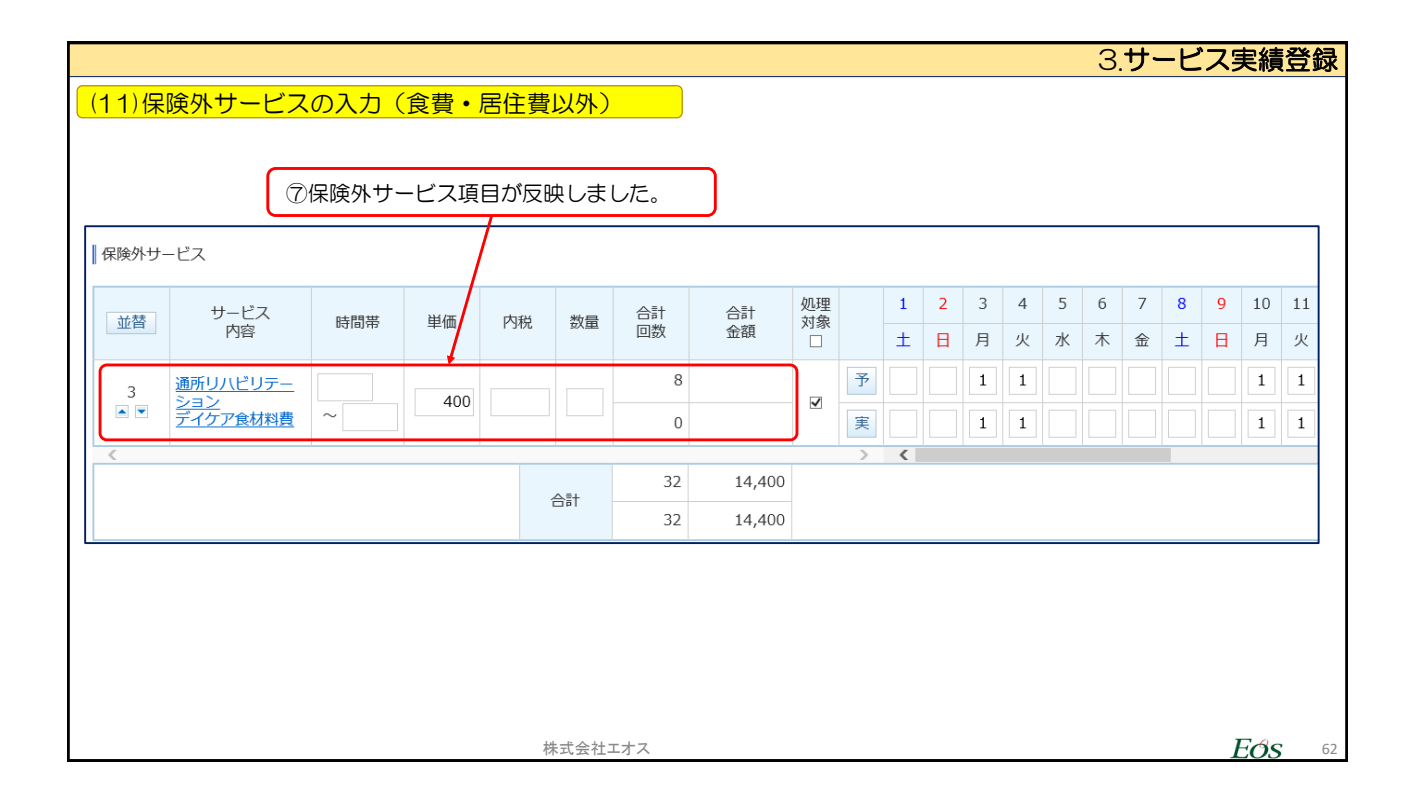

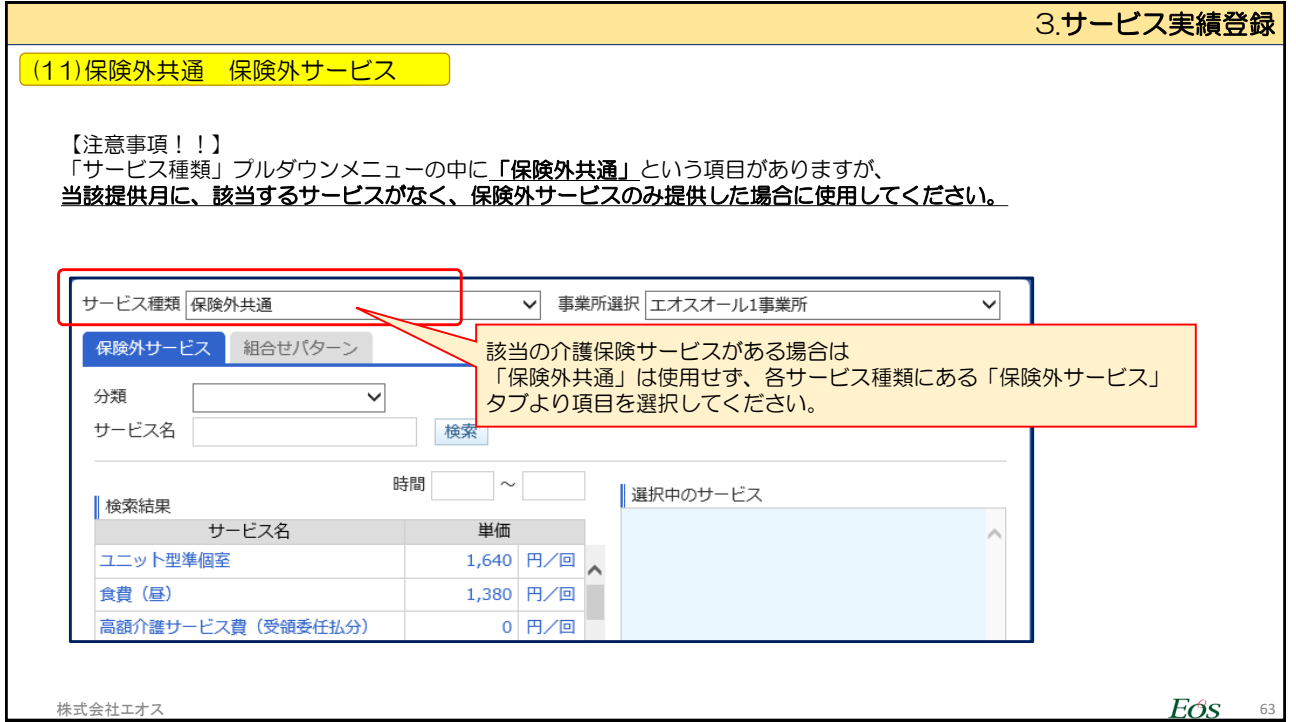

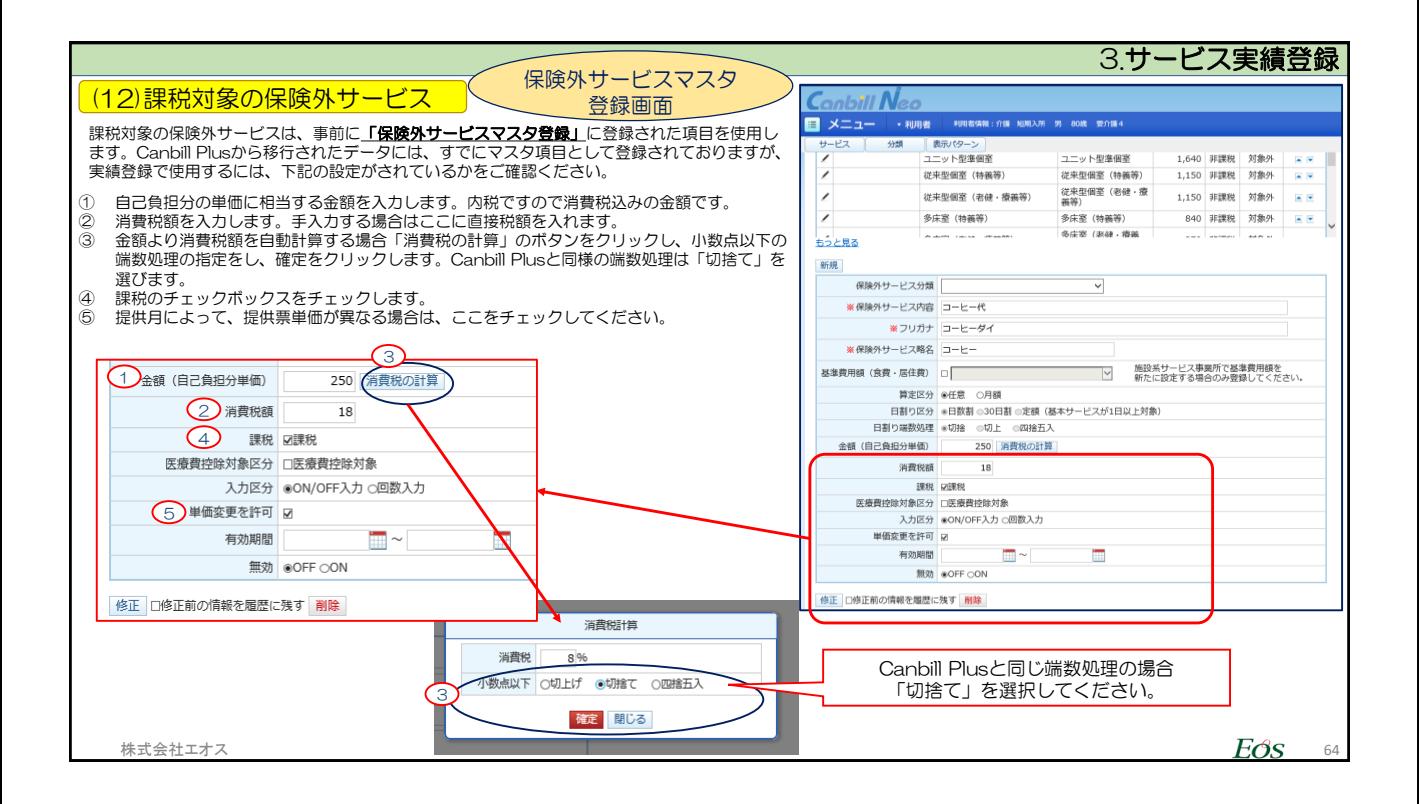

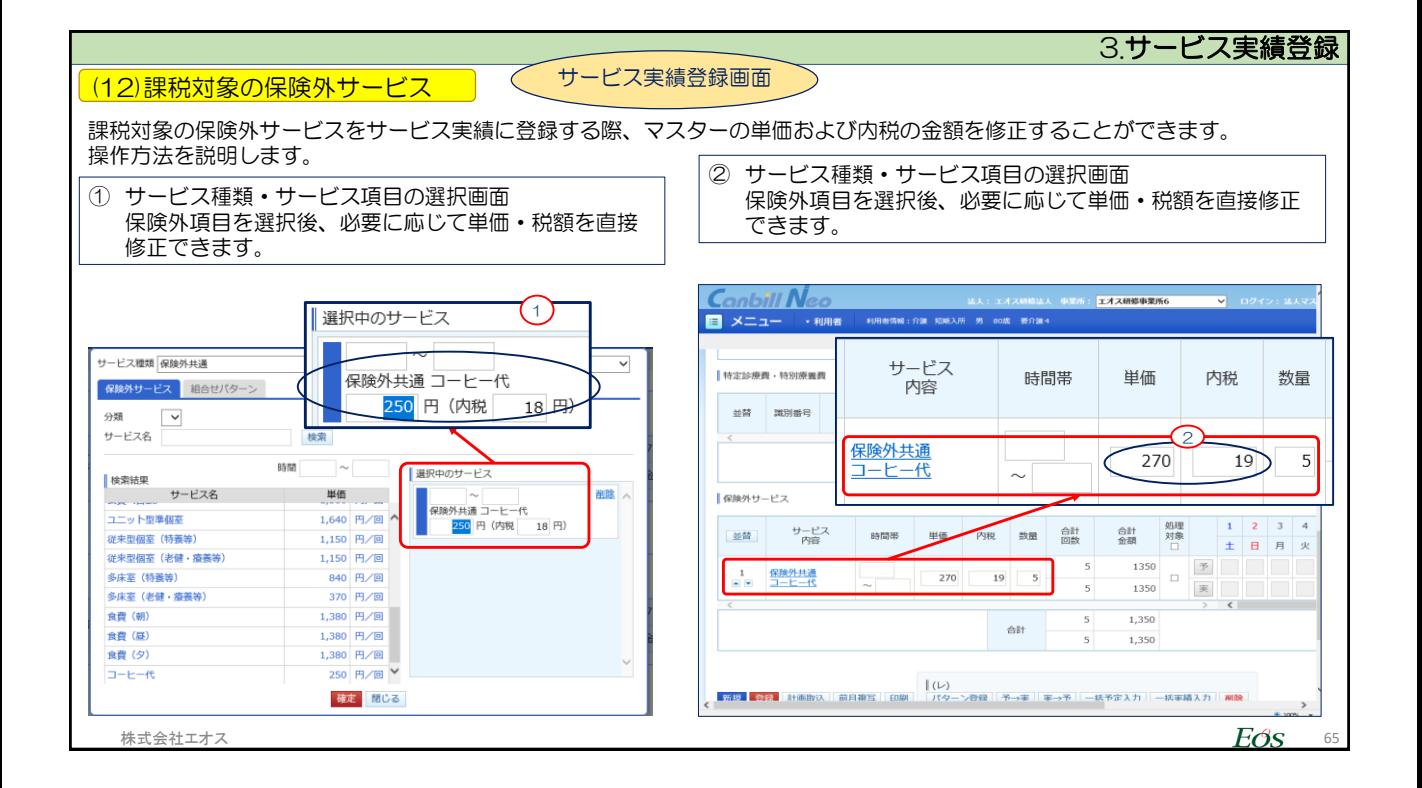

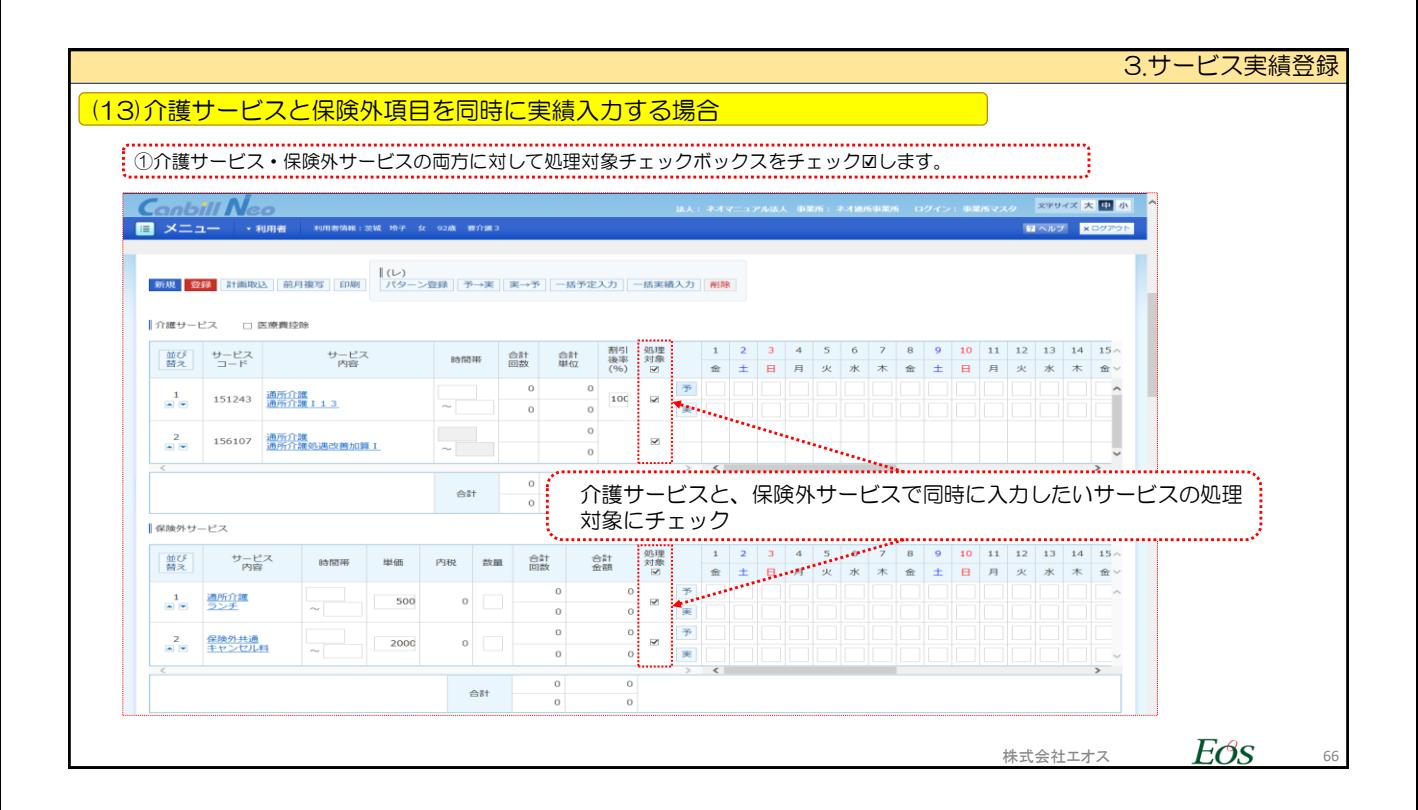

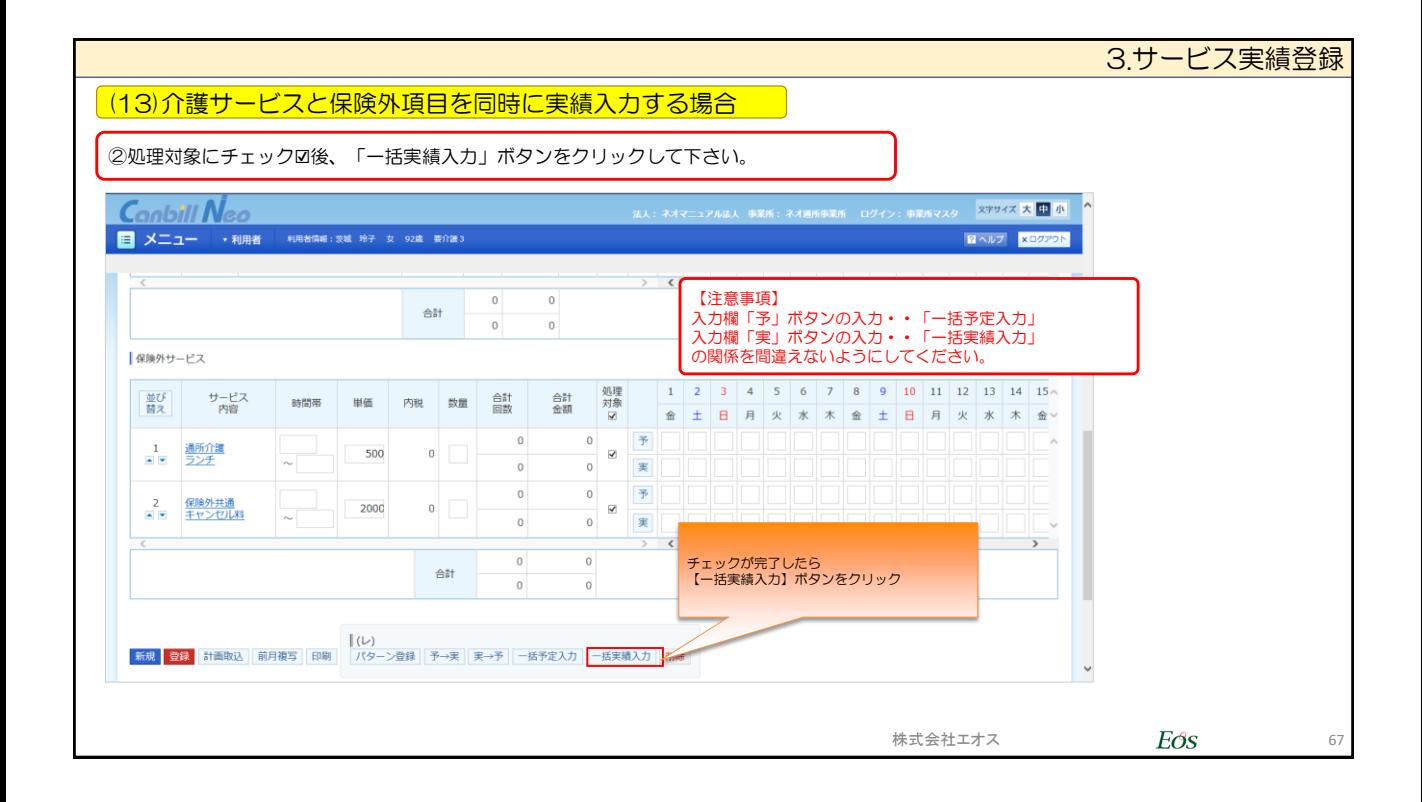

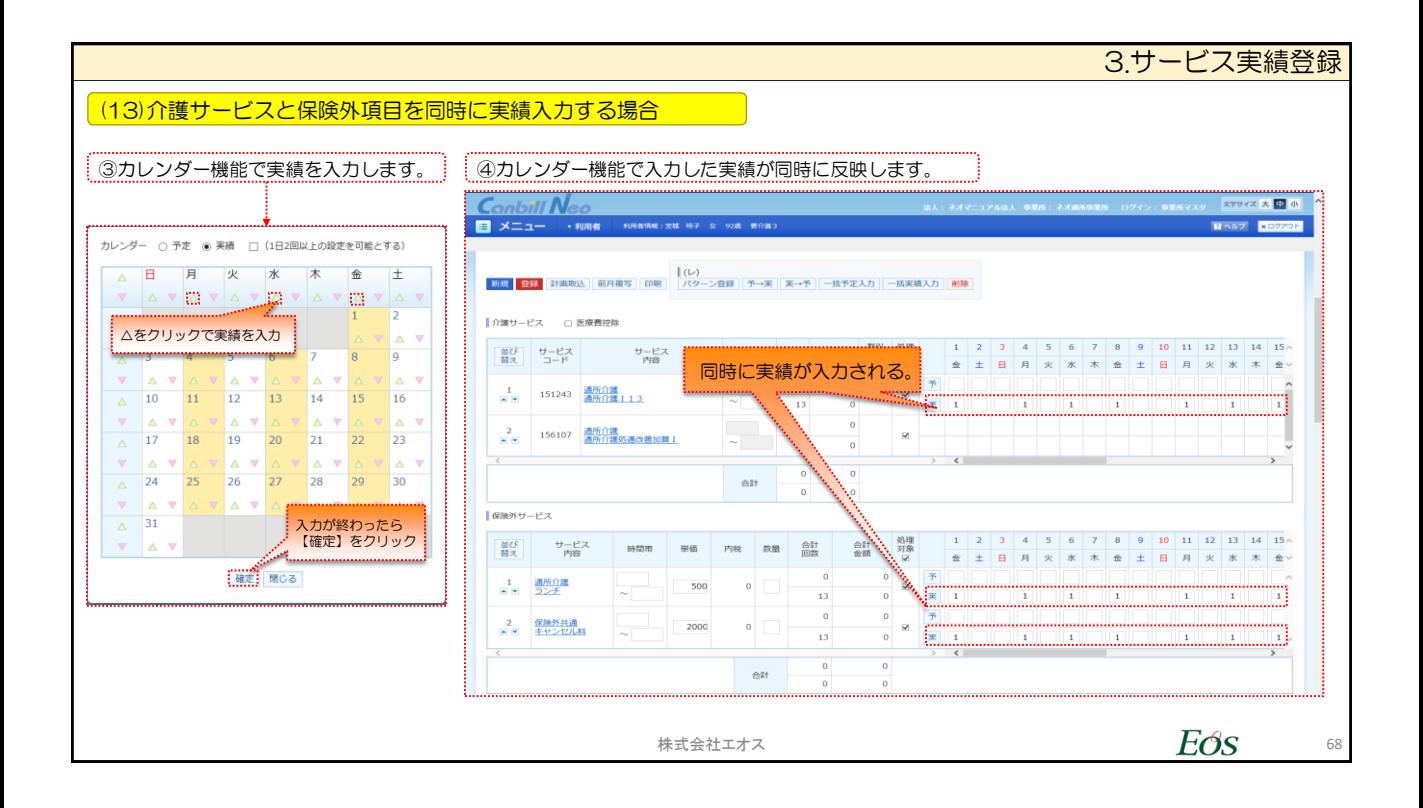

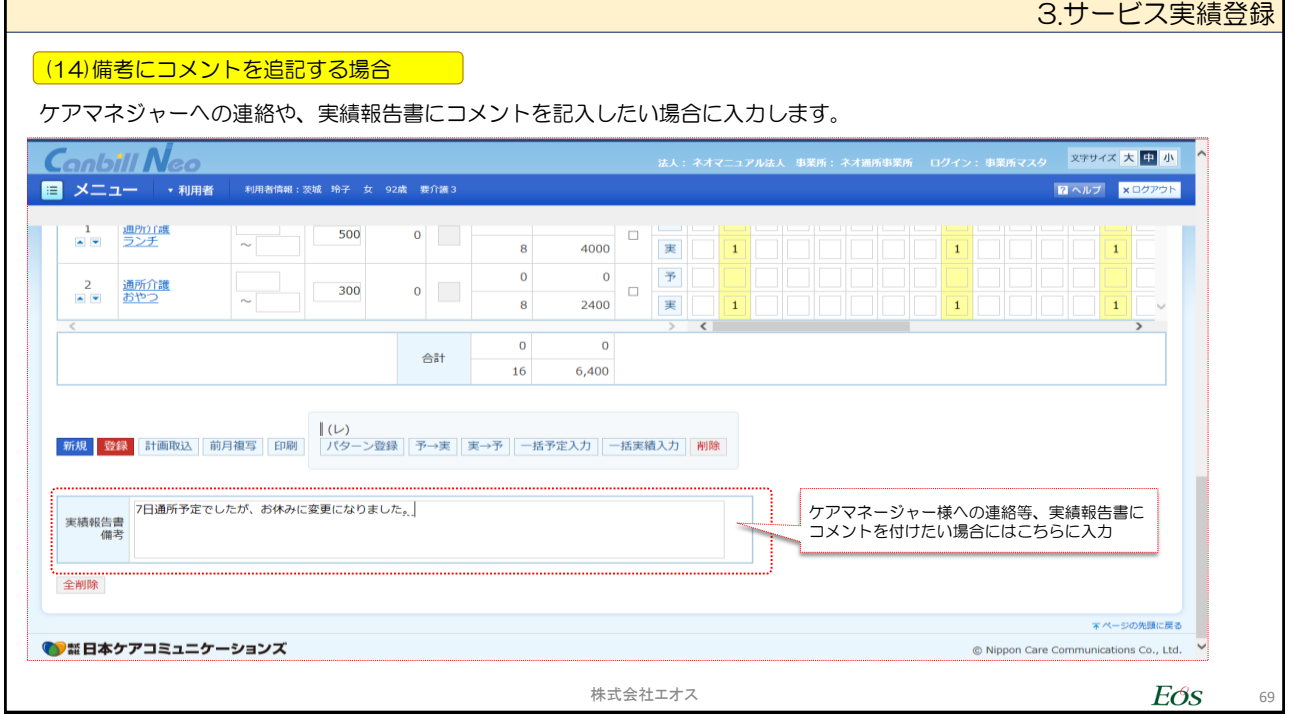

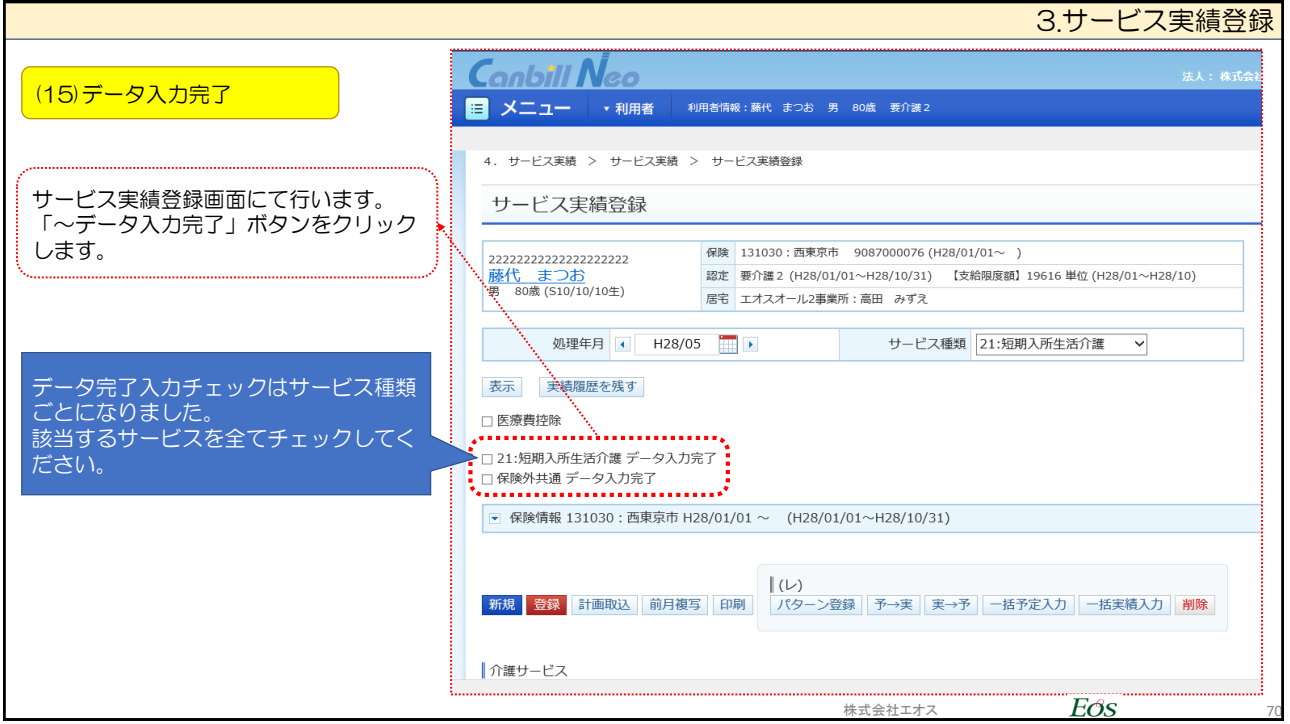

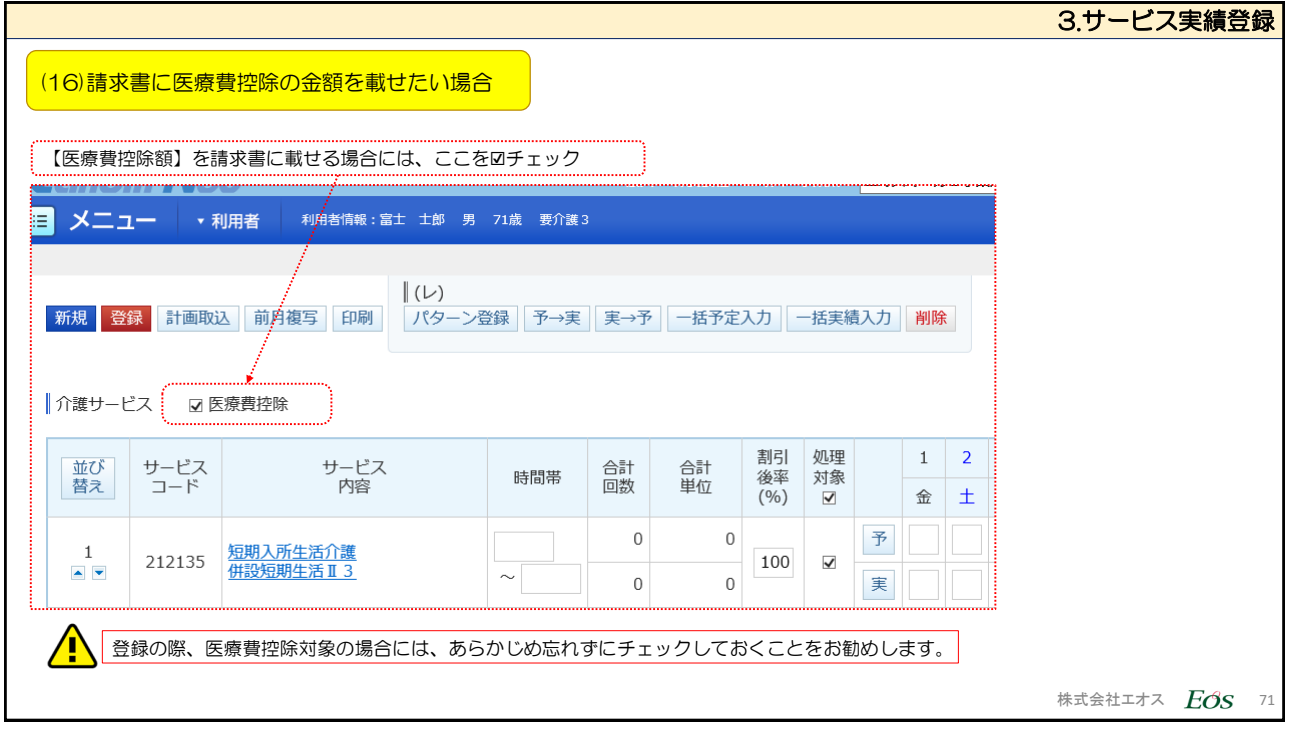

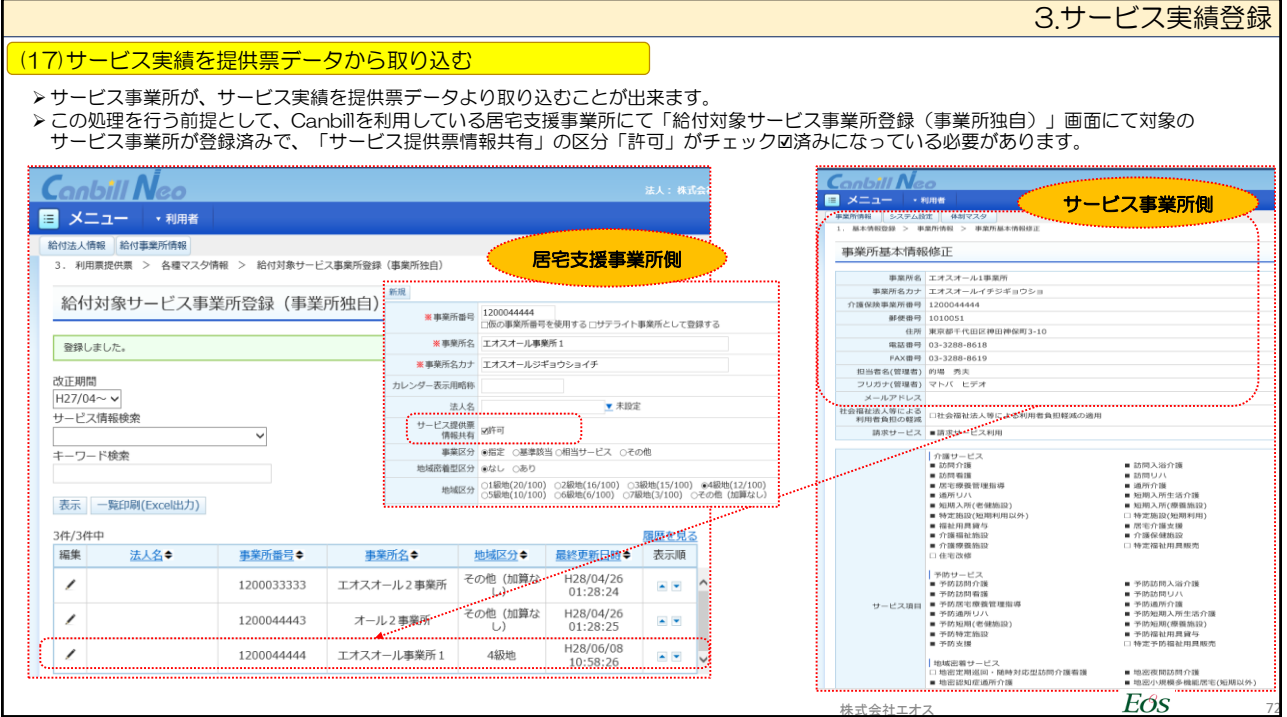
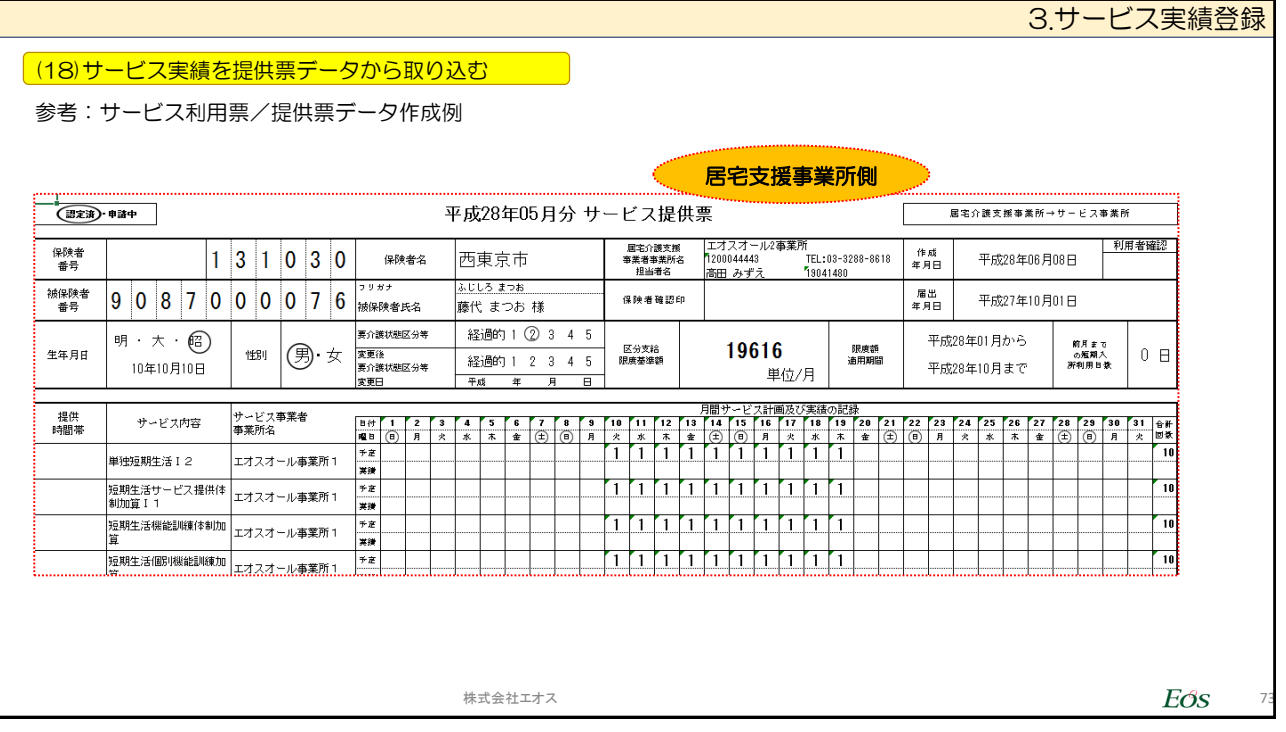

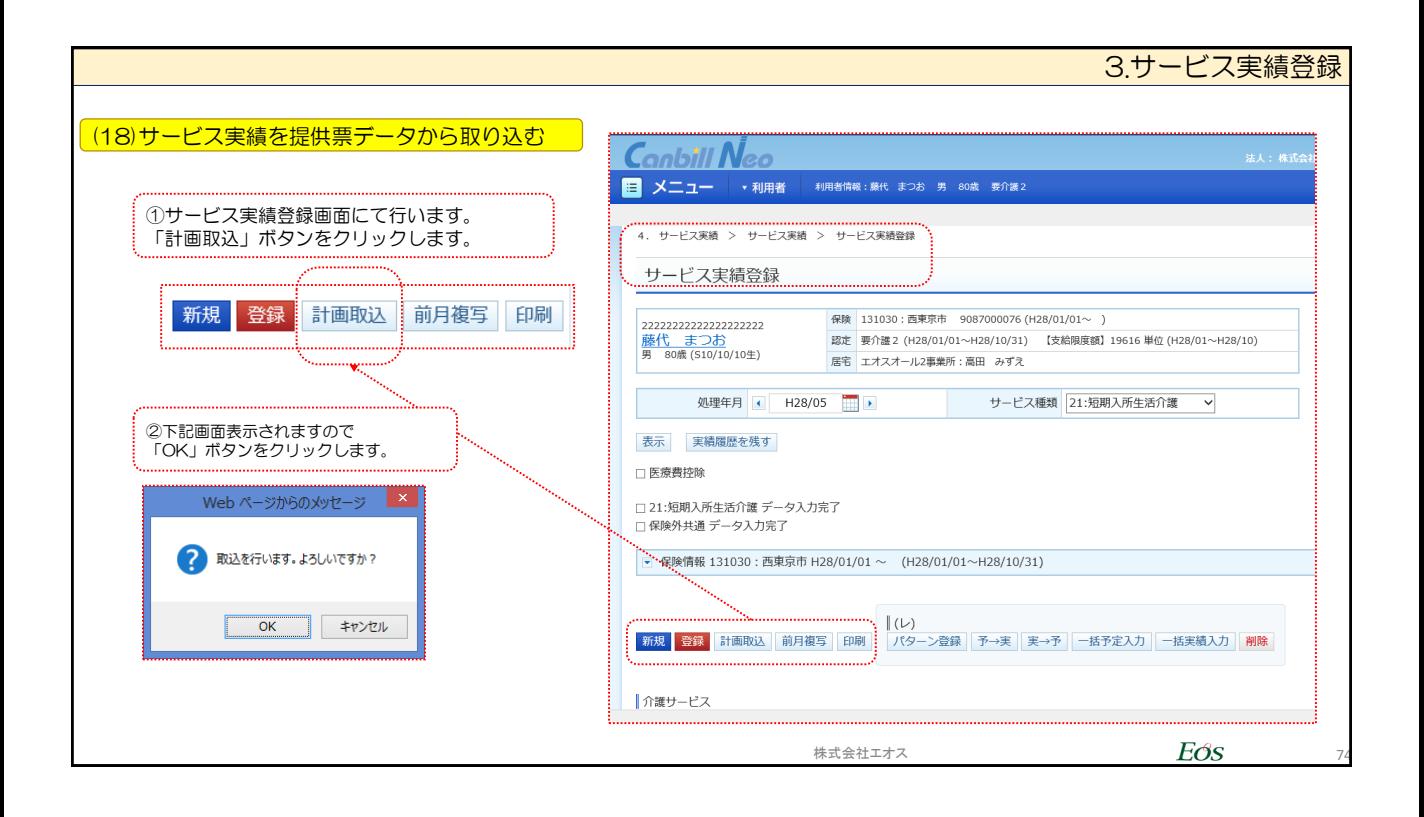

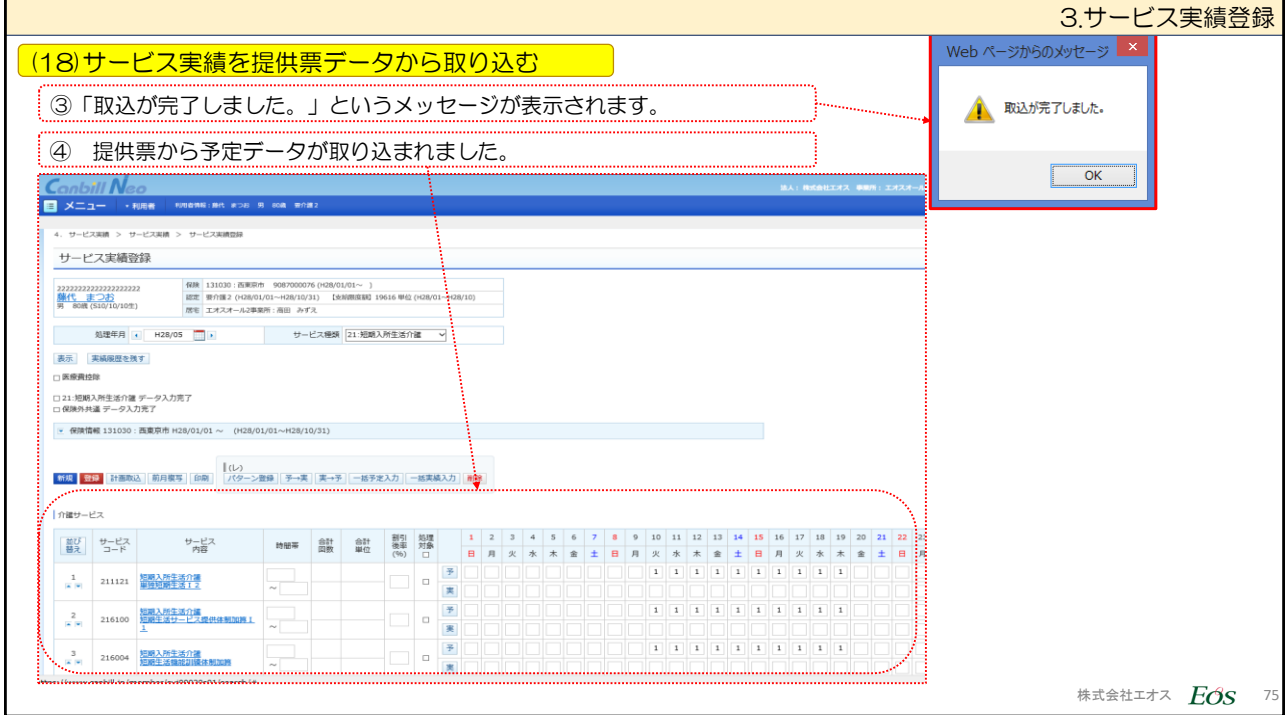

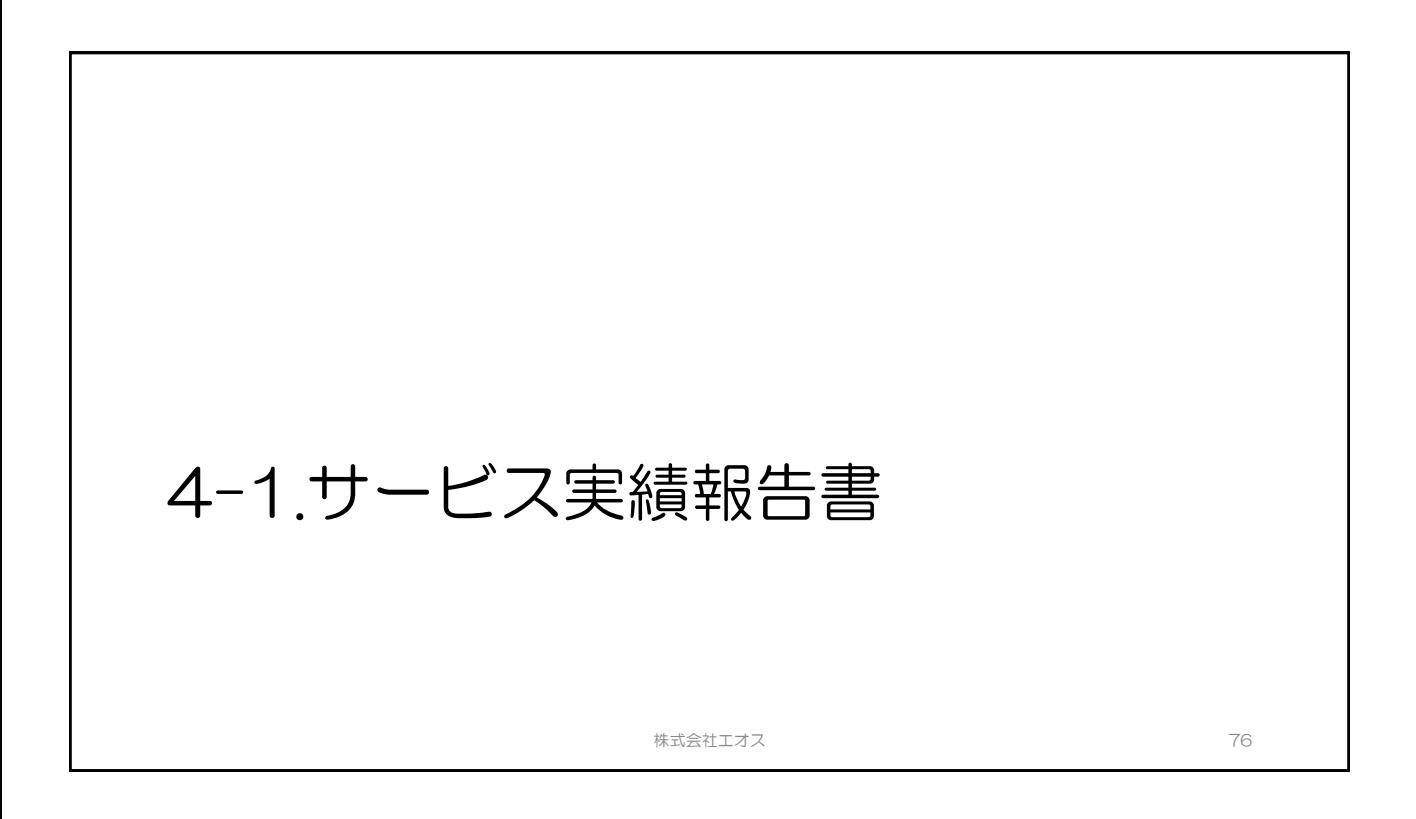

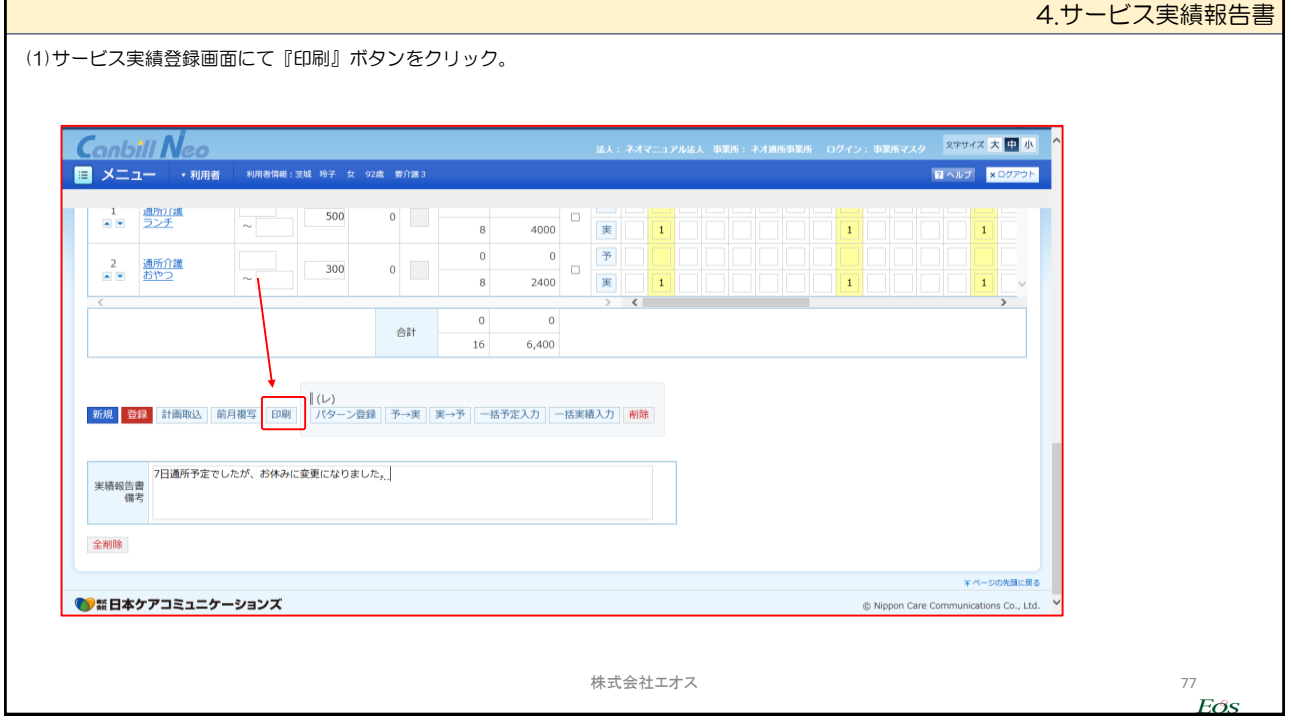

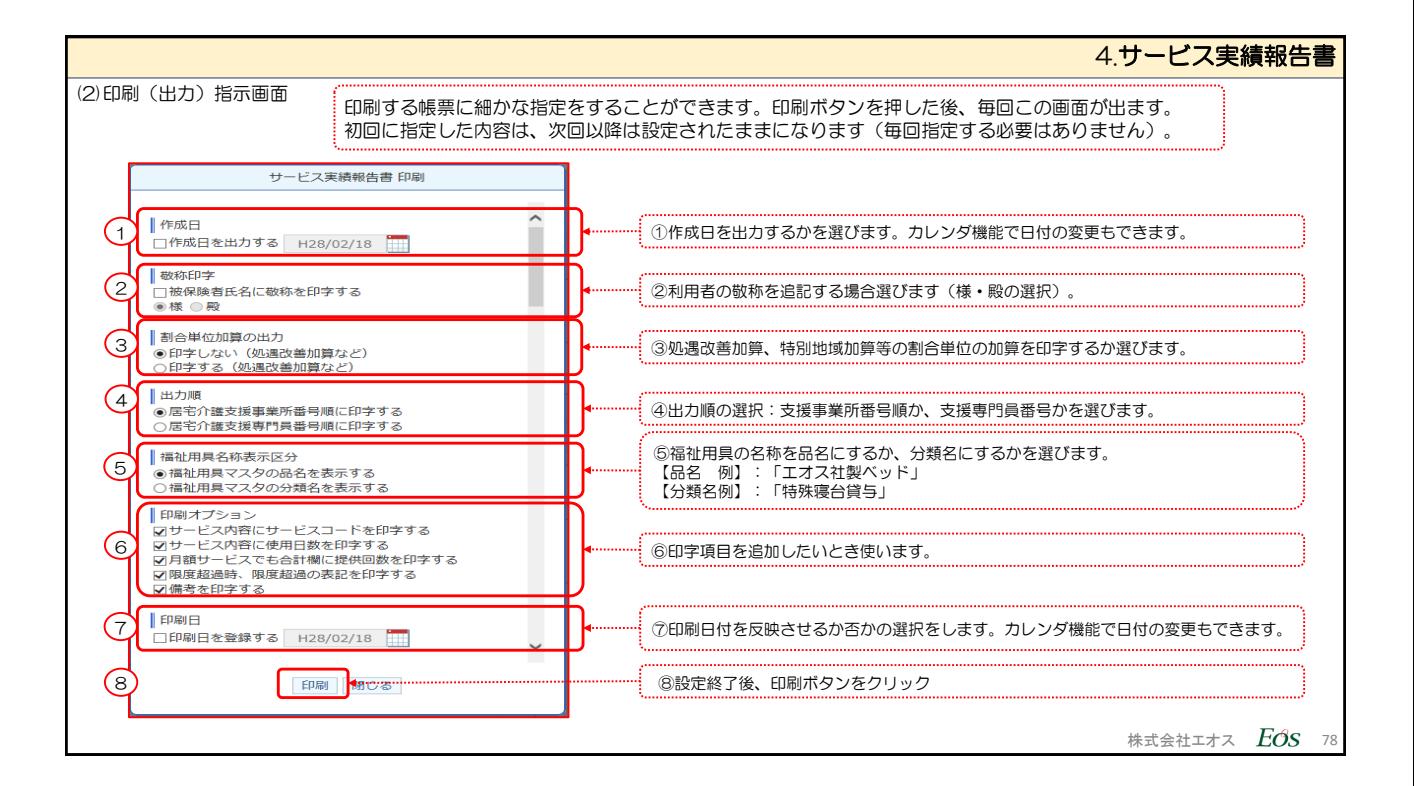

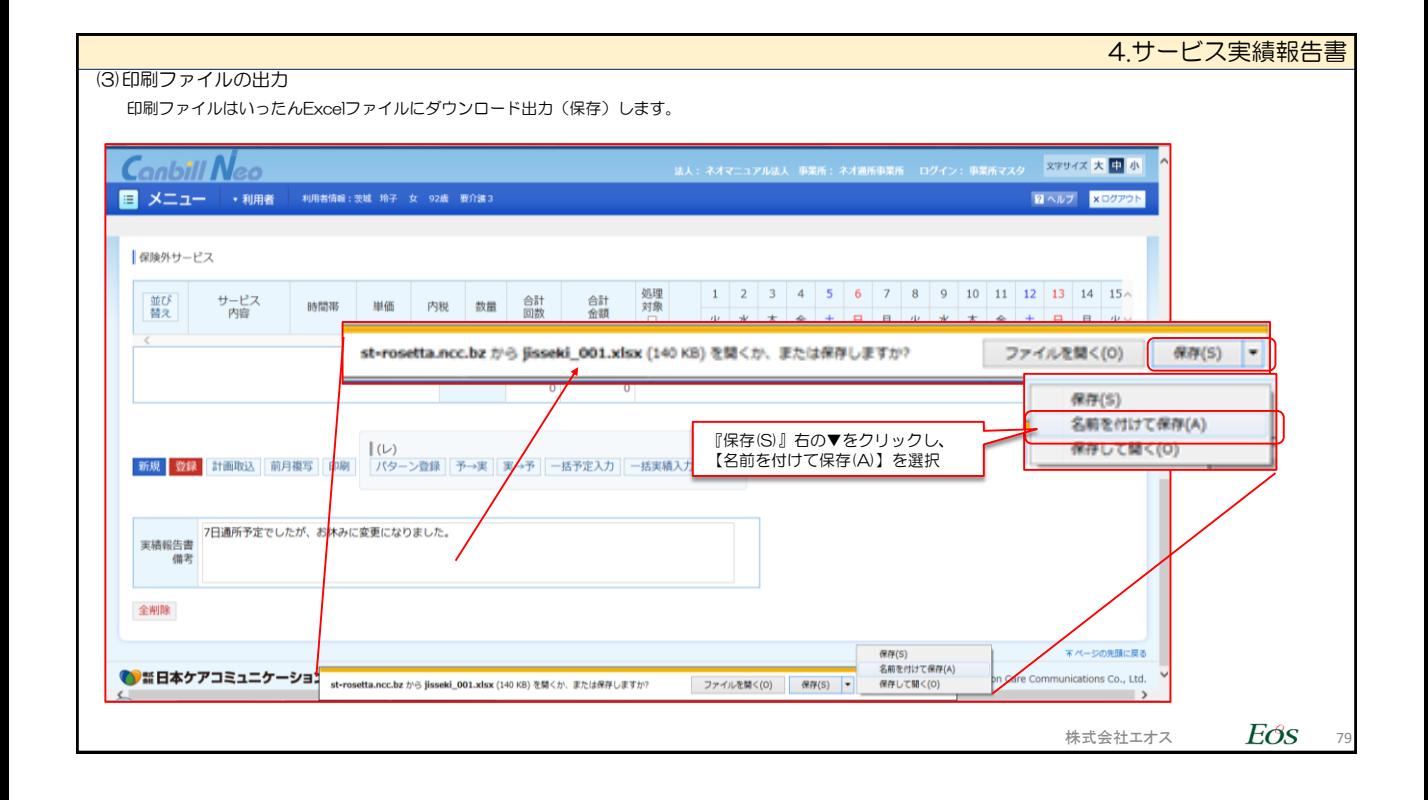

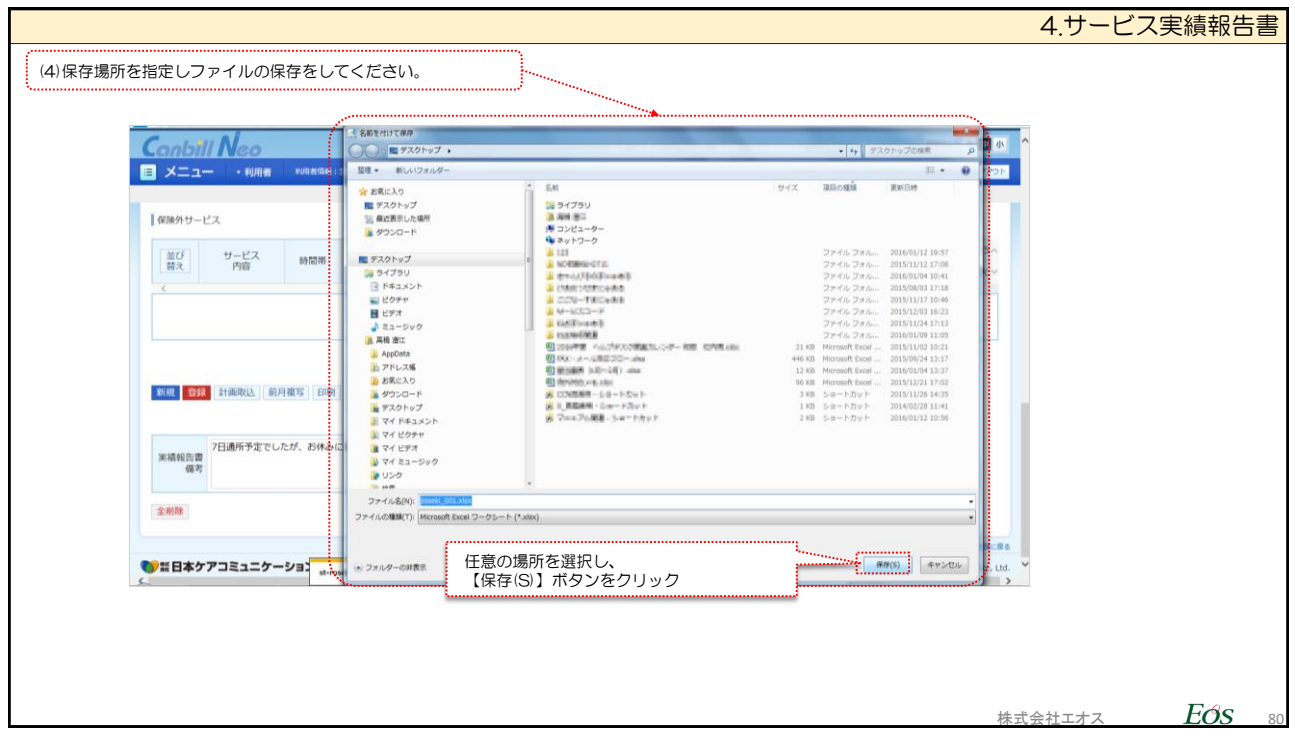

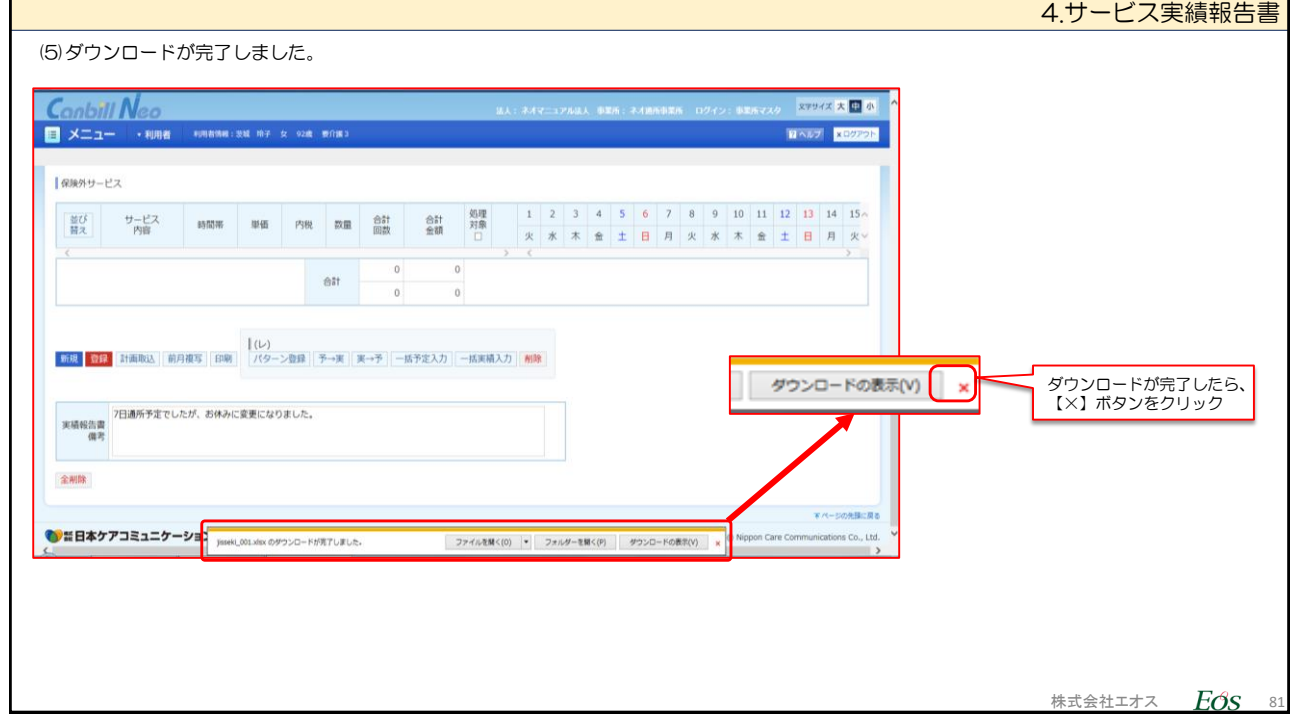

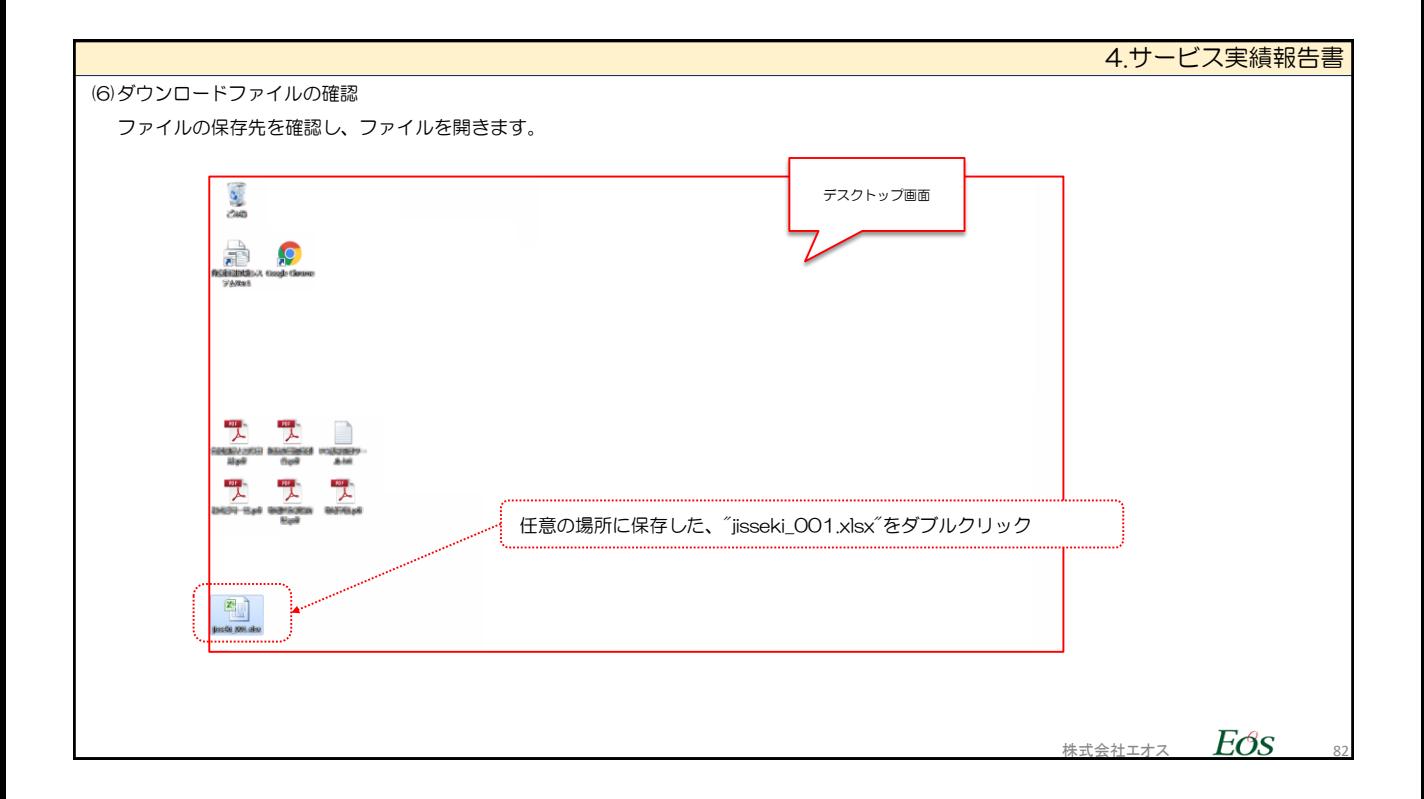

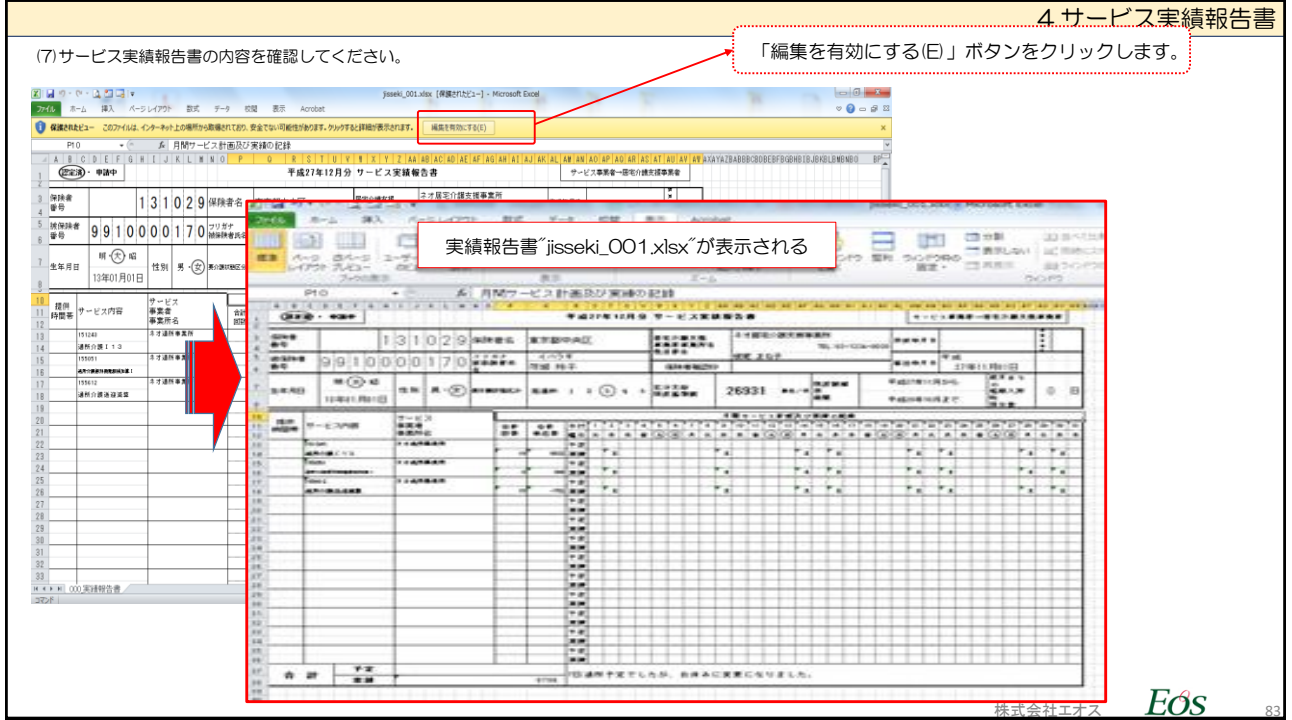

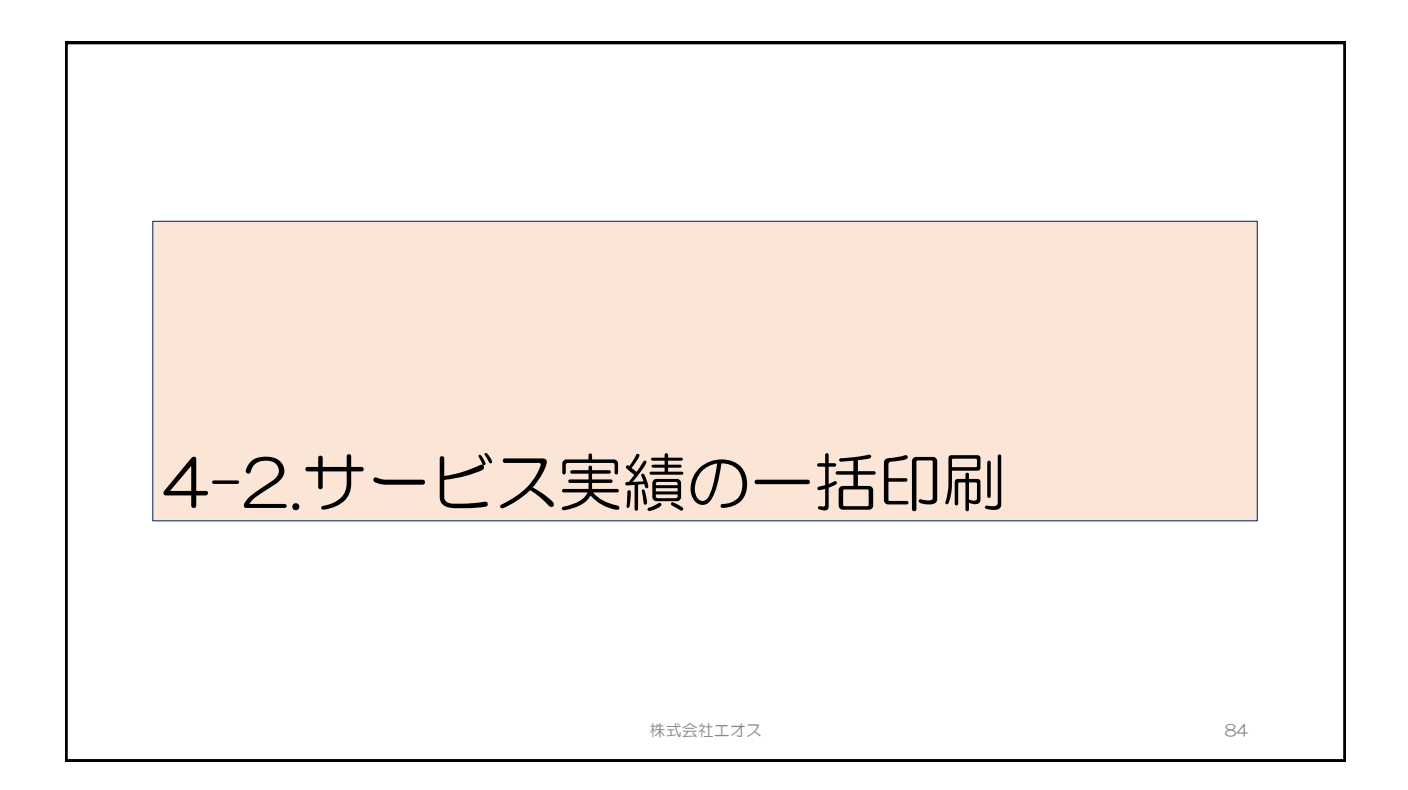

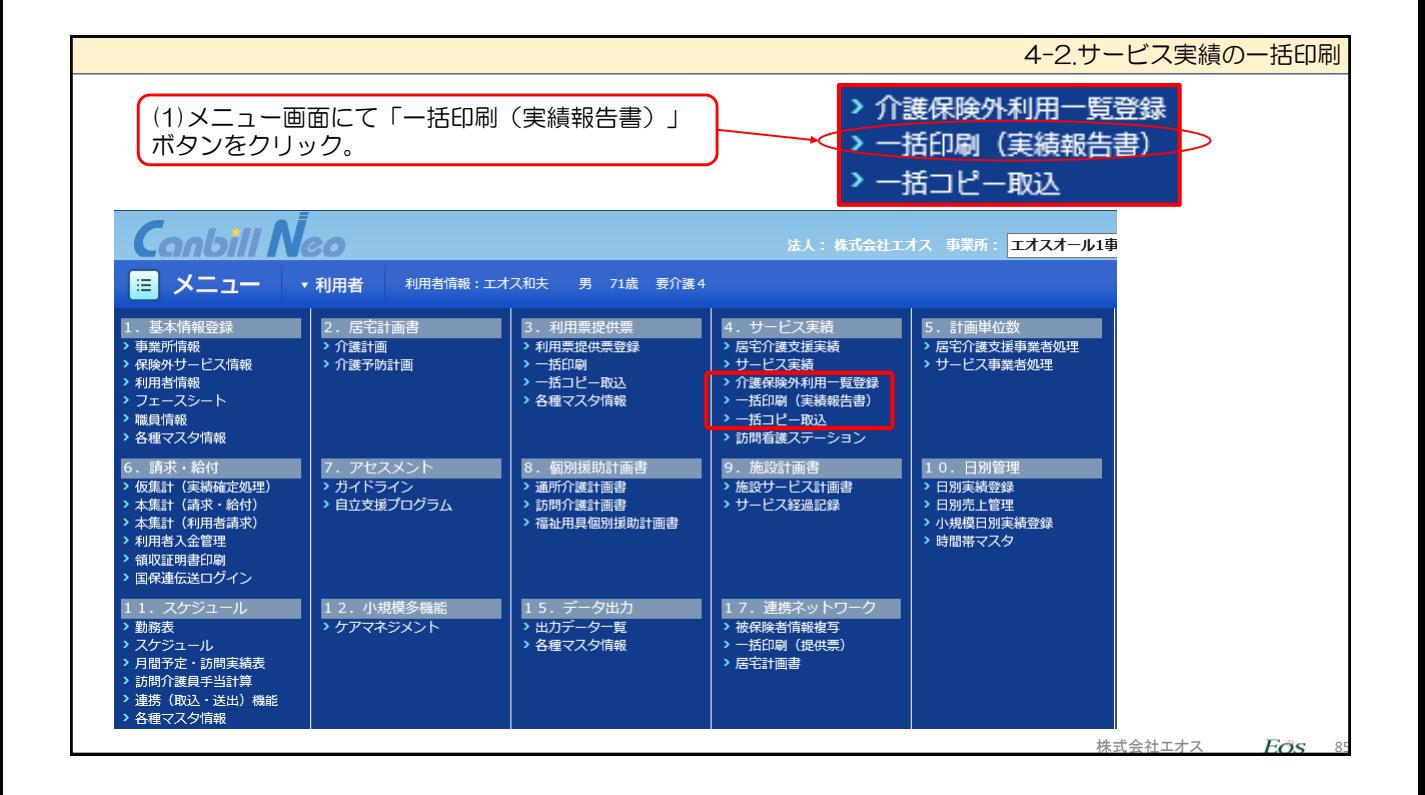

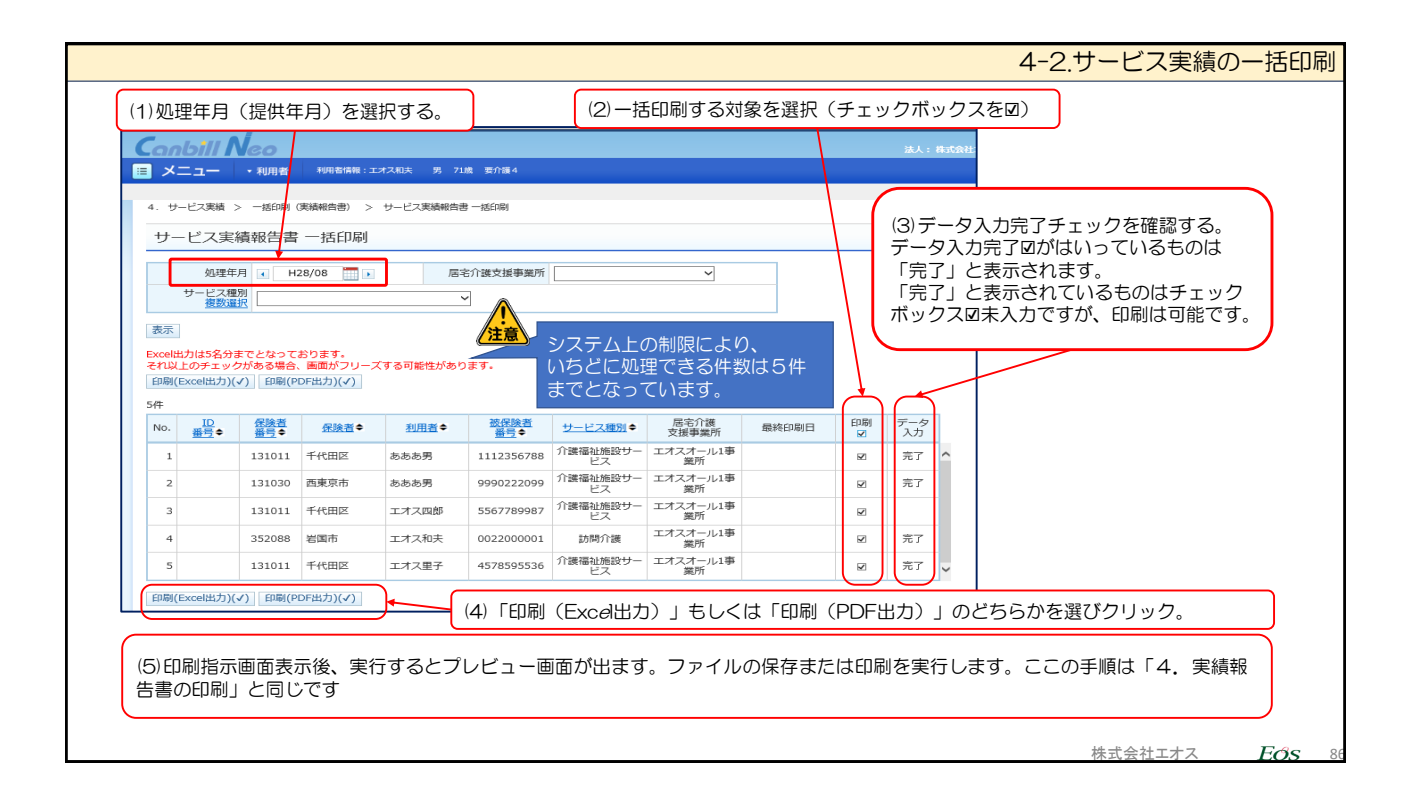

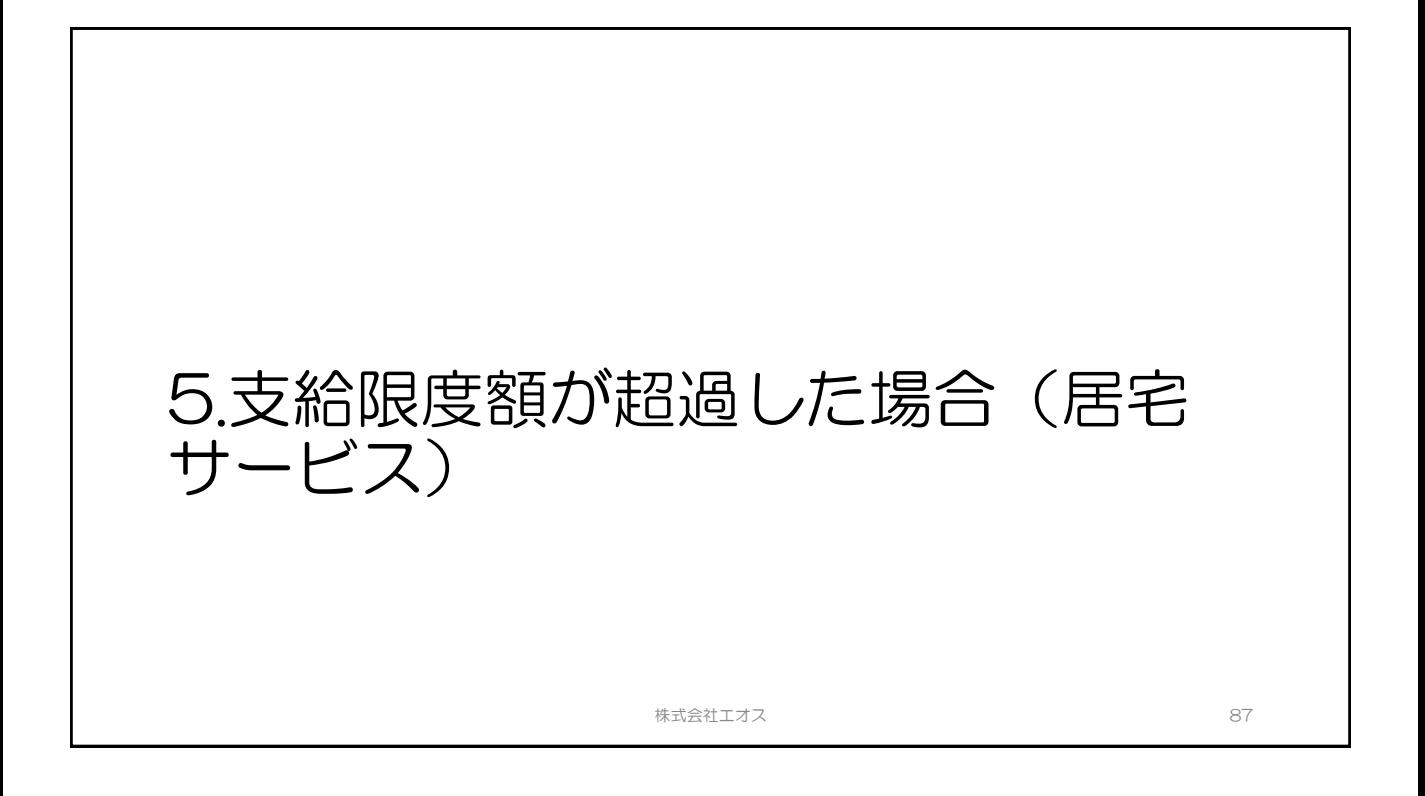

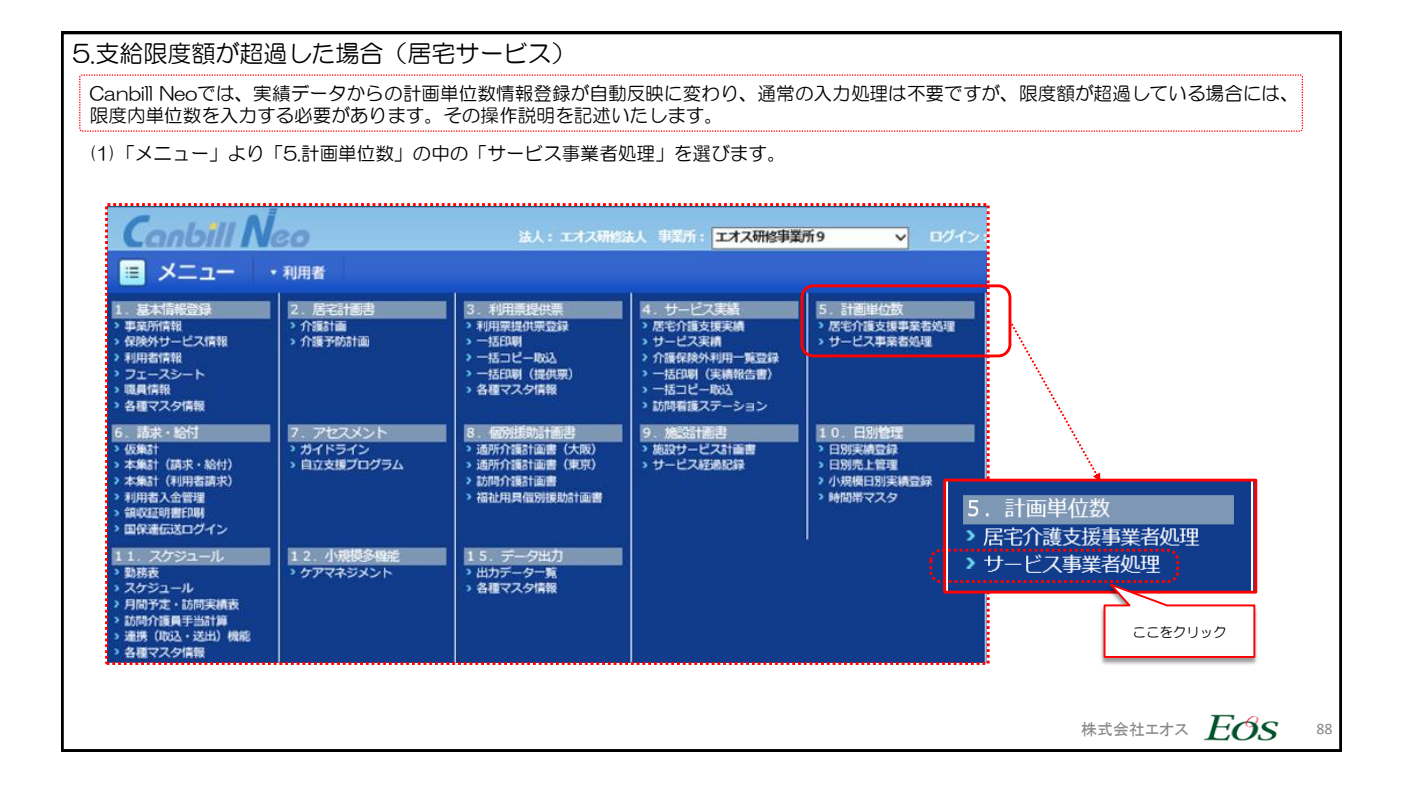

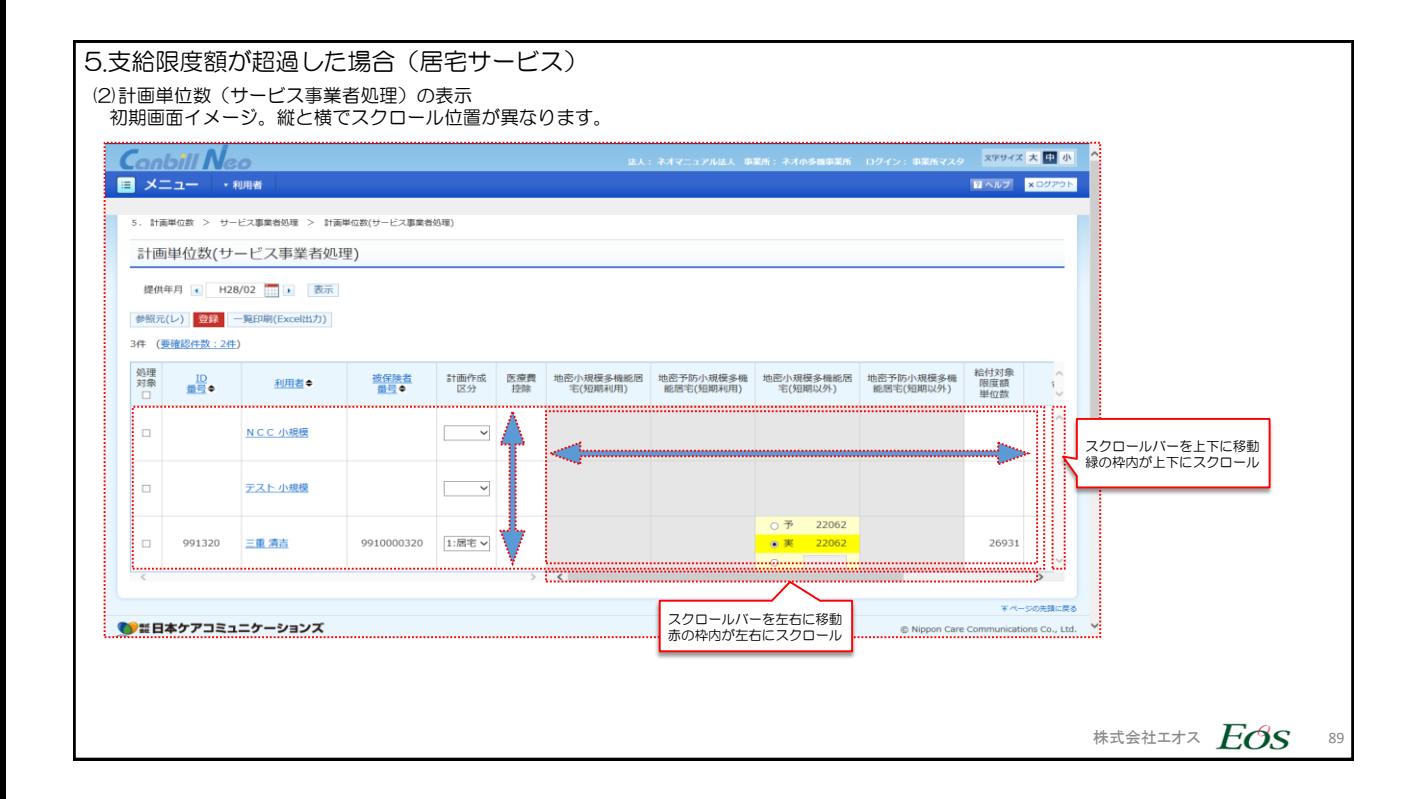

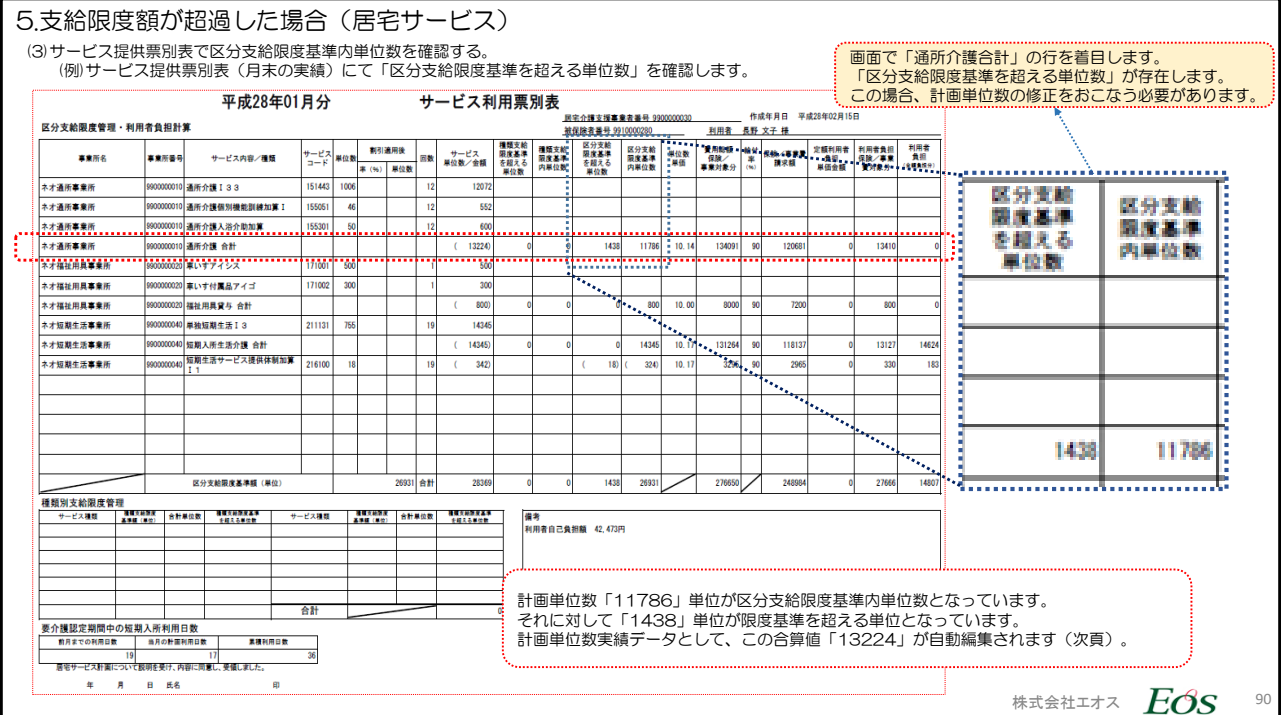

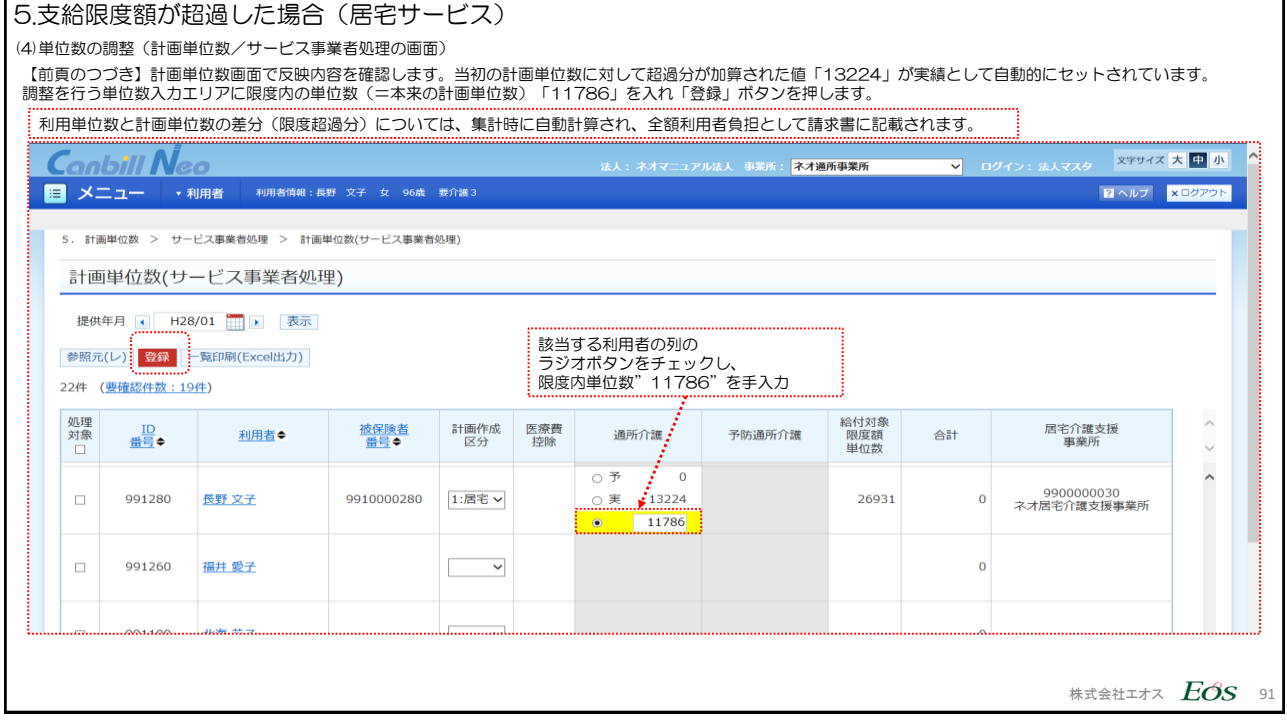

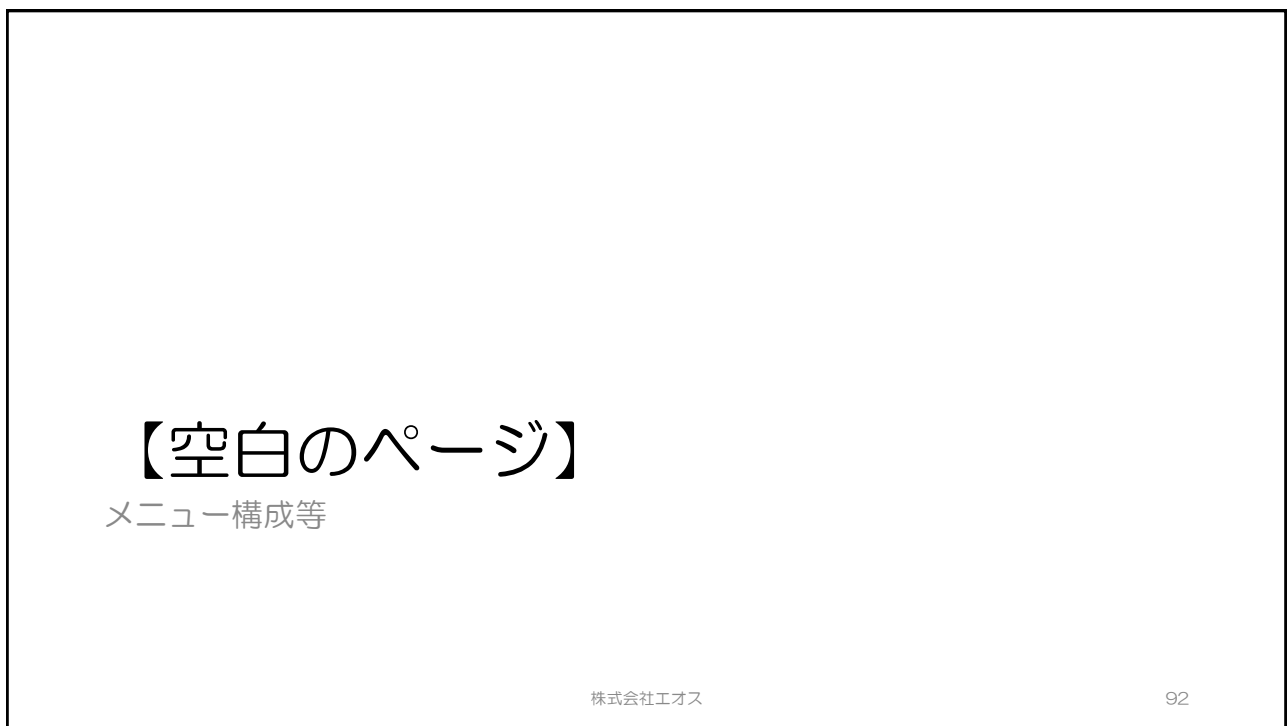

## 6.福祉用具の実績入力

株式会社エオス スタイム しょうしょう しゅうしょく しゅうしょく しゅうしょく りょうしょく

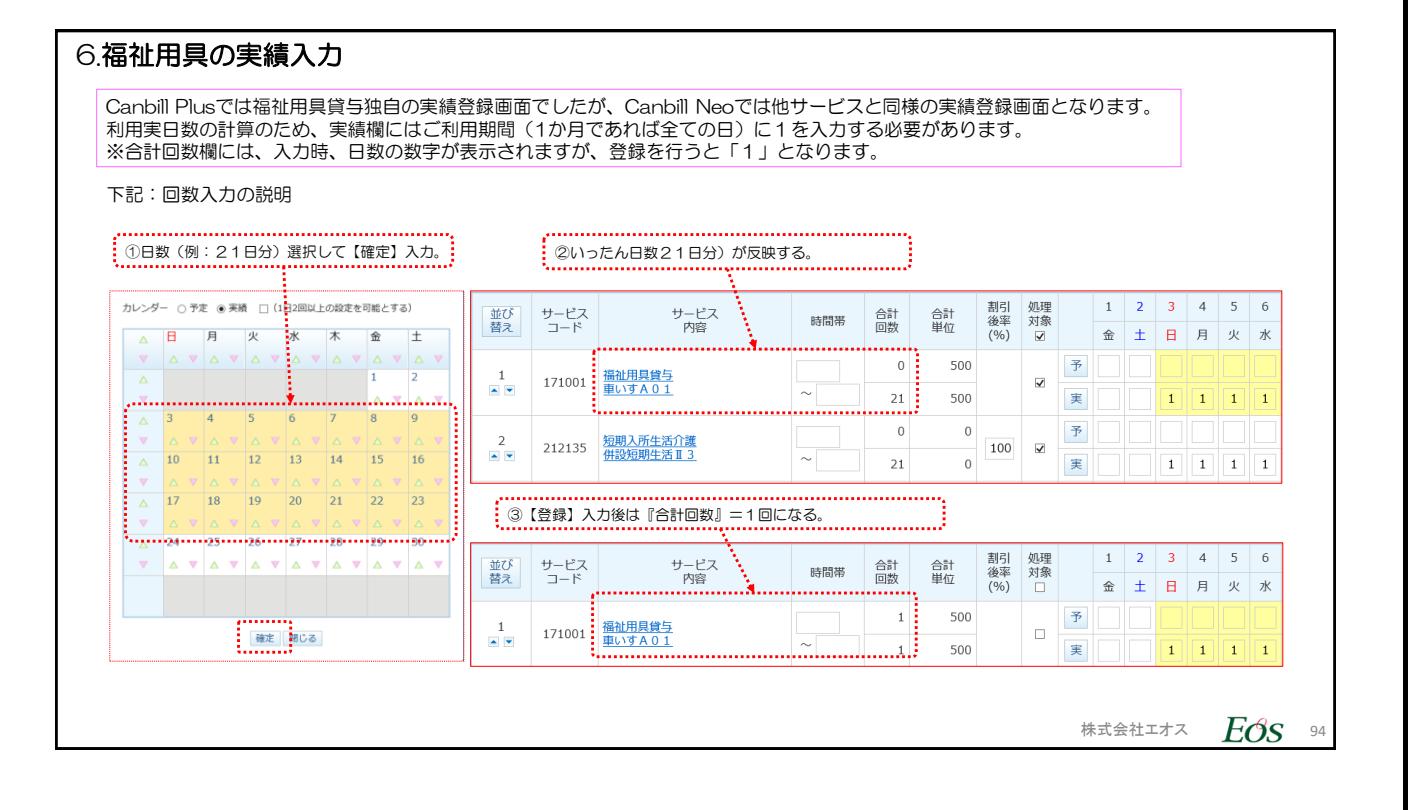

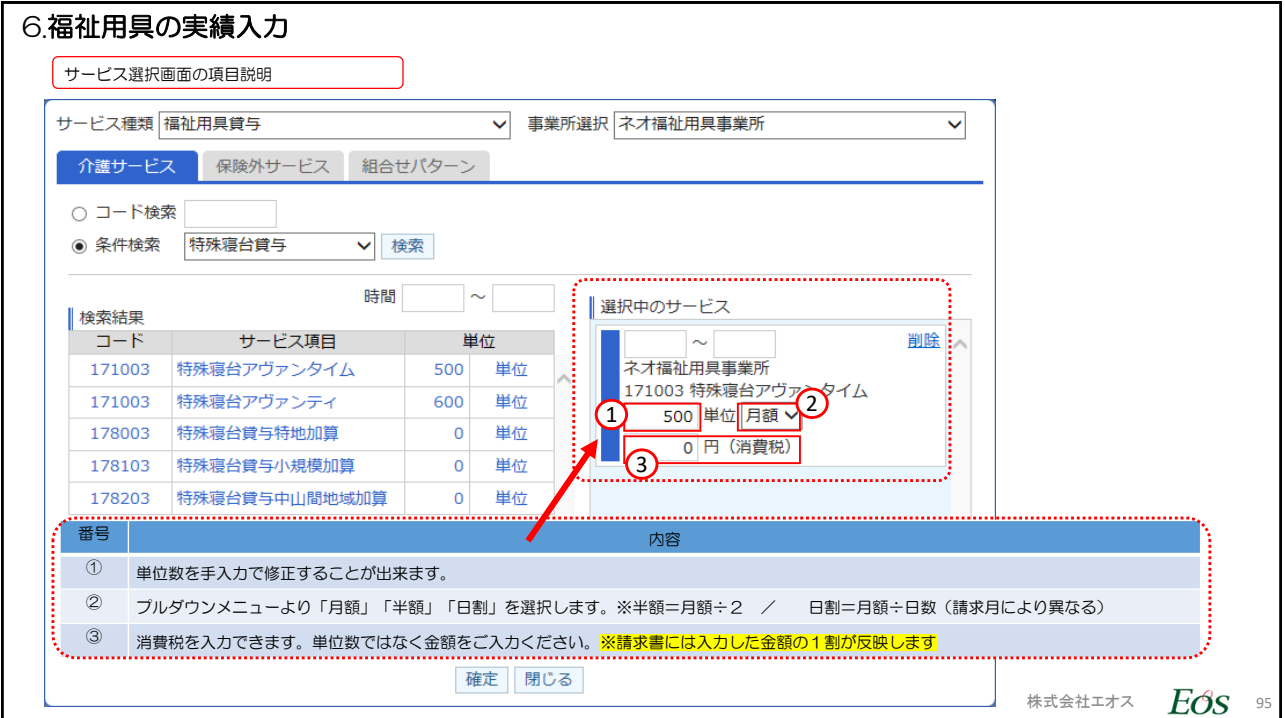

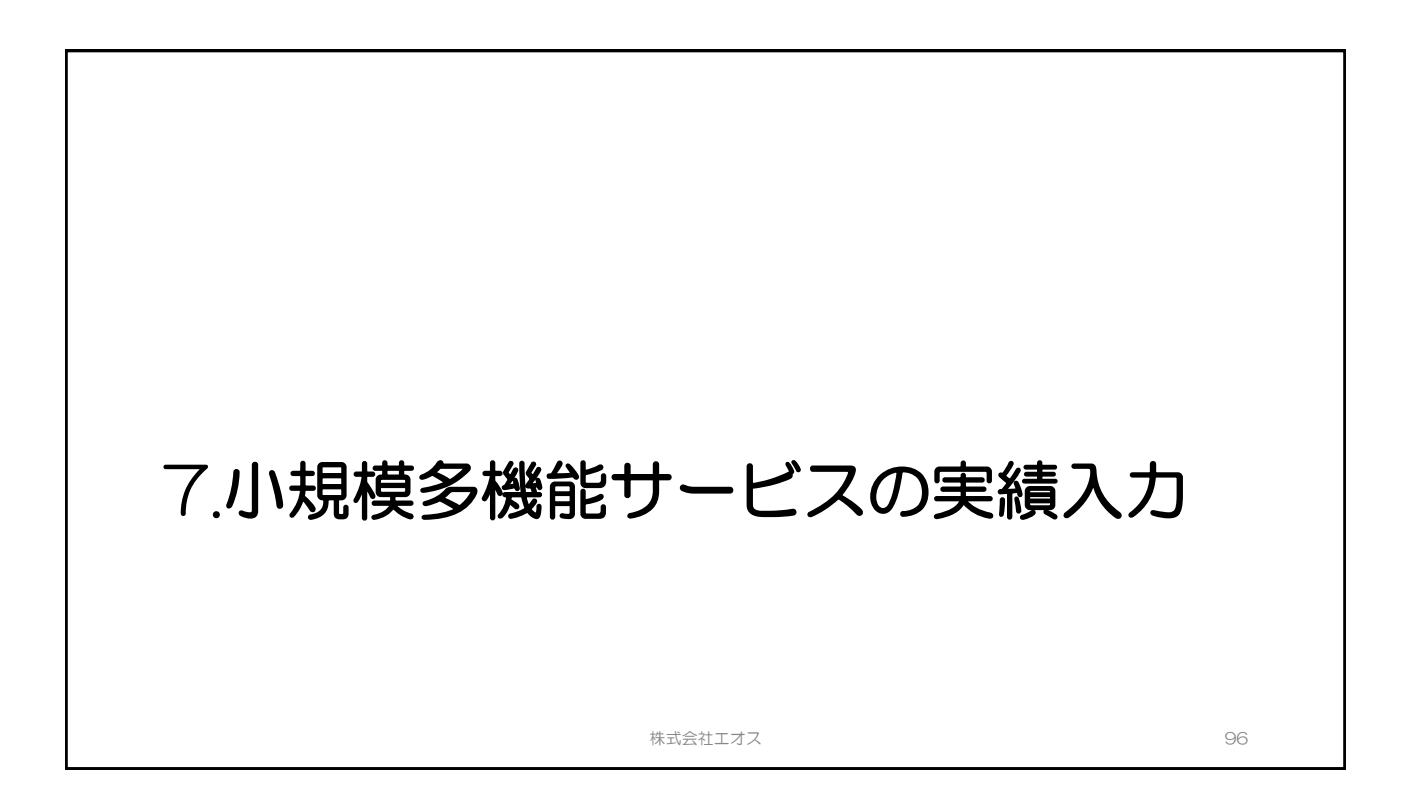

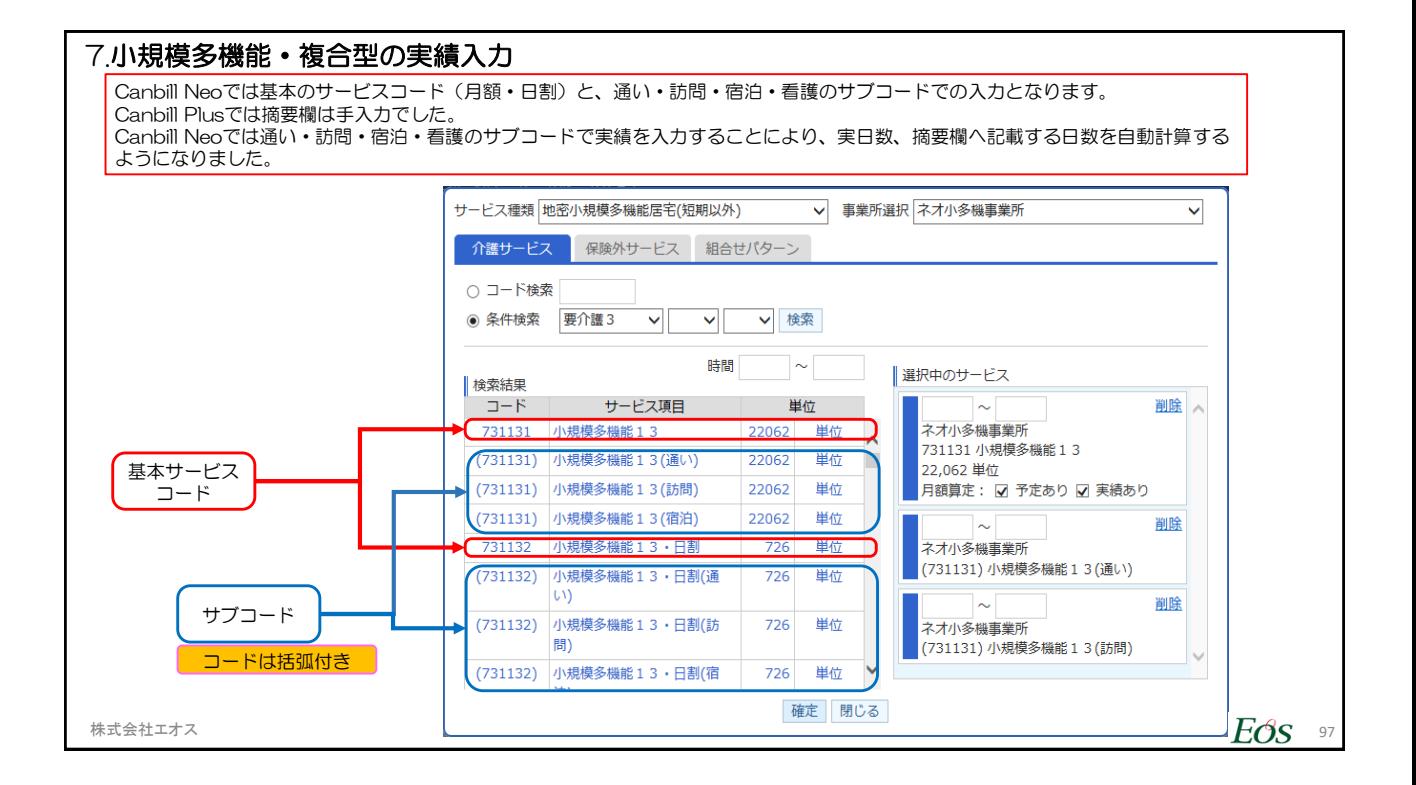

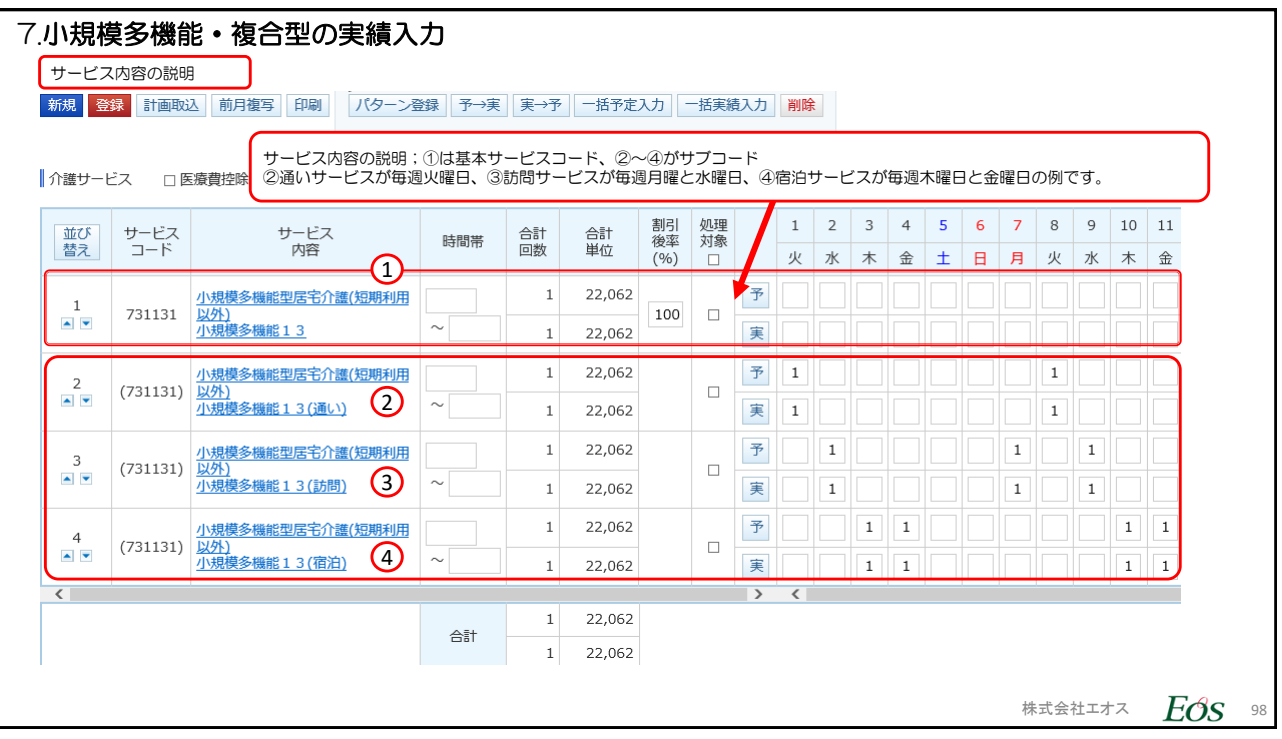

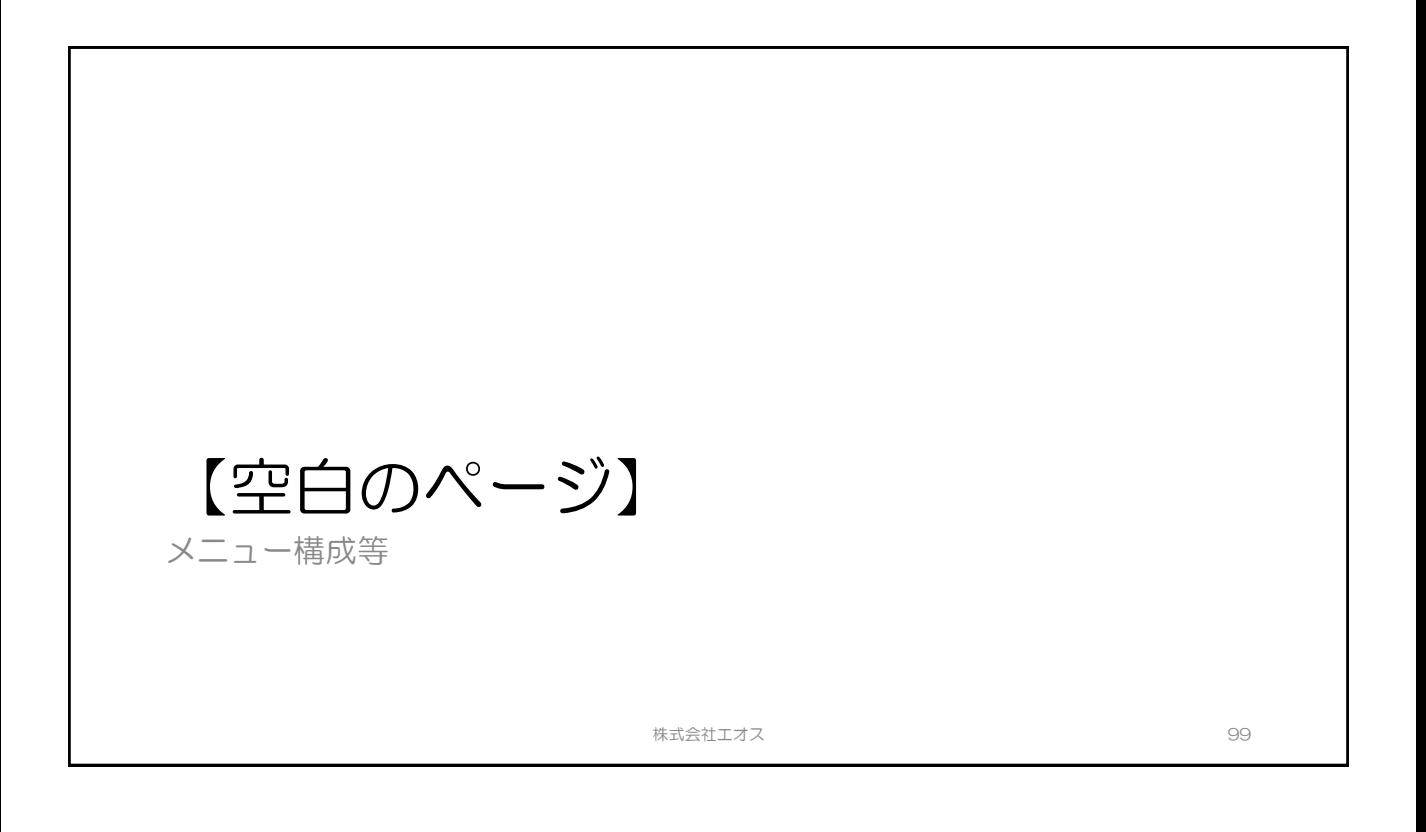

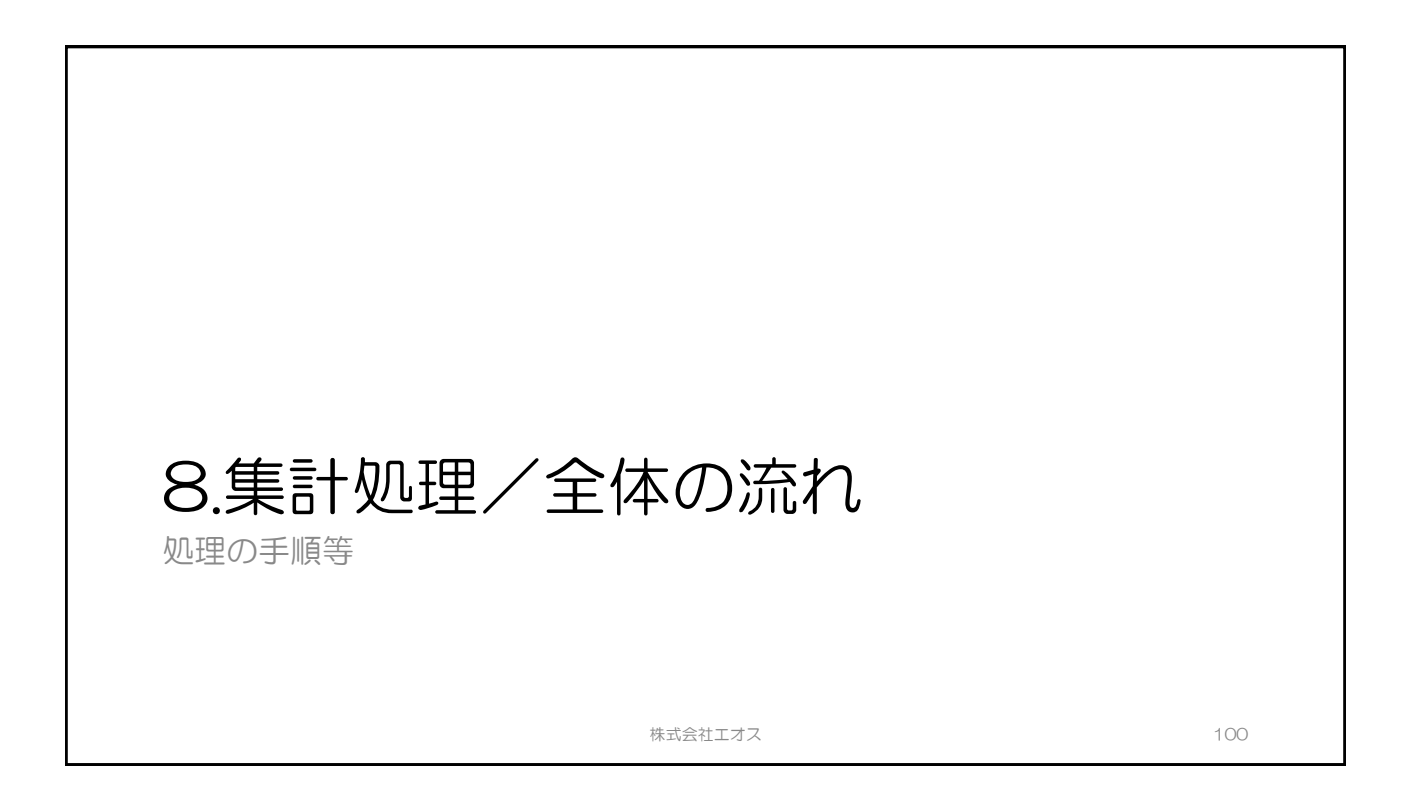

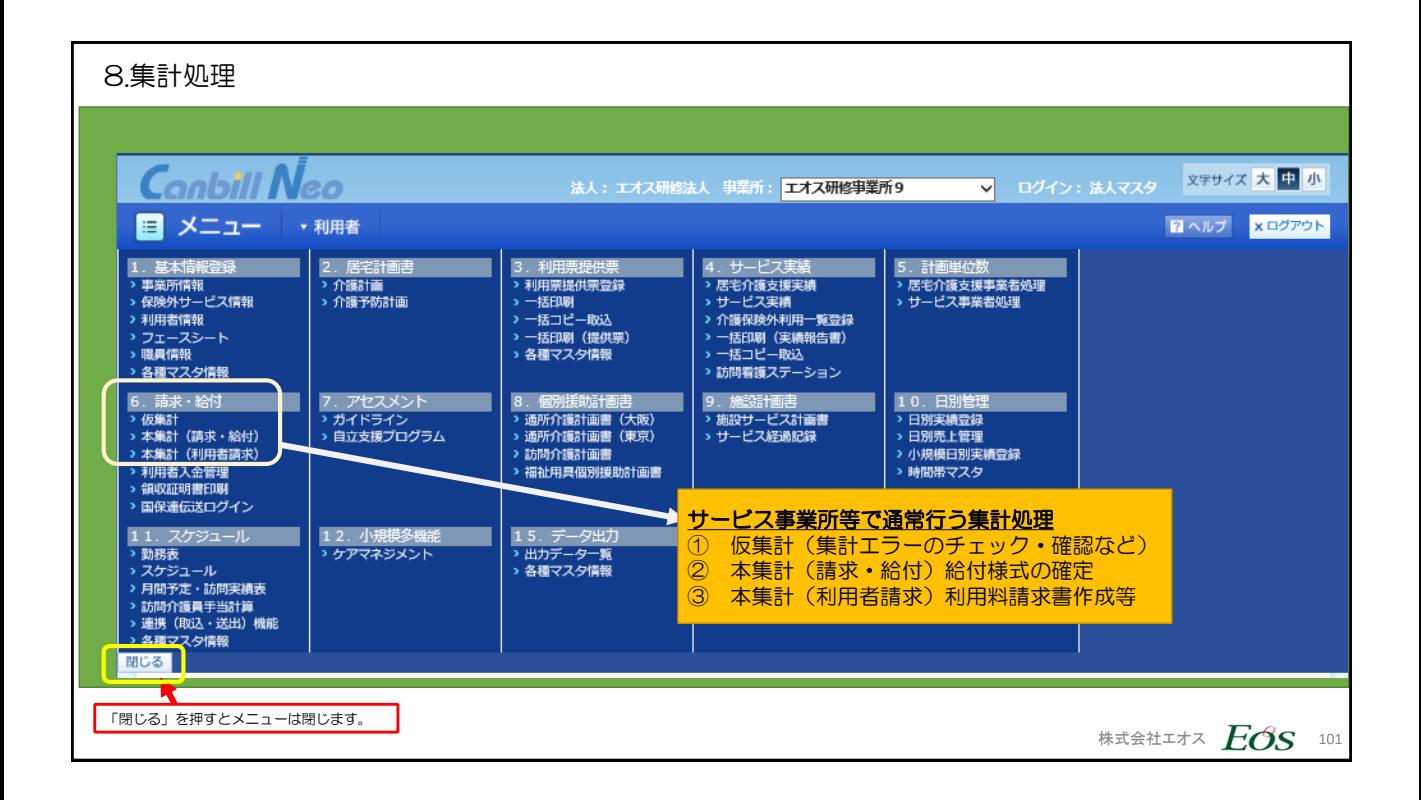

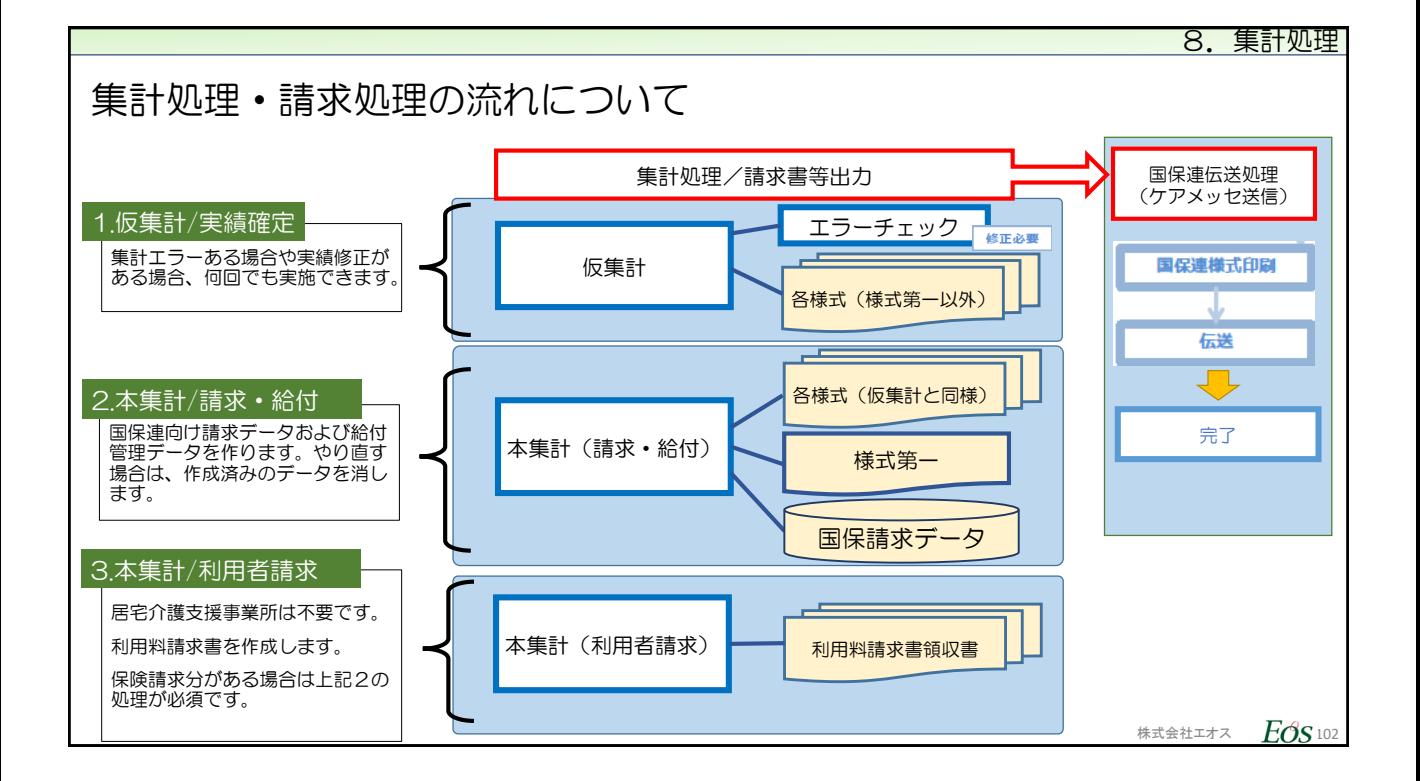

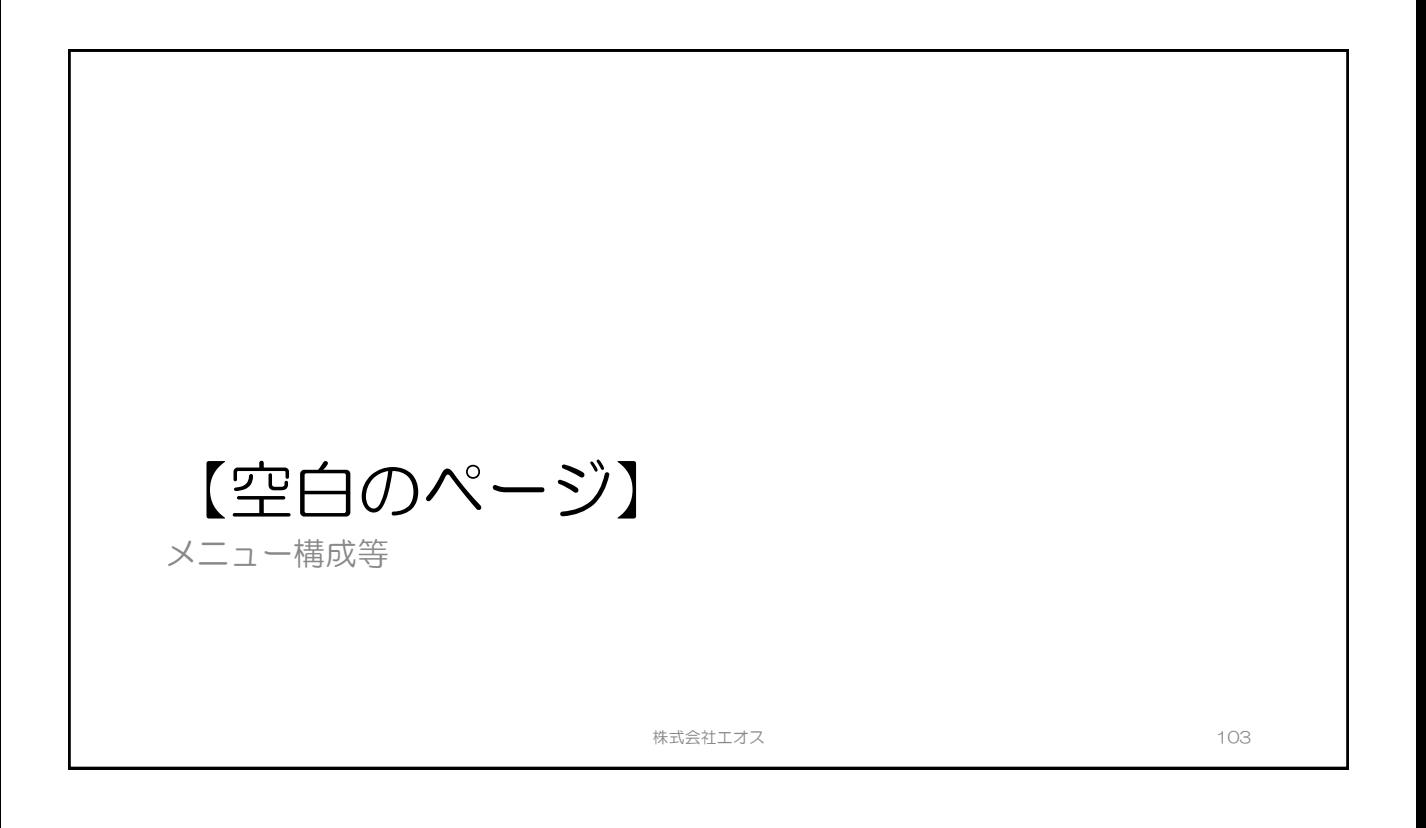

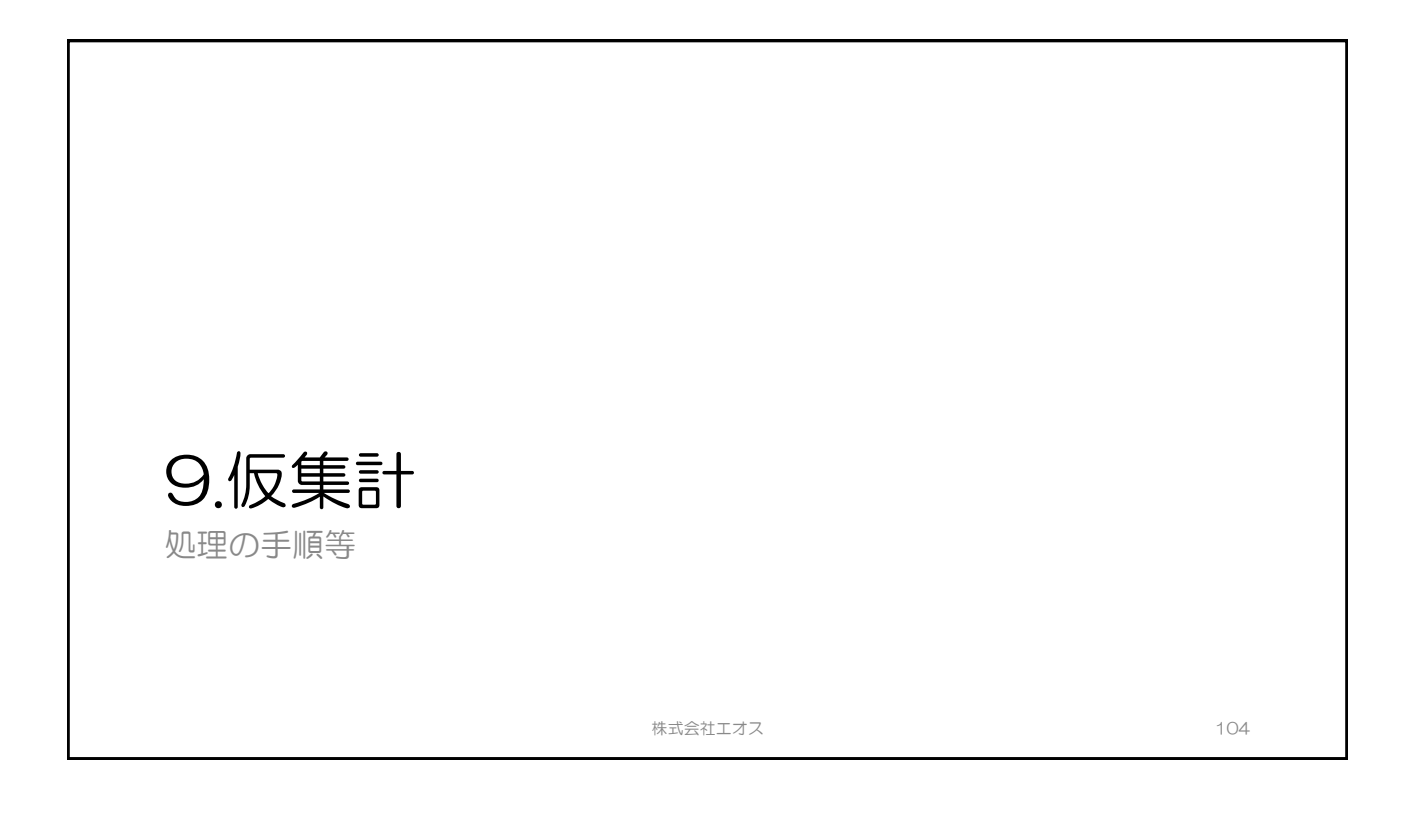

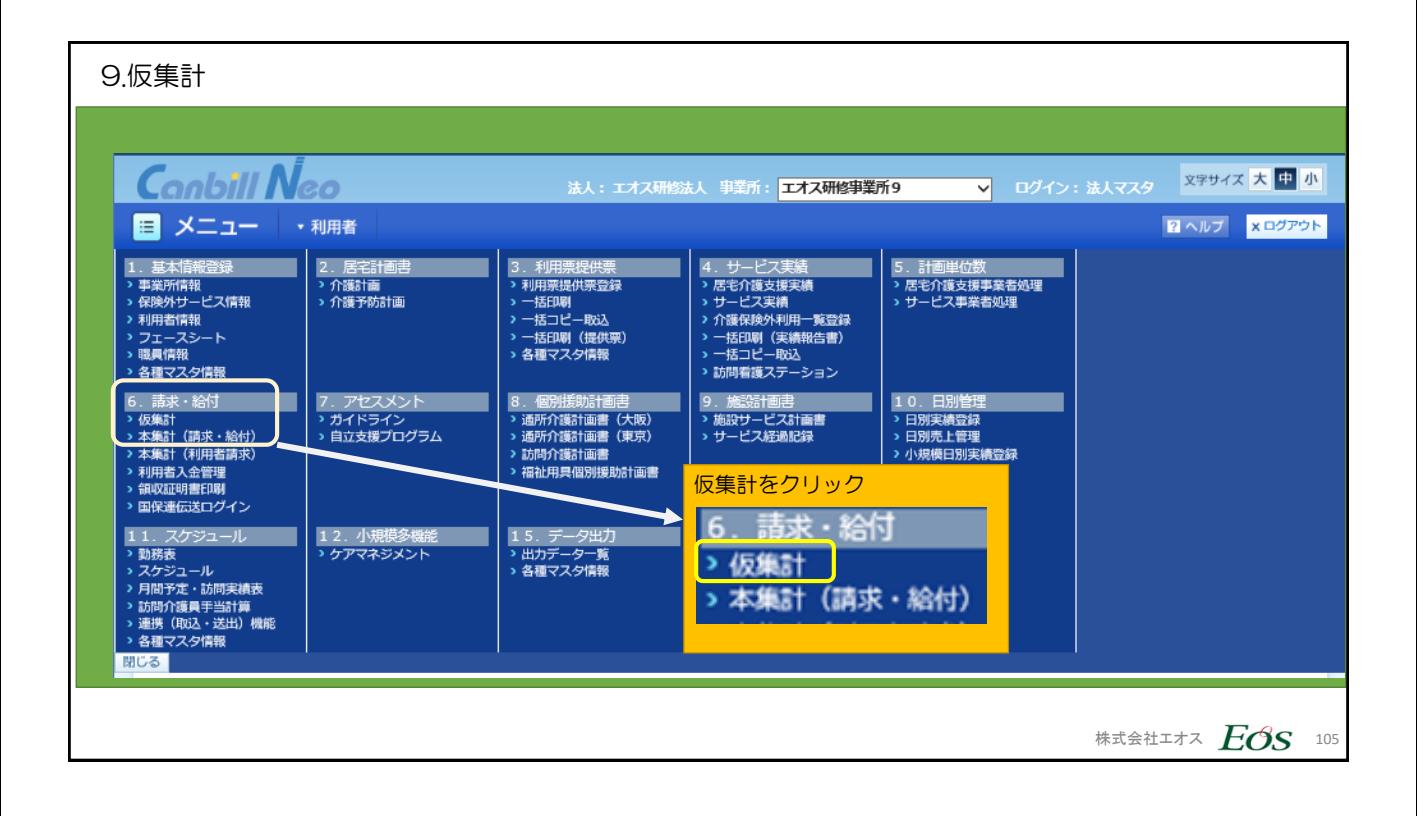

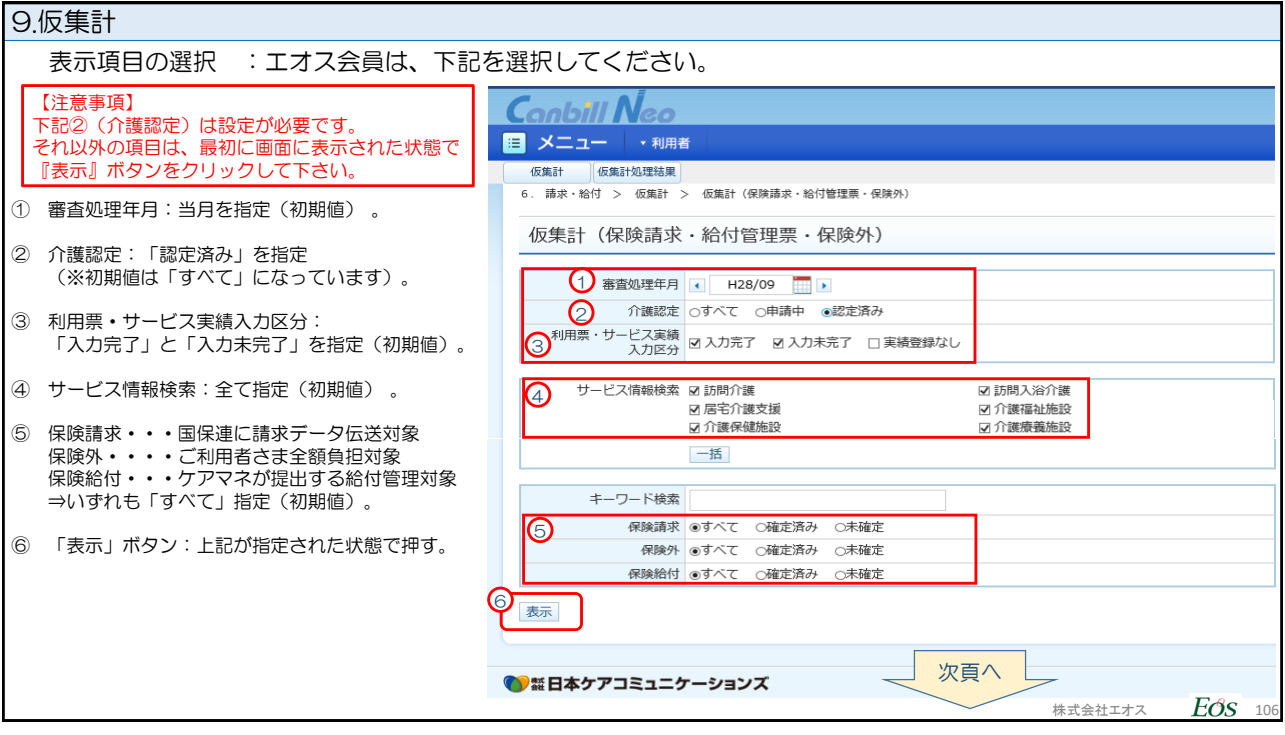

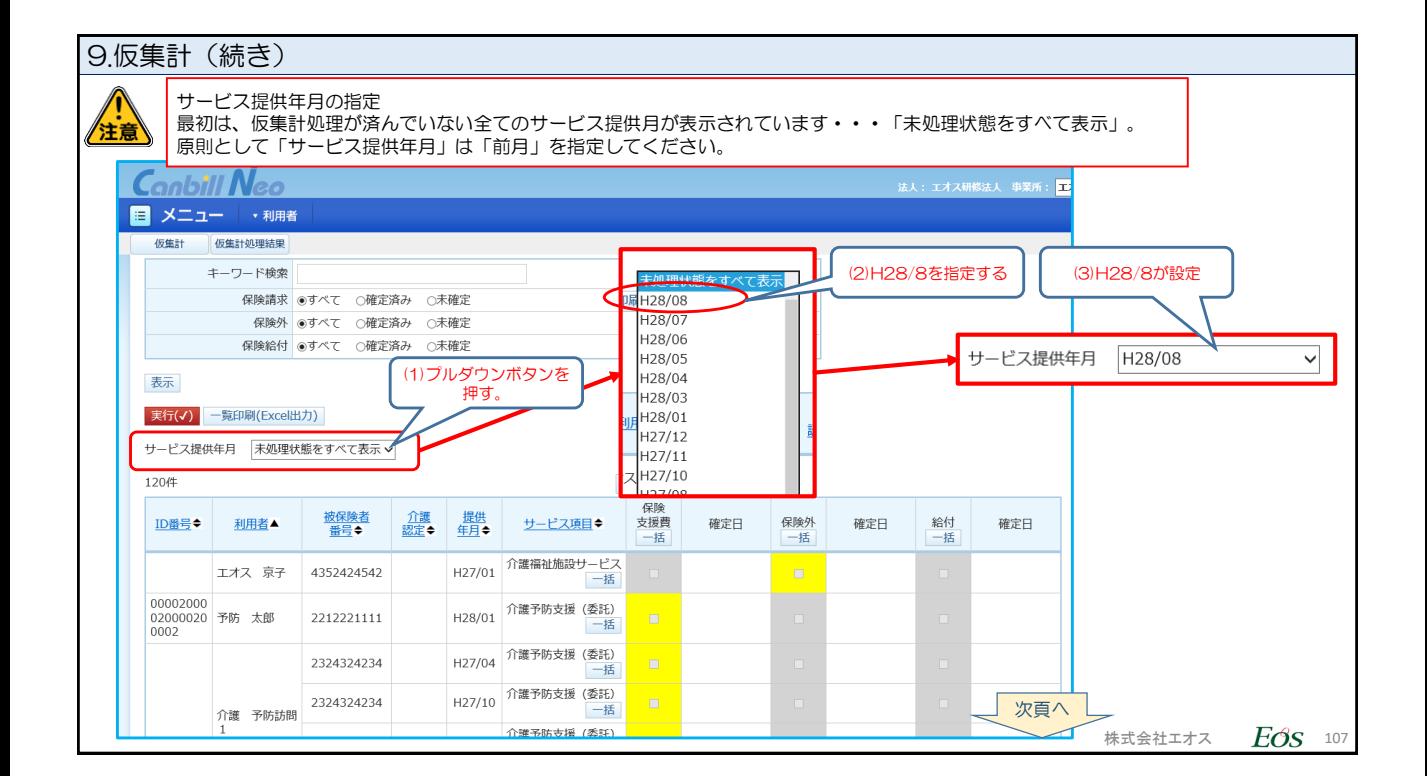

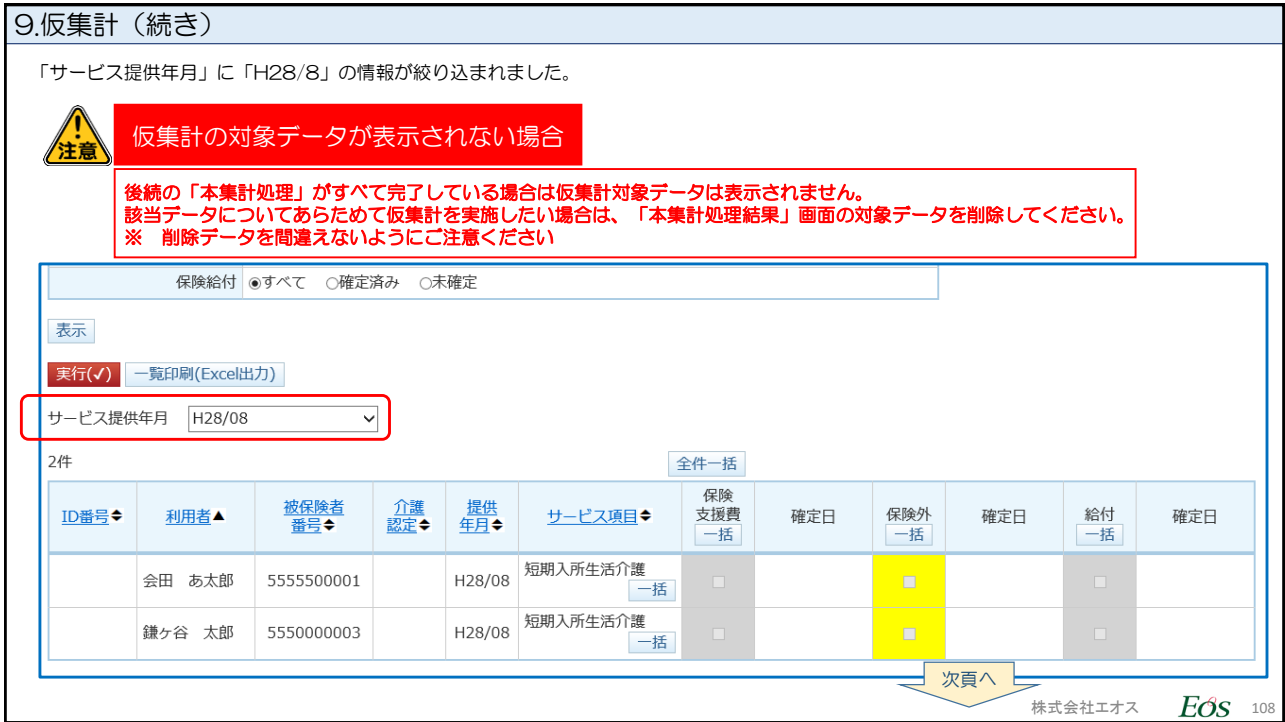

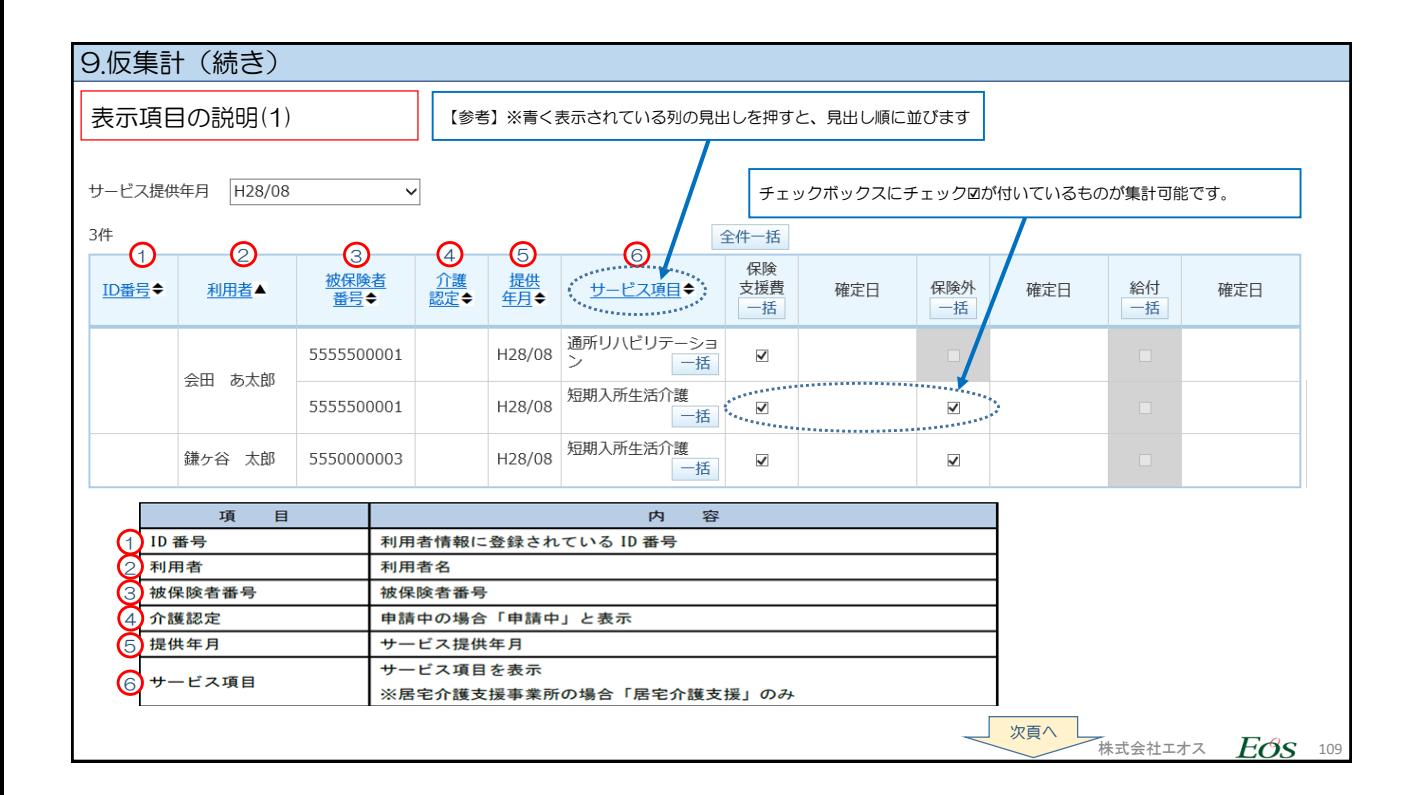

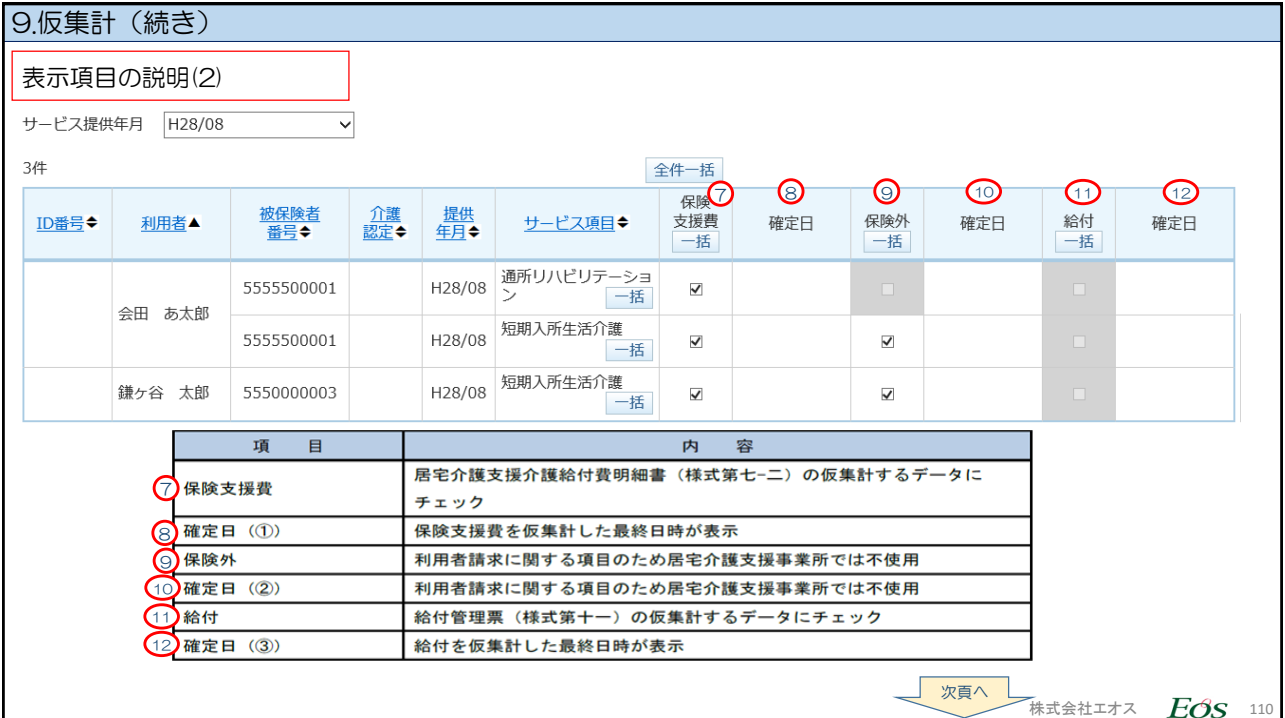

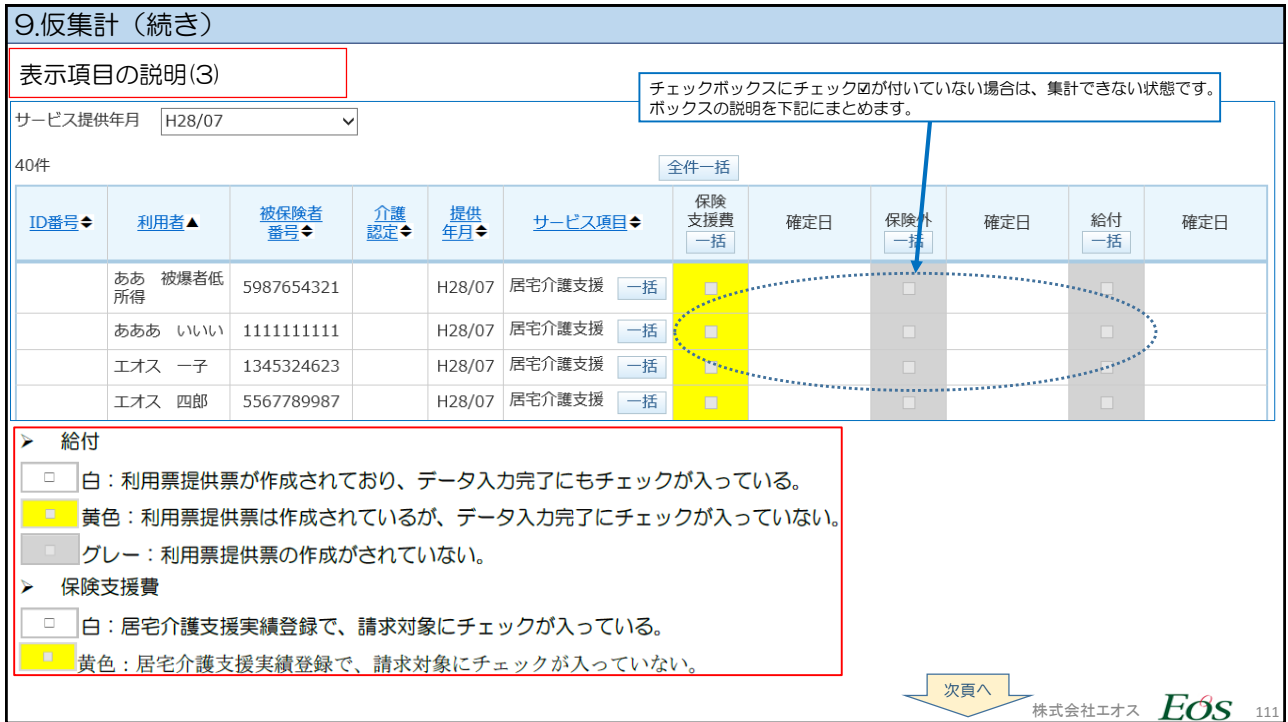

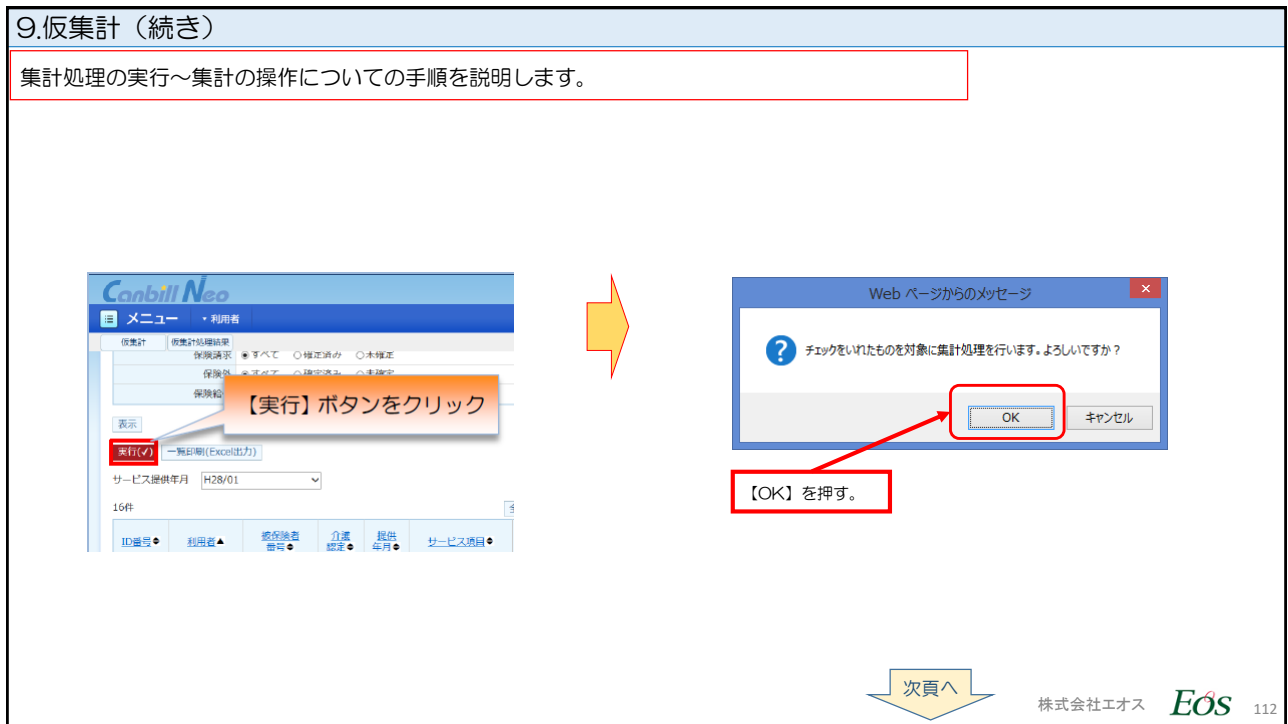

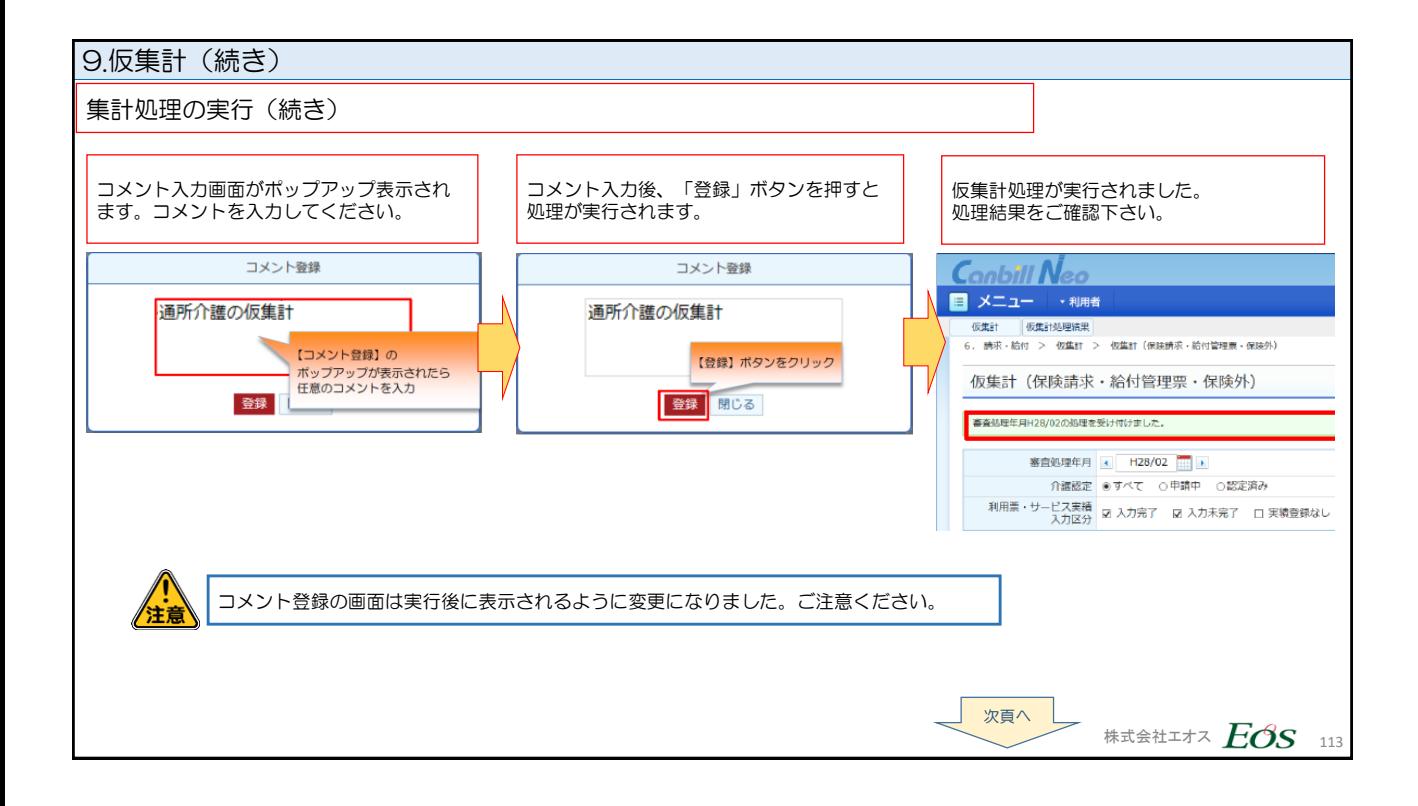

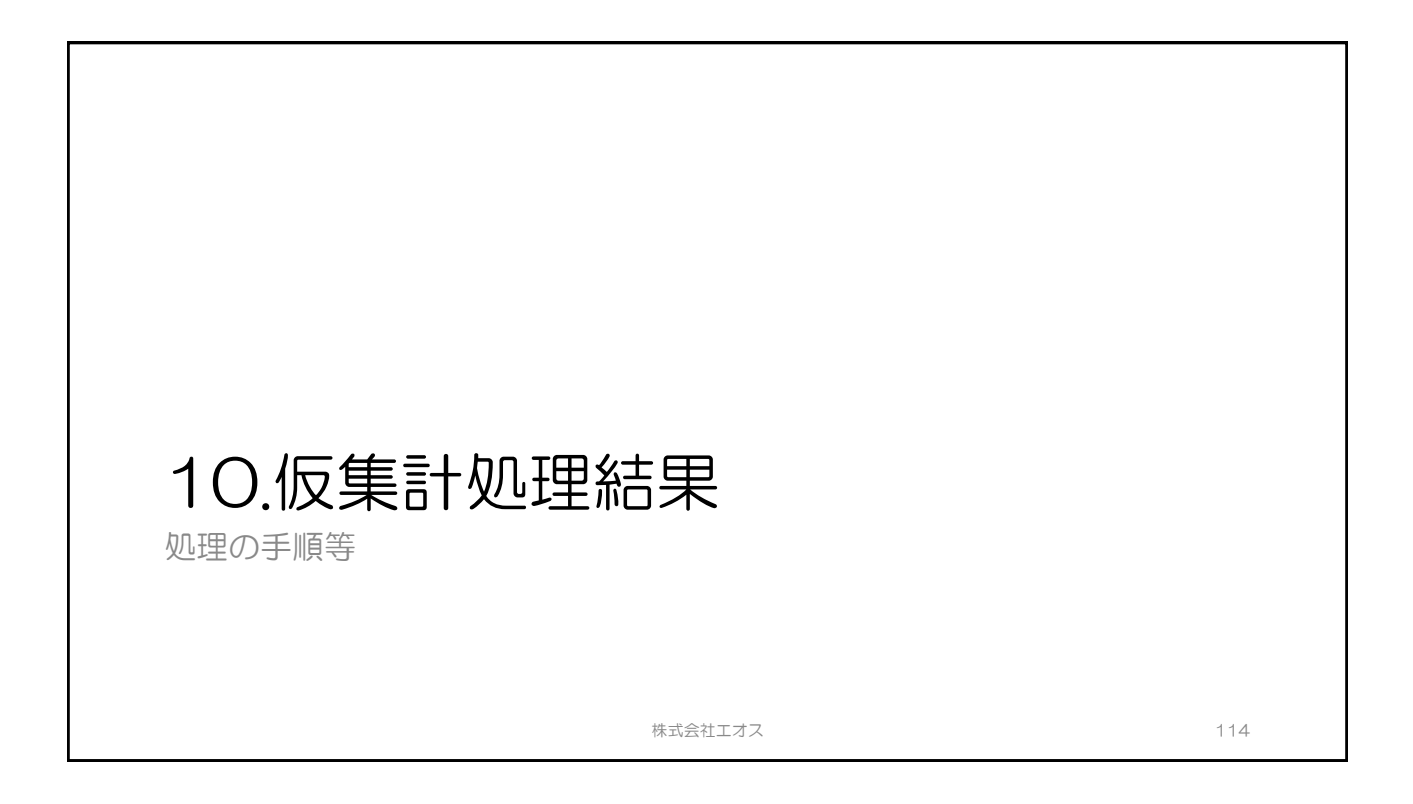

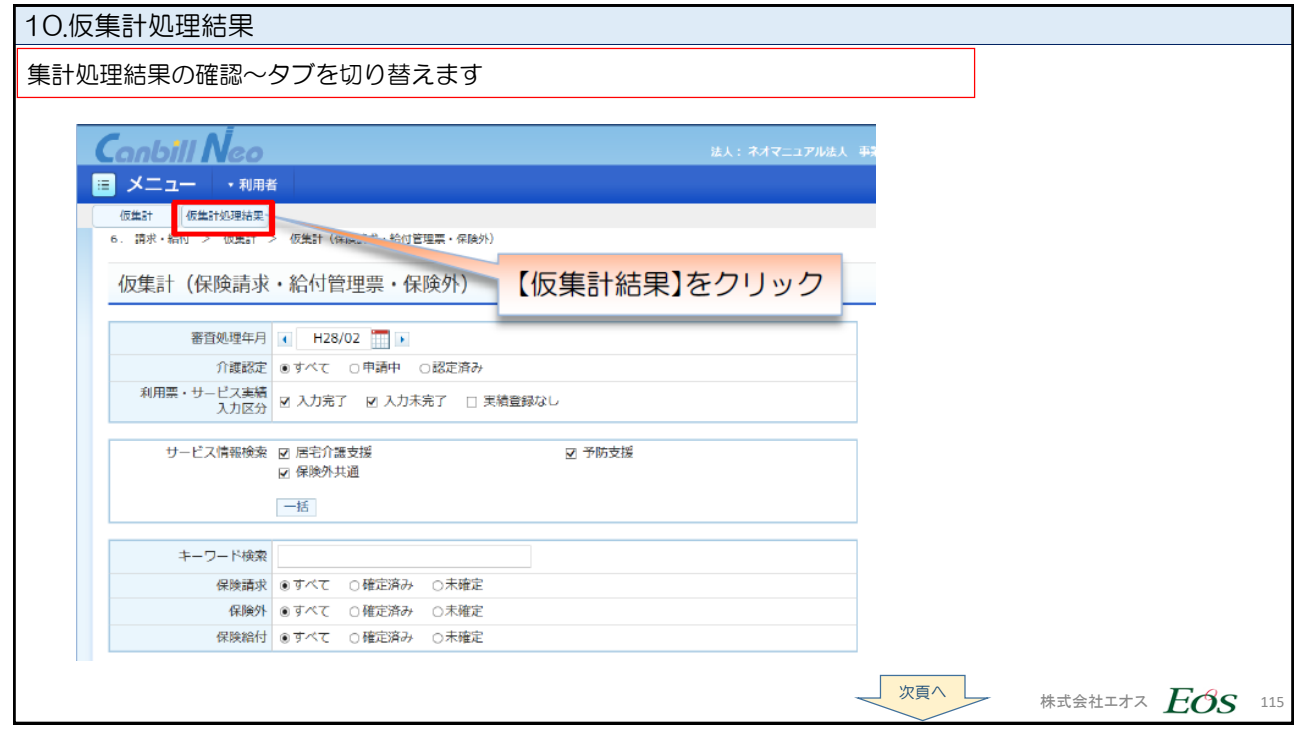

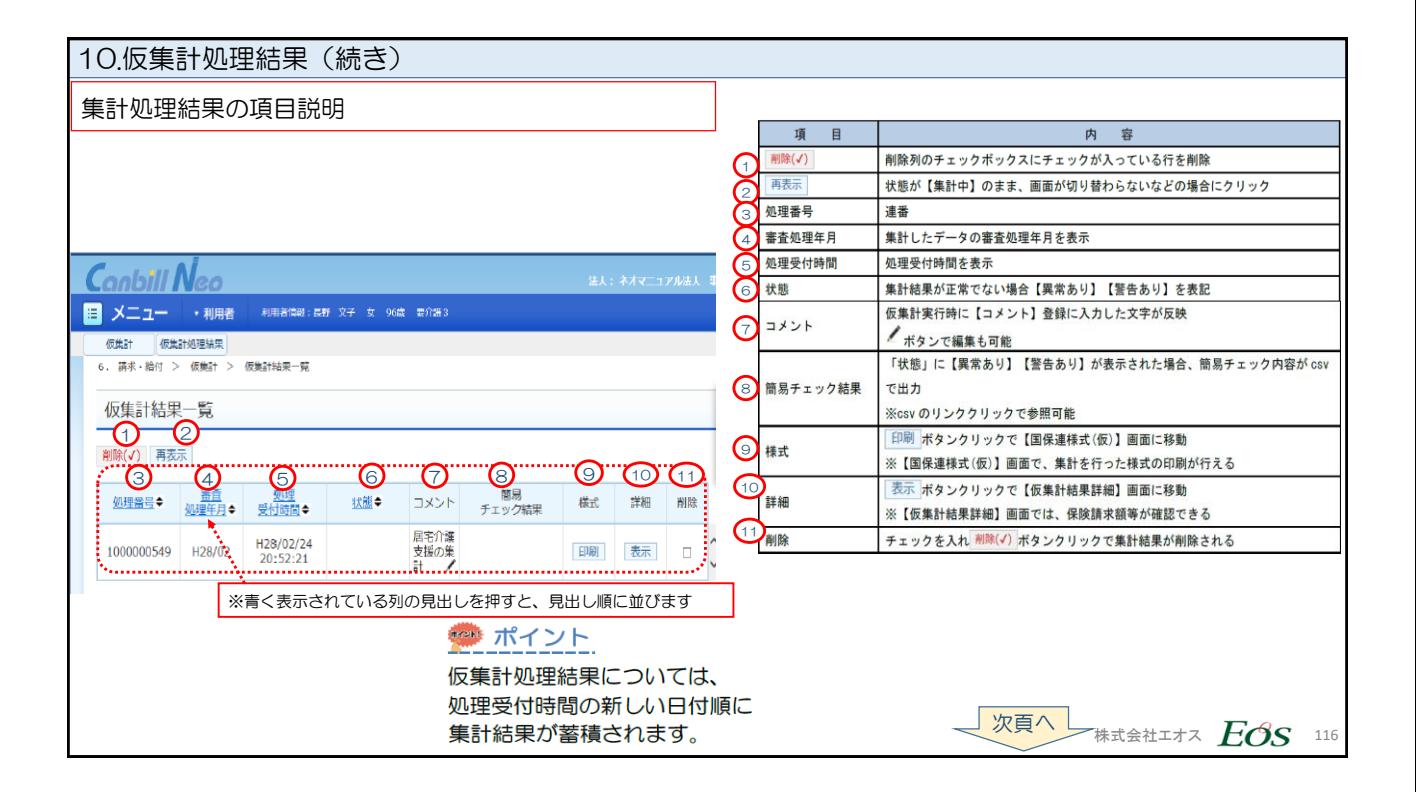

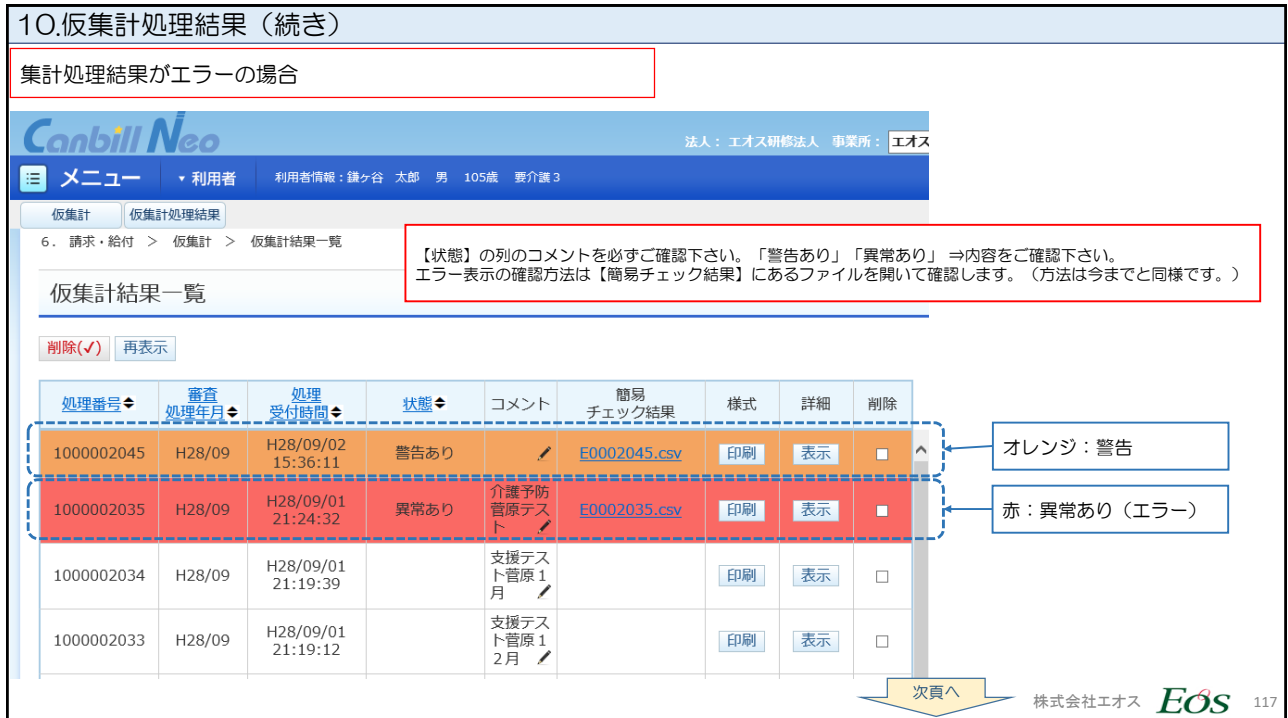

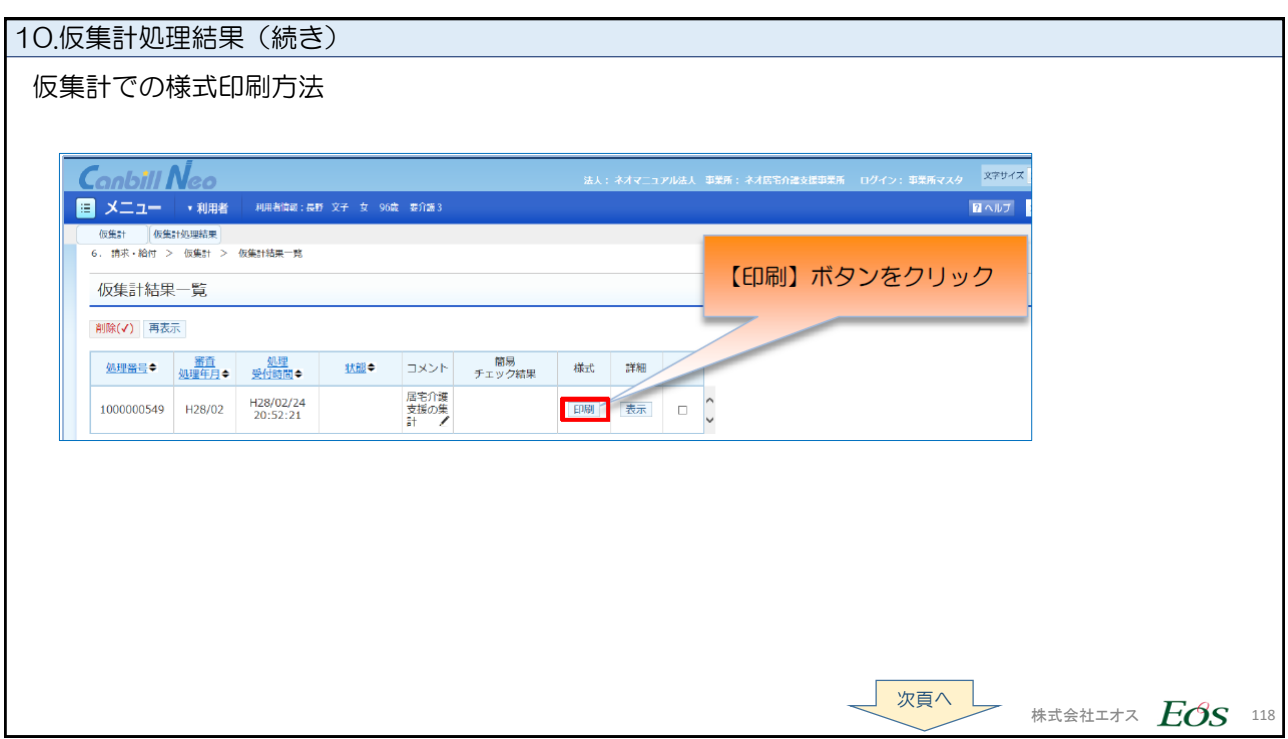

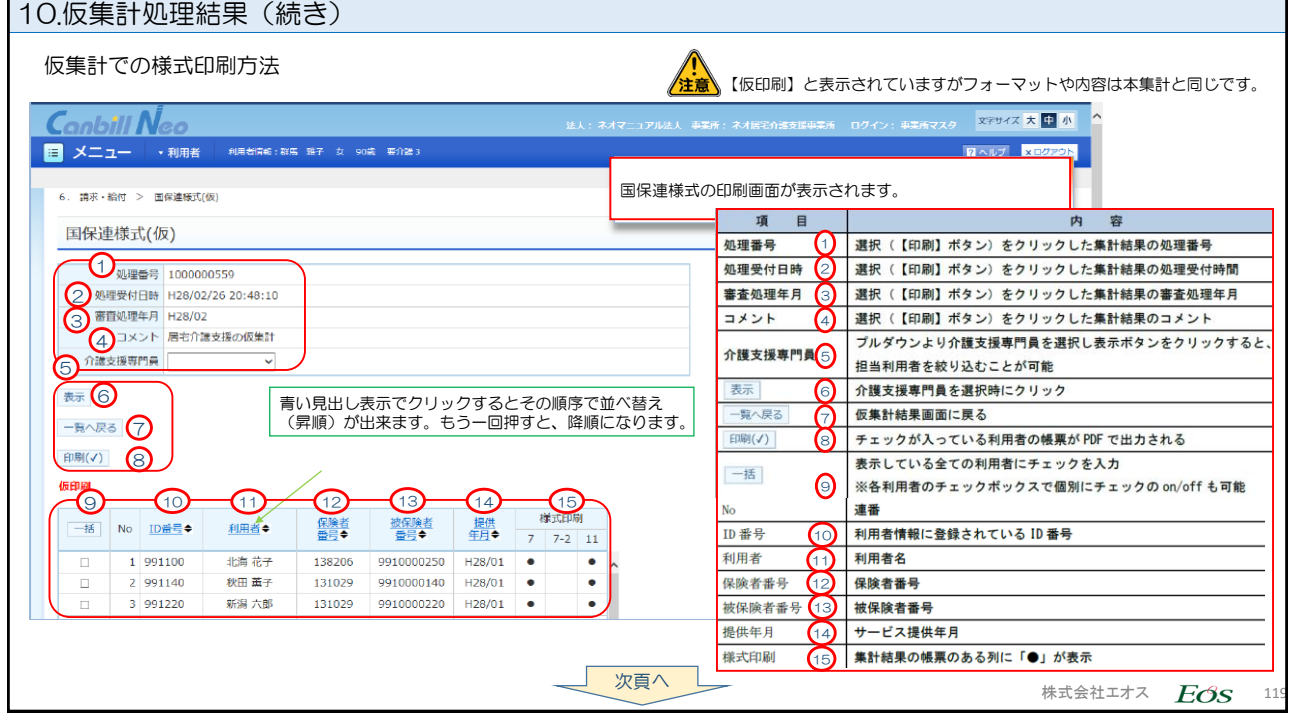

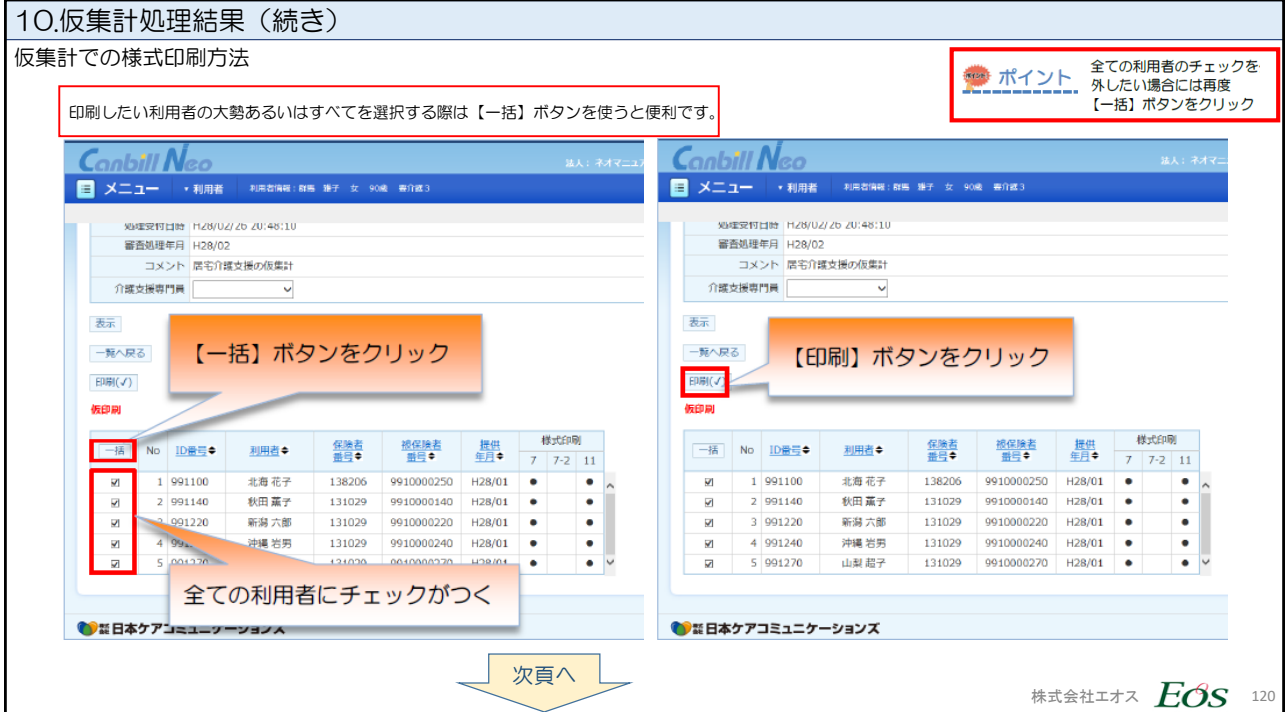

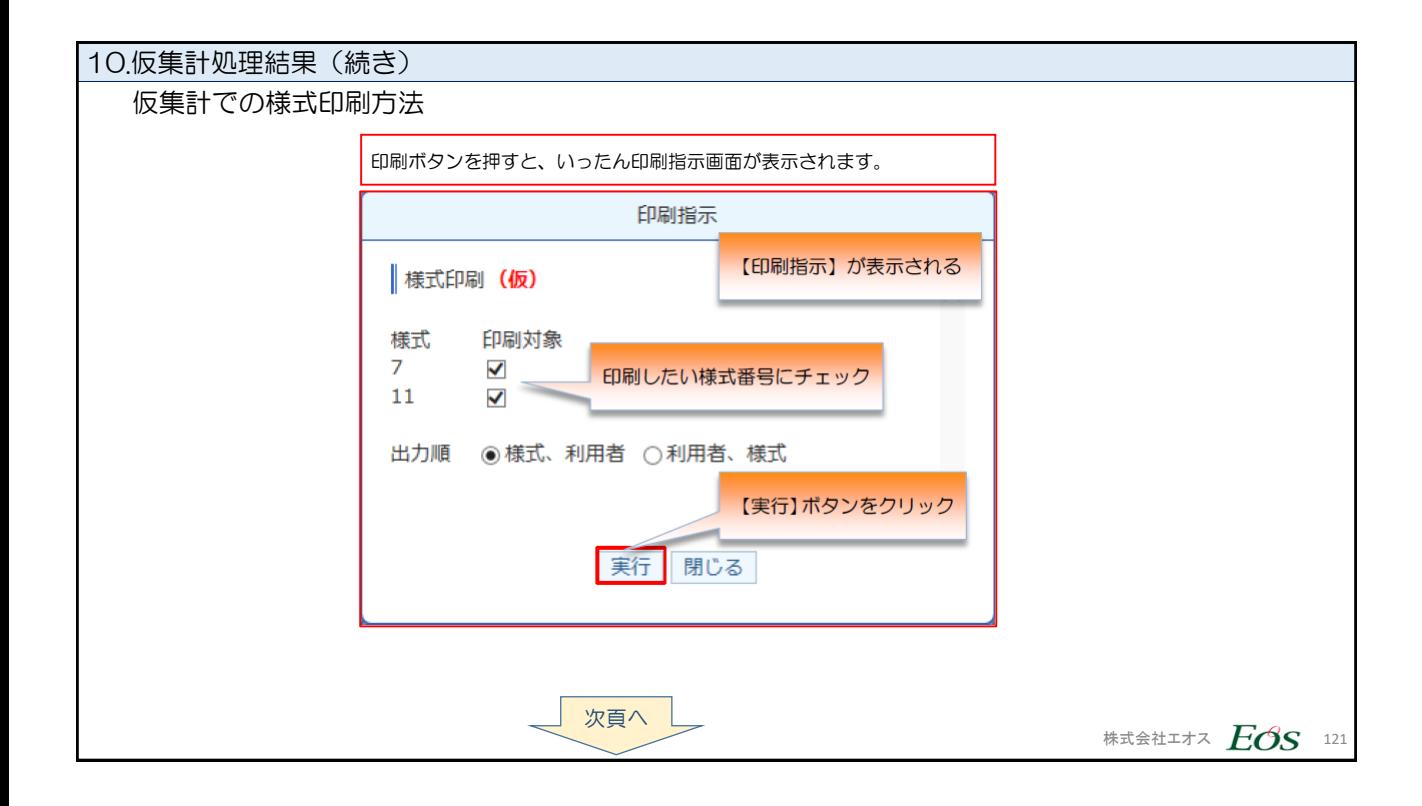

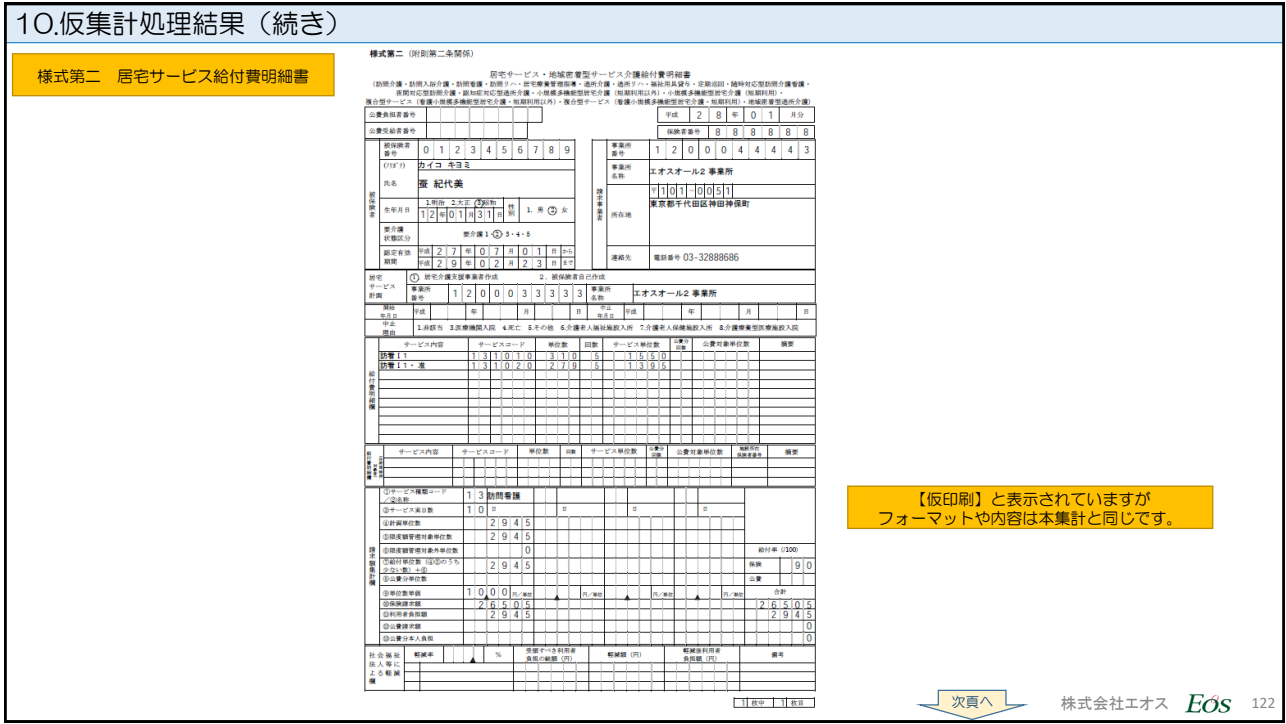

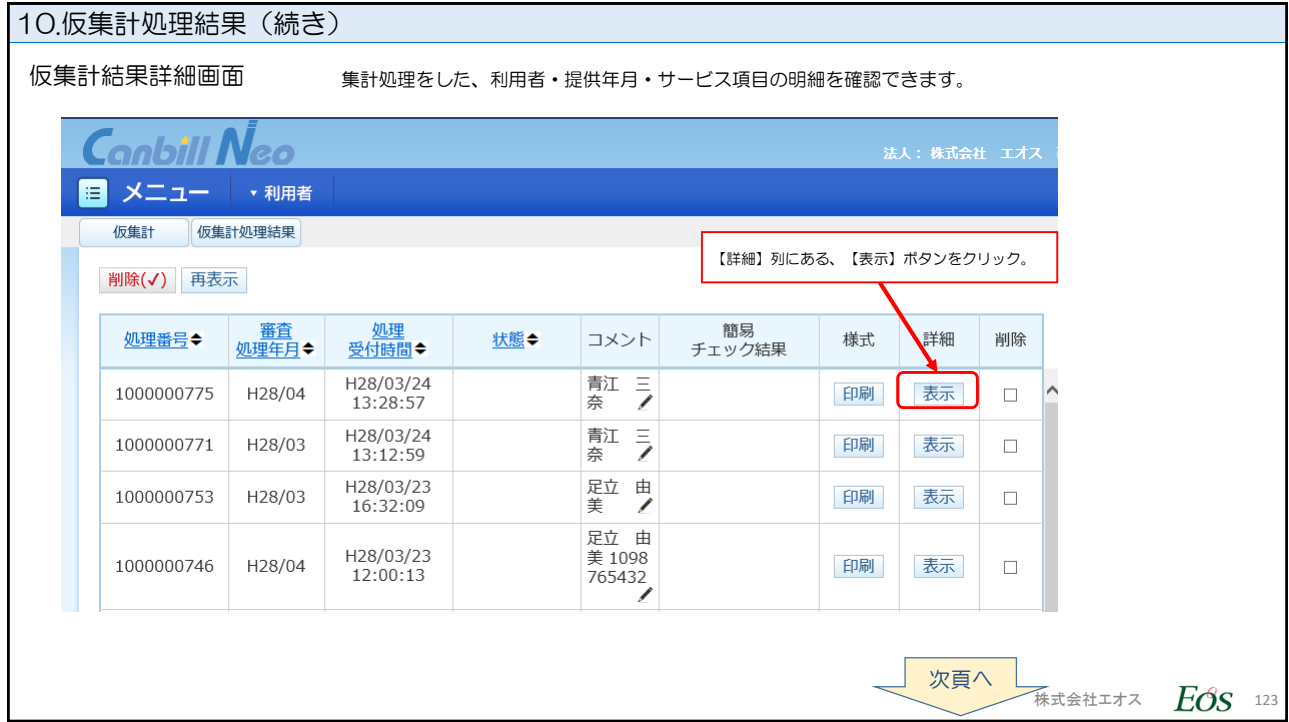

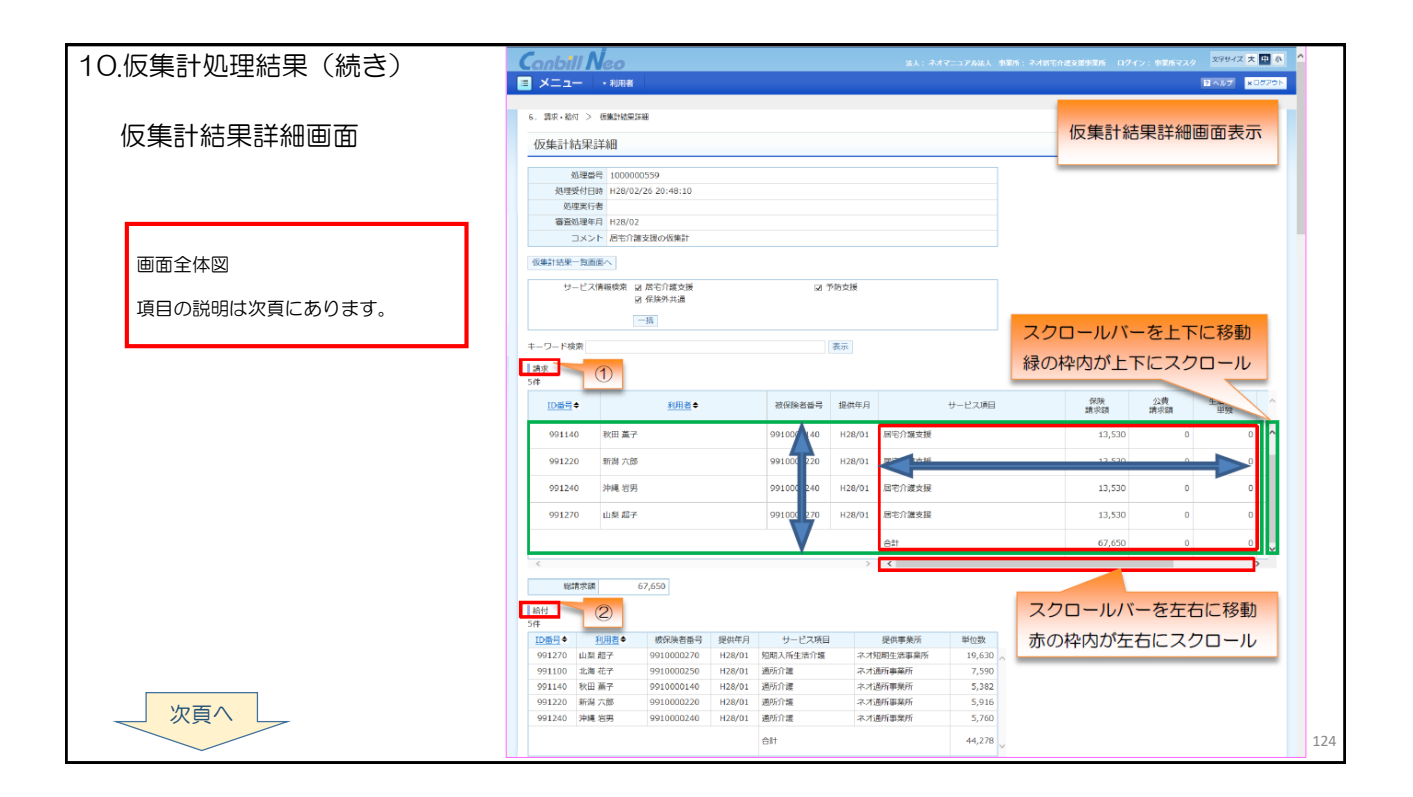

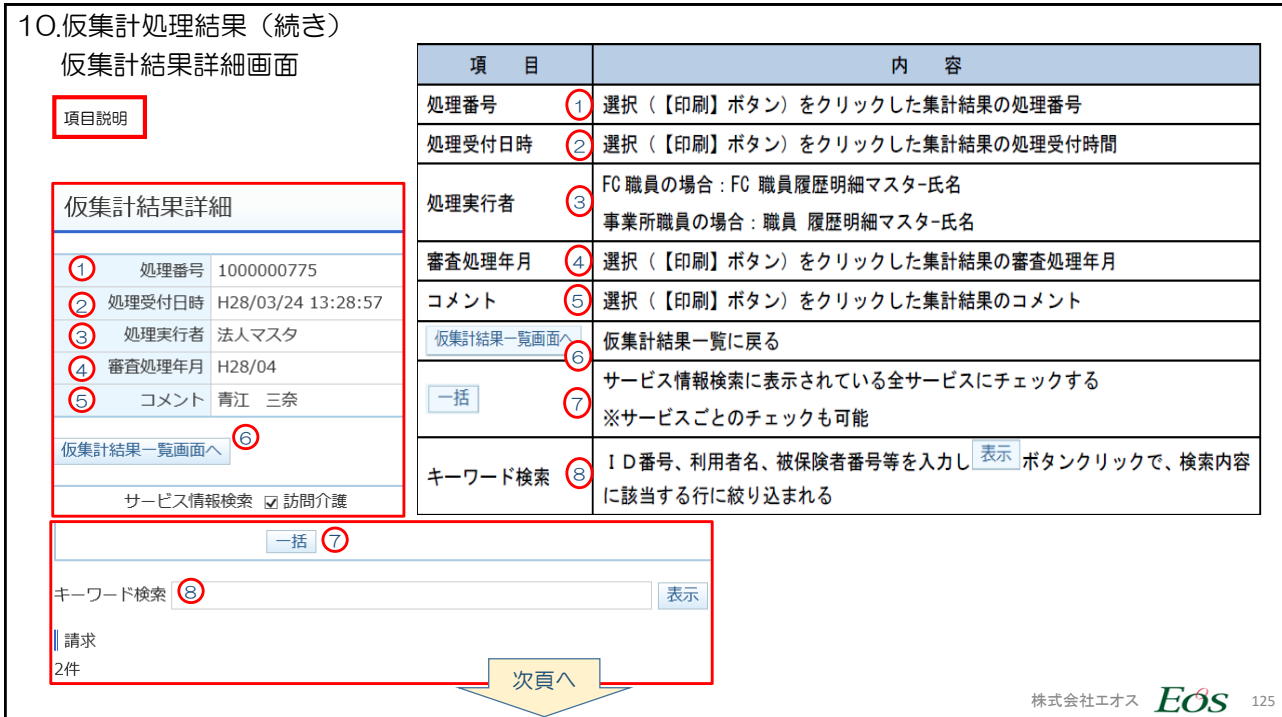

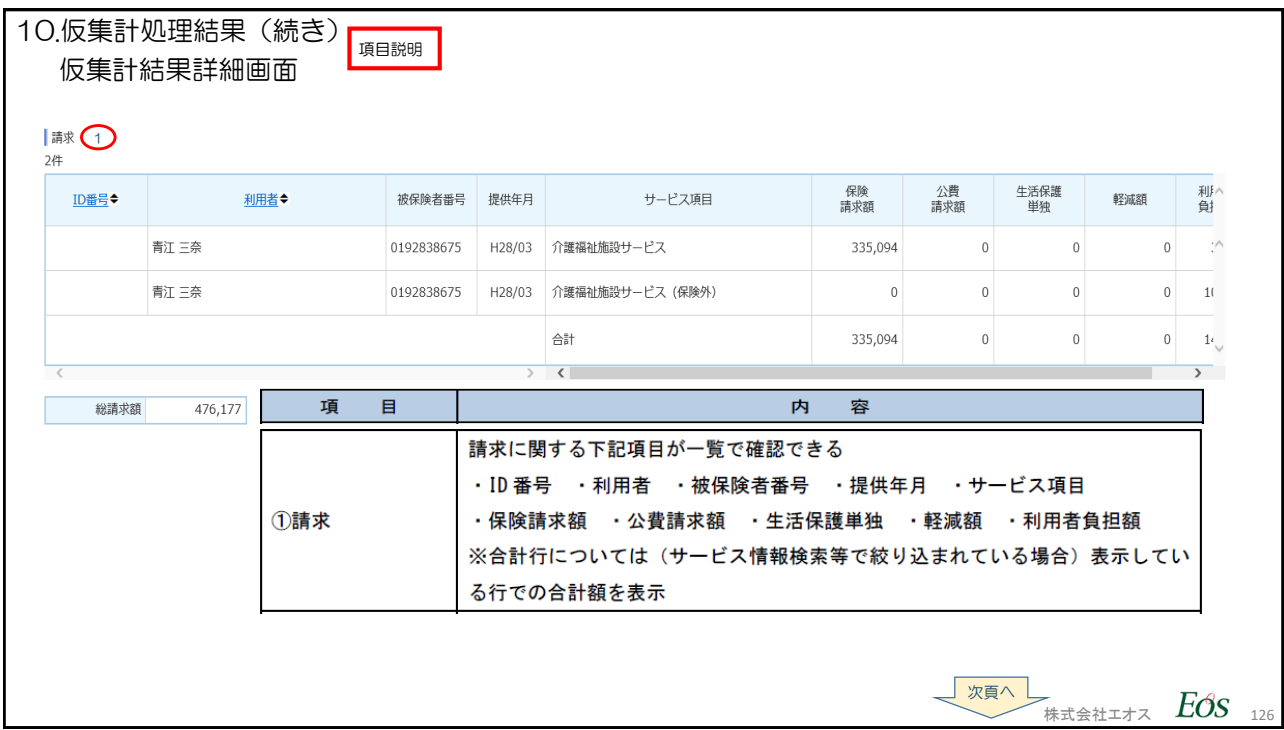

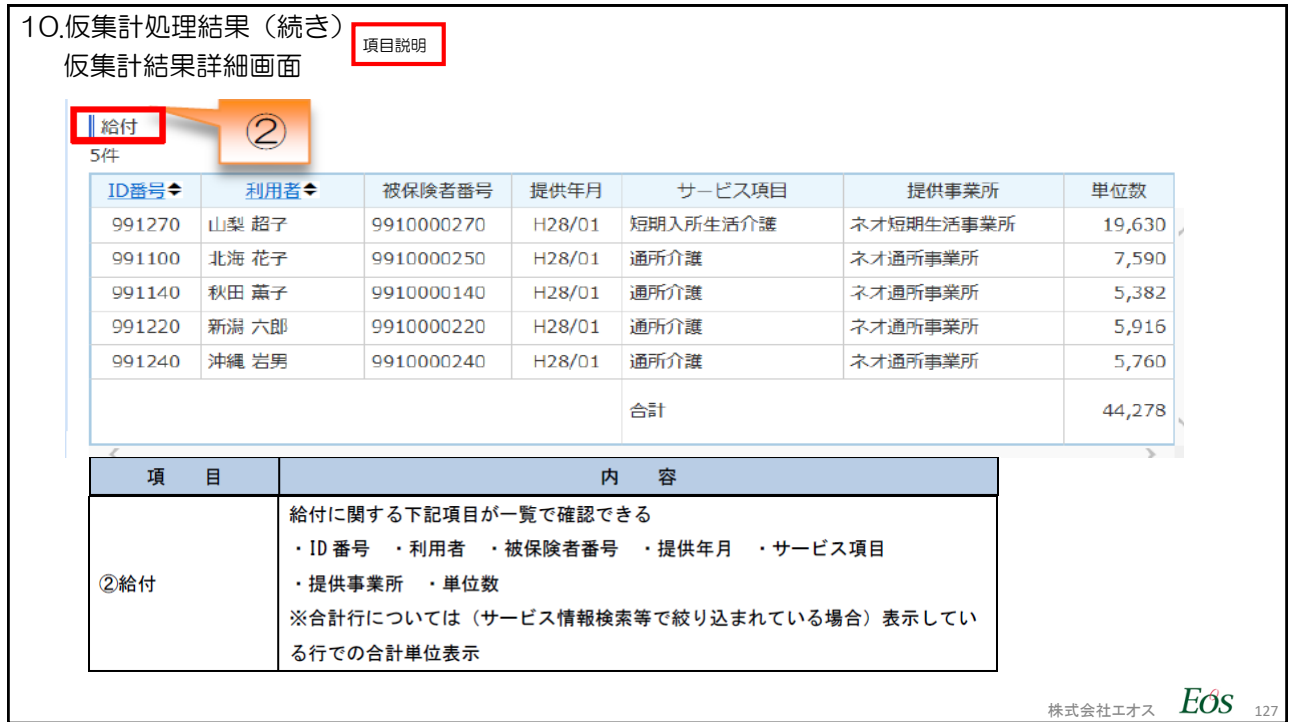

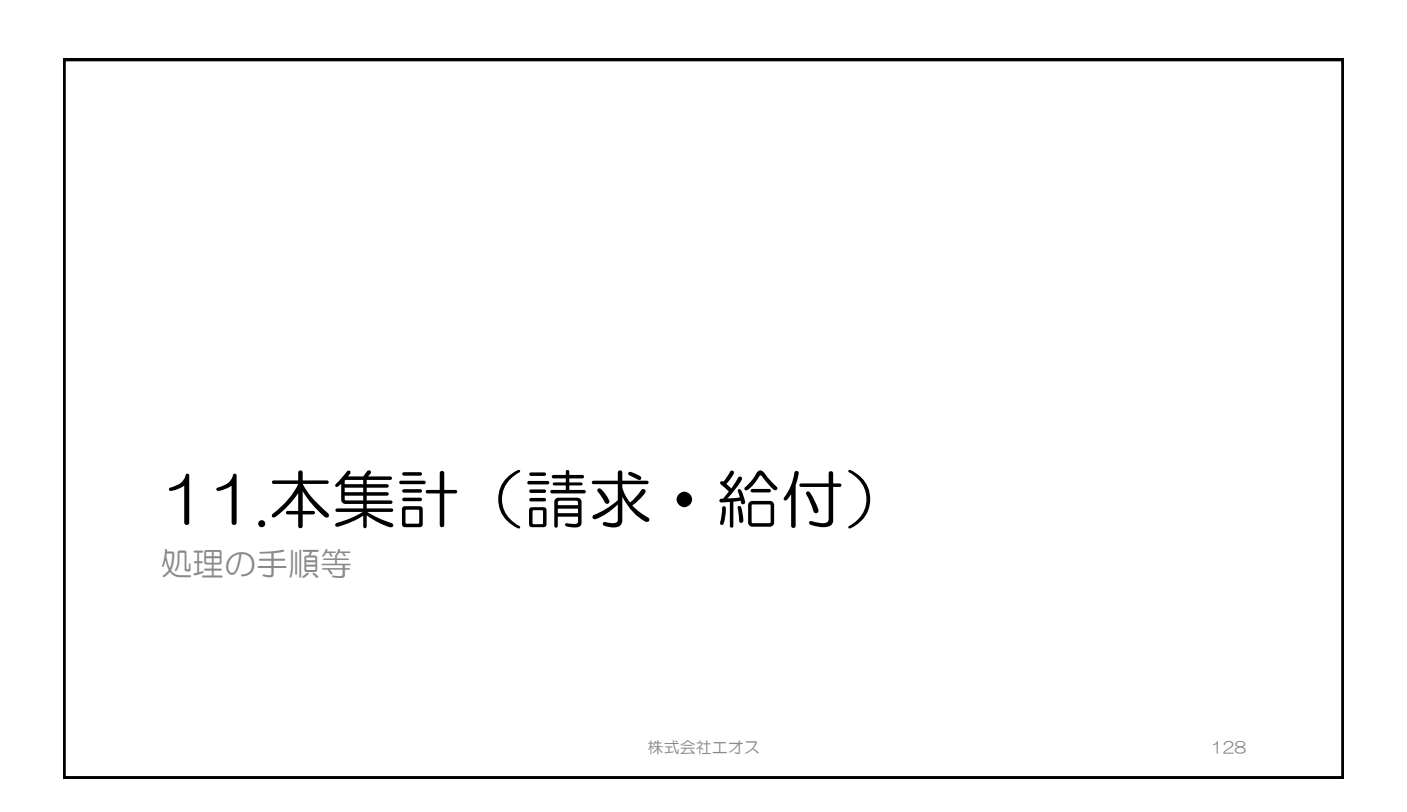

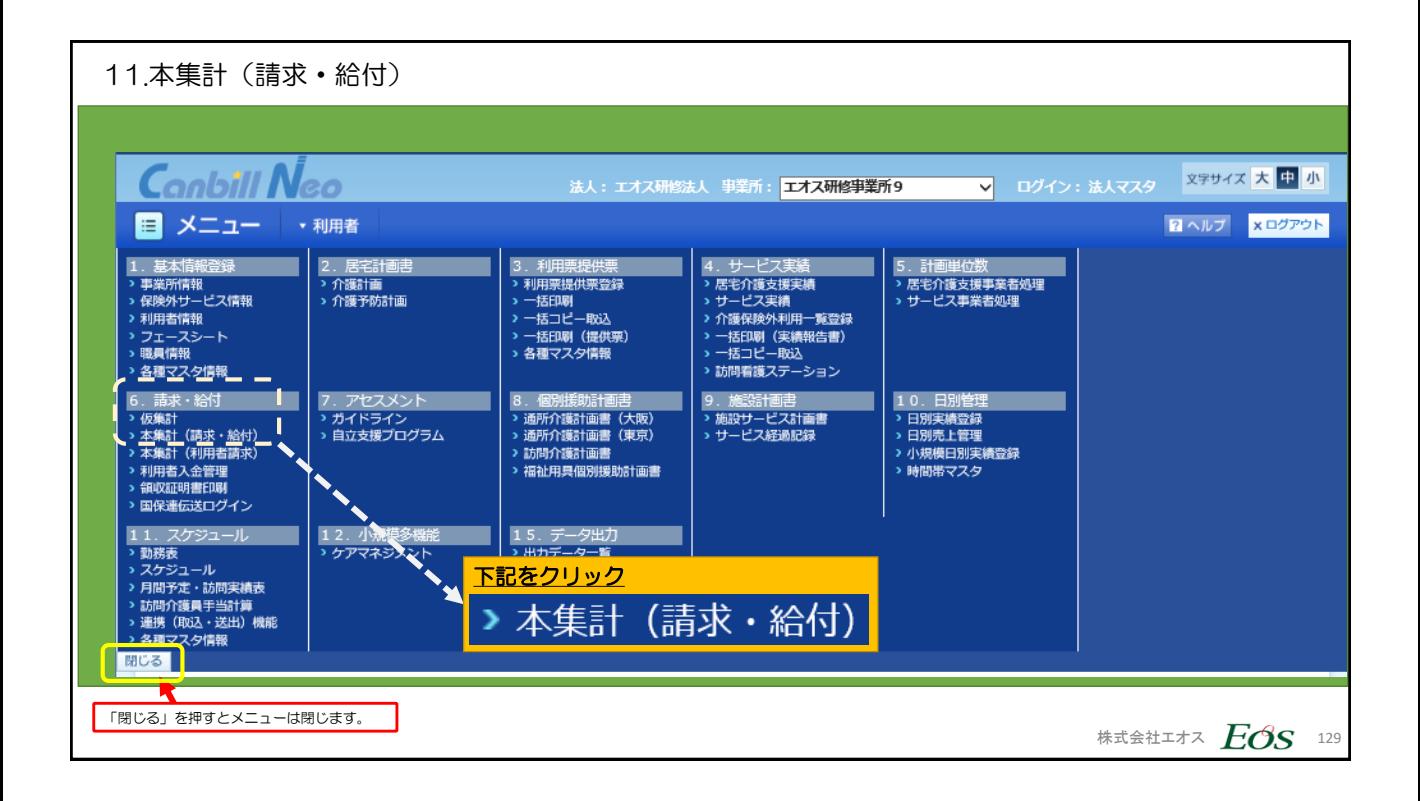

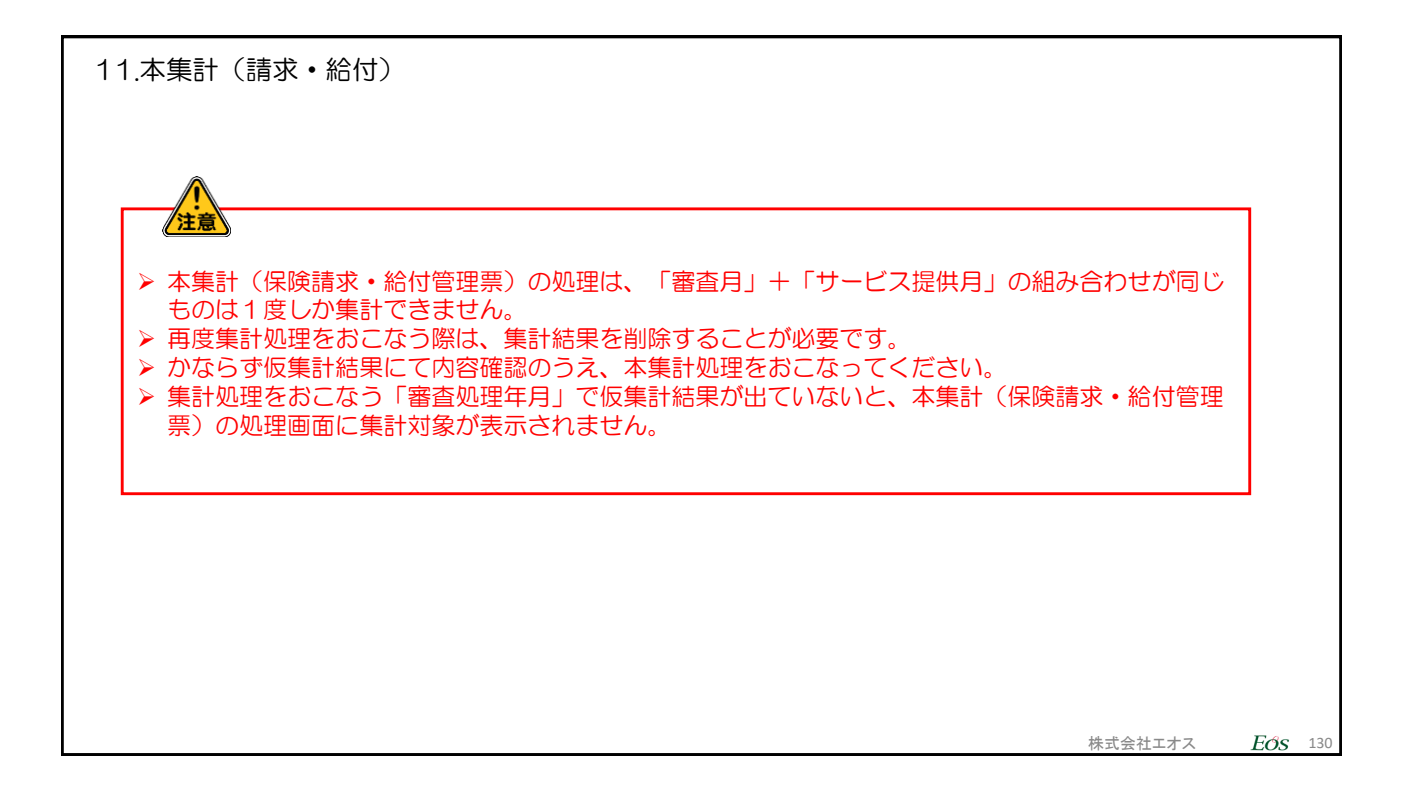

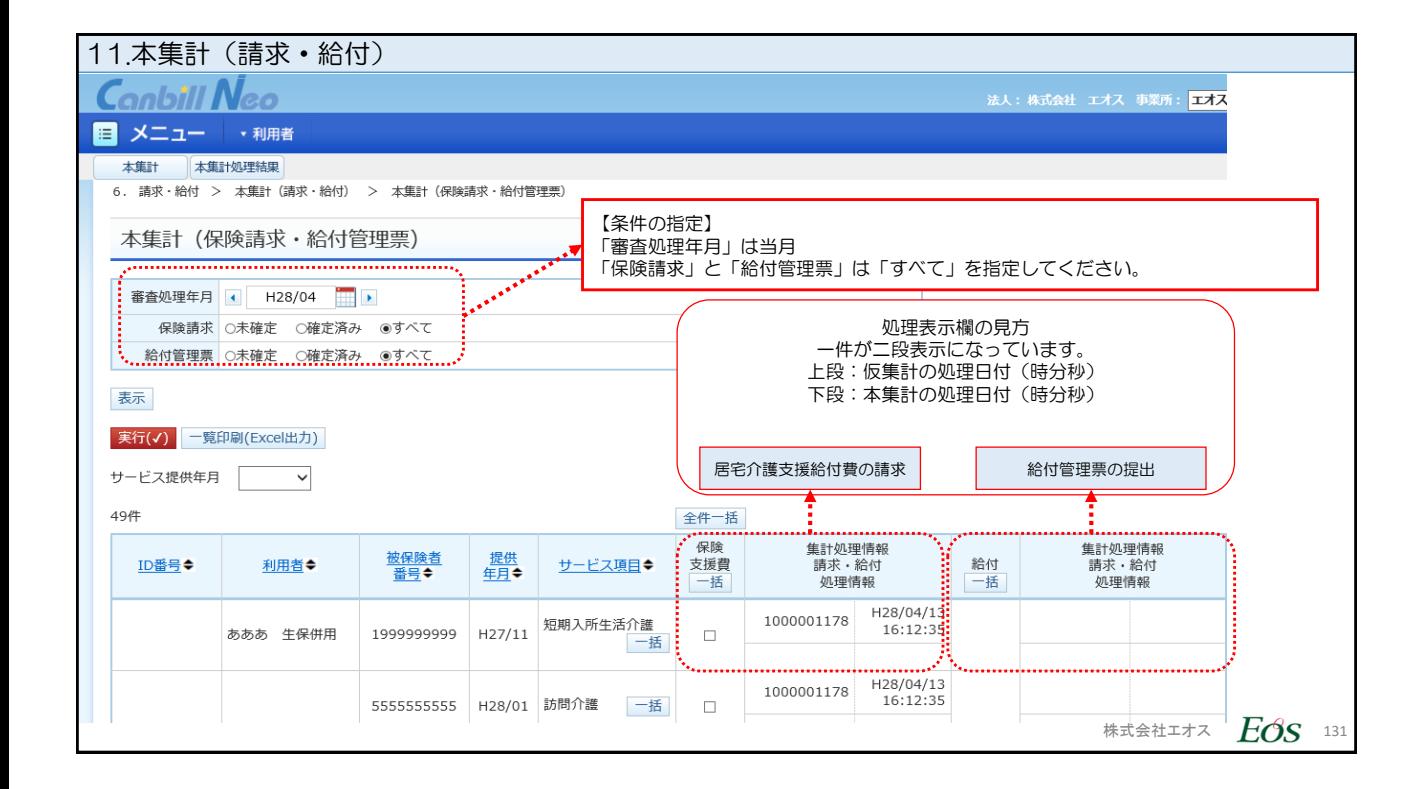

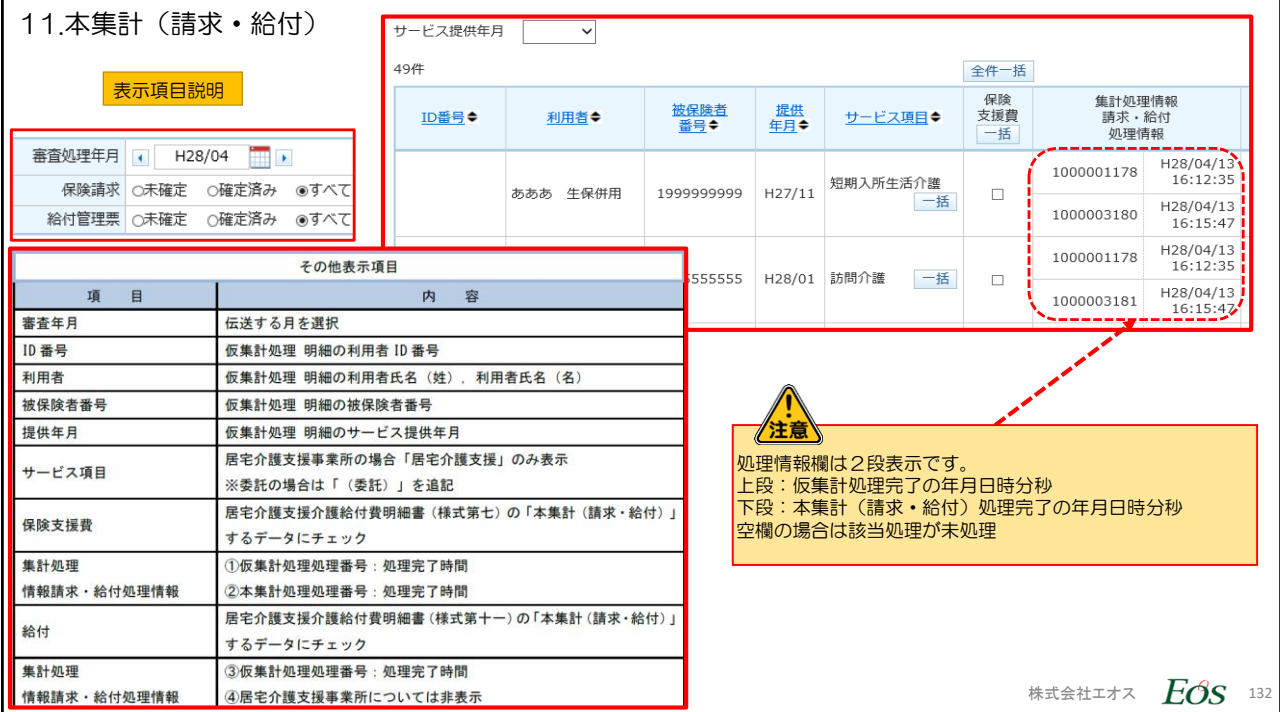

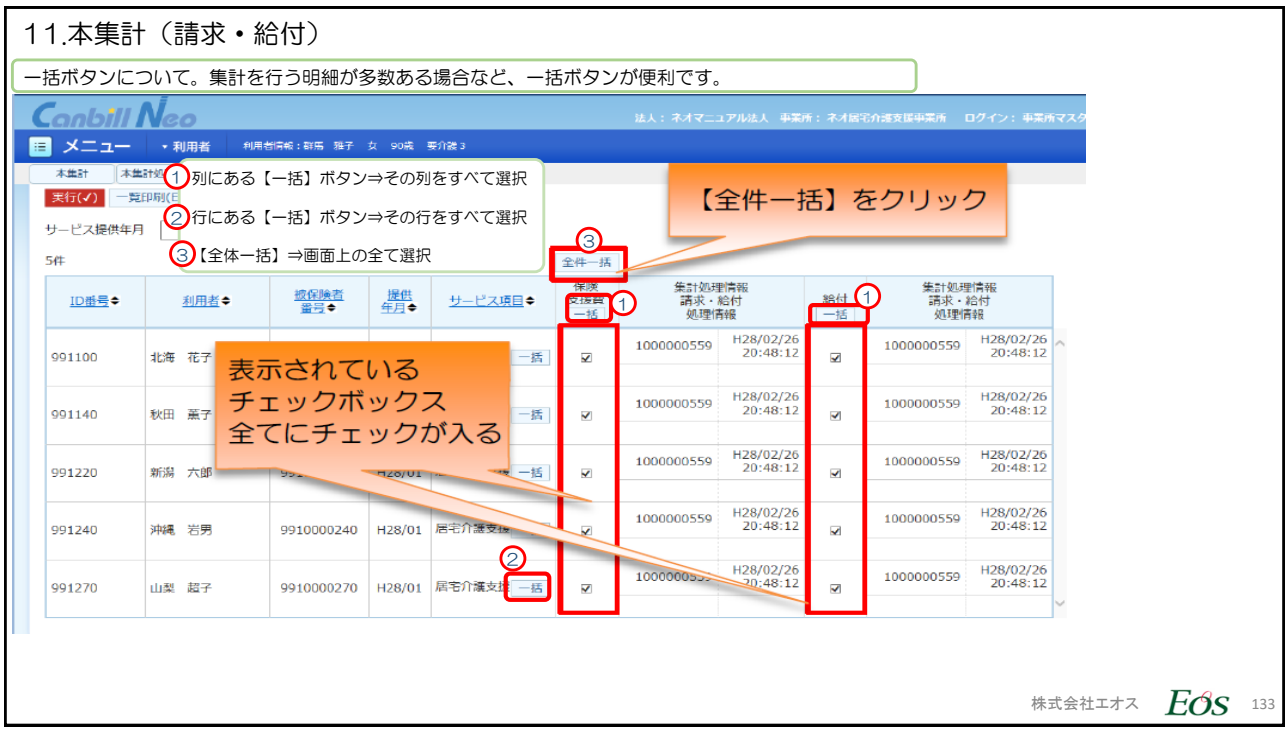

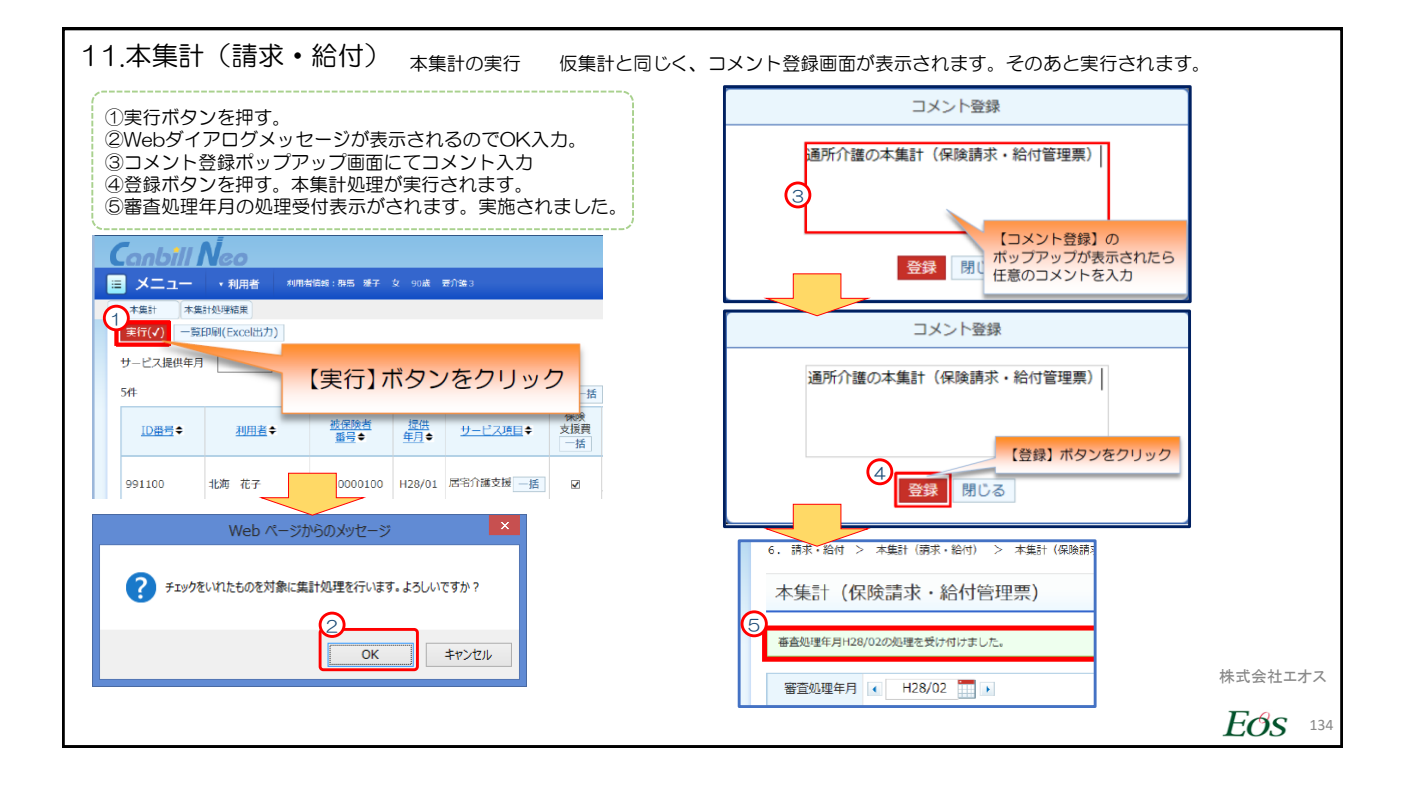

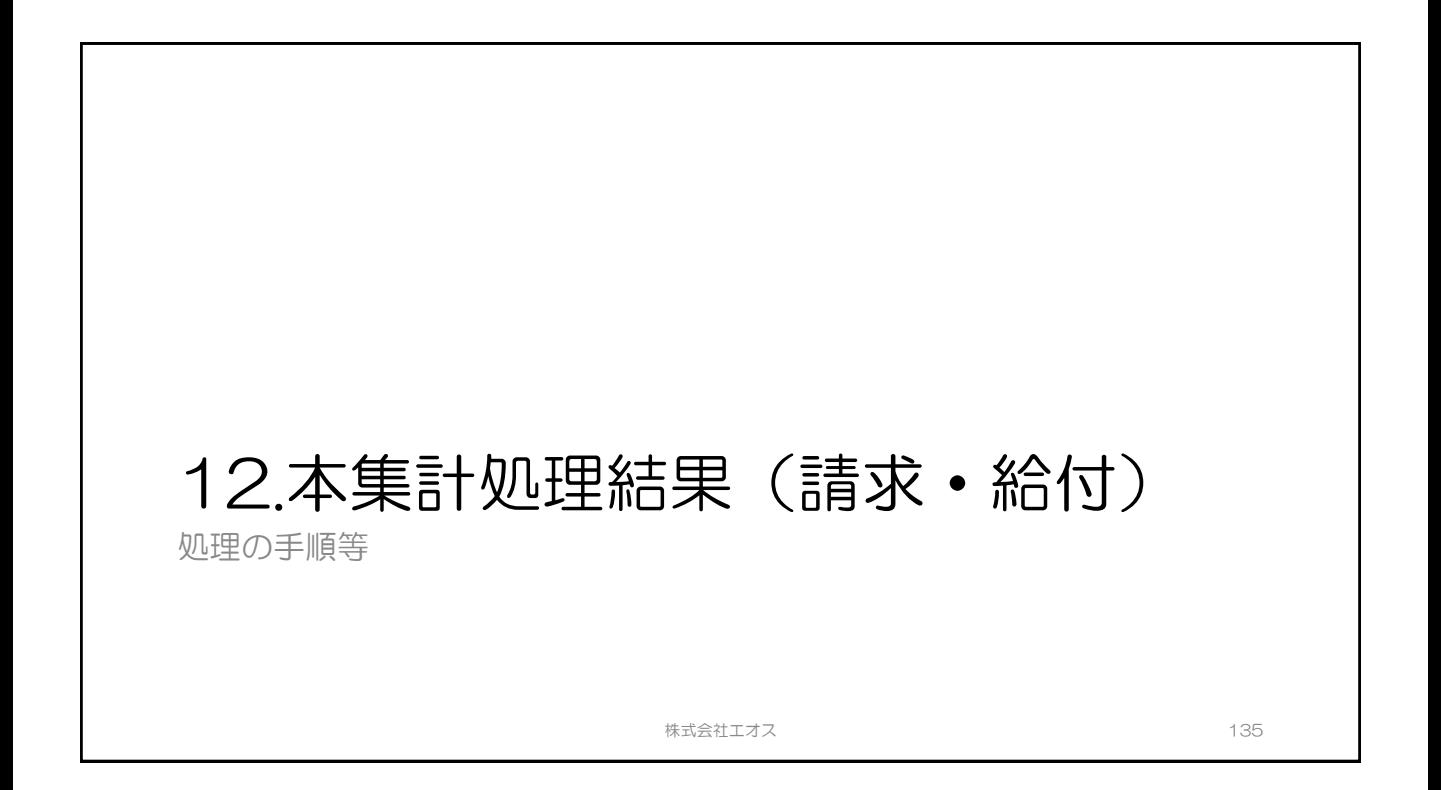

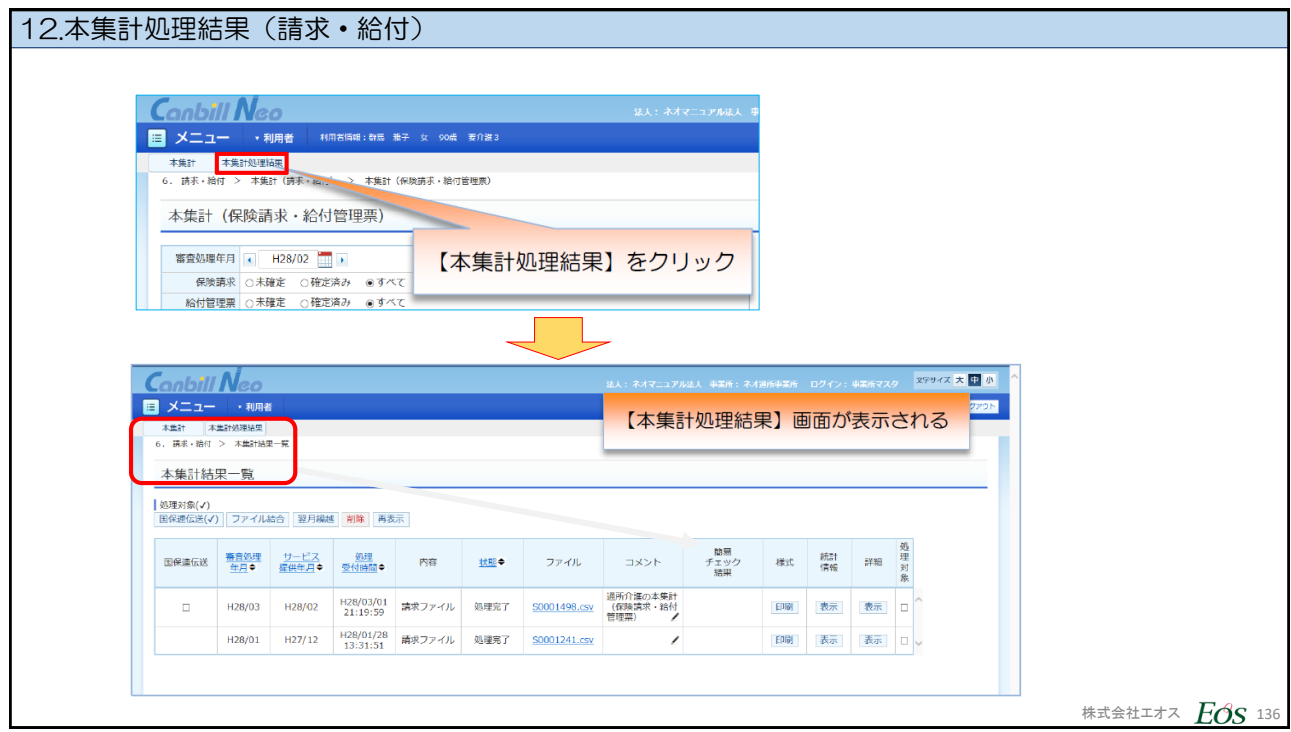

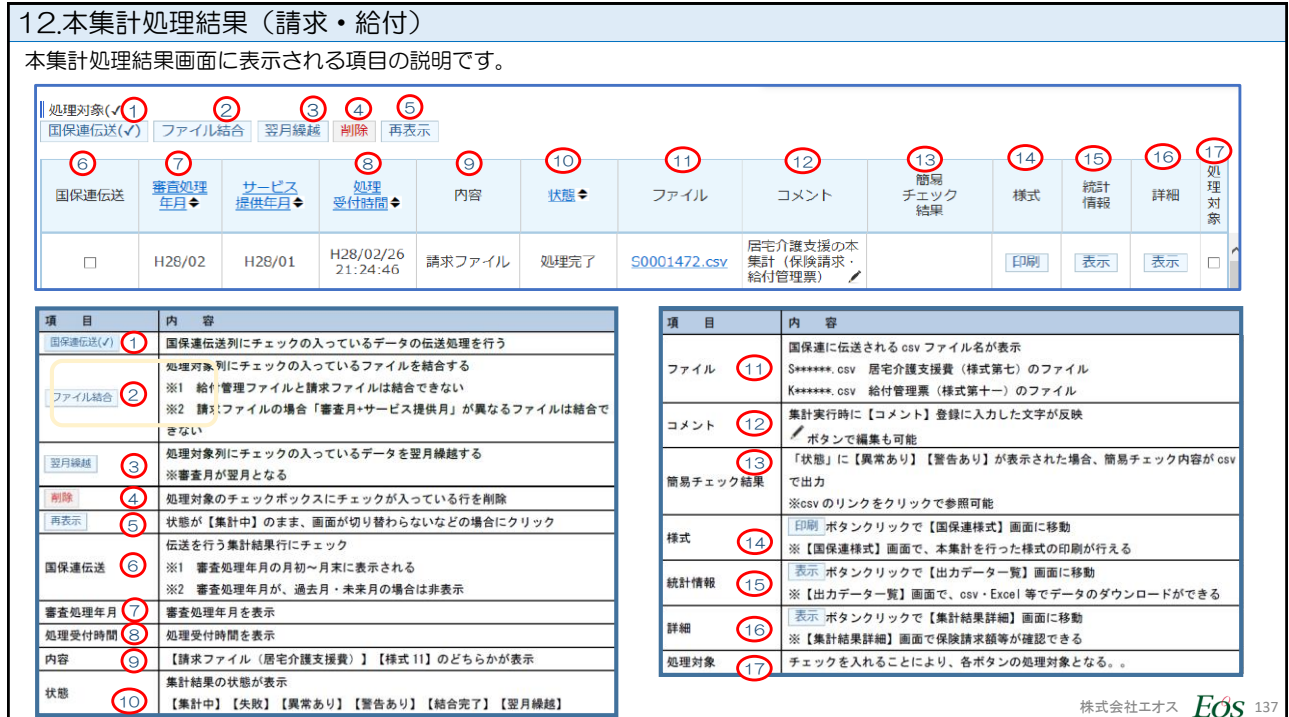

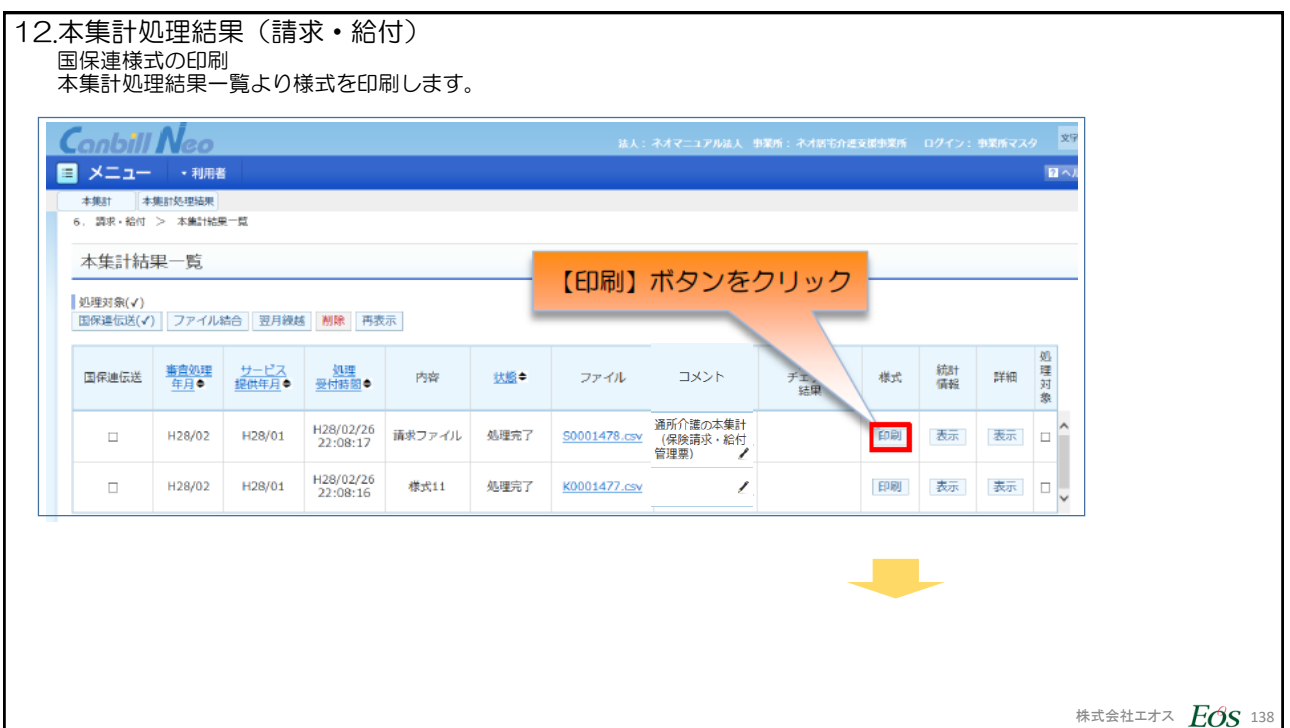

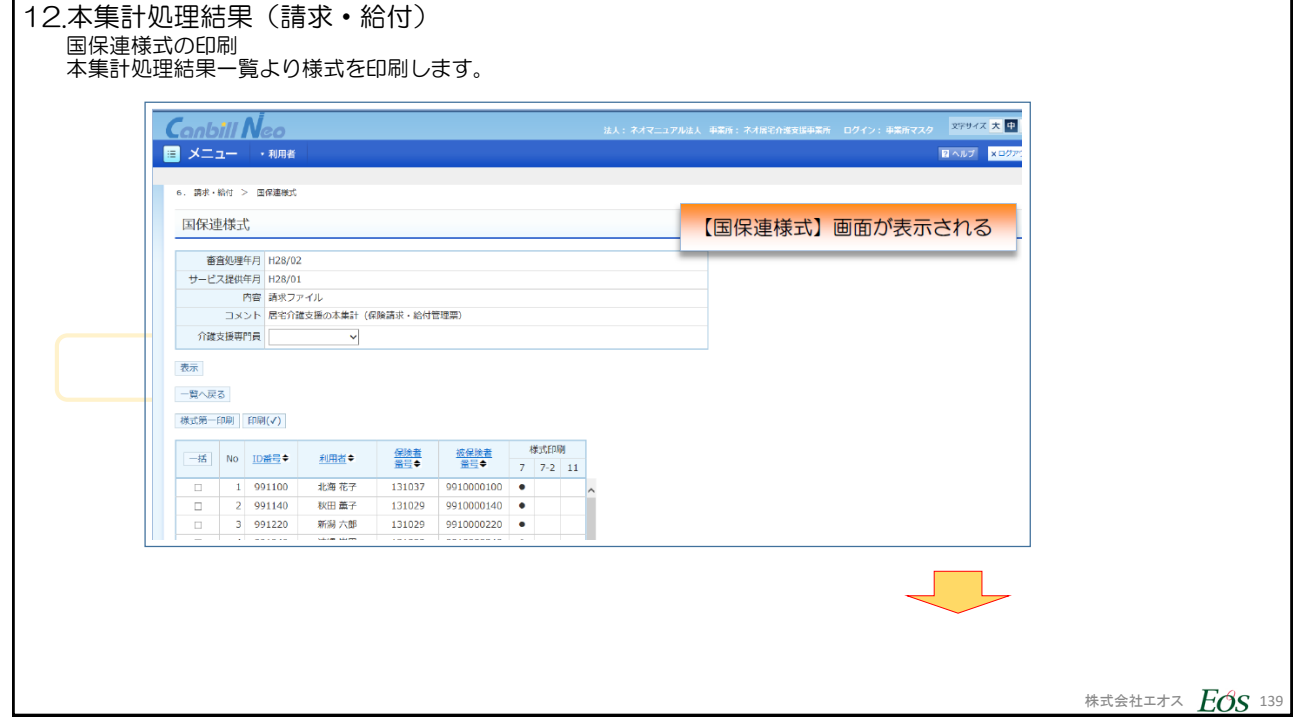

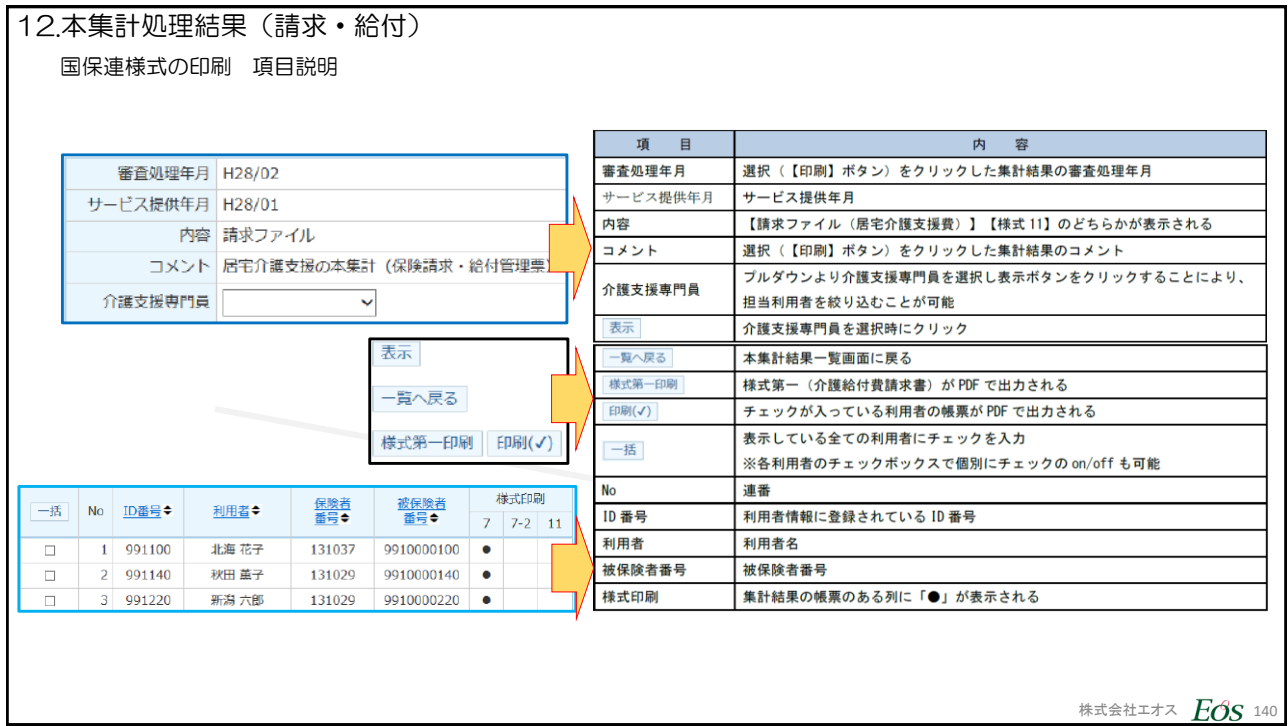

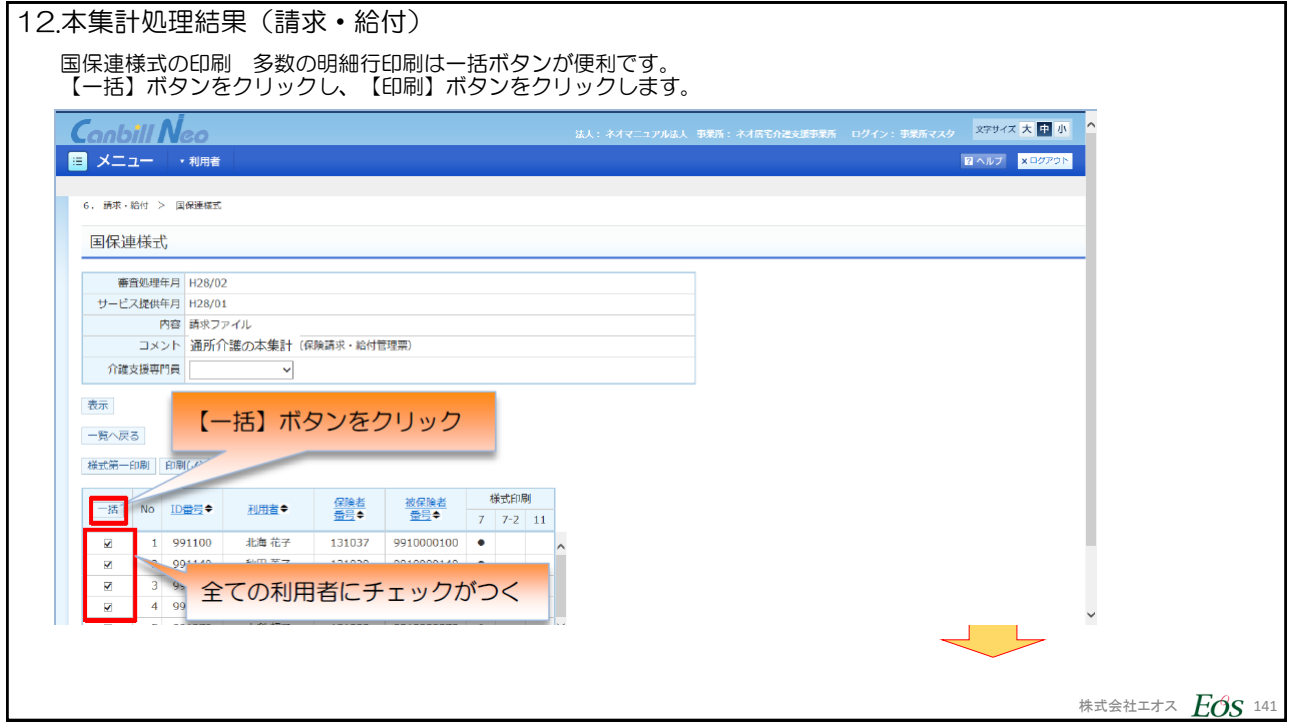

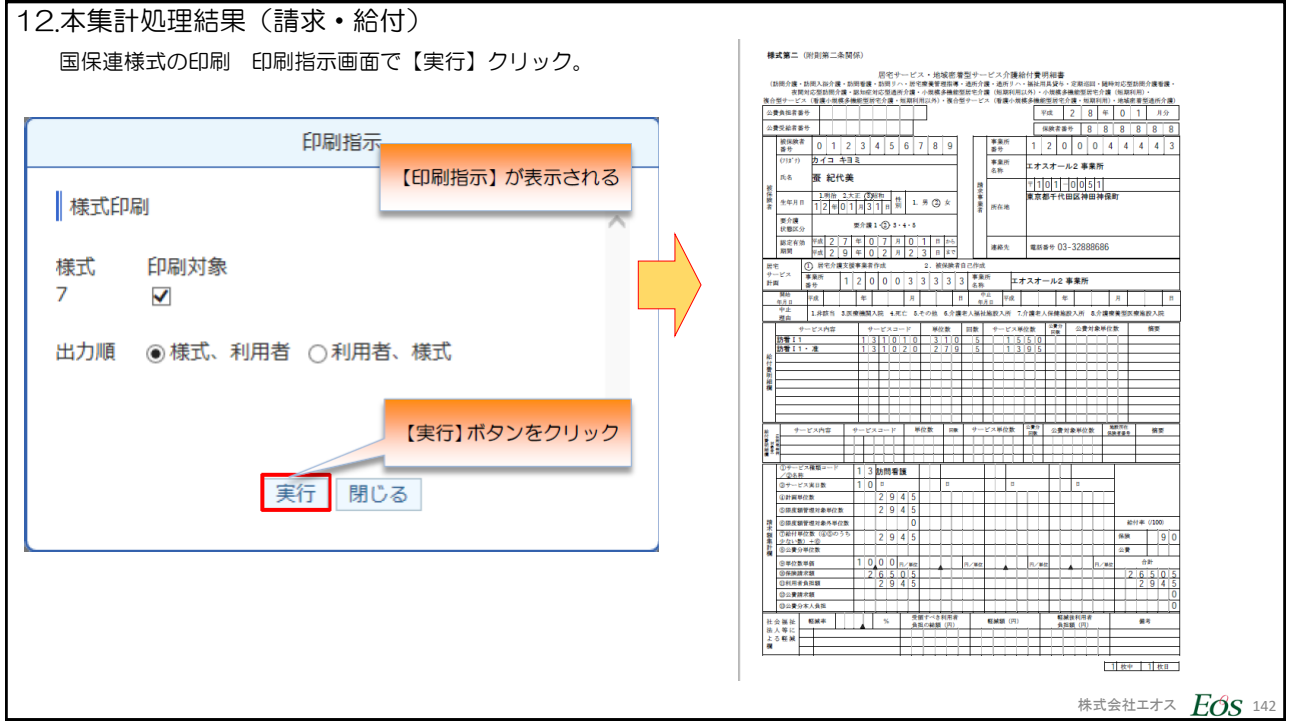

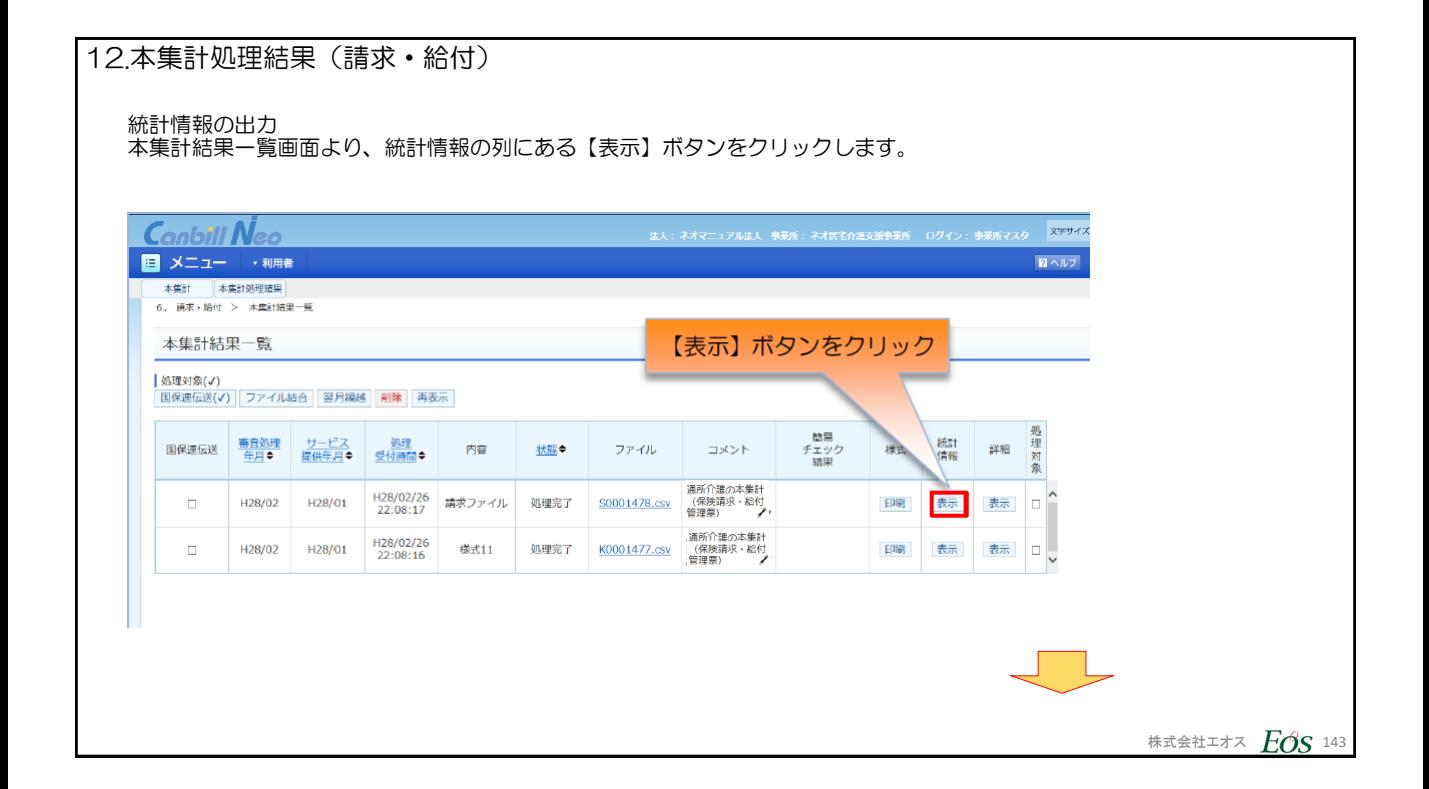

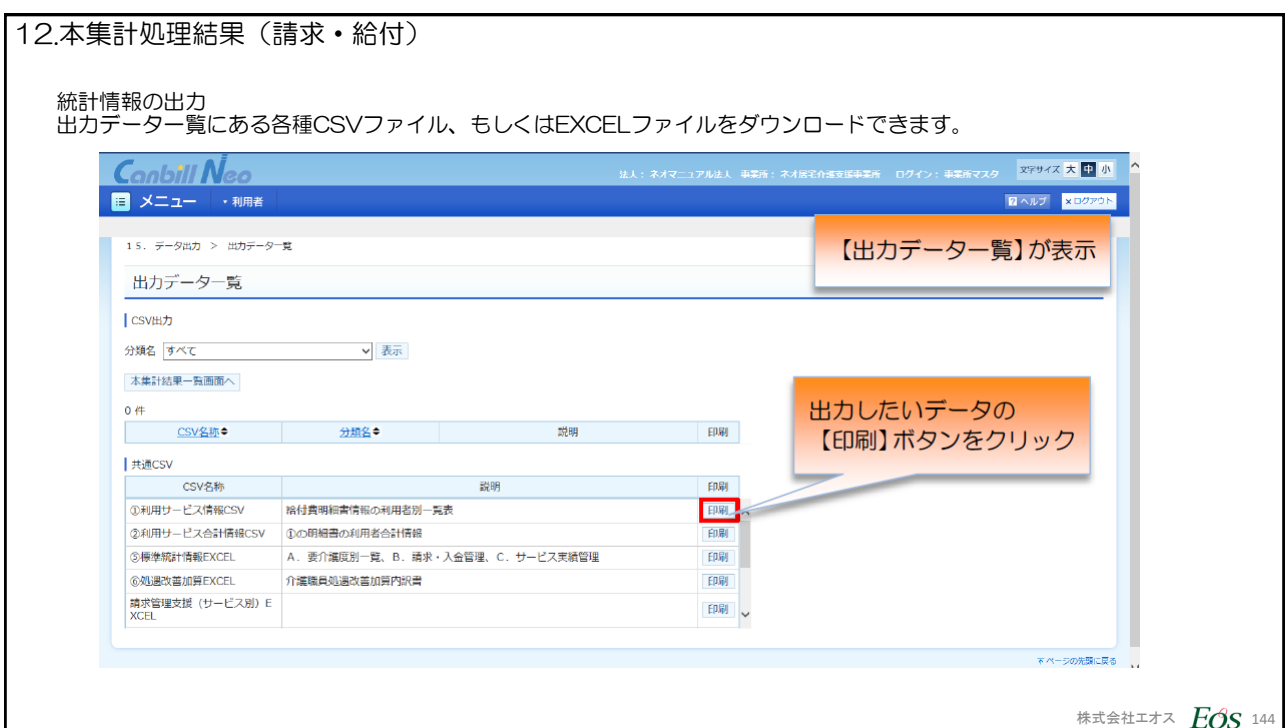
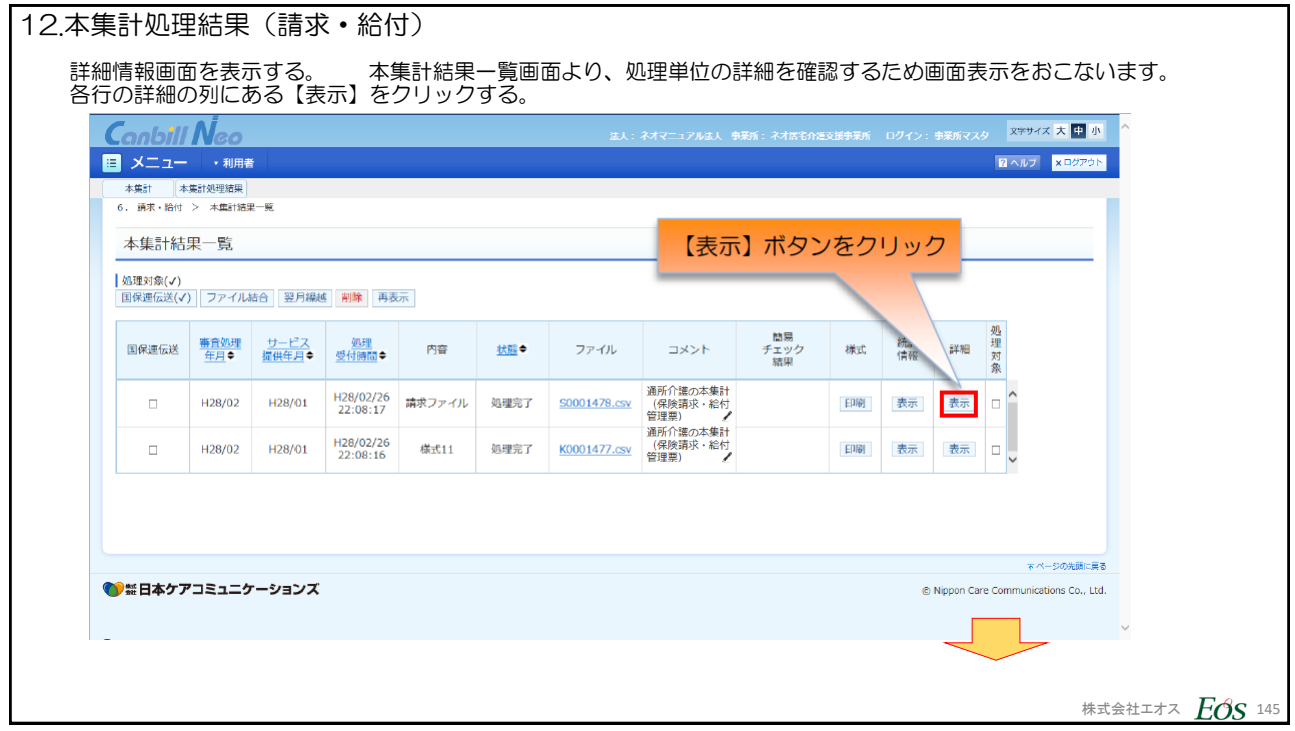

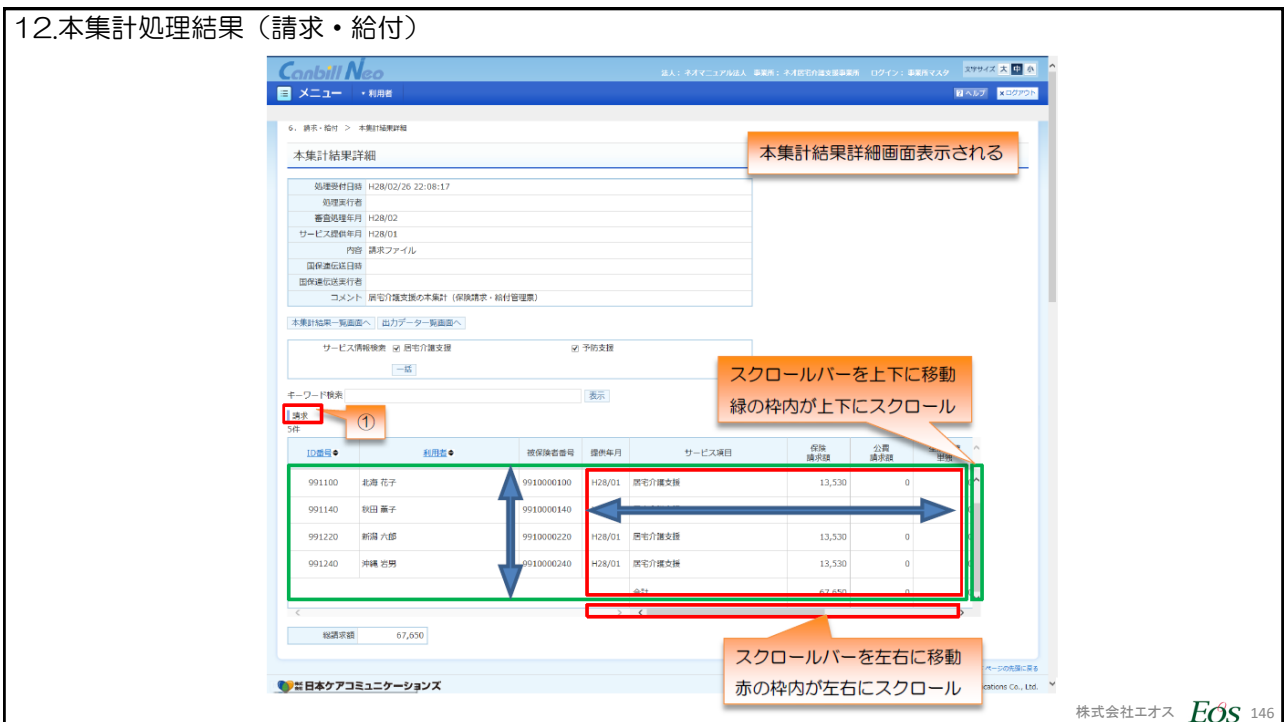

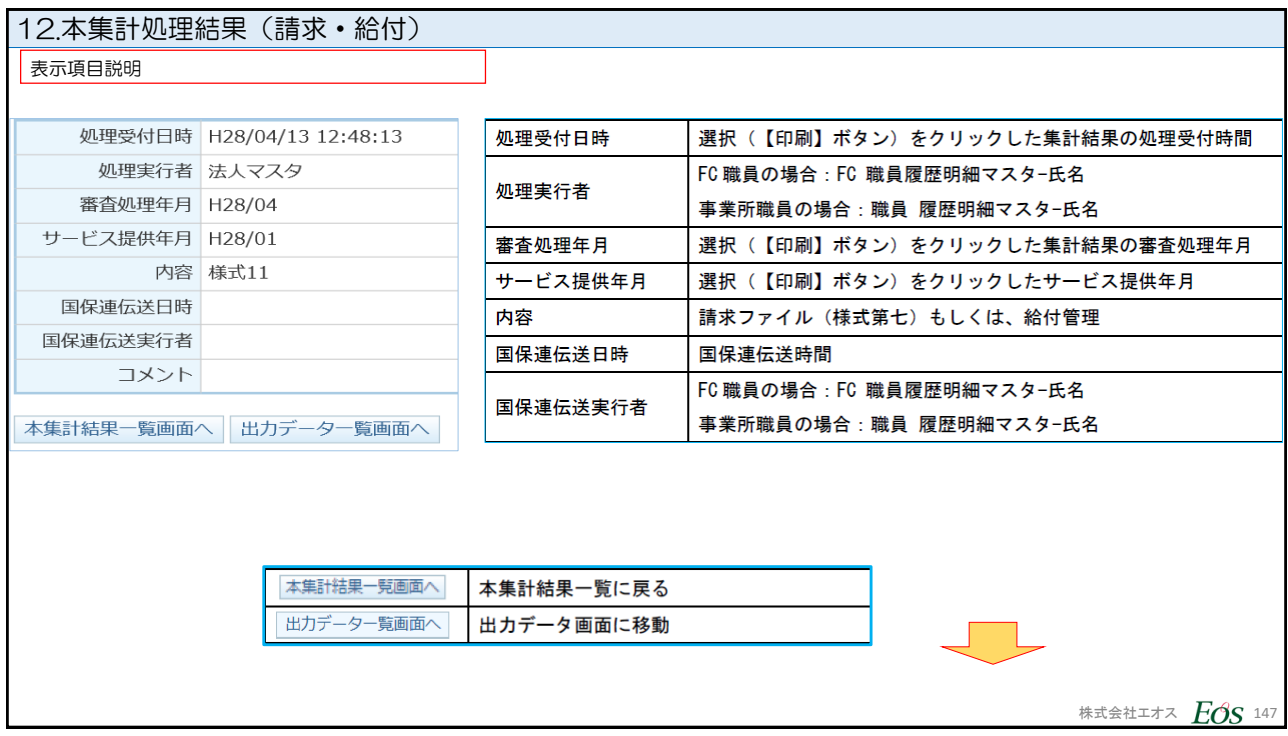

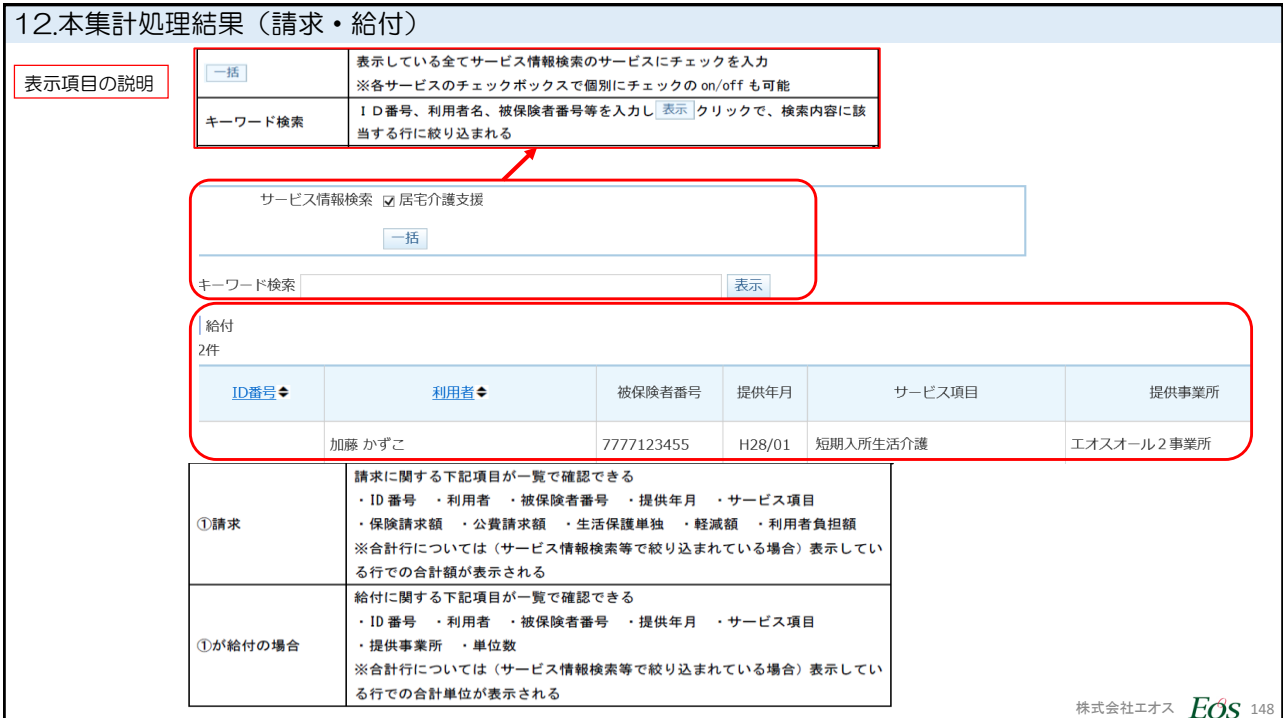

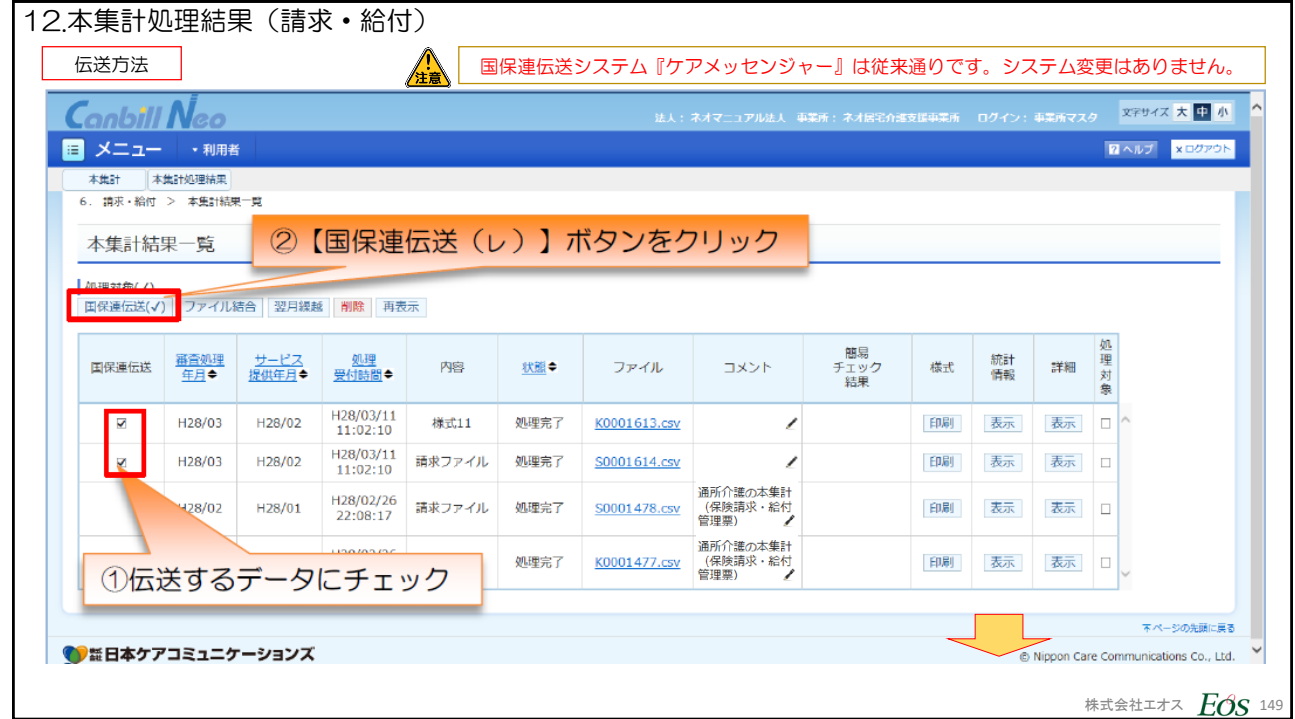

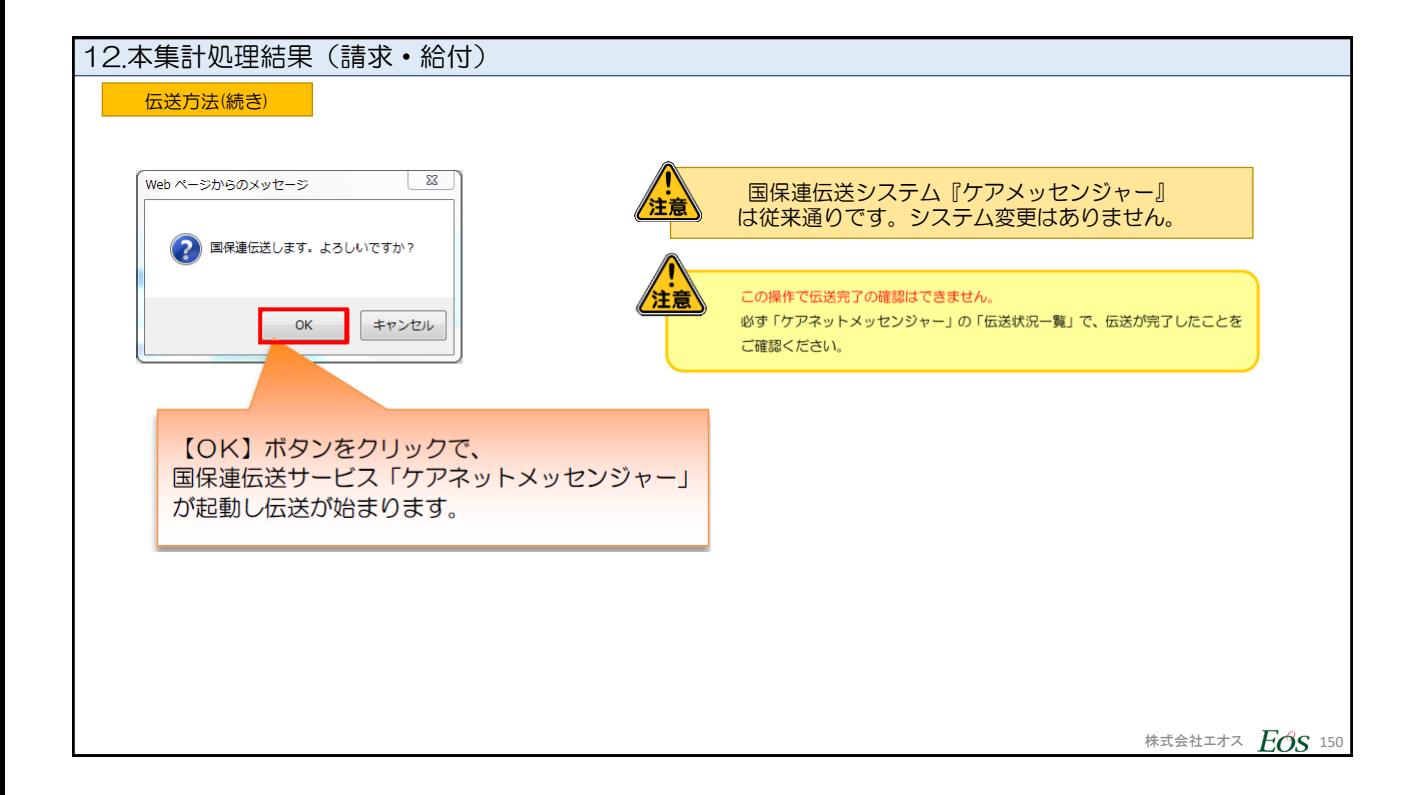

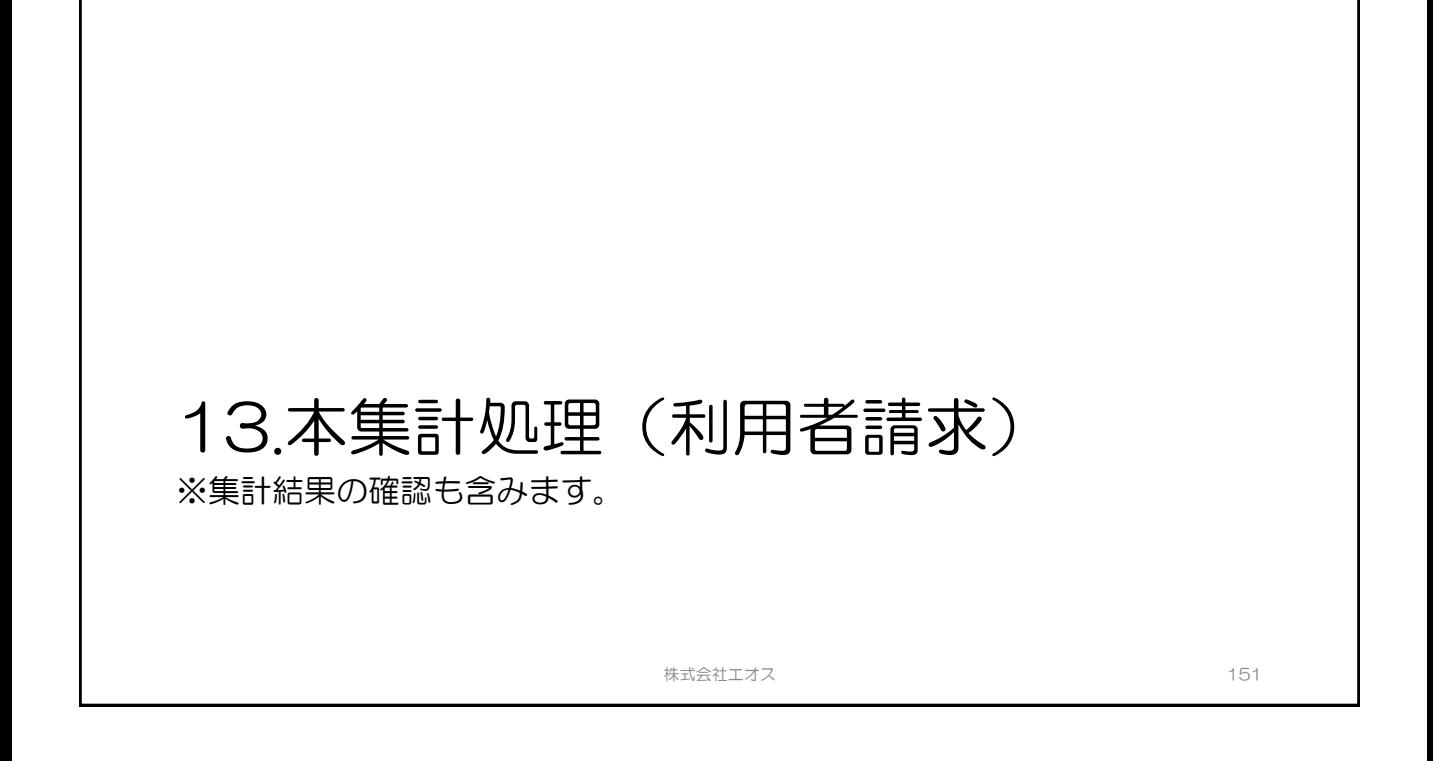

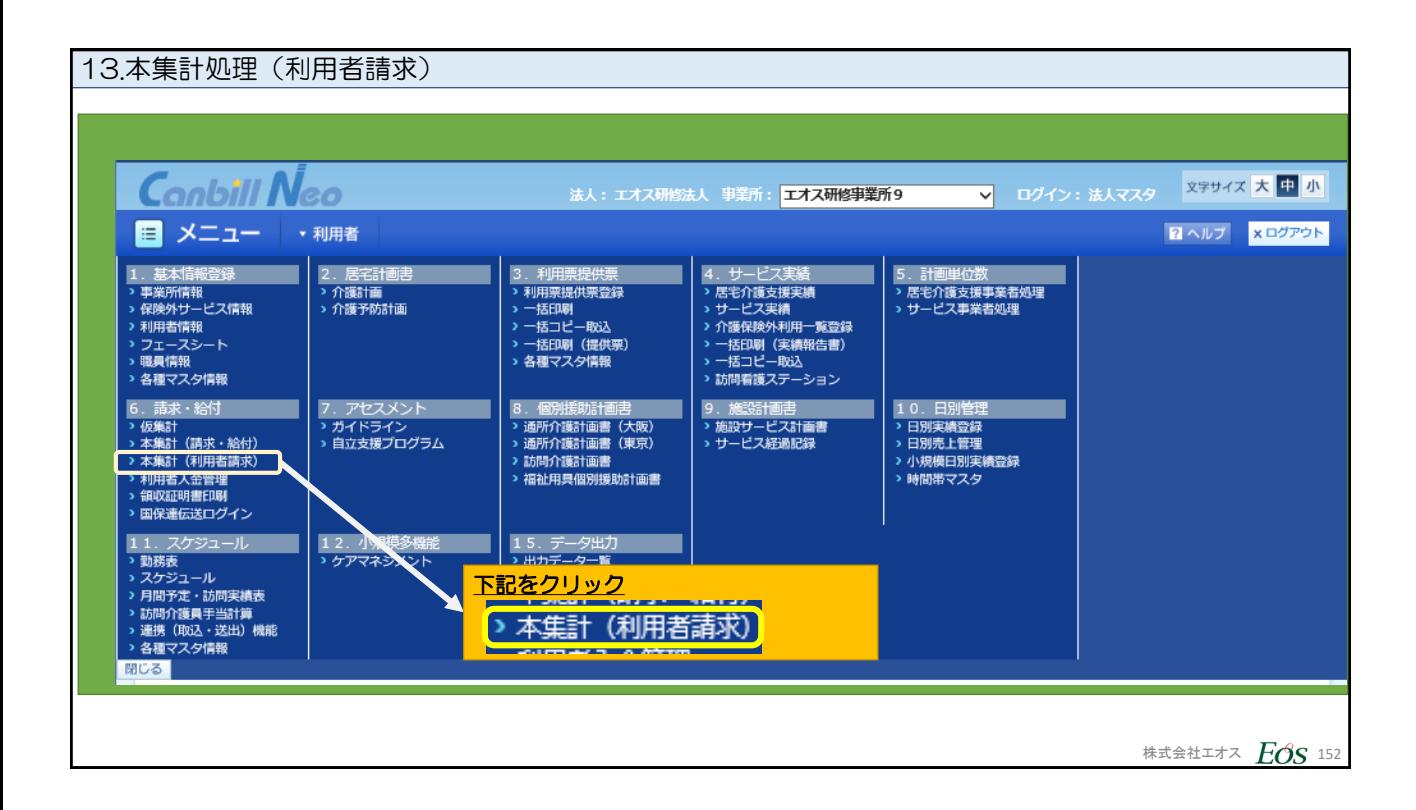

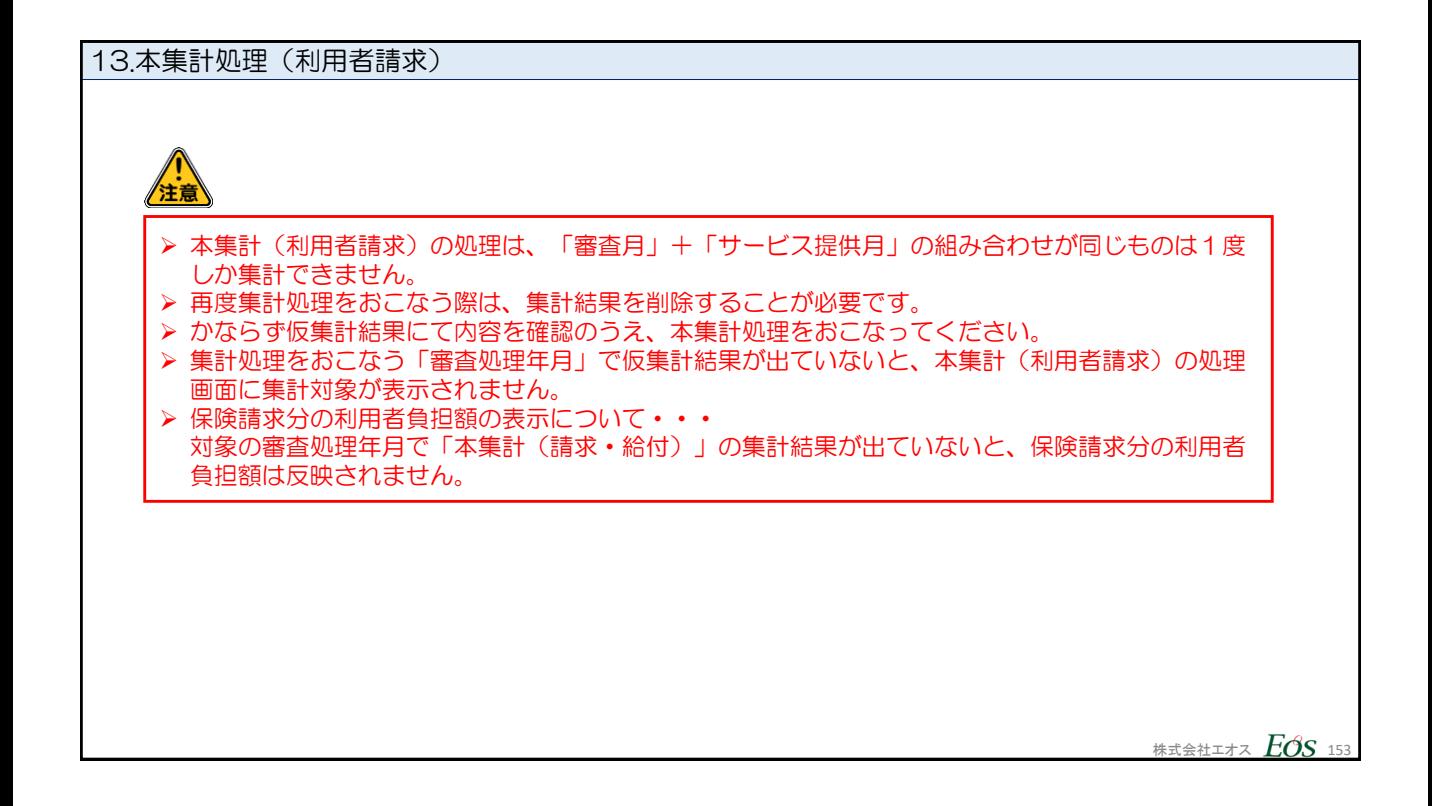

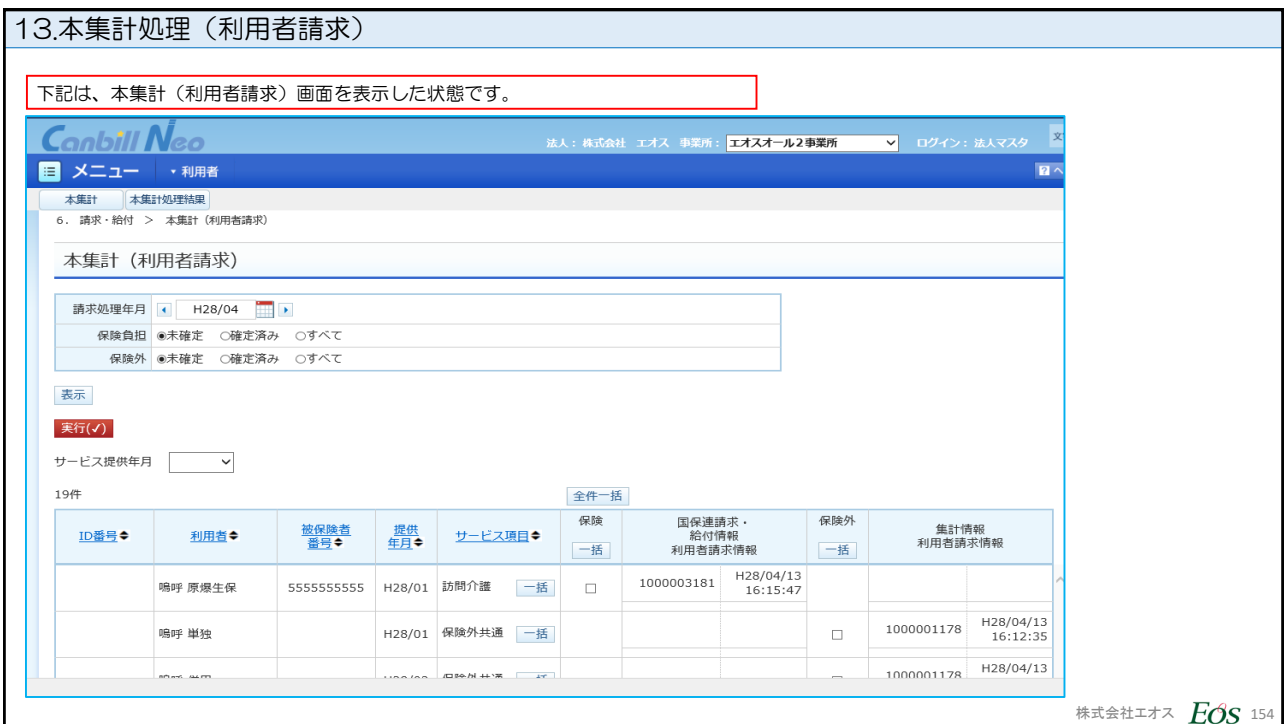

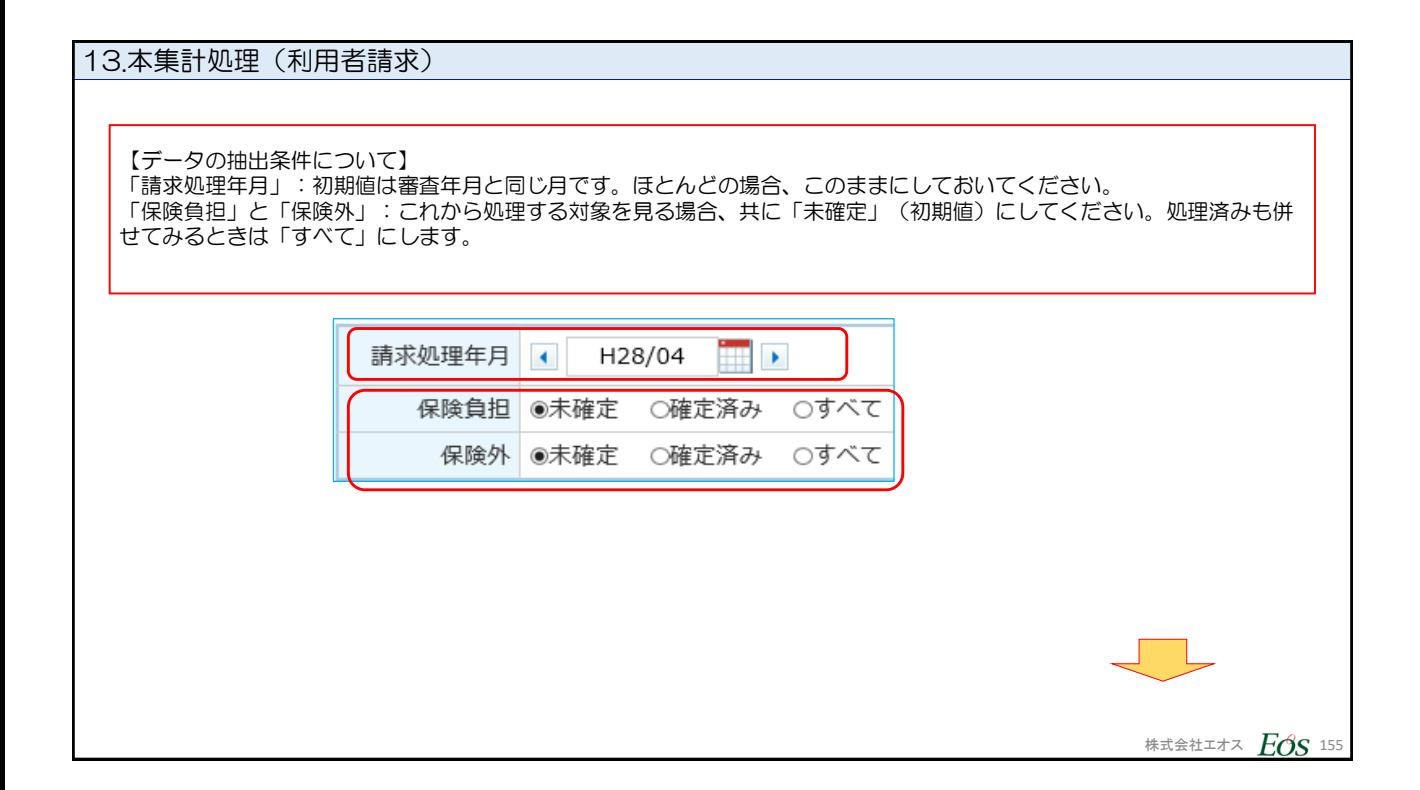

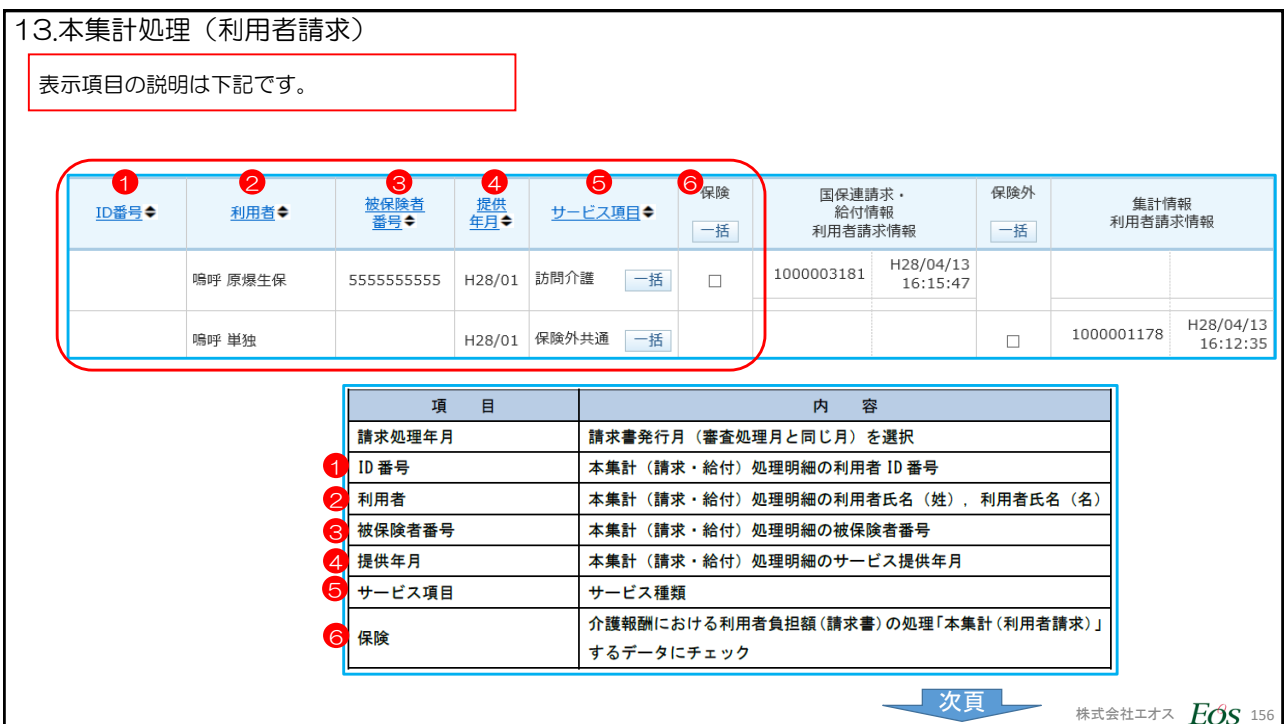

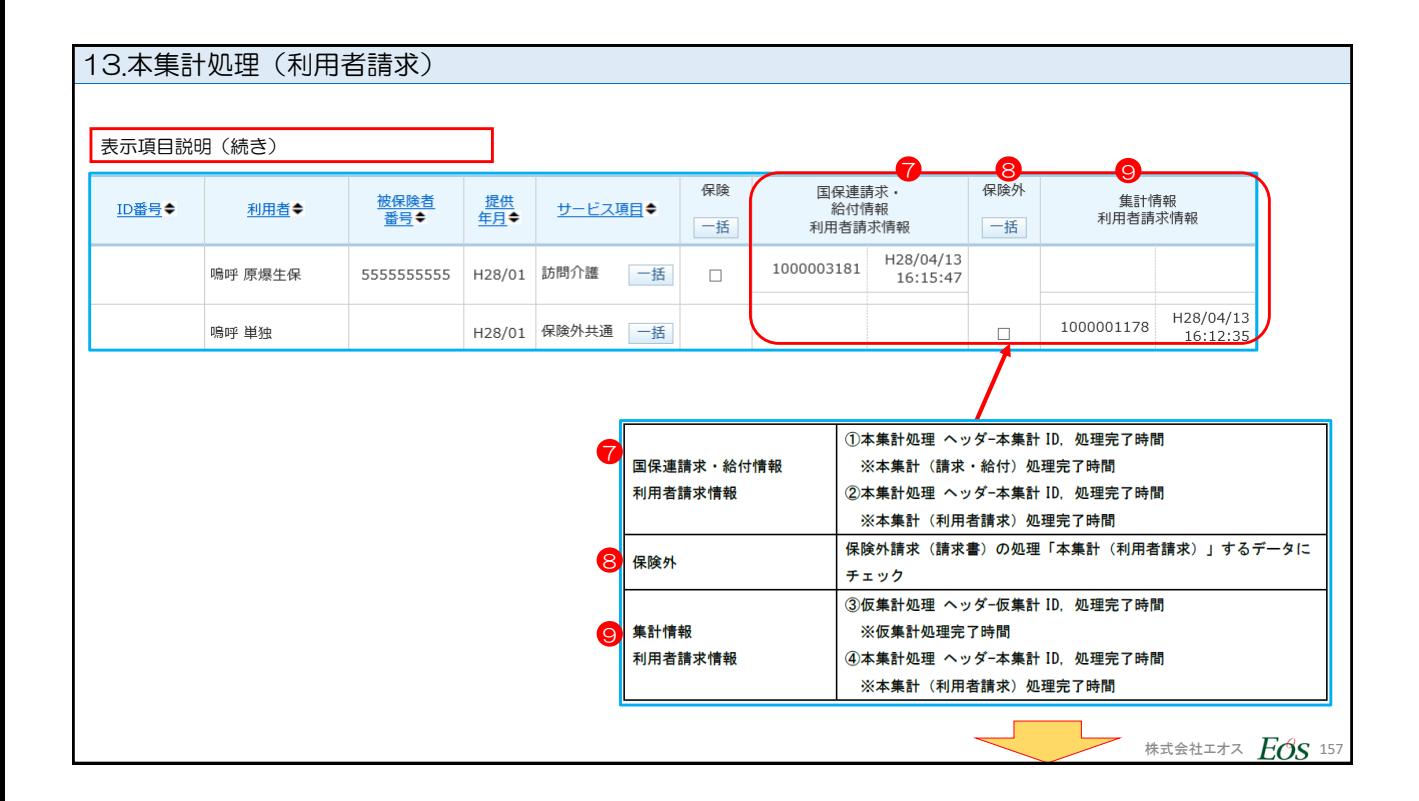

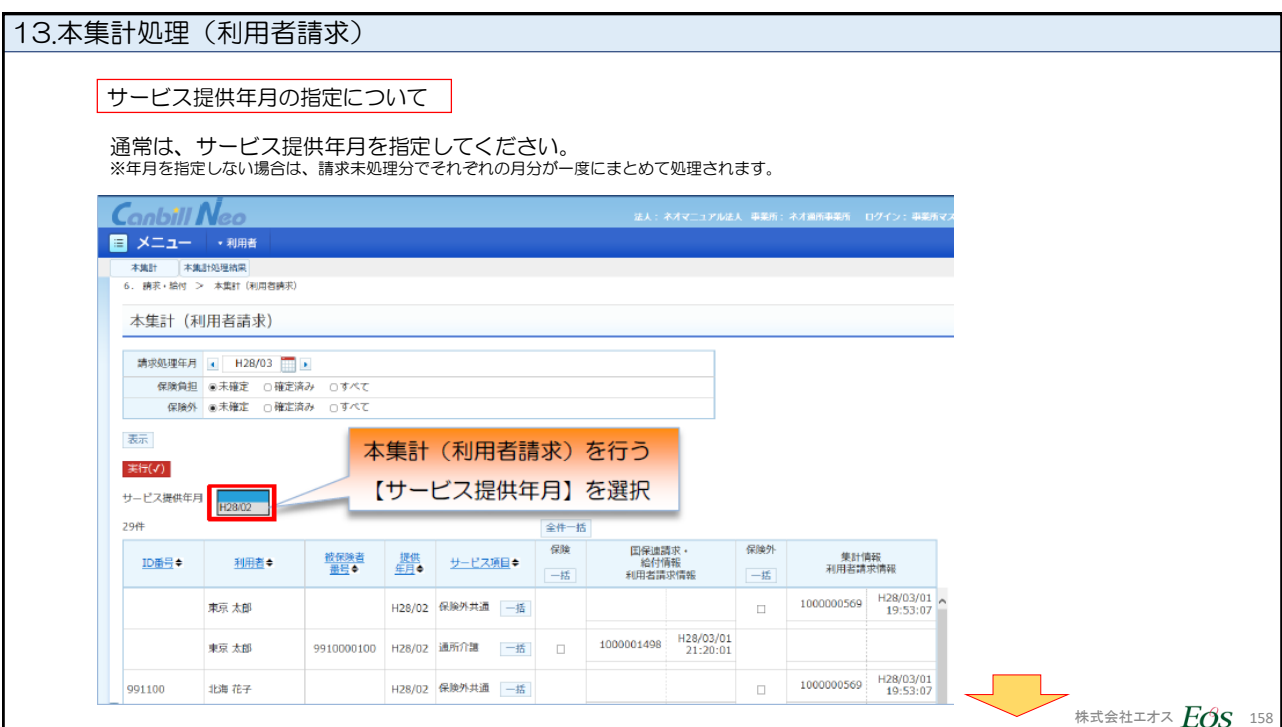

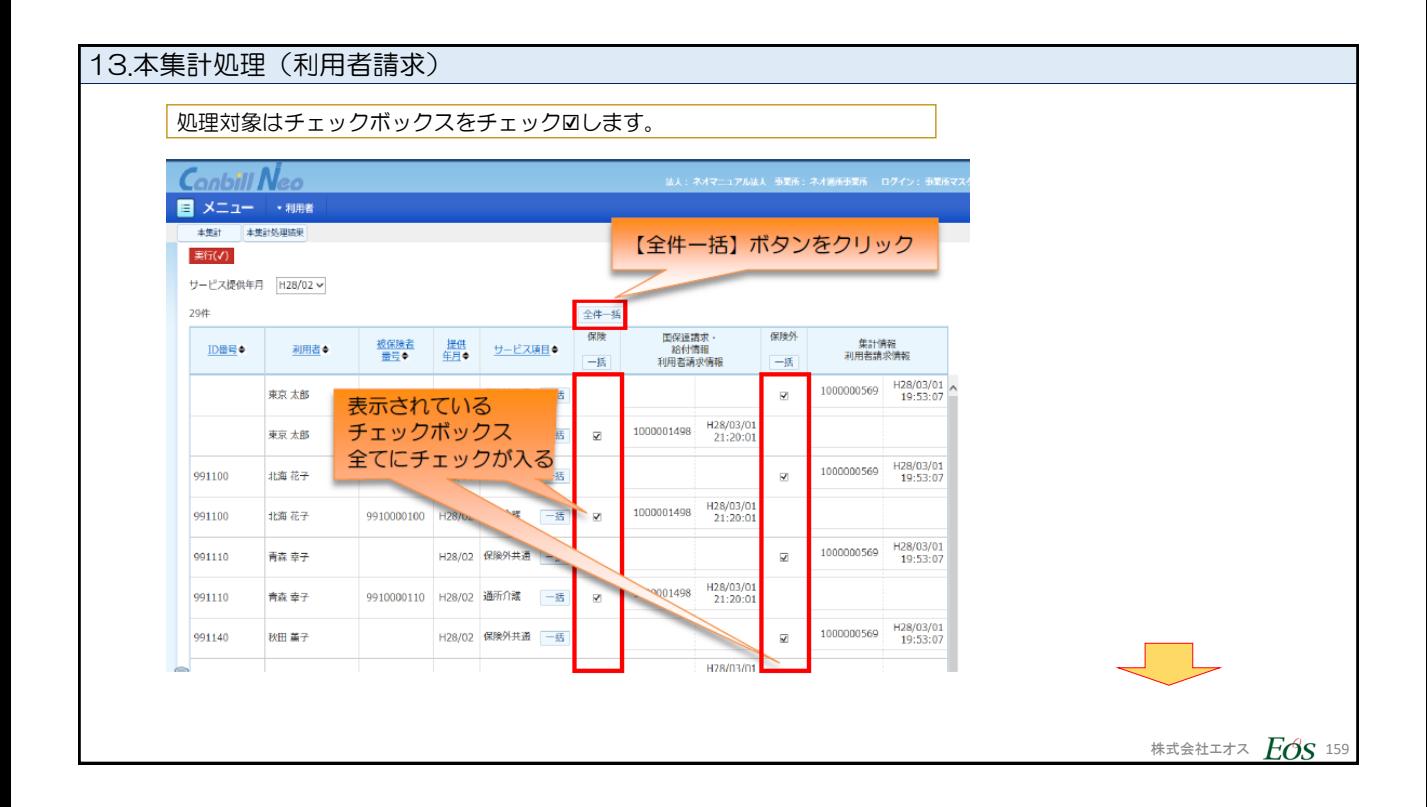

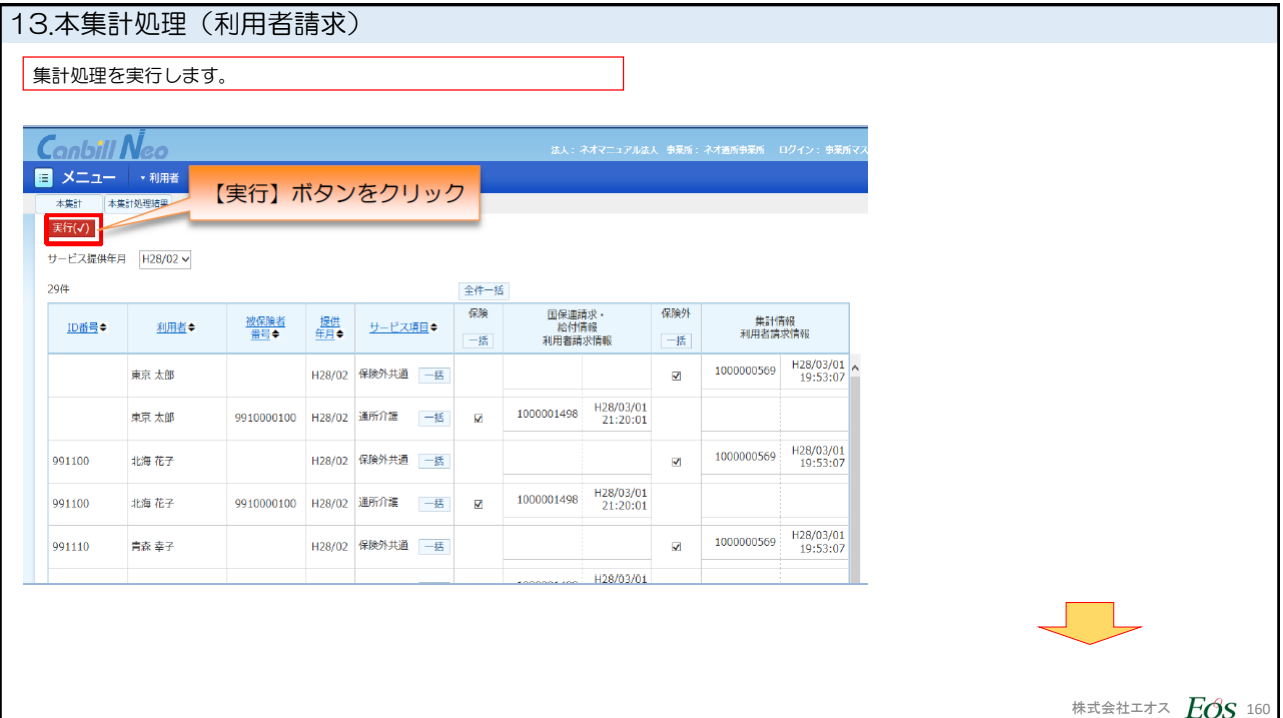

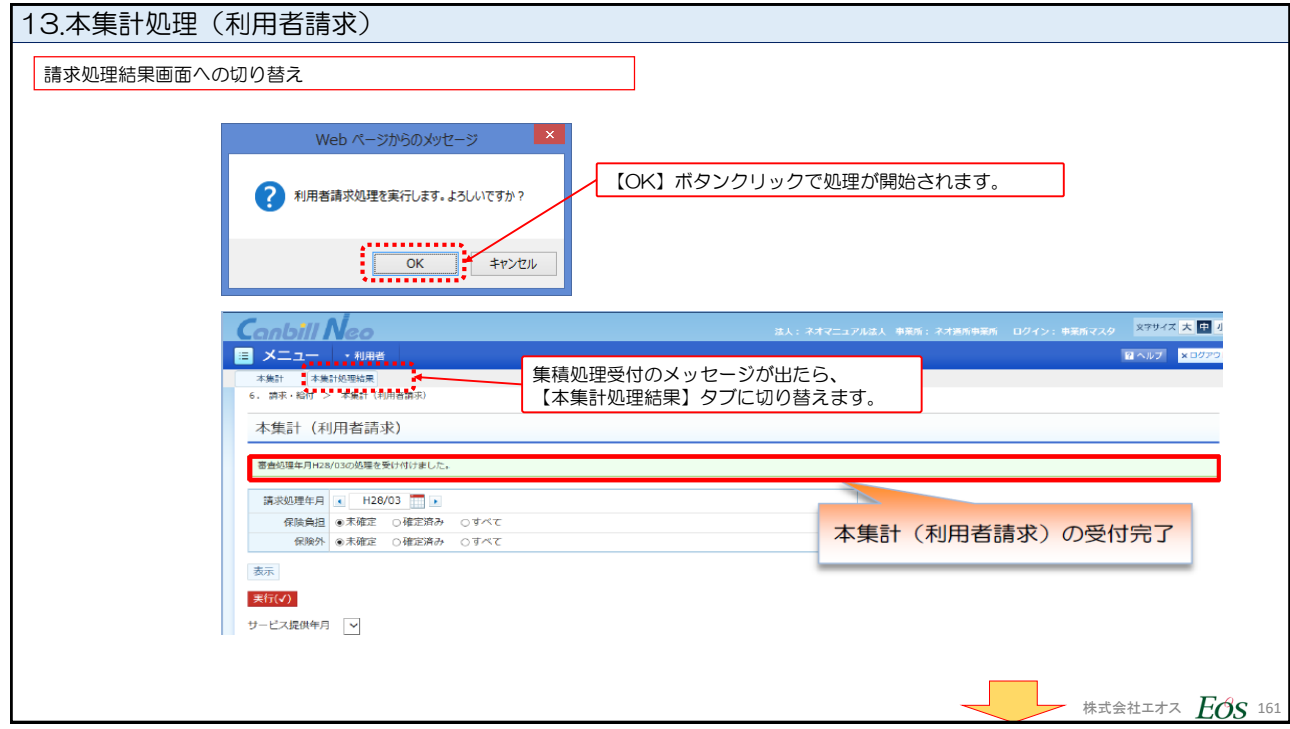

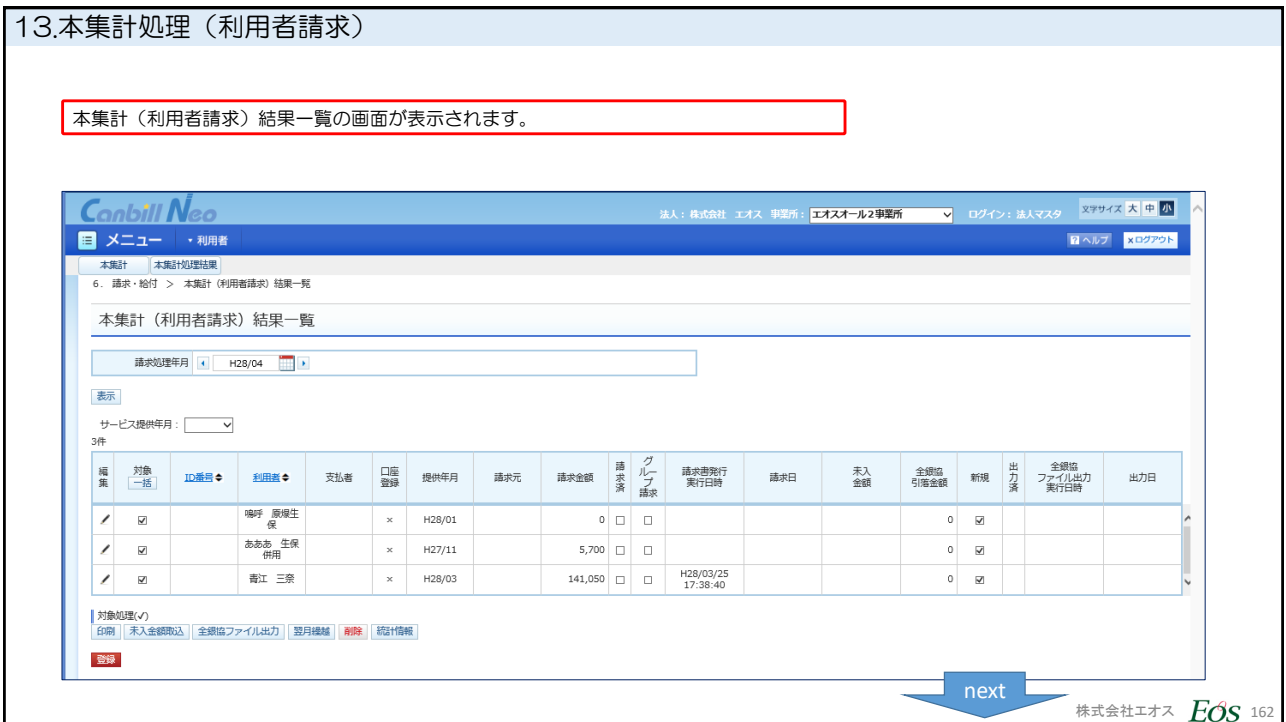

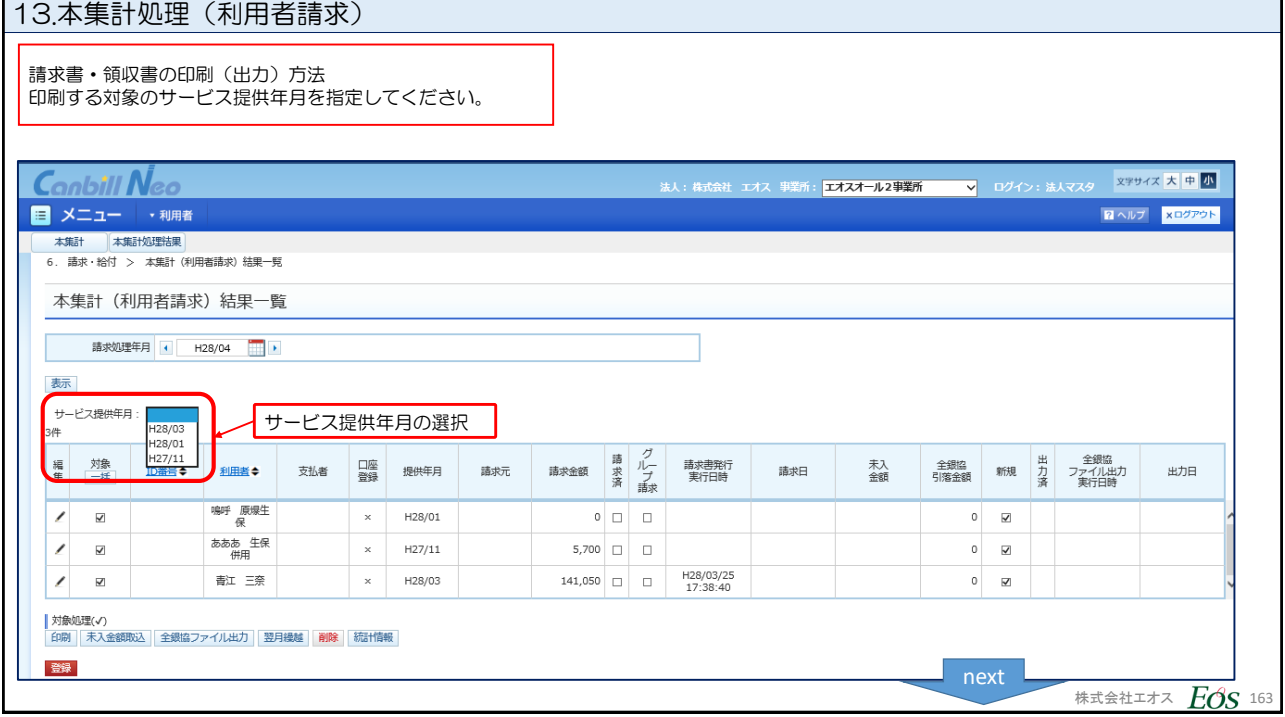

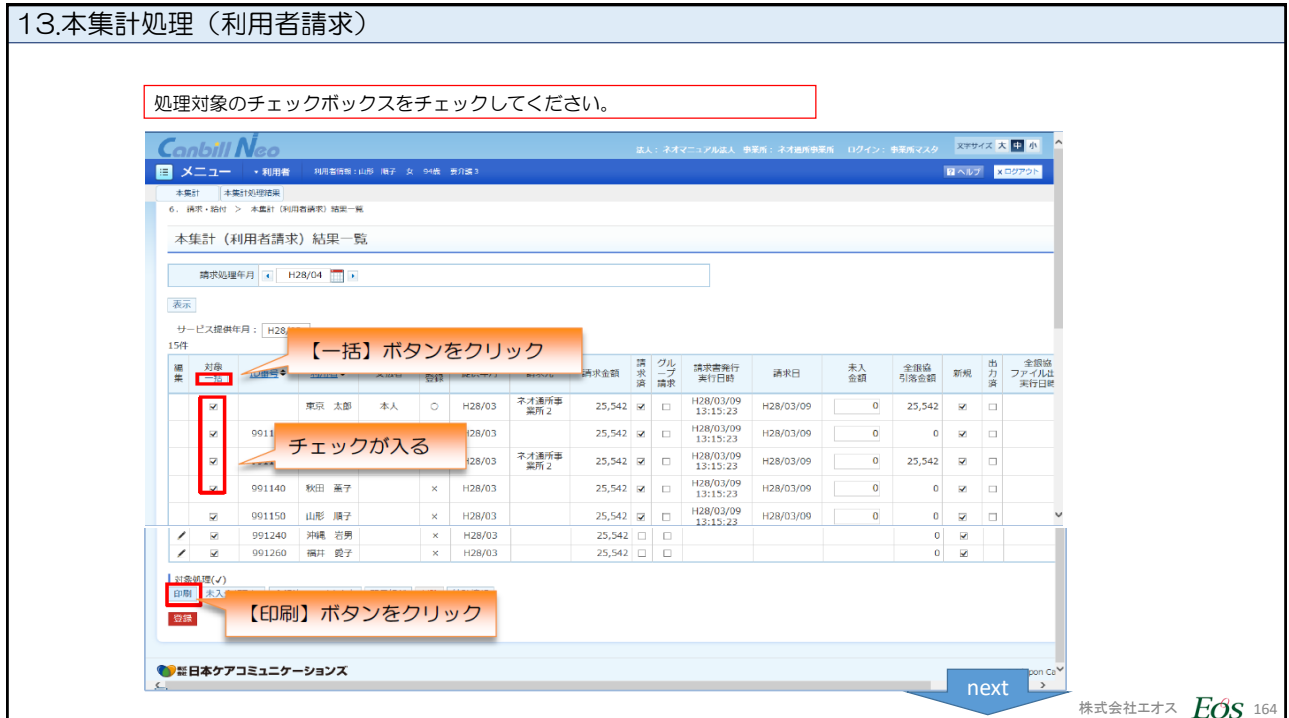

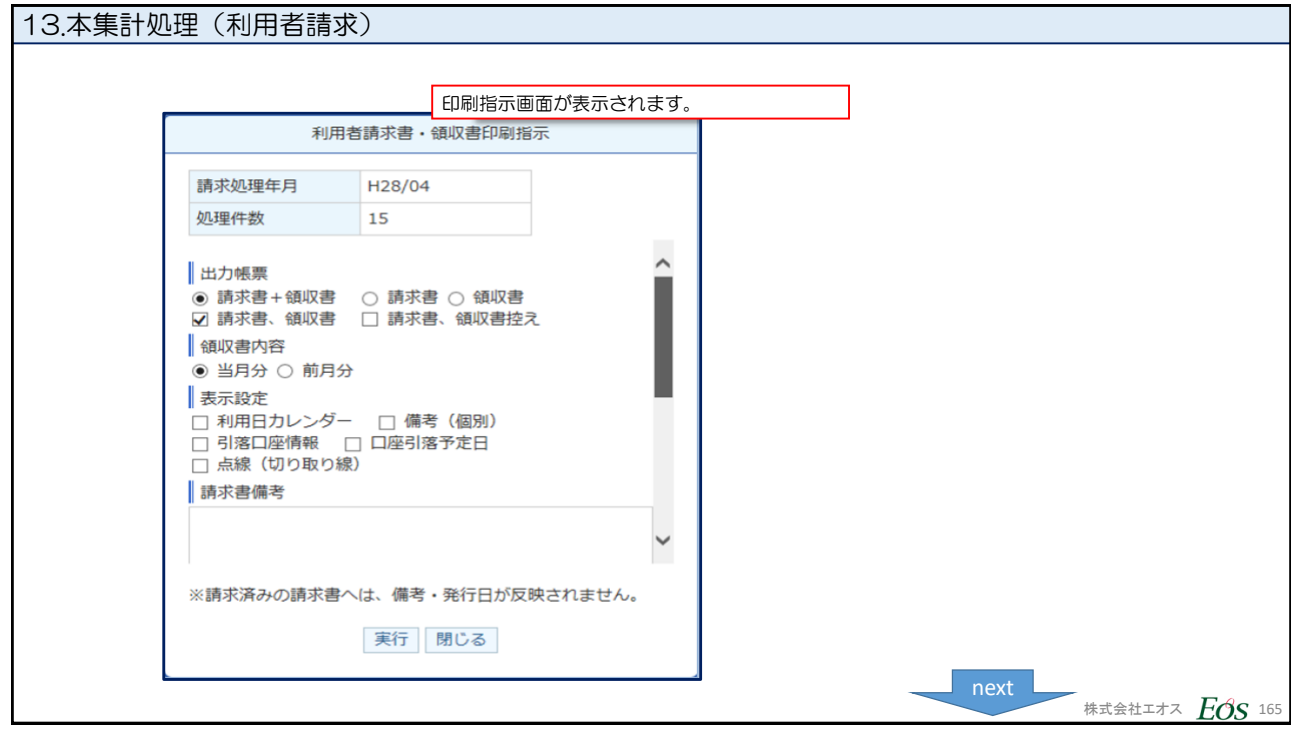

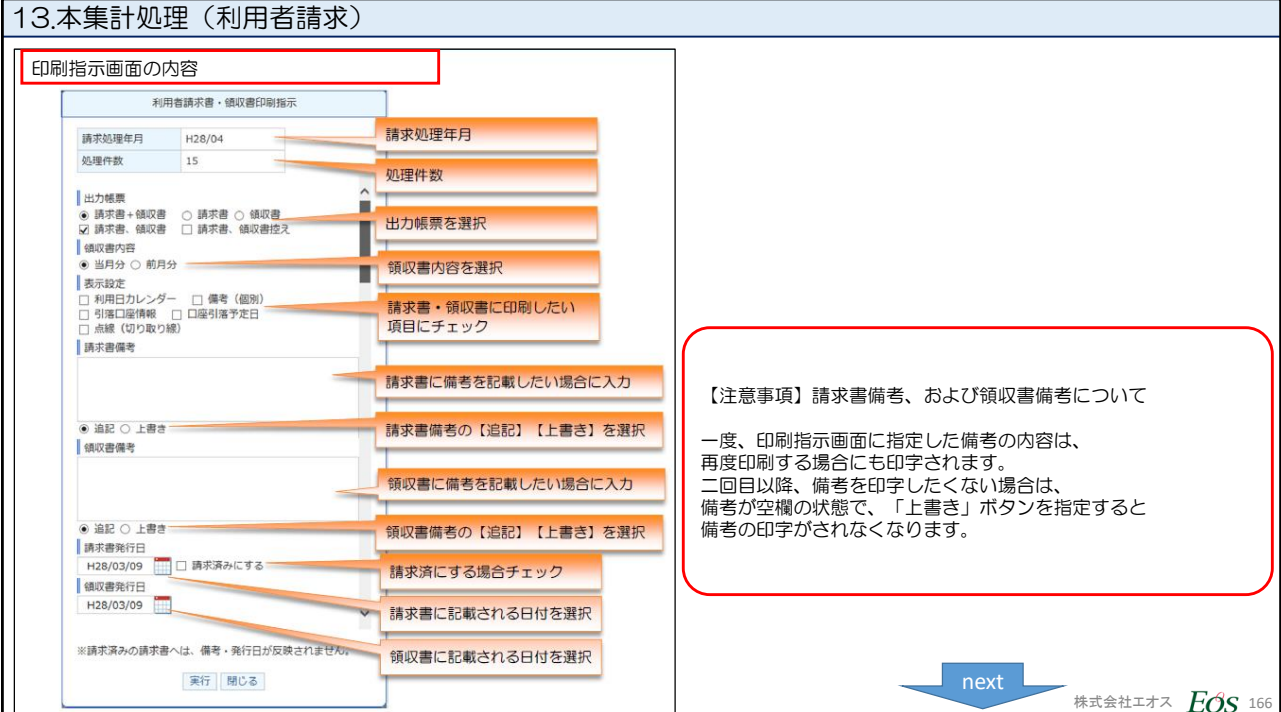

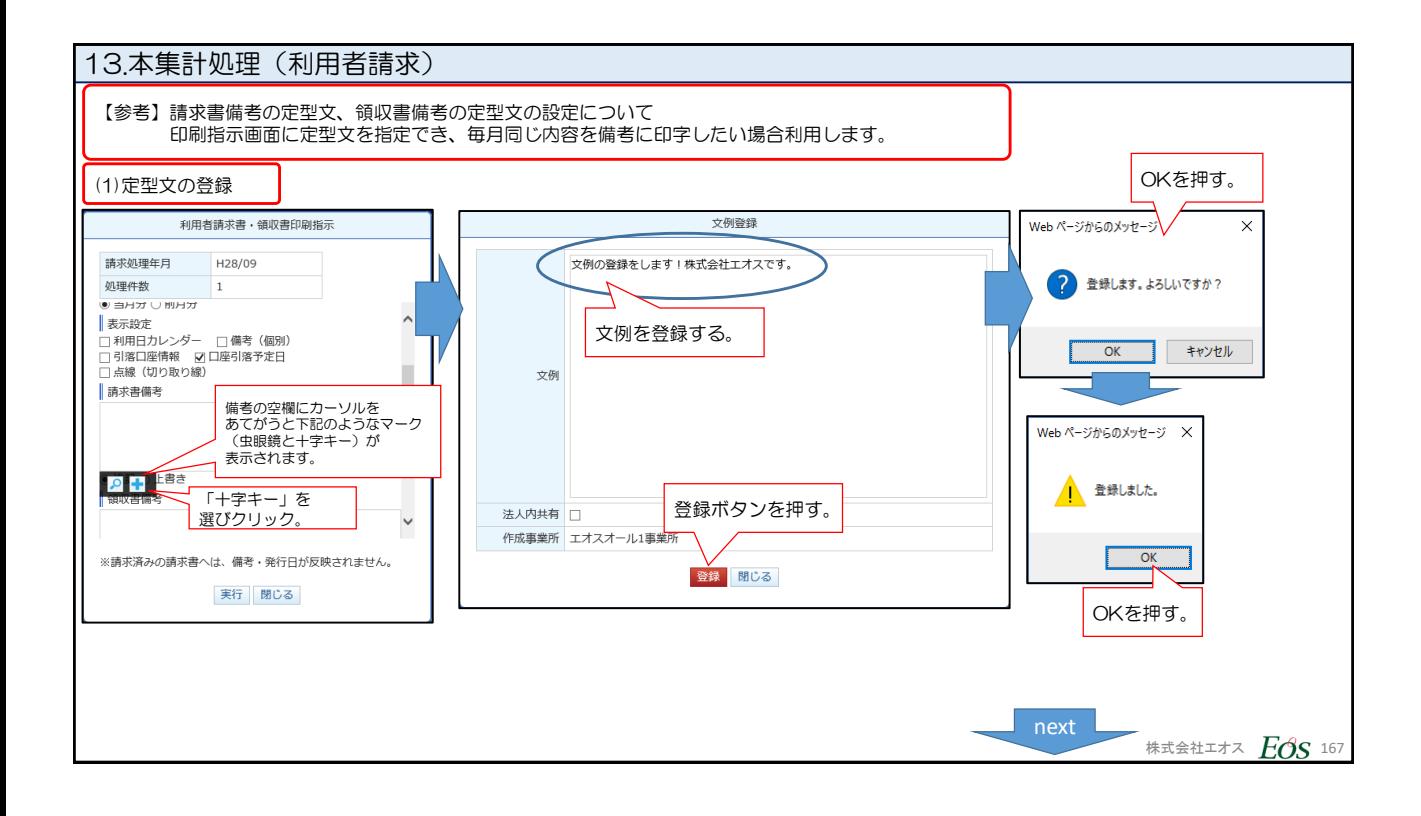

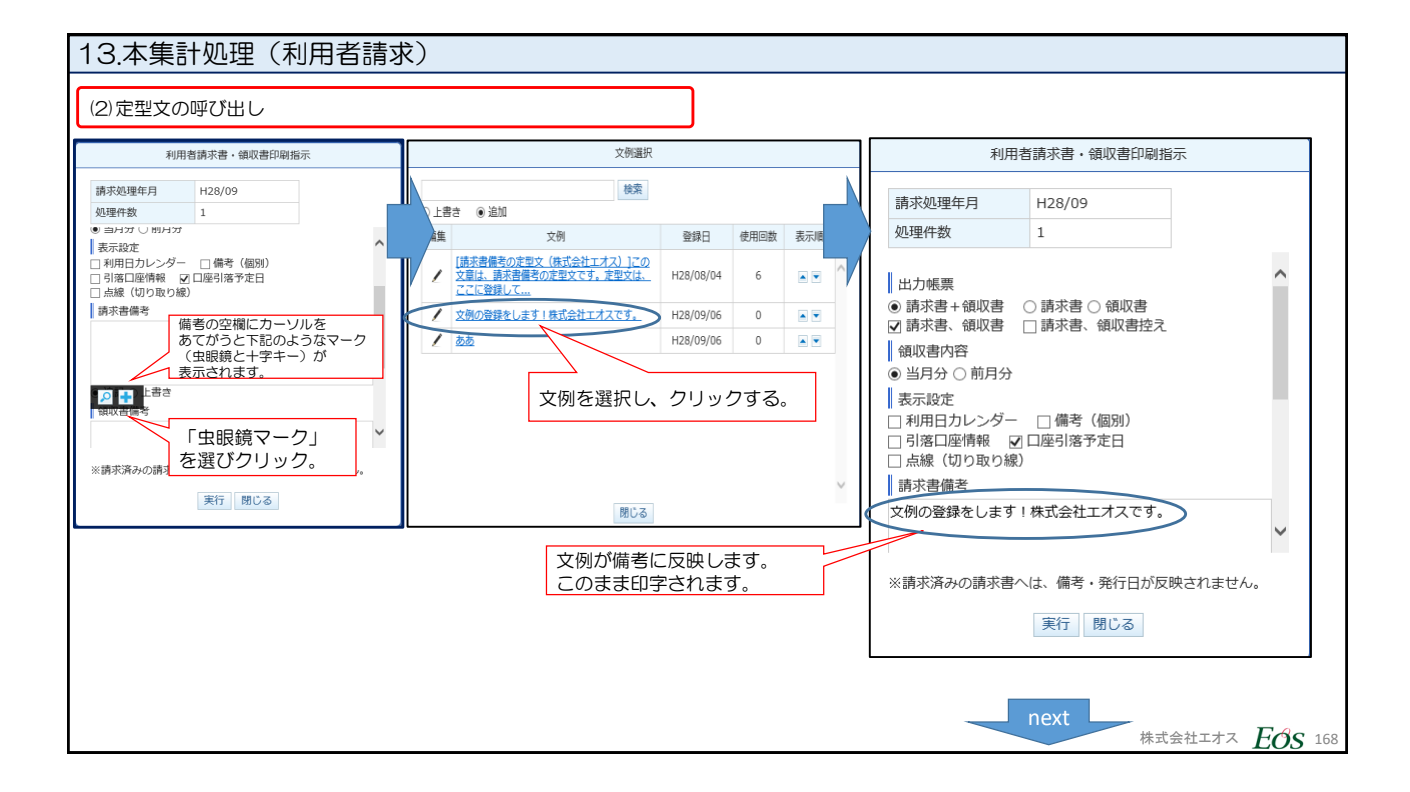

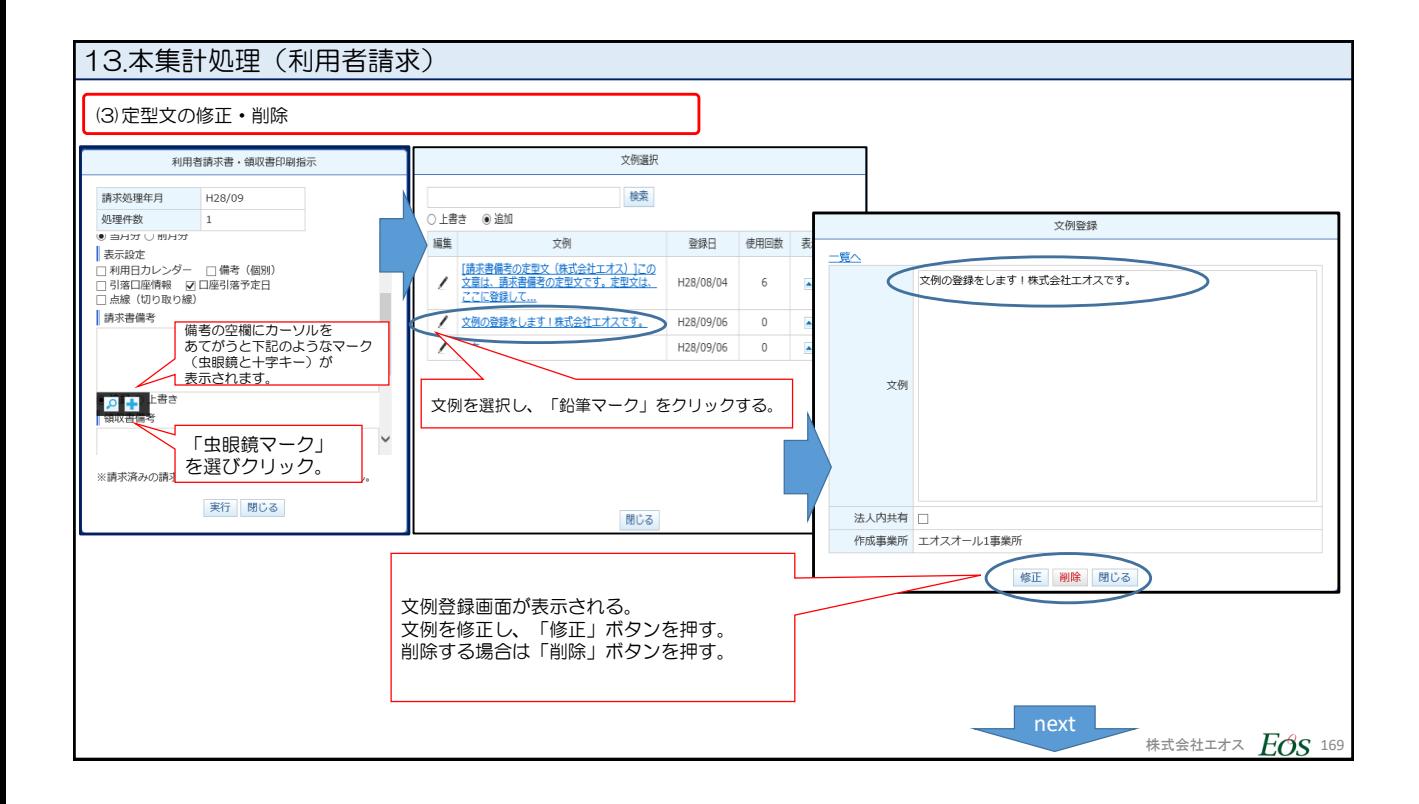

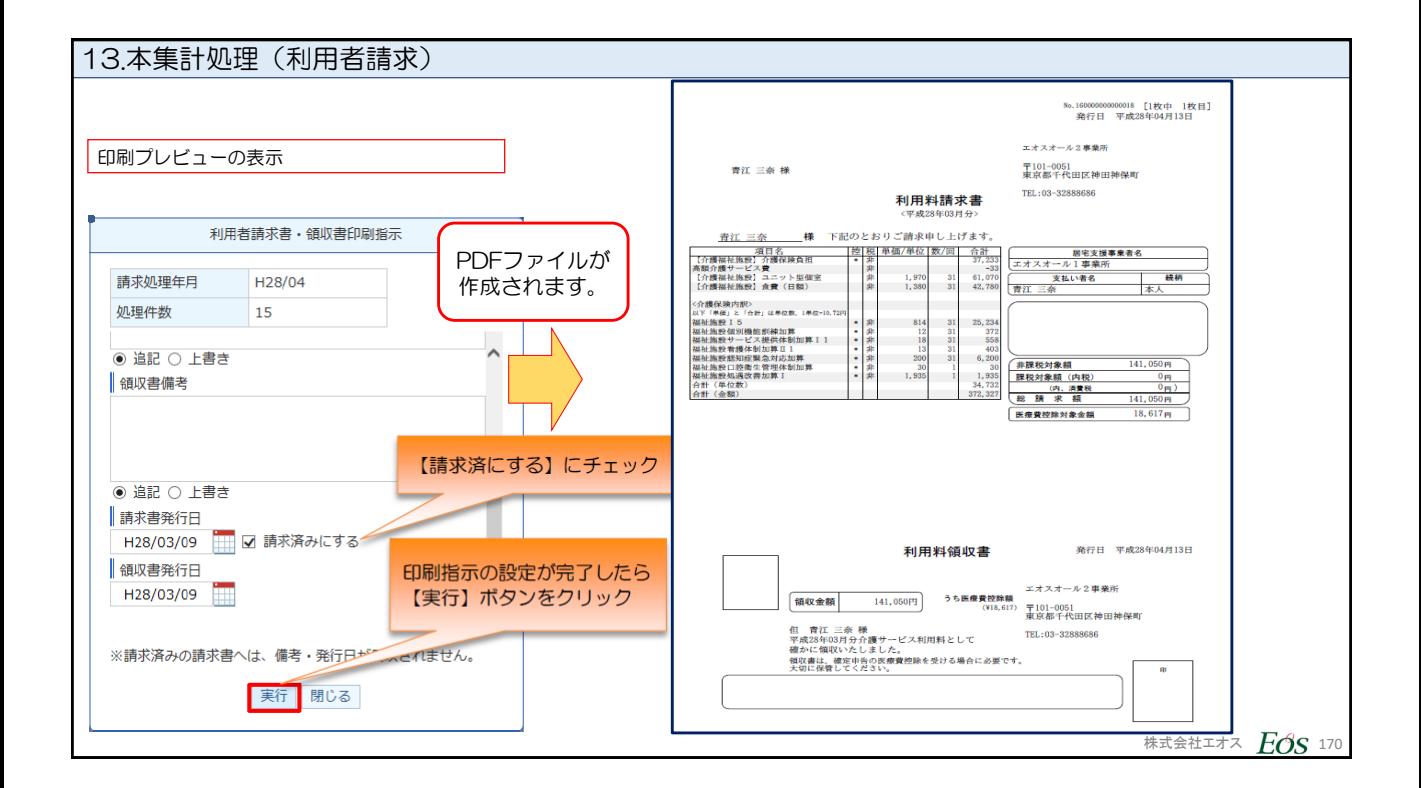